## **Blue Cherry User Manual Version 1.2.2**

**Date 17th October, 2014**

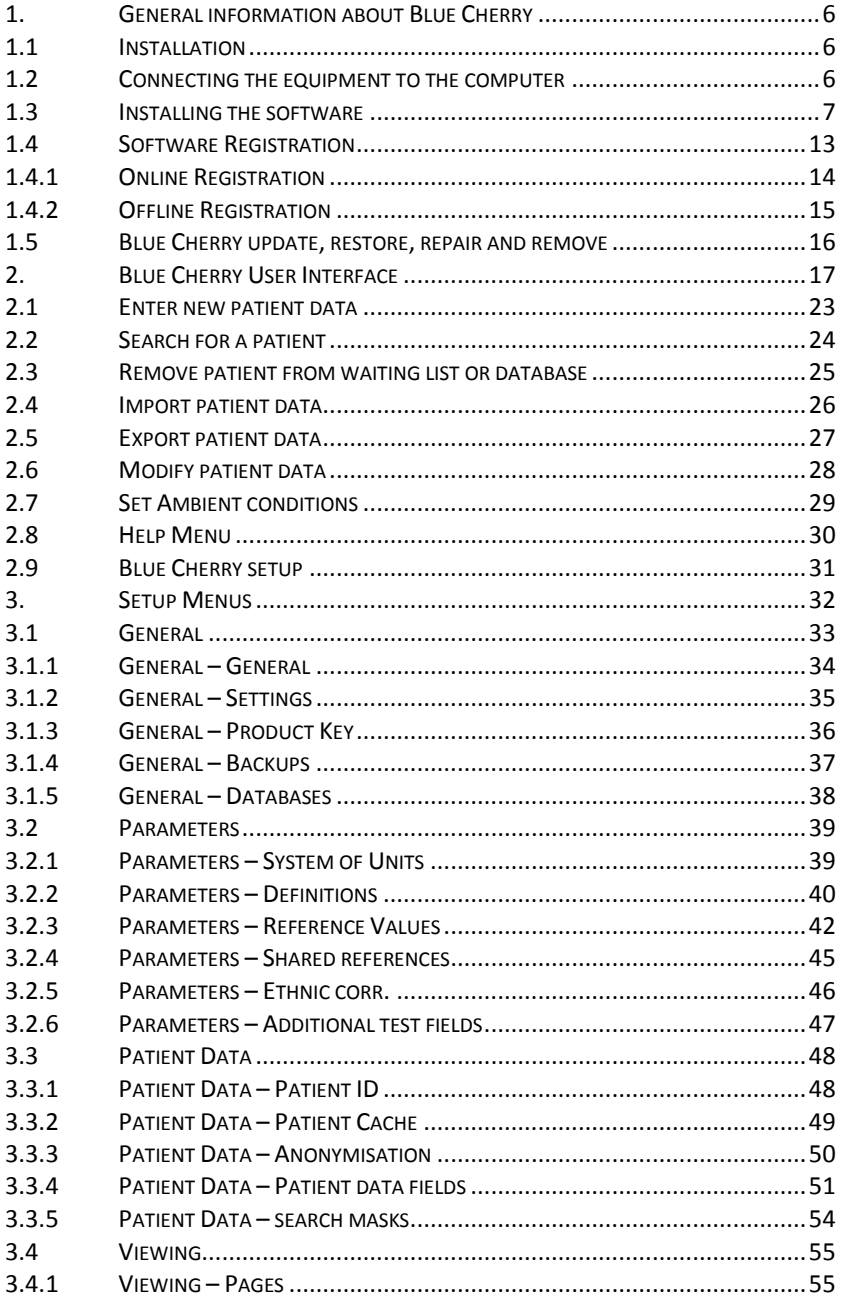

## **User Manual Blue Cherry**

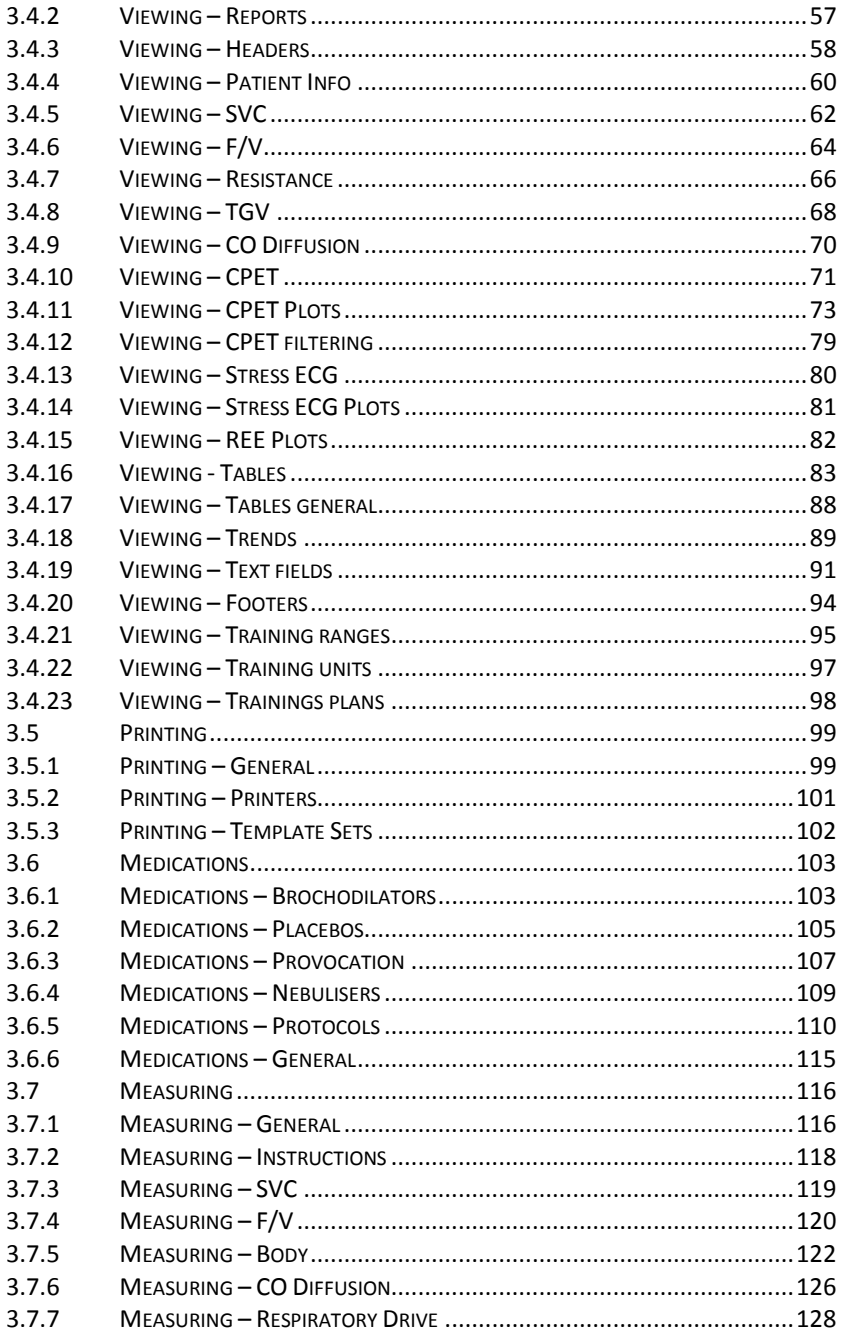

## **User Manual Blue Cherry**

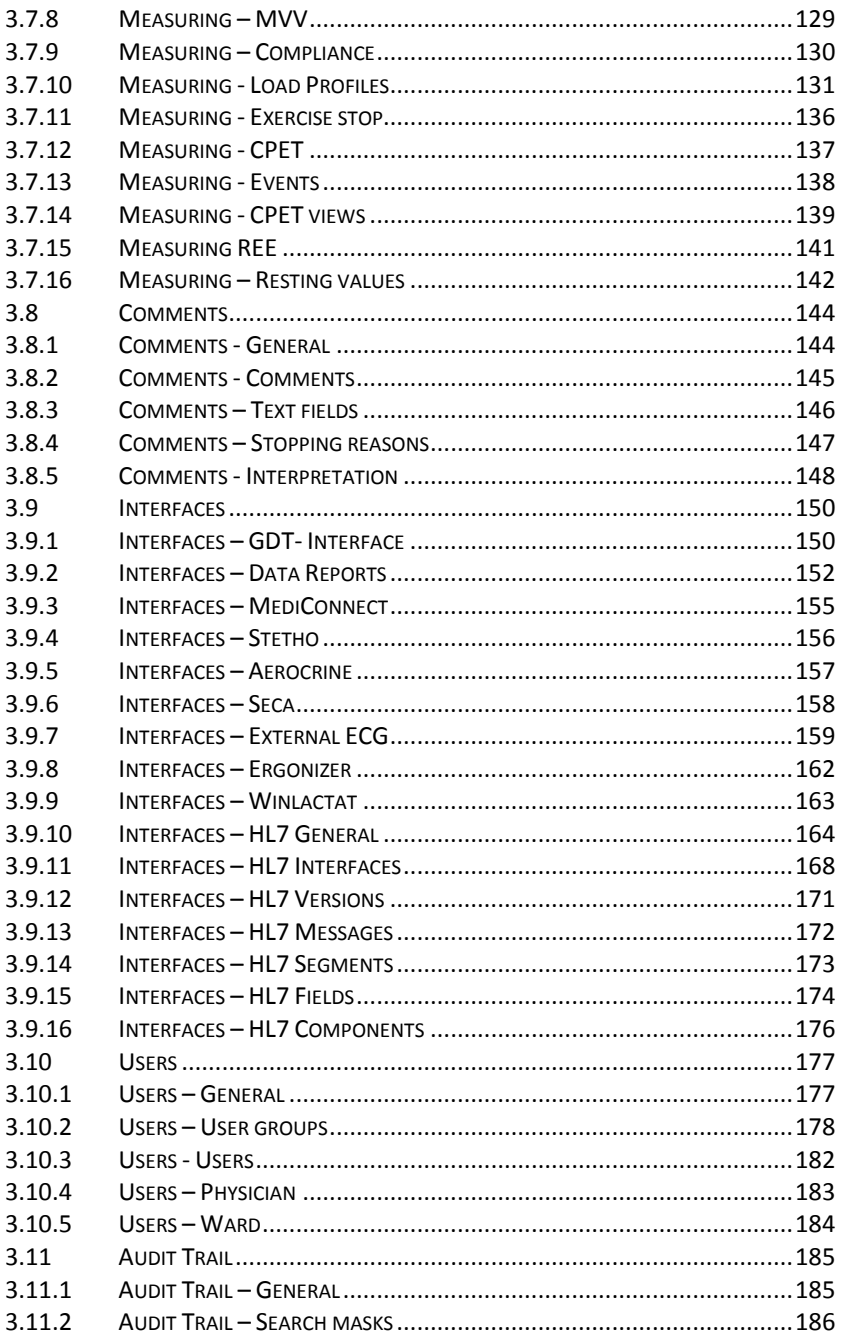

## **User Manual Blue Cherry**

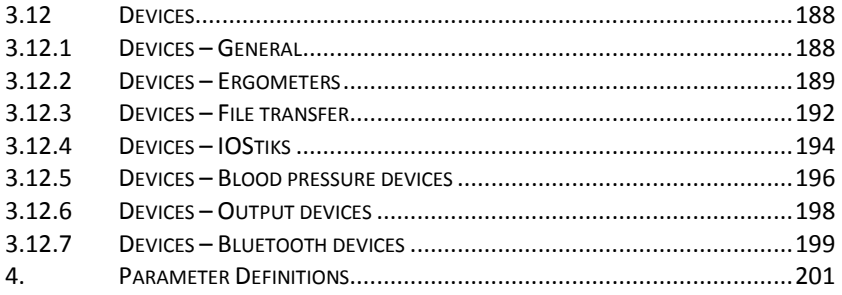

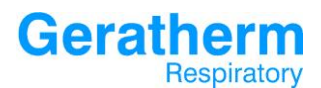

#### <span id="page-5-0"></span>1. General information about Blue Cherry

Blue Cherry ™ is a registered trade mark of Geratherm Respiratory and forms an easy to learn and intuitive user interface for Microsoft Windows®. Blue Cherry ™ also contains a powerful SQL database and optional interfaces to allow connection to various different hospital information systems.

#### <span id="page-5-1"></span>1.1 Installation

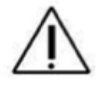

Do not install Blue Cherry if your computer does not meet the minimum requirements set out in the technical data section of this manual.

The medical devices from Geratherm Respiratory consists of hardware components as well as the software Blue Cherry. The following actions must be taken before being able to run spirometry tests:

- connect the device to the USB port of the computer
- Install and configure the Software Blue Cherry

#### <span id="page-5-2"></span>1.2 Connecting the equipment to the computer

Connect the devices to a free USB port of your computer. Microsoft Windows® will automatically recognize the device and install the appropriate windows driver.

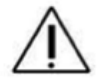

The devices use a standard driver provided by Microsoft Windows®. No additional drivers are required in order to use the devices on a computer meeting the required specification.

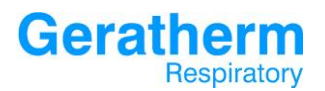

#### <span id="page-6-0"></span>1.3 Installing the software

Insert the Blue Cherry Installation CD into an available CD drive on the computer. The installation software will start automatically. Should the Installation procedure not start automatically, press the windows "**START"** button, select "**RUN"** and type the command D:\setup.exe (where D is the CD drive containing the software).

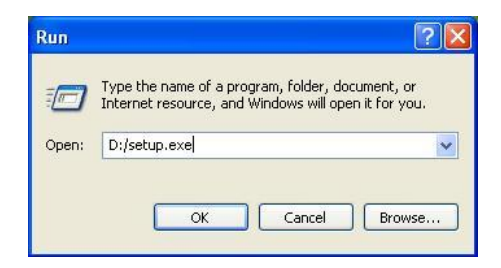

After that the InstallShield Wizard will start. Please follow the instructions in the installation wizard by selecting the "Next" Button in the subsequent installation screens.

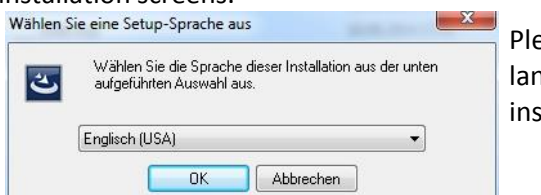

ease choose the nguage of the installation wizard

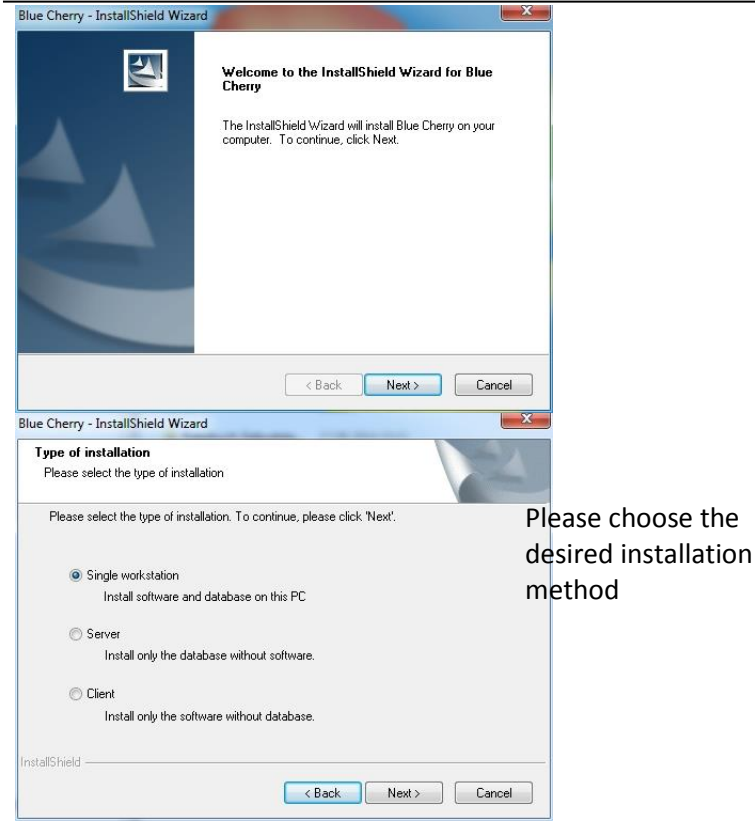

#### The installation wizard supports the following setup options:

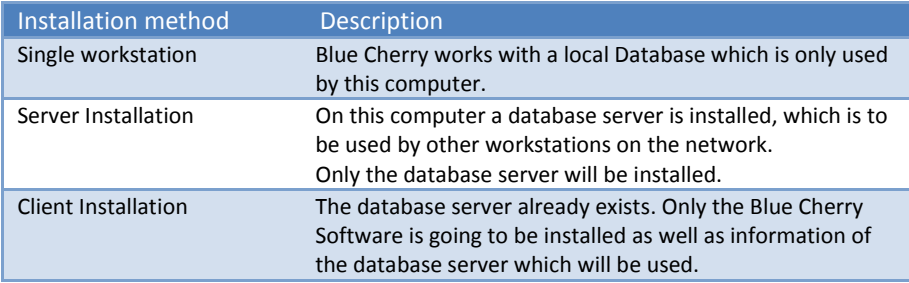

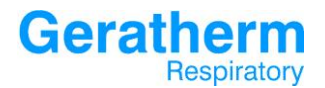

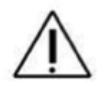

InstallShield

You'll find more informations on that in the database installation describtion.

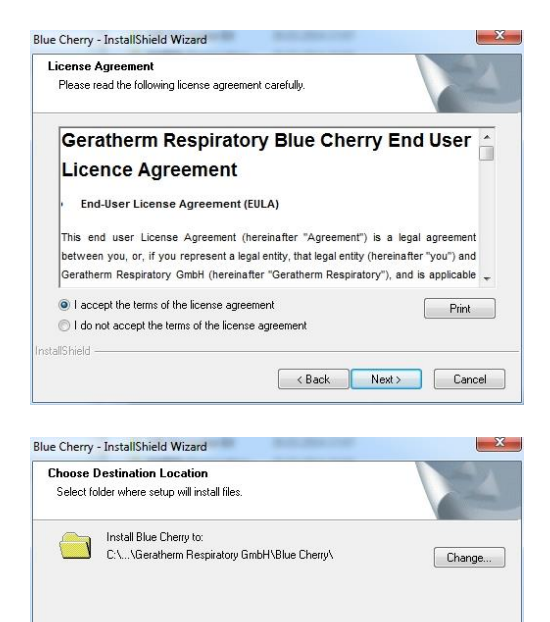

 $\leftarrow$  Back

Install

Cancel

Before the actual installation begins, you must agree to the terms of the agreement.

By using the "change"-Button you can change the installation path. It is recommended to accept the default directory.

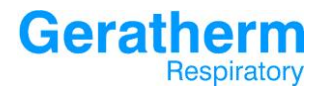

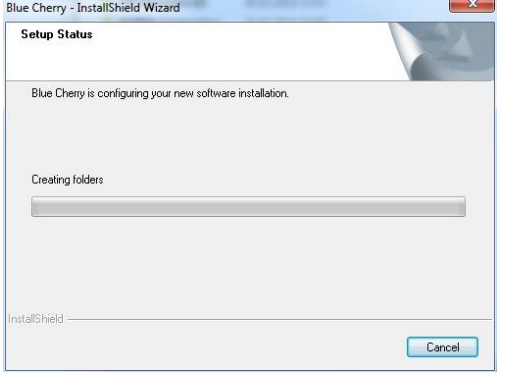

#### The necessary program files are being copied.

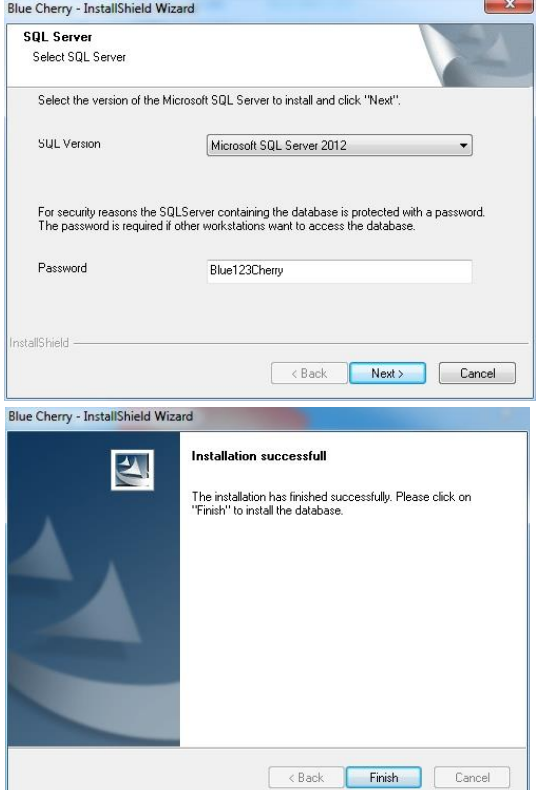

If you did select single workstation or server installation additional information concerning the SQL server are required. It is recommended to accept the default settings.

The installation of the Blue Cherry software has been finished. After selecting the "Finish"-Button the installation of SQL database will start.

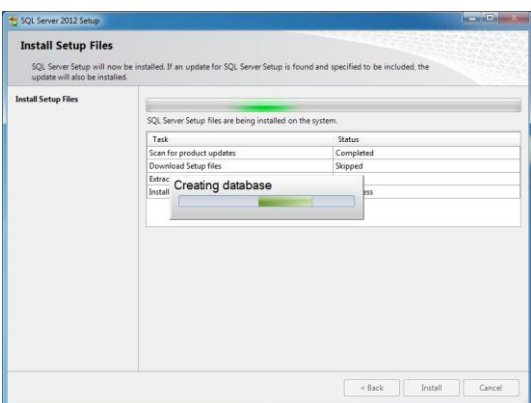

The SQL Server and database will be installed.

After successful installation this window will appear. Please confirm by selecting the OK button.

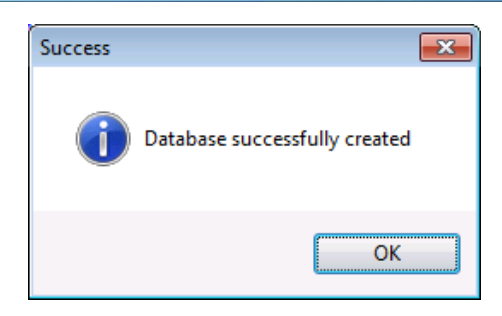

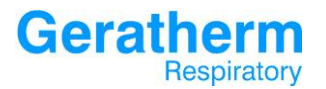

**Blue Cherry**<br> **Co** on the desktop to allow

The installation procedure will place an Icon the user to launch the Blue Cherry application. Alternatively it is also possible to start Blue Cherry from the Windows ® start menu by selecting **START – PROGRAMS – GERATHERM RESPIRATORY GMBH – BLUE CHERRY.**

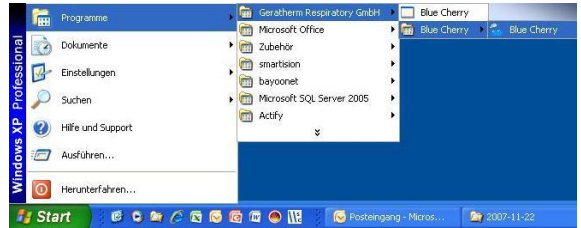

The following screen will be shown:

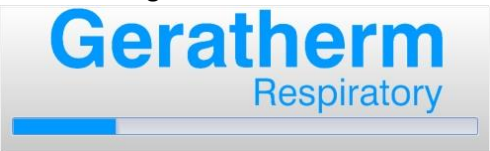

During first start of Blue Cherry the following window will appear. The product key can be found inside the CD cover which you did receive together with the product. This key determines which options will be installed. Please ensure the key is entered completely and correctly.

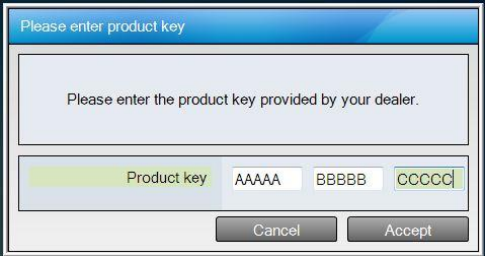

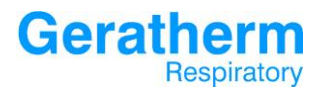

#### <span id="page-12-0"></span>1.4 Software Registration

The Blue Cherry software installation must be registered. The following window will appear during the first start of the software:

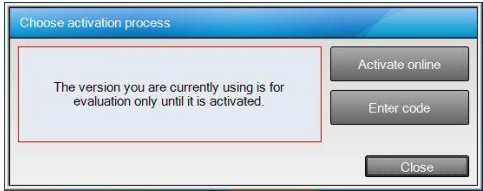

The registration must take place within 30 days after the installation. If in this period no successful registration is completed, Blue Cherry can no longer be started. Clicking the close button allows the registration window to be closed for registration to be completed later.

The registration can be performed either online if an internet connection is available or off line by the manual input of a registration key.

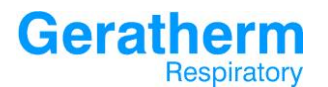

#### <span id="page-13-0"></span>1.4.1 Online Registration

Clicking the online Registration button opens the following window:

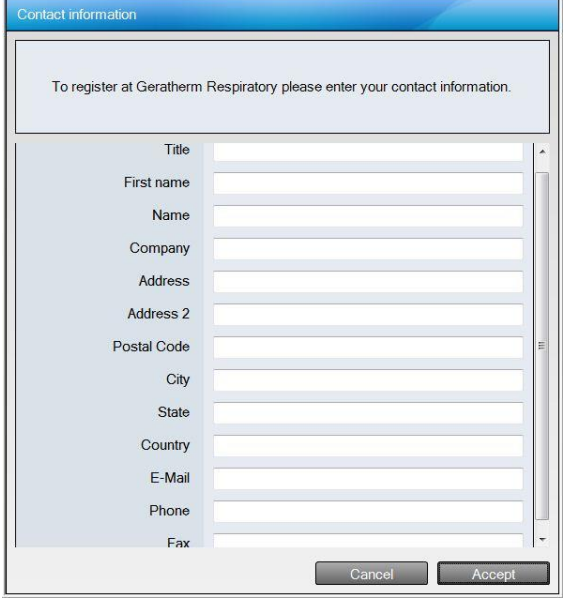

Complete the registration form and click the accept button. The entered data together with the product key and the machine code of the computer are sent to the registration data base at Geratherm Respiratory. The following window is shown:

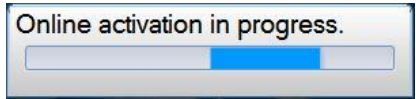

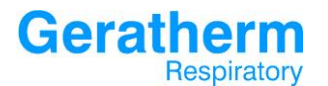

#### <span id="page-14-0"></span>1.4.2 Offline Registration

After clicking the button "enter code" the following window will appear:

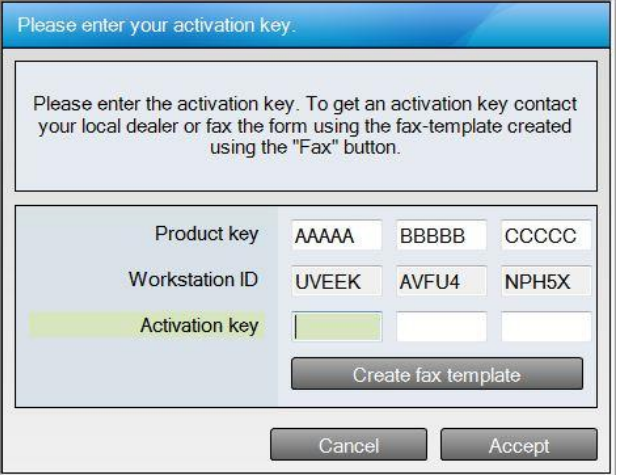

Please type in the activation key, which you got from your local dealer, correctly and completely and confirm your entries by using the "apply" button.

After successful registration the Blue Cherry user interface will be started. The Chapter "Blue Cherry user interface" provides a detailed description of the buttons, the different display areas and the possibilities of Blue Cherry.

#### <span id="page-15-0"></span>1.5 Blue Cherry update, restore, repair and remove

Blue Cherry has an integrated manager for update, restore, repair and remove the software. In order to perform one of these functions simply run the setup program as described in one of the previous sections. Click the "**NEXT**" button to continue and Follow the instructions given on the screen to complete the installation of the Blue Cherry Software:

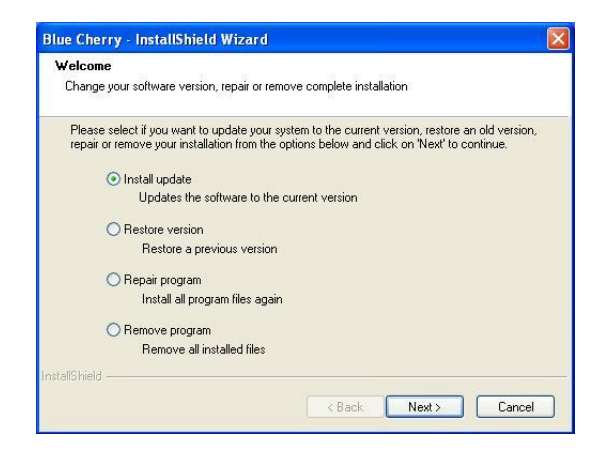

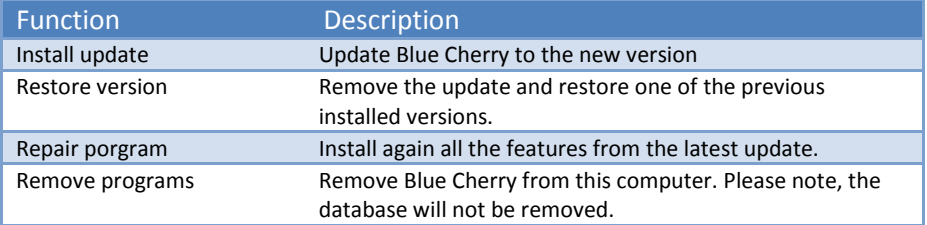

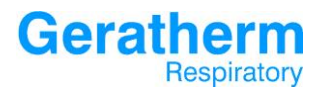

#### <span id="page-16-0"></span>2. Blue Cherry User Interface

The following section describes the different screen areas of the Blue Cherry software.

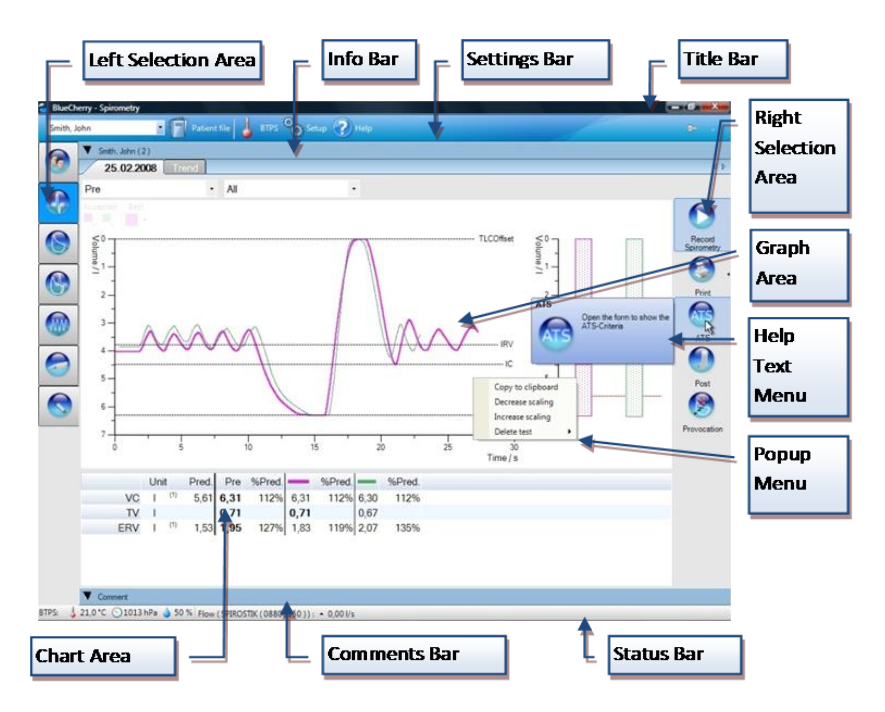

#### **Title Bar**

The title bar shows the name of the software. The buttons in the top right corner allow the user to minimize, maximize or close the program. The following section describes the different screen areas of the Blue Cherry software.

#### **Settings Bar**

The settings bar includes a drop-down menu for the selection of a patient as well as the buttons for "patient file" (show or change patient data), "print", "BTPS" (show or change the environmental conditions for temperature, air pressure and humidity), "setup" (calling up the Blue Cherry configuration settings), "Audit trail" and "help".

The print symbol in the settings bar offers a so called smart report function which allows the user to configure a summary report which could be printed with just a single click. The configuration of the report will be found in the setup of Blue Cherry.

#### **Info Bar**

The info bar shows information about the current patient. Left clicking the info bar will display the patient file together with the set header.

#### **Left Selection Area**

In the left selection area it is possible to choose one of the following buttons: Patient, Calibration or Blue Cherry Options. The buttons available in this section will vary depending upon the options purchased with the system.

#### **Right Selection Area**

Depending on the measurement or calibration selection additional possibilities will be available in the in the right selection area. This menu section may also vary depending upon configuration or software options.

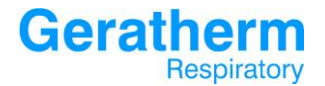

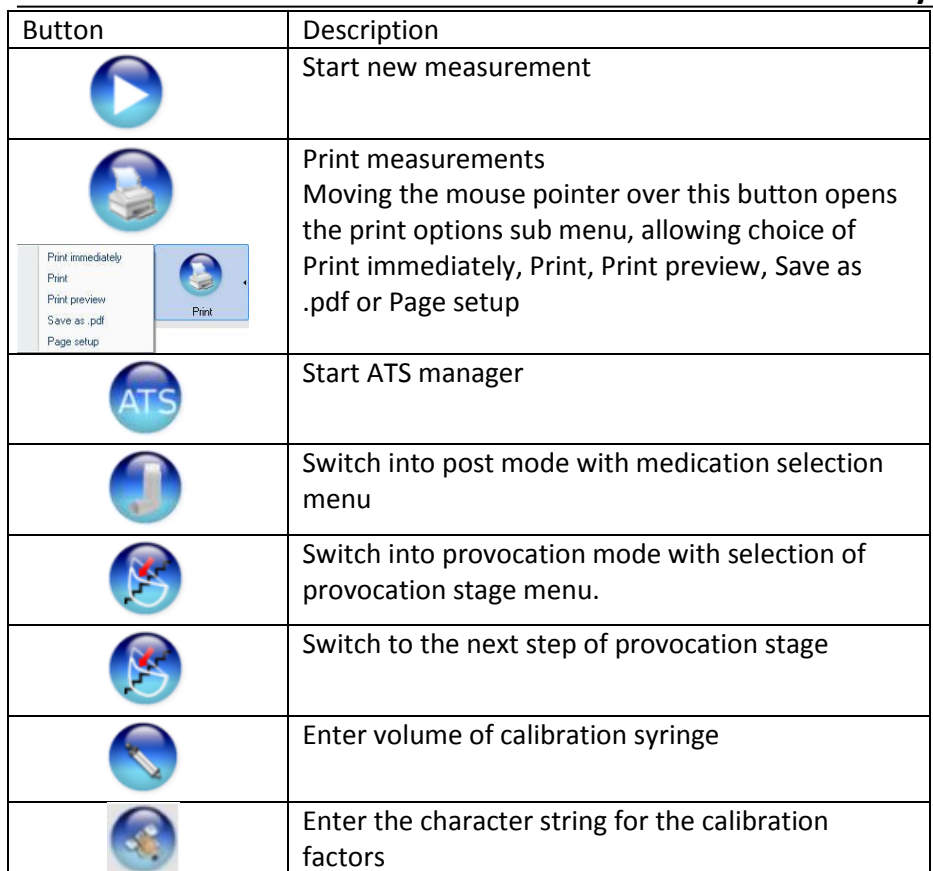

#### **Graph area**

The graph area shows the measurement graphs. The scale of the graph can be changed using the scroll wheel on the mouse.

At the top of the Graph area some further drop-down menus are available:

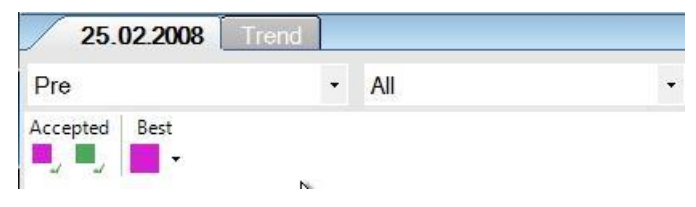

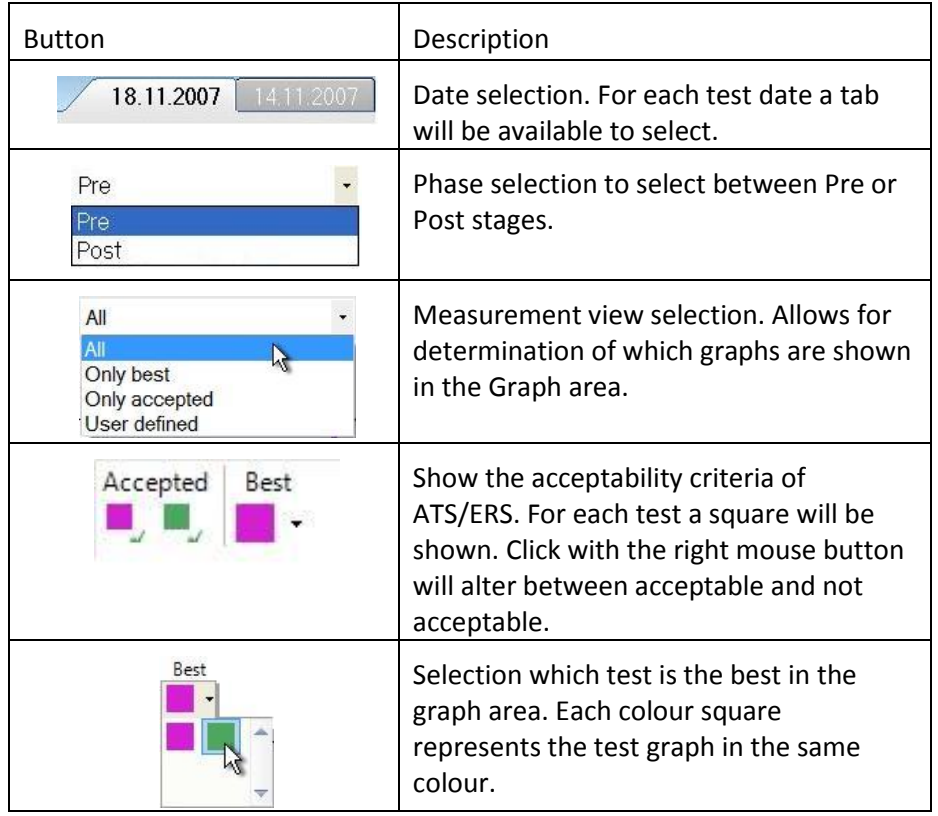

#### **Help Text**

Help text is available throughout the Blue Cherry software; if the mouse is left over a button a help text box will appear to describe the buttons purpose.

#### **Popup-Menu**

Blue Cherry contains popup menus with important functions in some areas. The popup menus appear after clicking the right mouse button. Popup menus are context sensitive and only the relevant possibilities for the selected area will be displayed.

For example after right clicking in the graph area the following options will appear:

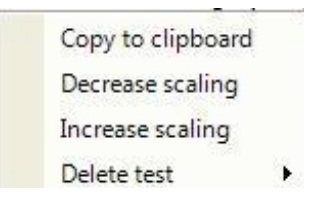

Copy to clipboard allows the graph to be copied to the windows clipboard for use in other compatible software.

By clicking "Delete test" the test which should be deleted has to be selected. For safety there is a confirmation query. Please note, by confirm with "Yes" the test will be irrevocably removed from the database.

#### **Status Bar**

The status bar displays the current ambient conditions values and also informations about the connected hardware.

#### **Comment line**

Left clicking the comment line opens a new window which allows the user to access the footer, comment and interpretation.

#### **Table area**

The table area show the numeric results of the measurements. In the predicted column the reference of the selected author from the predicted set will be shown. For example (1) represents the use of ECCS 1993 predicted set.

The Mouse scroll button can be used to scroll through the table to view results.

Clicking the right mouse button over the table area opens a popup menu with additional useful functions like

Copy to clipboard Change table direction. Open setup: Tables Open setup: Parameters Open setup: References Select parameter

"**Copy to clipboard**" Allows the graph to be copied to the windows clipboard for use in other compatible software.

"**Change table direction**" Automatically exchanges the Rows and Columns in the table to give an alternative view.

"**Open setup: Tables**" Opens the setup menu at Viewing – Tables to allow parameters in the table to be changed.

"**Open setup: Parameters**" Opens the setup menu at Parameters - Definitions to allow alteration of parameter setup.

"**Open setup: References**" Opens the setup menu at Parameters – Reference Values to allow alteration of Reference value sets.

**"Select Parameter"** Opens a window where the user can change the displayed parameter of one table row.

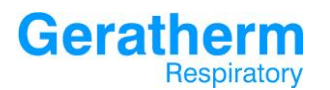

#### <span id="page-22-0"></span>2.1 Enter new patient data

Selecting the "**Patient**" button in the left selection area, will display an alternative icon menu in the Info Bar area.

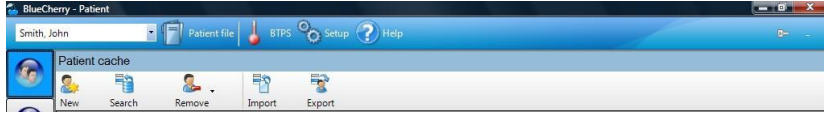

"**New**" Opens the patient data window for the input of new patient details. When entering new patient details it is important to ensure the values are correct to ensure the correct predicted values are calculated. "**Accept**" button will store the entered data. Empty required fields will be marked with a red exclamation mark as shown in the picture below.

"**Additional**" and "**Address**" allow entry of further patient information. All fields in these screens can be configured from the setup menu, where it is also possible to define new data fields for use in these sections:

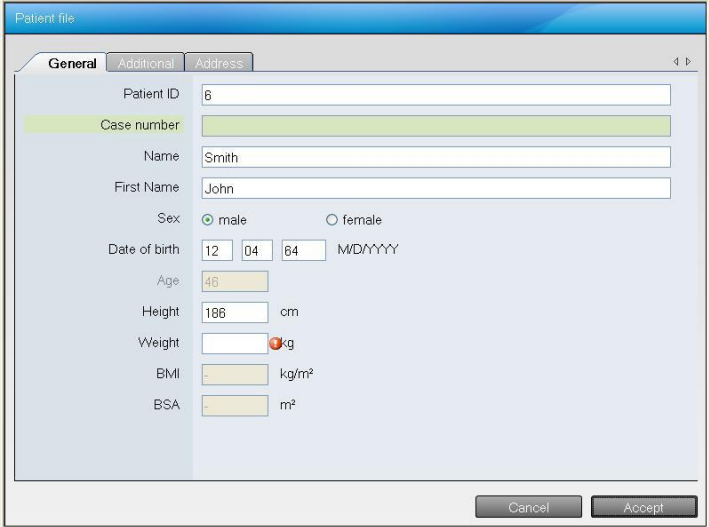

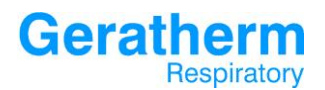

#### <span id="page-23-0"></span>2.2 Search for a patient

"**Search**" Opens the patient search window with the facility to search for patients using either the ID number or the patient surname. The displayed list will be changed as information is entered into the search criteria box. So called wildcards help searching for patient-ids or names, which are not exactly known. These are placeholders for other characters. The following wildcards are allowed:

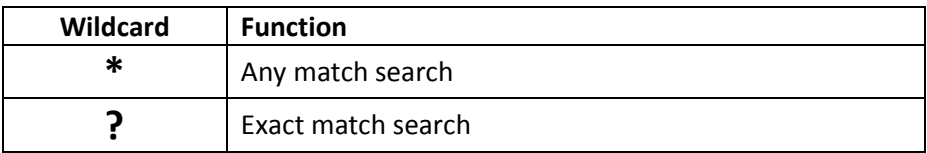

The following are examples of the Wildcards:

After input of "M?ier" in the field name all patients with variants of the surname are shown, e.g. Meier and Maier.

After input of "\*son" all patients with this ending in the surname will be shown e.g. Jackson, Anderson, Peterson.

Once the desired patient is found using the search, clicking on the "Accept" button will open this patient file to begin testing. Clicking the button "New" will open the screen form for entering of new patient data.

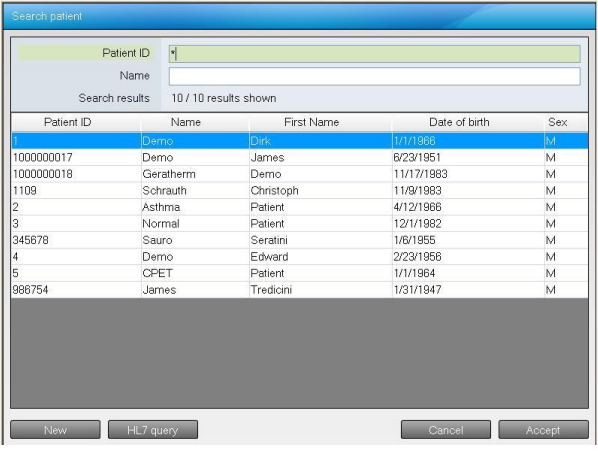

#### <span id="page-24-0"></span>2.3 Remove patient from waiting list or database

"**Remove**" will remove the highlighted patient from the 'waiting list'. Clicking on the right hand side of the remove button opens a drop down menu allowing the user to choose if he will delete only the marked patient or the whole waiting list as well as the additional possibility of deleting the patient from the database.

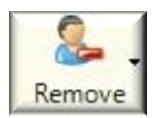

Deleting from the waiting list will only remove the patient from the screen list. All patient data remain in the database.

Whereas "Delete patient completely" means the patient will be removed from the database. This operation would be followed by a request for confirmation prior to deleting any patient from the database.

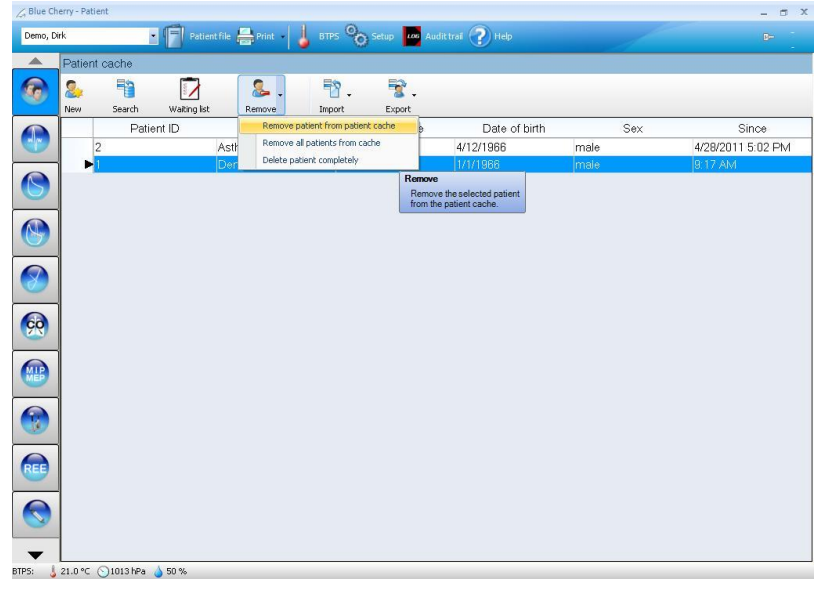

#### <span id="page-25-0"></span>2.4 Import patient data

Clicking "**Import**" in the patient symbol bar opens a new windows explorer window. From this window the patient file for import can be selected Selecting **"Open"** at the bottom right of this window will read the information from the selected file and open the patient within Blue Cherry. It is only possible to import files of the data type GRP (\*.grp). GRP is a Geratherm Respiratory specific file format.

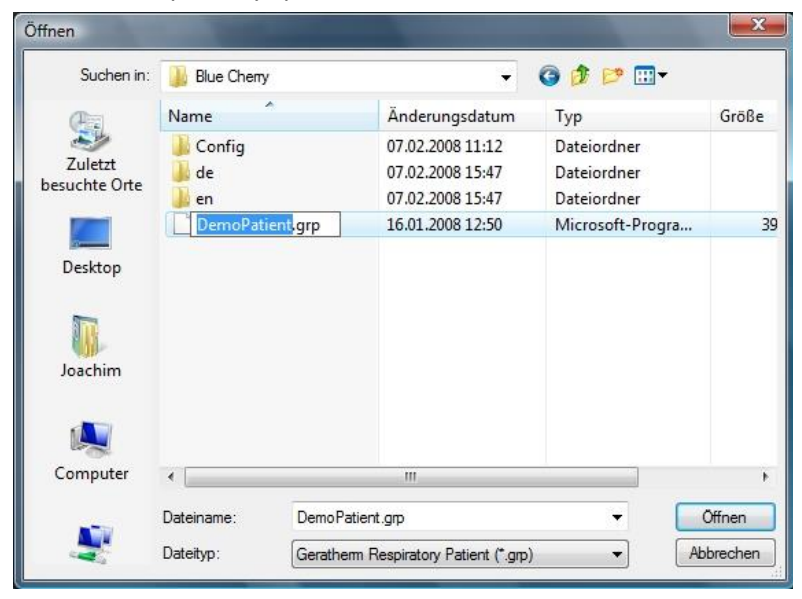

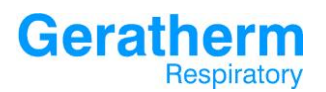

#### <span id="page-26-0"></span>2.5 Export patient data

Clicking "**Export**" will open a similar Explorer window allowing the user to select the destination folder and name for the exported patient file. After selecting **"Save"** from the bottom right corner of the window the export file will be generated. The exported file will have the Geratherm Respiratory specific format \*.GRP.

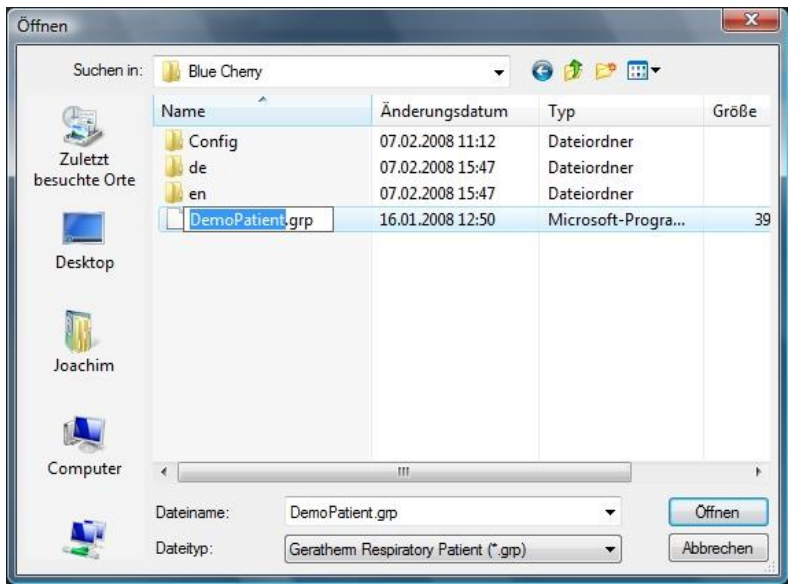

#### <span id="page-27-0"></span>2.6 Modify patient data

Clicking the button **"Patient file"** or double click at any point on a patient file within the patient file list will open that file for editing. From the opened screen it is possible to change the details within the patients' actual file. Changing any of the patient fields' sex, birth date, height, weight or race will immediately change the predicted values for the actual day.

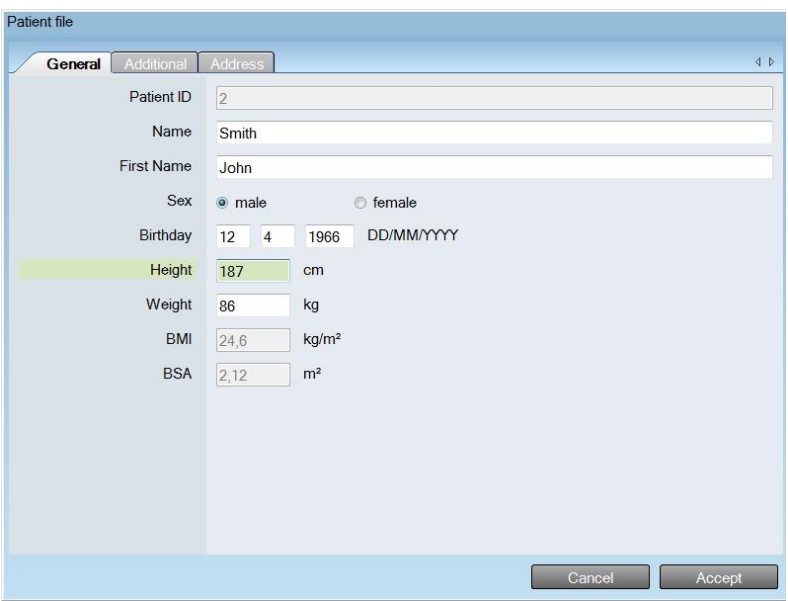

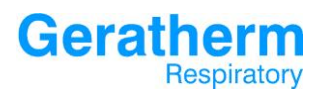

#### <span id="page-28-0"></span>2.7 Set Ambient conditions

Clicking the button "**BTPS**" in the settings bar will open the ambient conditions window where it is possible to adjust the current values for ambient conditions of temperature, pressure and humidity. From these data, the so-called BTPS-Factor (Body Temperature Pressure Saturated) is calculated. It is needed for the conversion of ambient conditions (ATPS) to body conditions.

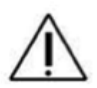

All Parameters measured by the Spirostik will be specified under BTPS conditions. In order to adjust measurements correctly it is very important to enter the correct ambient conditions. 2°C error in the temperature would cause a measurement error of 1%. The absolute pressure must be entered in the field ambient pressure.

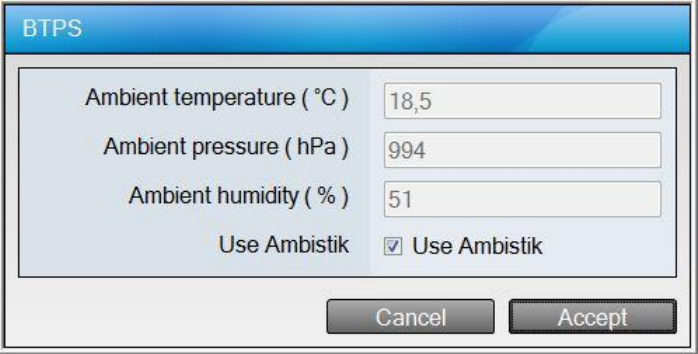

### <span id="page-29-0"></span>Respiratory 2.8 Help Menu

**Geratherm** 

#### Selecting the button **"Help"** will open a list of available user manuals for your device. The selected User manual will be shown in PDF viewer.

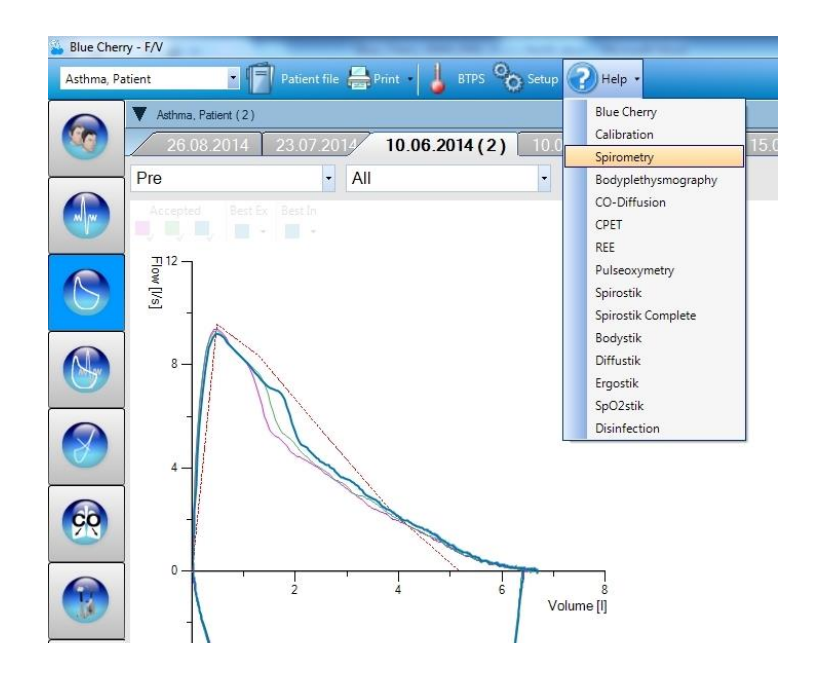

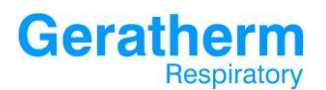

#### <span id="page-30-0"></span>2.9 Blue Cherry setup

Clicking the button **"Setup"** opens the configuration window for the Blue Cherry software. The setup screen allows the user to customise the appearance and performance of the Blue Cherry Suite.

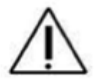

Only experienced users should change the default settings of Blue Cherry.

Common buttons from the Setup Menu:

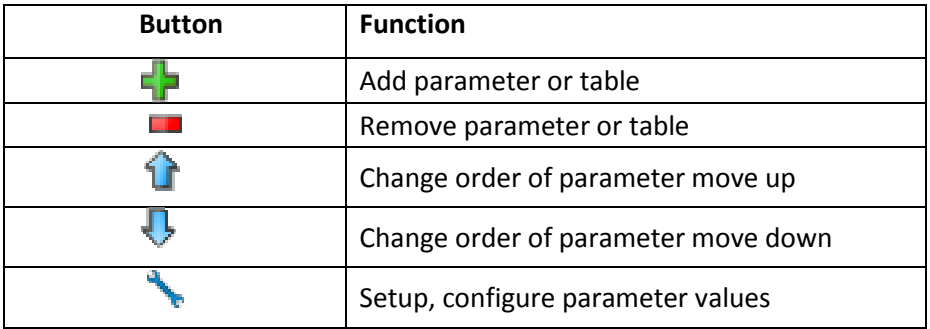

The Setup menu is split into multiple sub-menus. The correct sub-menu is accessed automatically if setup is selected from within a test area of the Blue Cherry software.

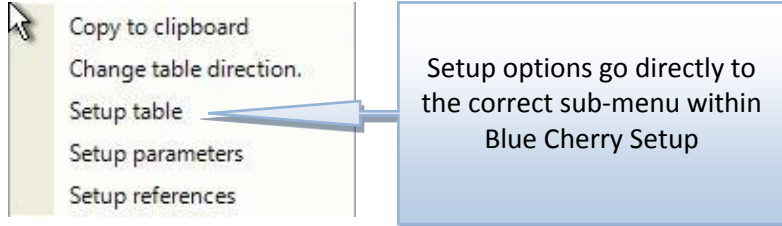

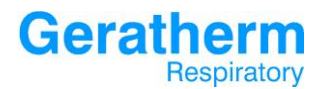

#### <span id="page-31-0"></span>3. Setup Menus

In this section the user interface of the Blue Cherry Setup will be explained.

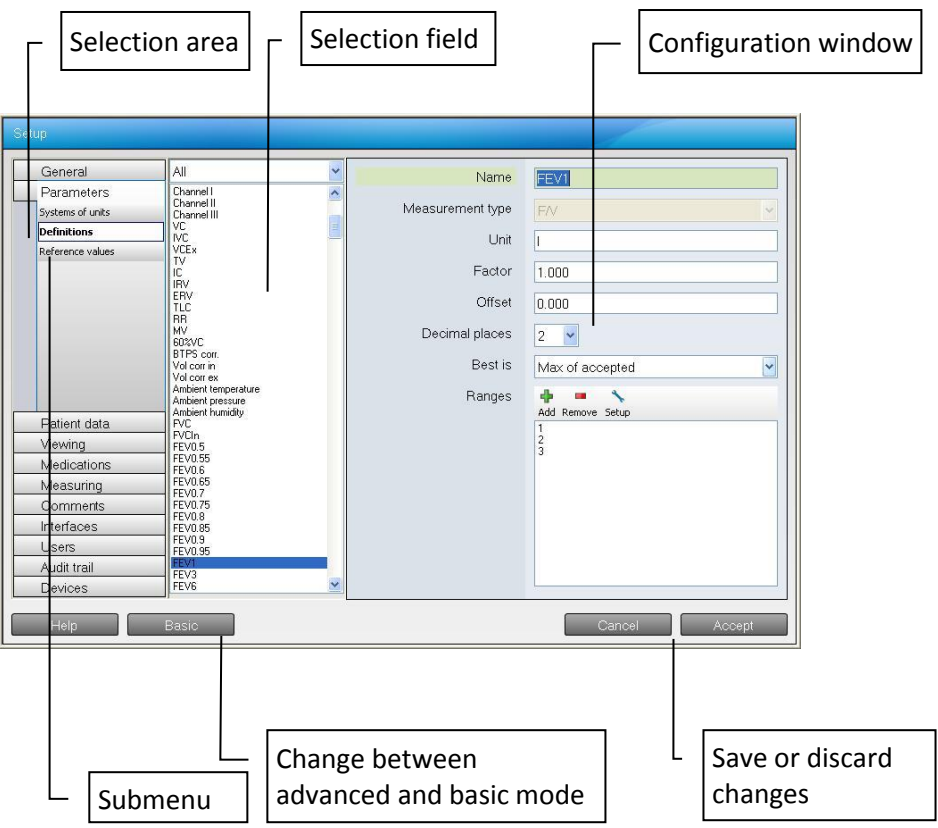

#### <span id="page-32-0"></span>3.1 General

Clicking the **"Setup"** button will open the following display. The screen shows the verion number of Blue Cherry and the contact details for Geratherm Respiratory.

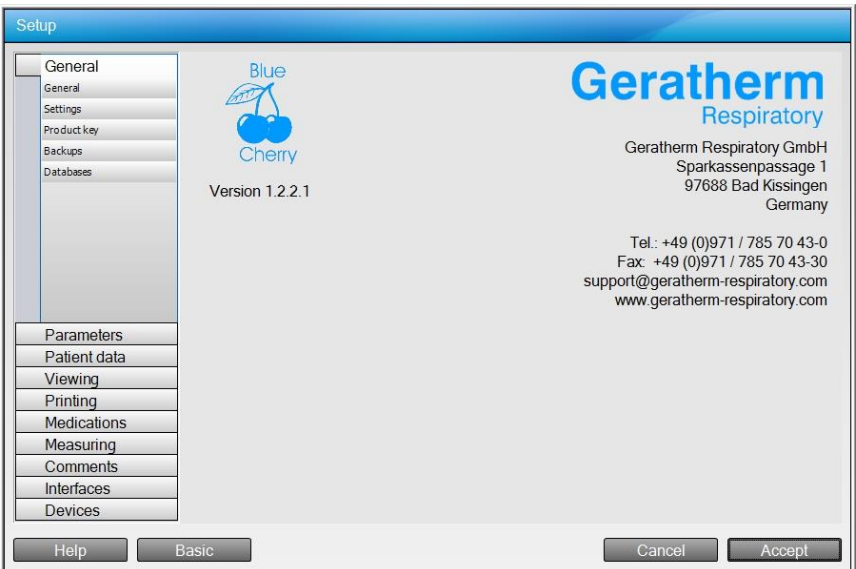

After opening the setup it will be displayed in the Basic mode, which allows changing the main settings of Blue Cherry. After clicking the "Advanced" button the advanced mode will open and offers the possibility to change all settings.

The following explanations for the setup program will only show the advanced mode.

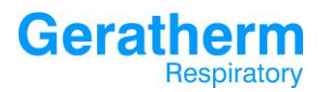

#### <span id="page-33-0"></span>3.1.1 General – General

The General setup menu allows changing global settings of Blue Cherry and to view or change, by entering a new product key, the installed options. Subsequently the submenu will be explained.

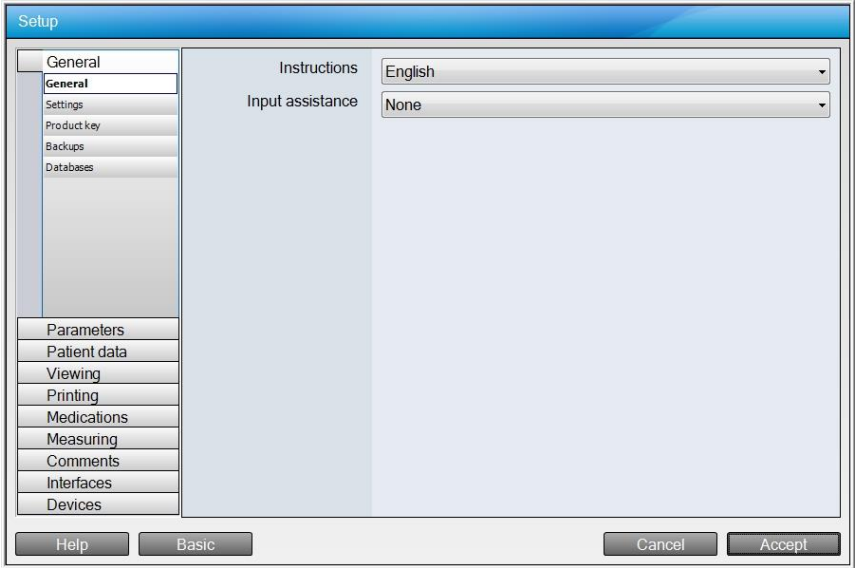

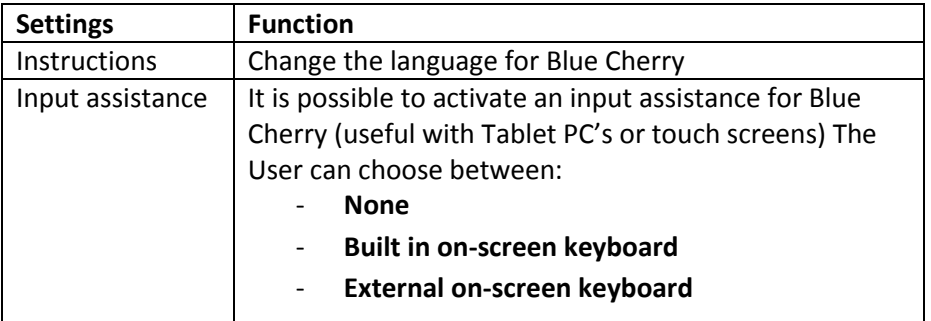

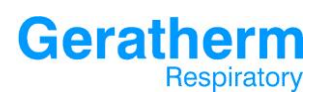

#### <span id="page-34-0"></span>3.1.2 General – Settings

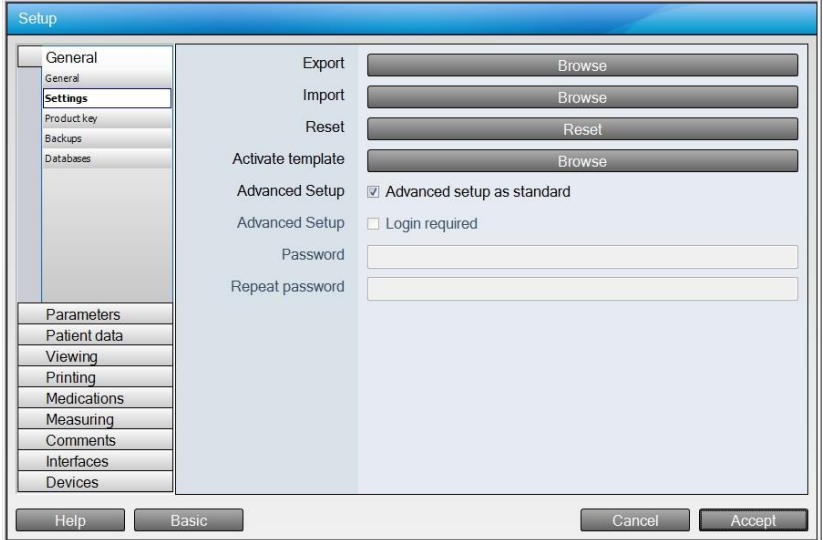

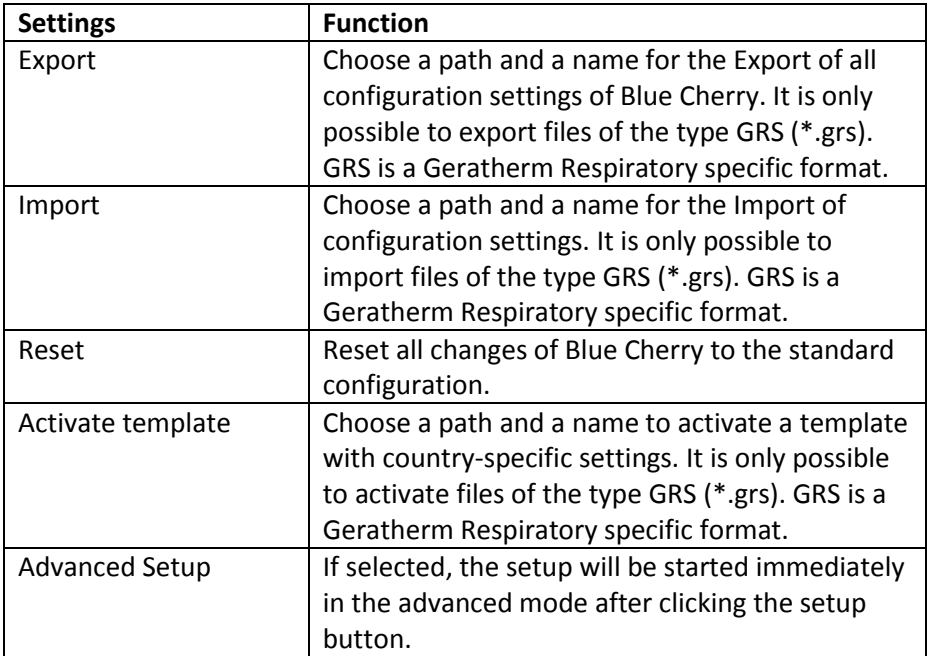

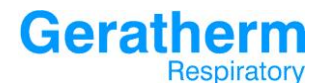

**User Manual Blue Cherry**

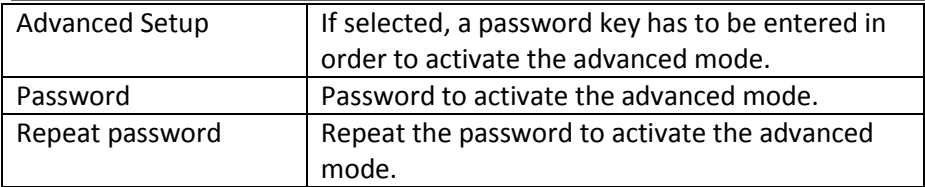

Selecting the **"Import"** or **"Reset"** button will open a security question that has to be confirmed by clicking "Yes" in order to perform the changes.

#### <span id="page-35-0"></span>3.1.3 General – Product Key

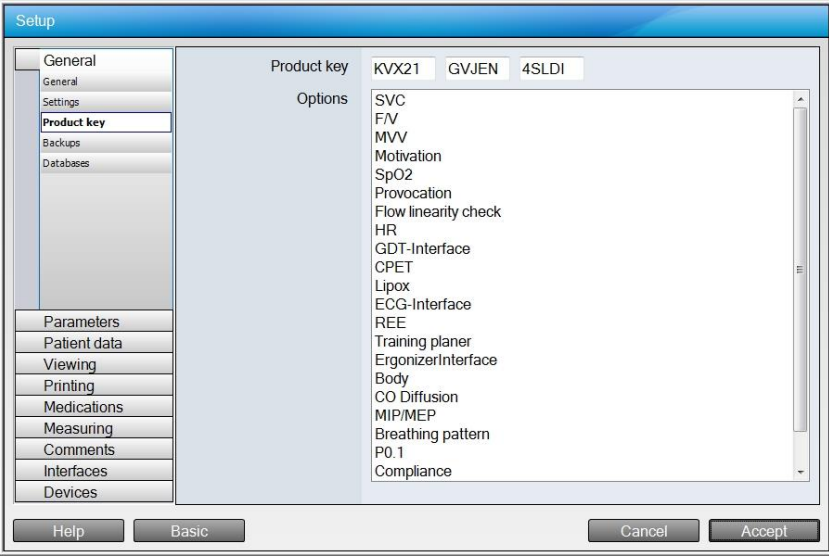

In the configuration field the product key as well as the corresponding software options for Blue Cherry will be displayed. This key can be changed to include further options; a new product key is available from the local Geratherm Respiratory partner.
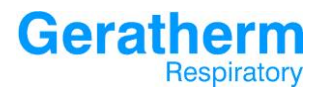

# 3.1.4 General – Backups

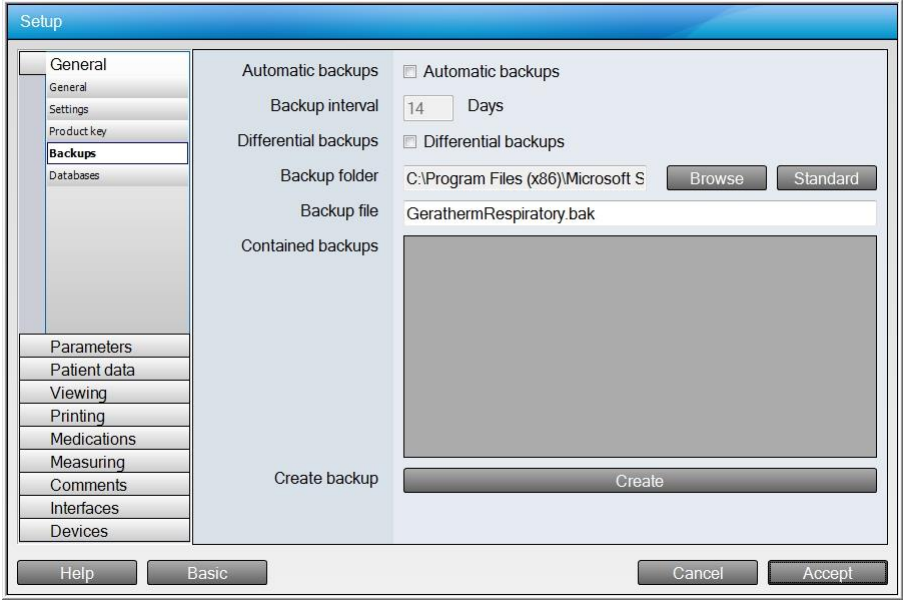

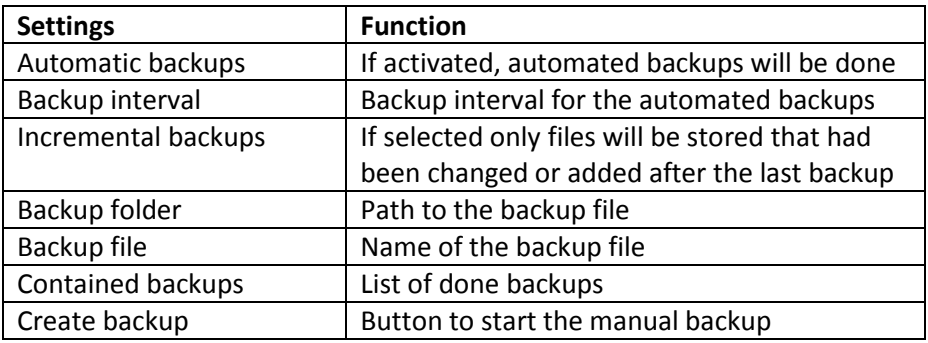

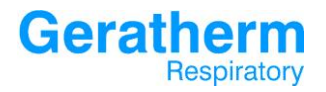

# 3.1.5 General – Databases

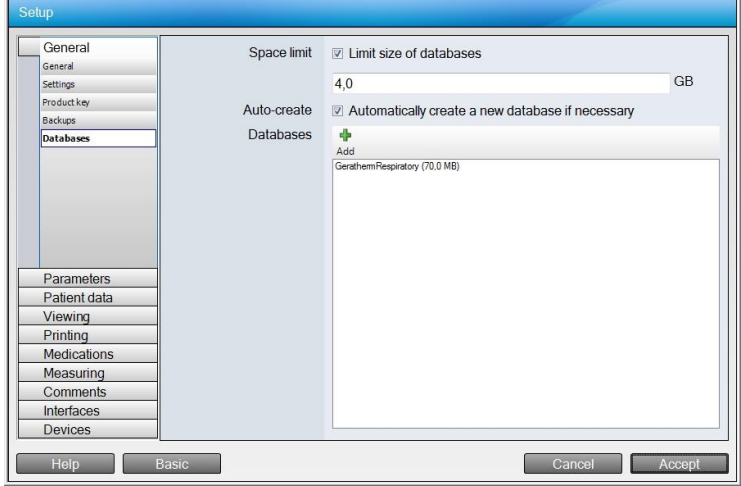

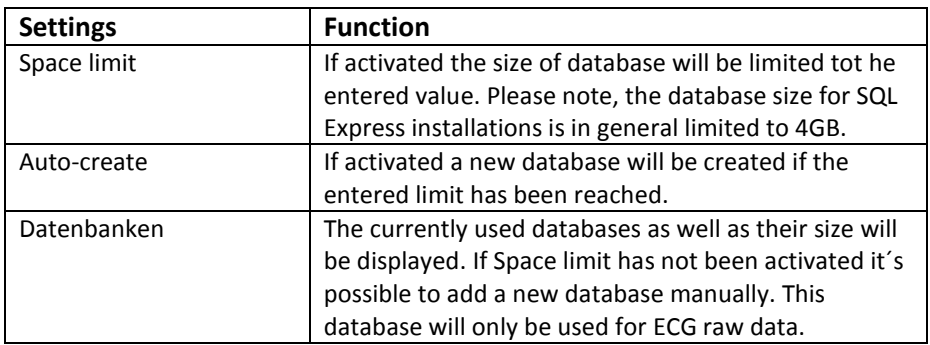

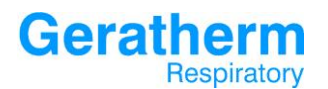

# 3.2 Parameters

In the menu section Parameter general settings for parameters as well as for the nominal values are possible. Subsequently the corresponding sub menu will be explained.

#### 3.2.1 Parameters – System of Units

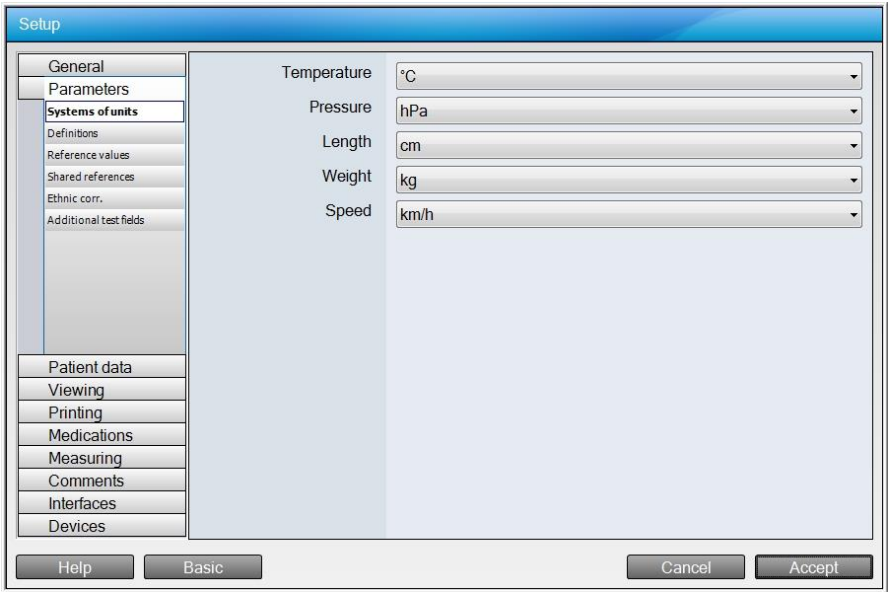

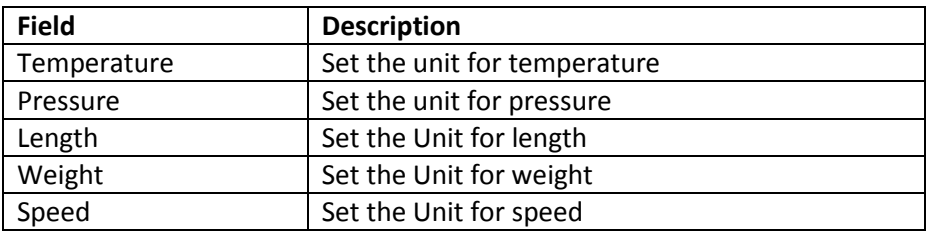

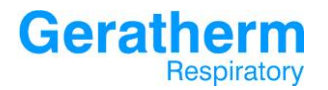

# 3.2.2 Parameters – Definitions

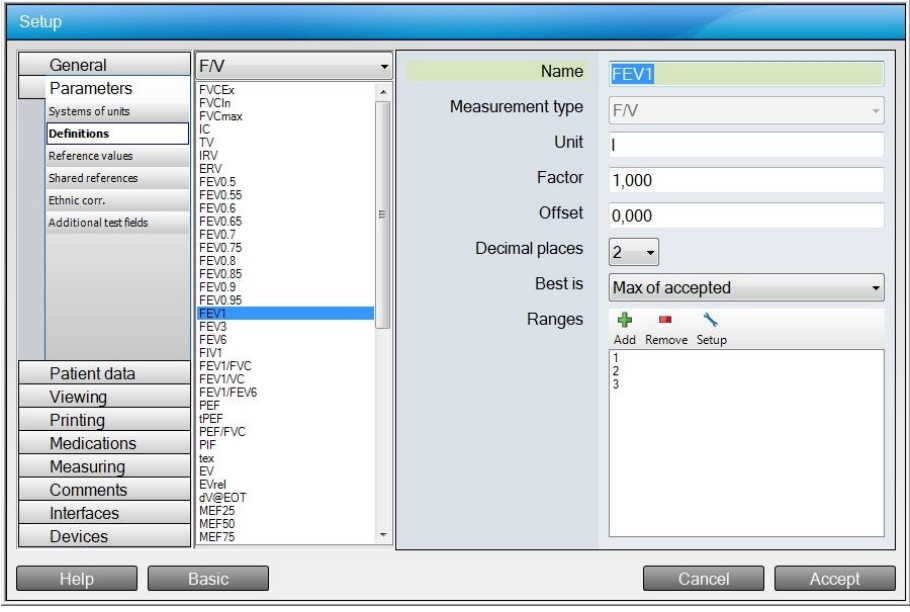

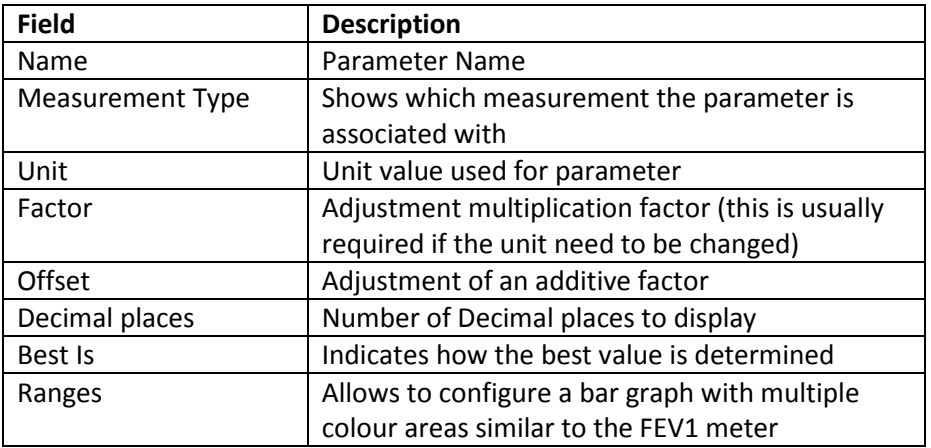

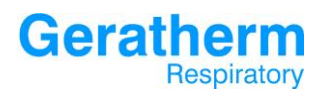

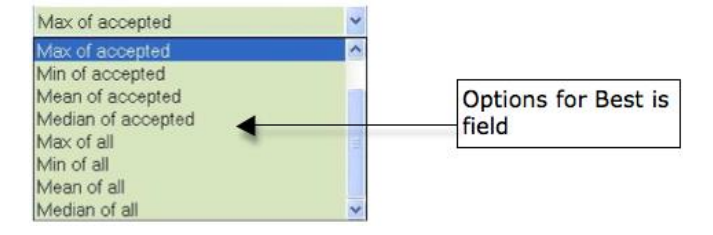

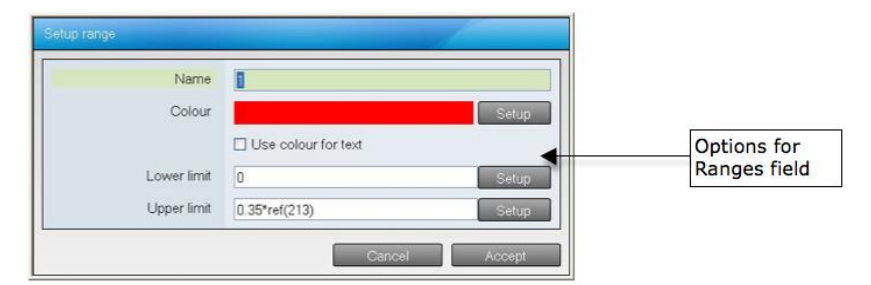

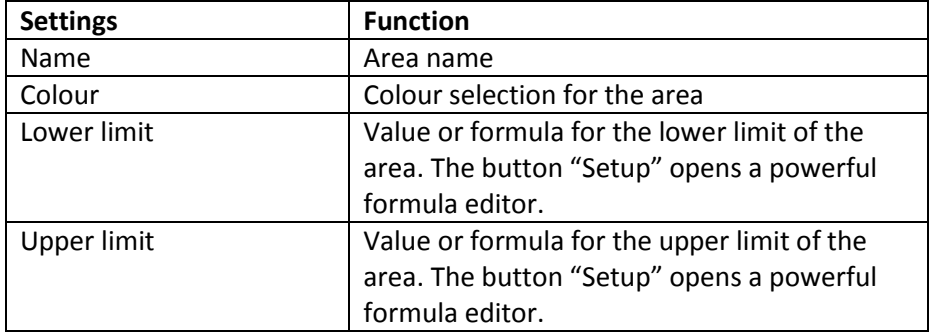

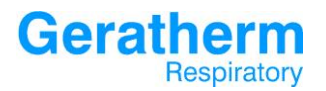

#### 3.2.3 Parameters – Reference Values

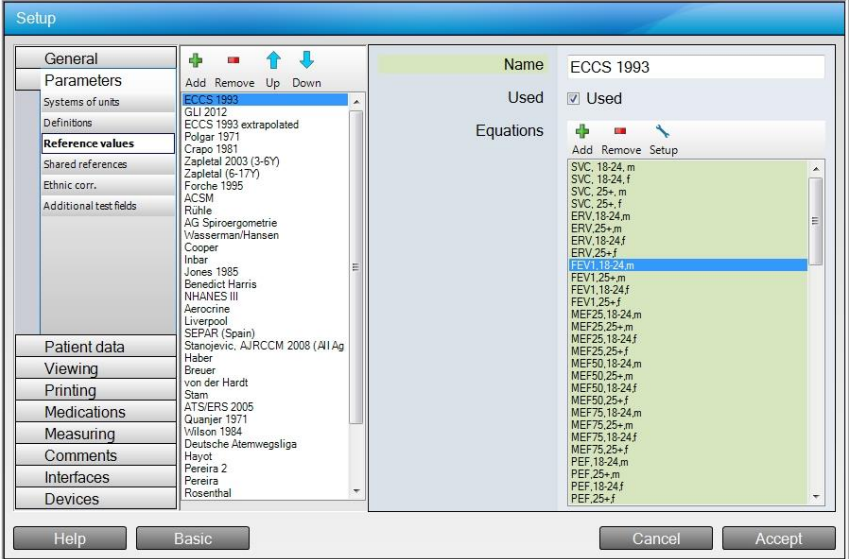

In the selection range the list of authors appears. The first author in the list has the highest priority. By using the Up of Down button it is possible to change this priority. Any author unused will be shown in italics and greyed out in the list.

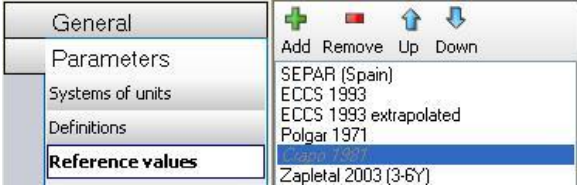

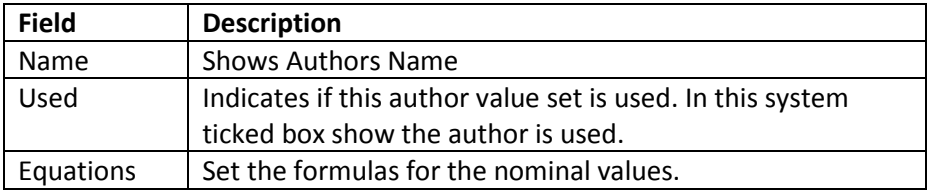

# **Geratherm** Respiratory

Clicking the Setup button whilst having an equation selected will open the configuration window for that equation. The example shows the FEV1 value from the ECCS equation set for males with age higher than 25.

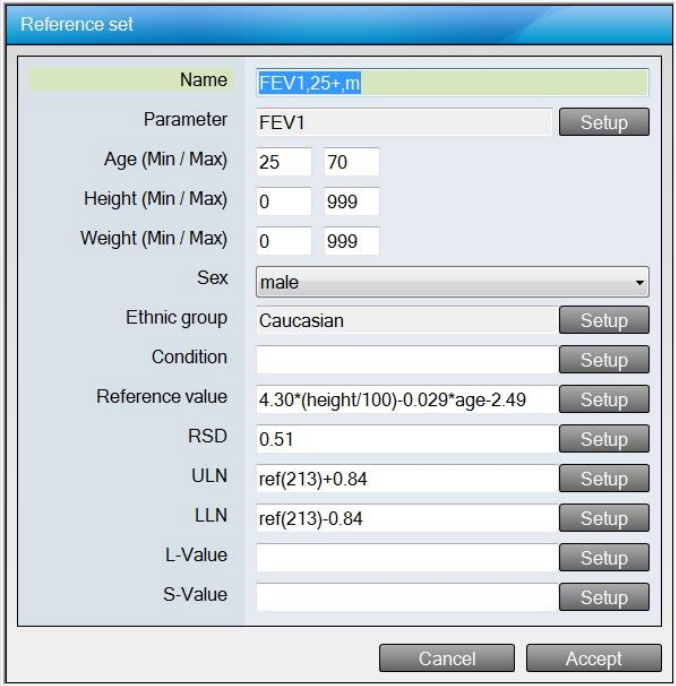

**Geratherm**<br>Respiratory

**User Manual Blue Cherry**

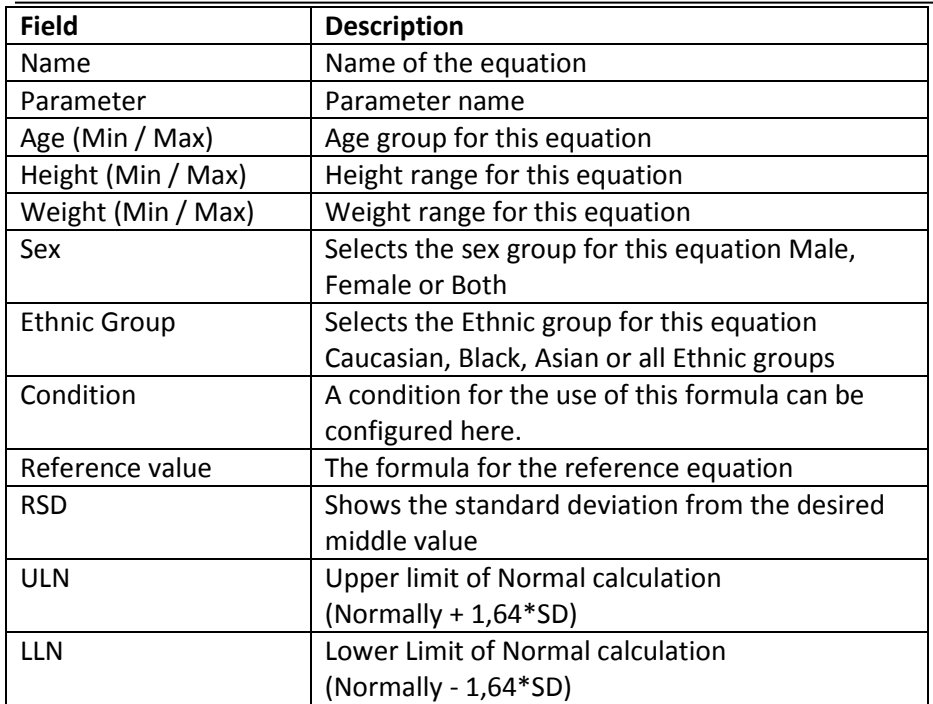

Clicking on the Setup keys will open a formula editor for each of the values.

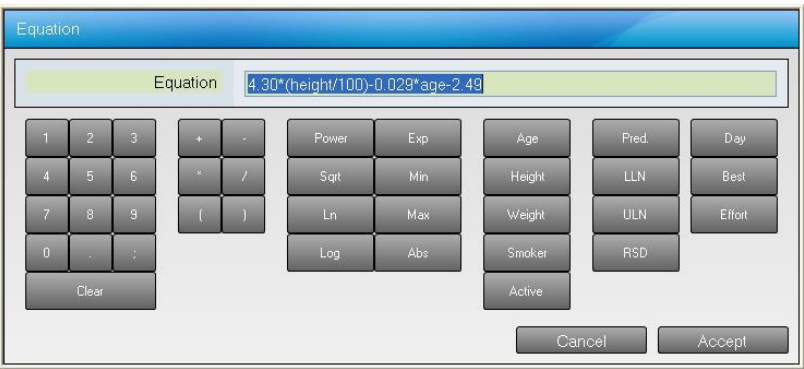

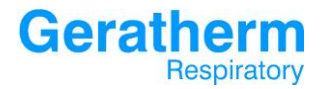

# 3.2.4 Parameters – Shared references

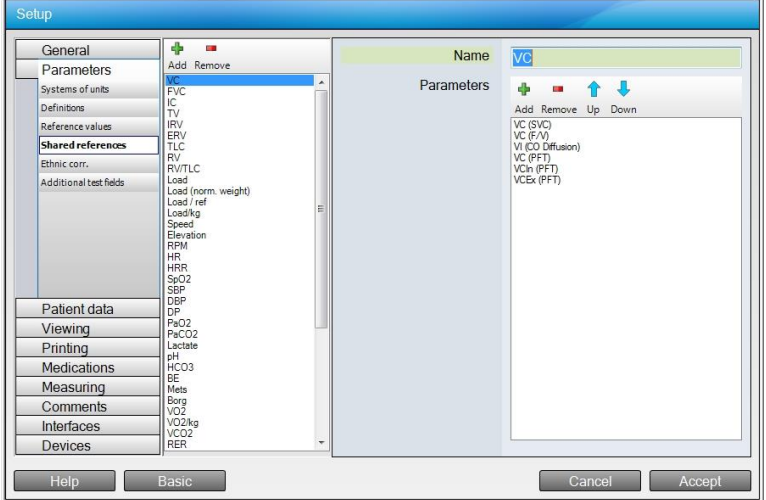

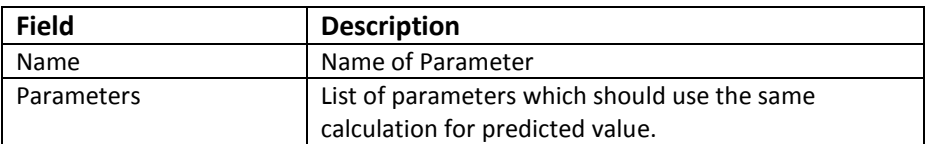

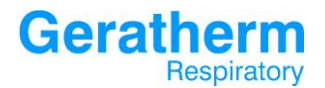

## 3.2.5 Parameters – Ethnic corr.

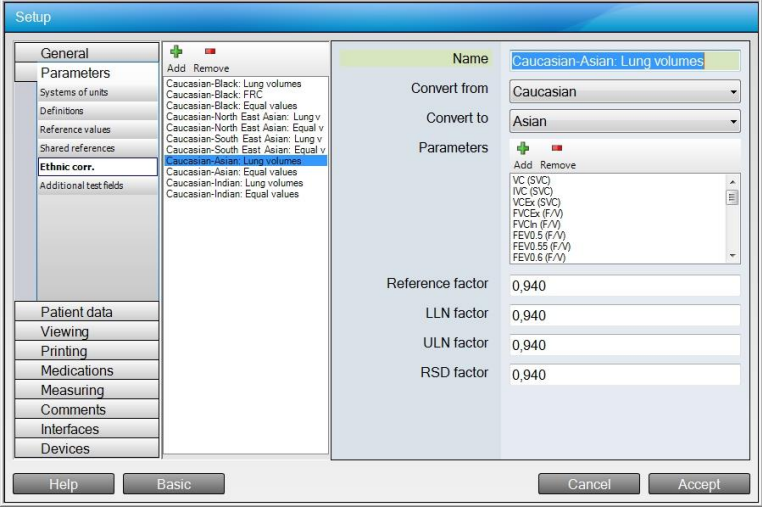

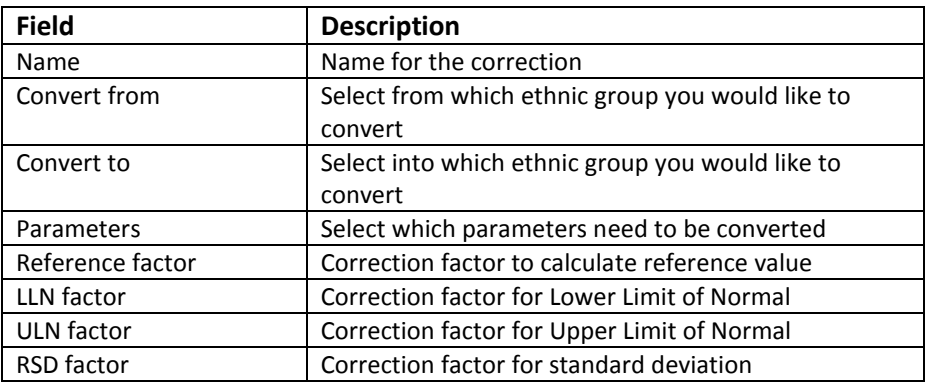

In the above shown example the predicted value for Asian population for all parameters shown in the list will be calculated by multiplying the predicted value for Caucasion population by 0.94.

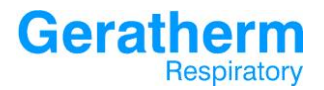

#### 3.2.6 Parameters – Additional test fields

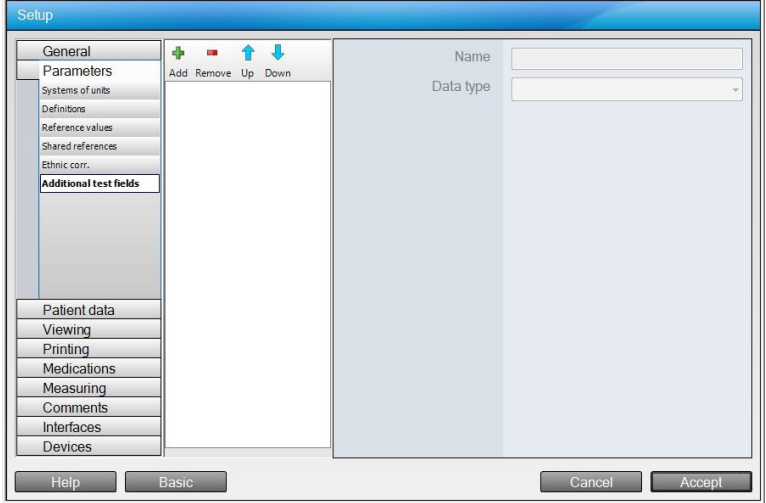

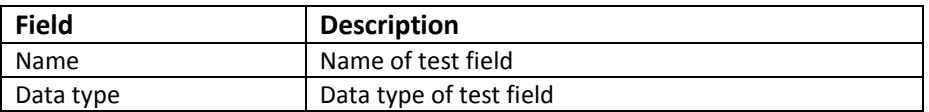

# **Geratherm** Respiratory

# 3.3 Patient Data

The section patient data allows changes in multiple settings for the patient data, patient cache, anonymisation and patient ID. Subsequently the corresponding sub menu will be explained.

#### 3.3.1 Patient Data – Patient ID

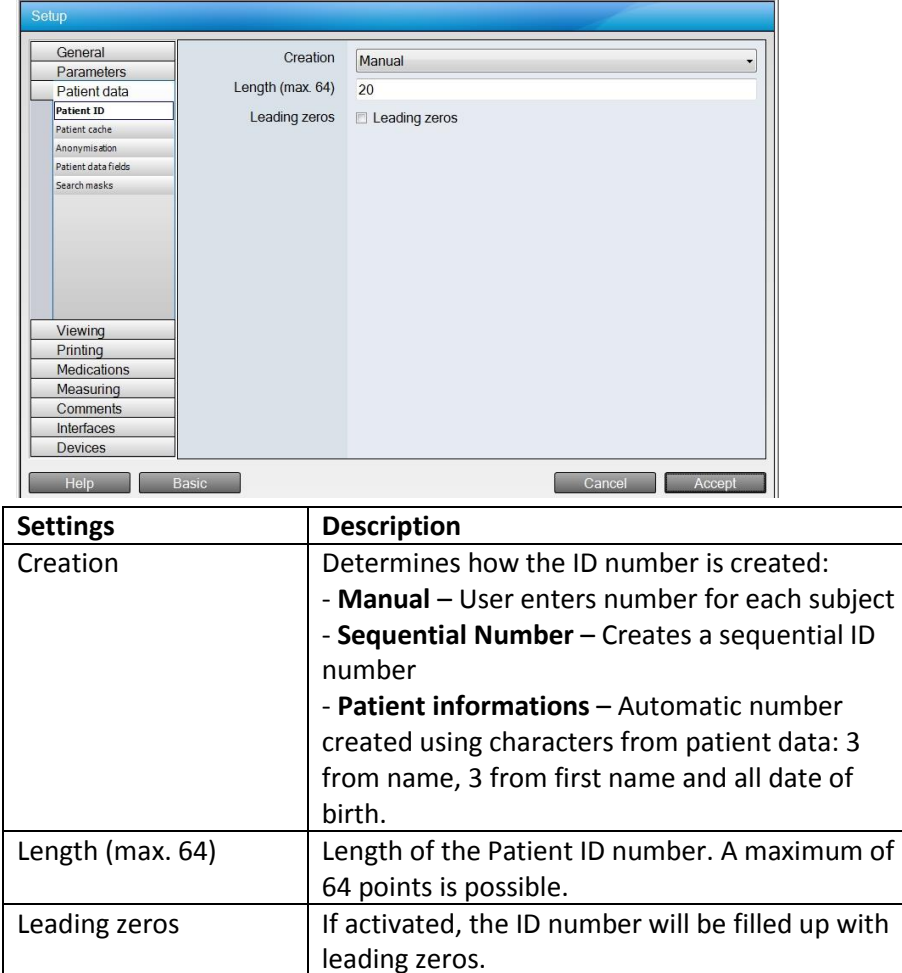

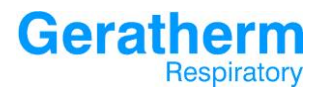

#### 3.3.2 Patient Data – Patient Cache

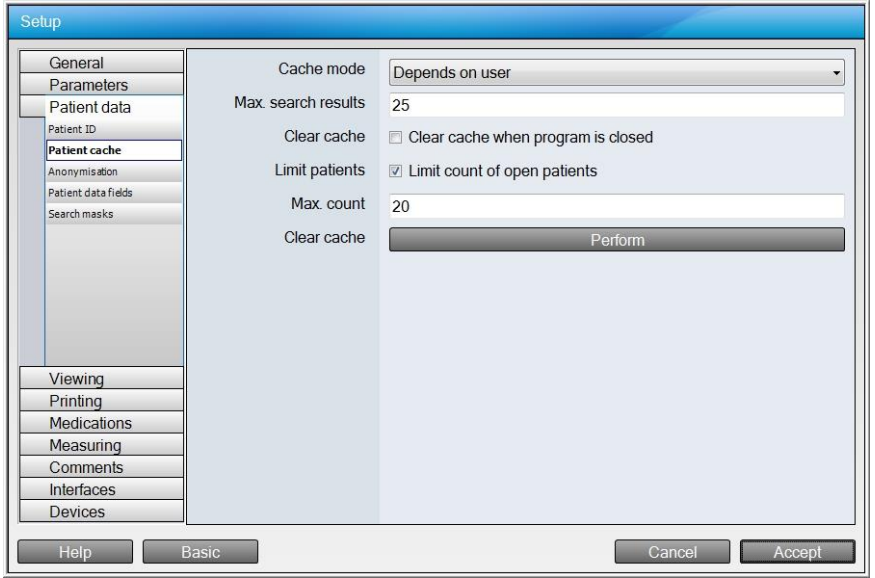

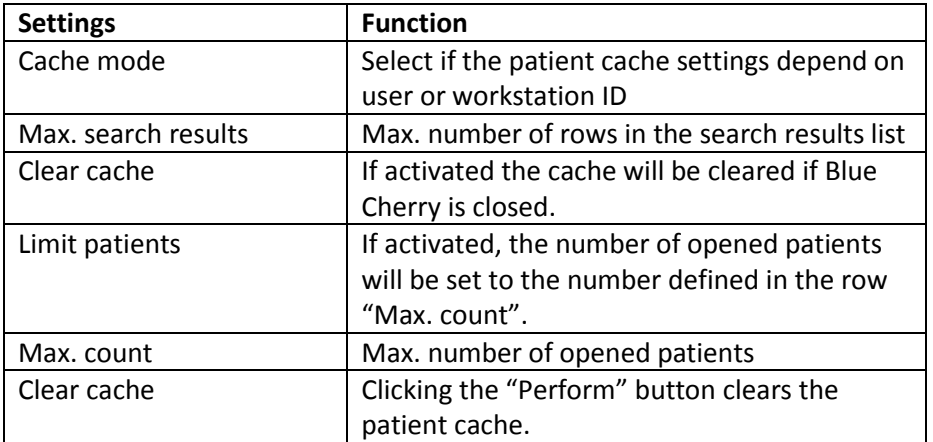

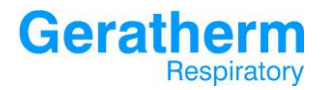

# 3.3.3 Patient Data – Anonymisation

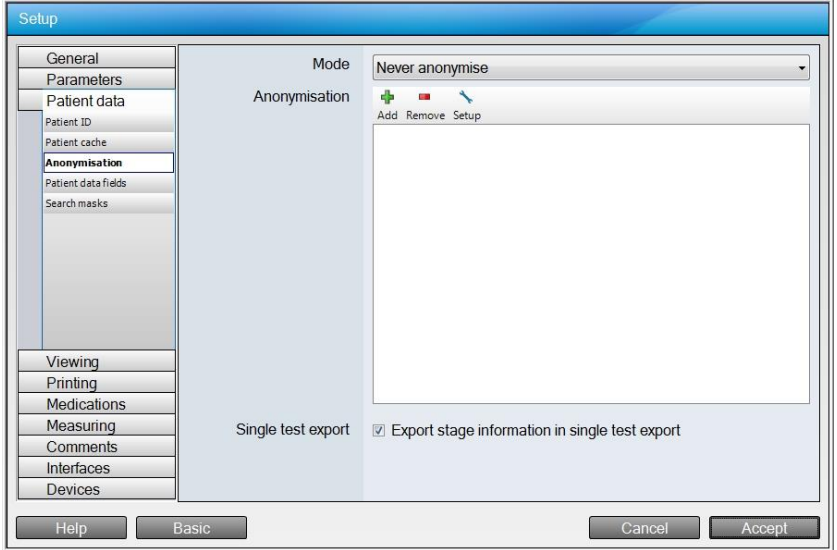

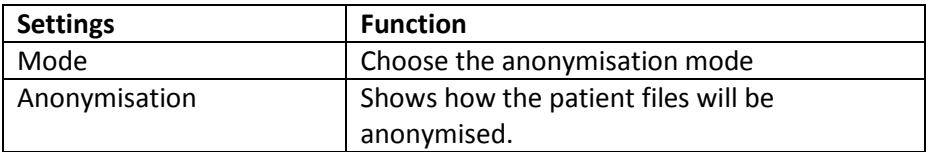

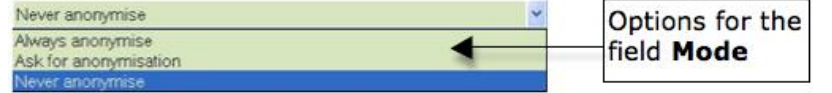

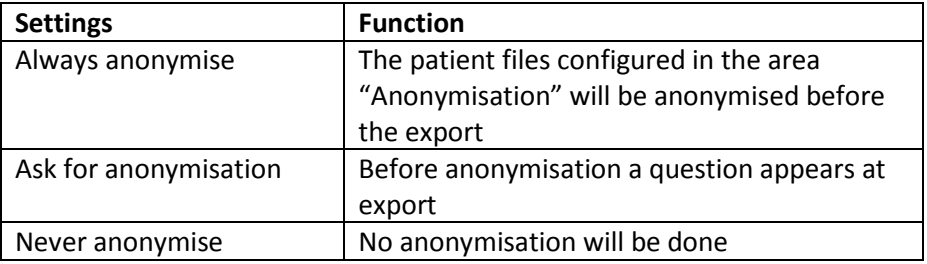

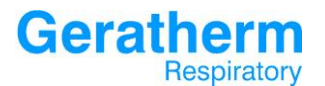

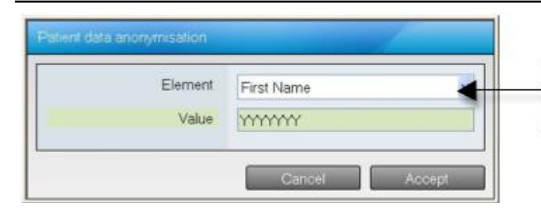

Options for the area<br>**Anonymisation** 

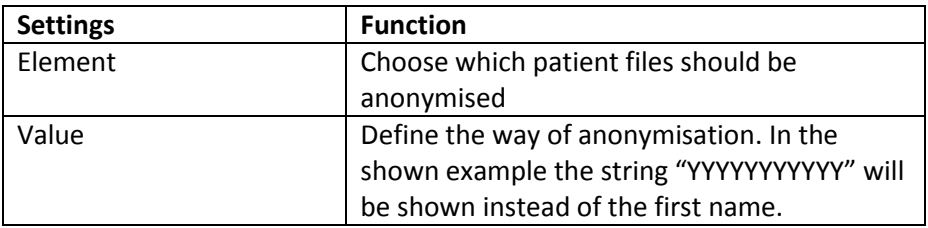

## 3.3.4 Patient Data – Patient data fields

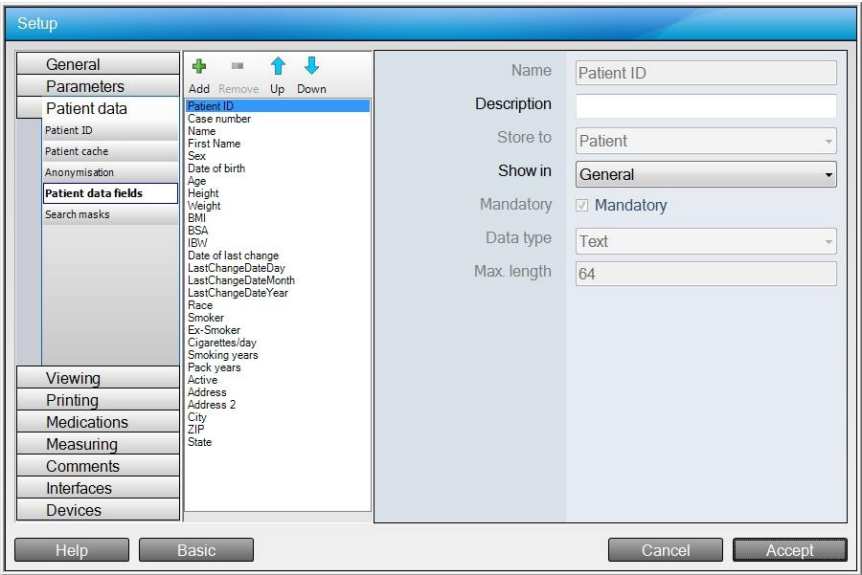

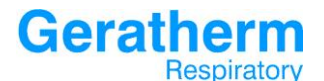

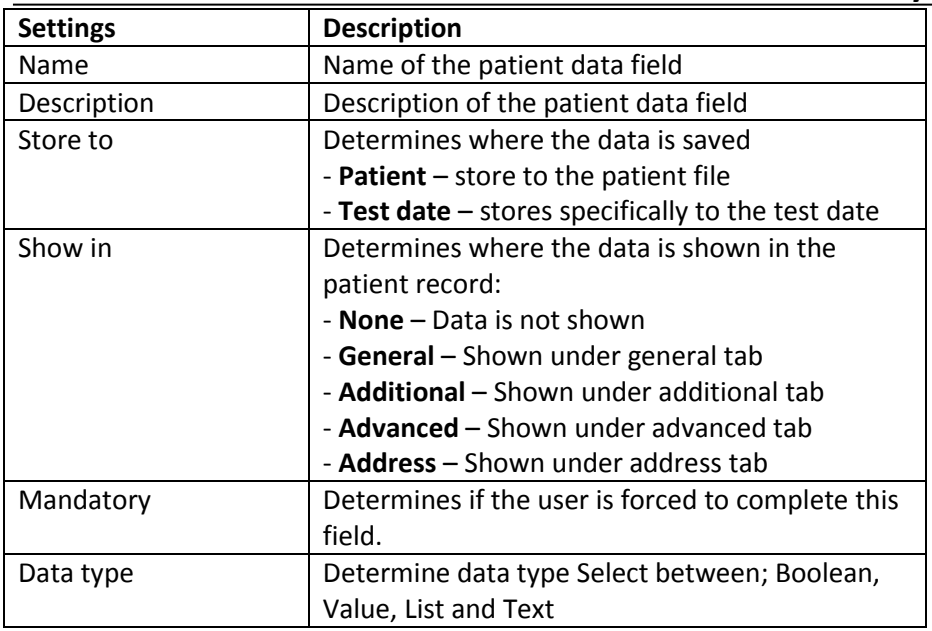

Dependent upon which data type is selected further options may be available:

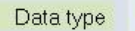

Boolean

The data type Boolean sometimes known as the *logical data type*, is a data type having one of two values: for example on or off.

Examples of Boolean data type:

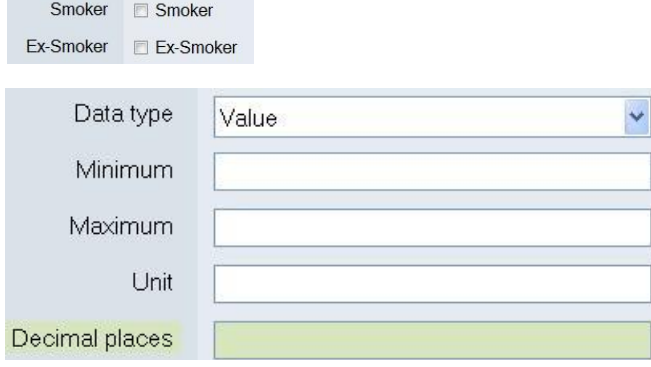

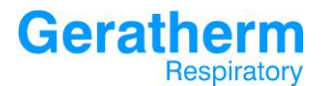

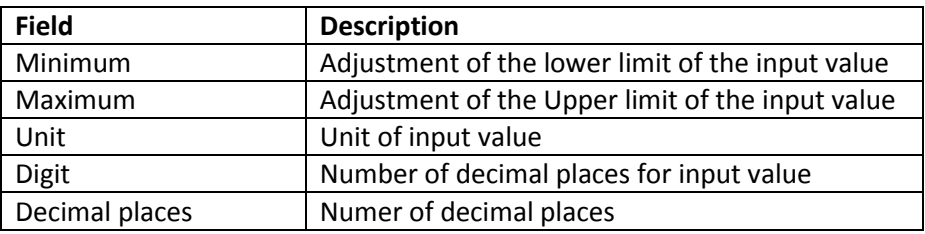

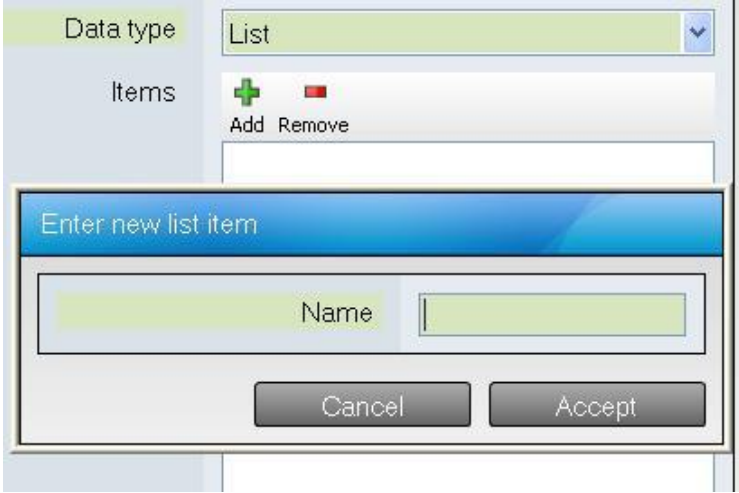

The data type list allows the creation of a data type in the form of a selection list. Clicking on the 'ADD' button will allow entry of items to be included in the list.

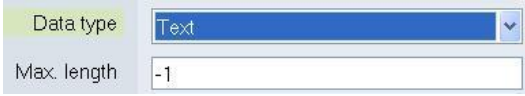

Selection of the data type text allows a simple text field to be created; with the field **Max. length** the maximum allowable length of this field may be adjusted.

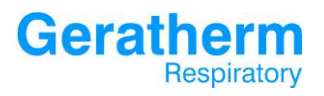

## 3.3.5 Patient Data – search masks

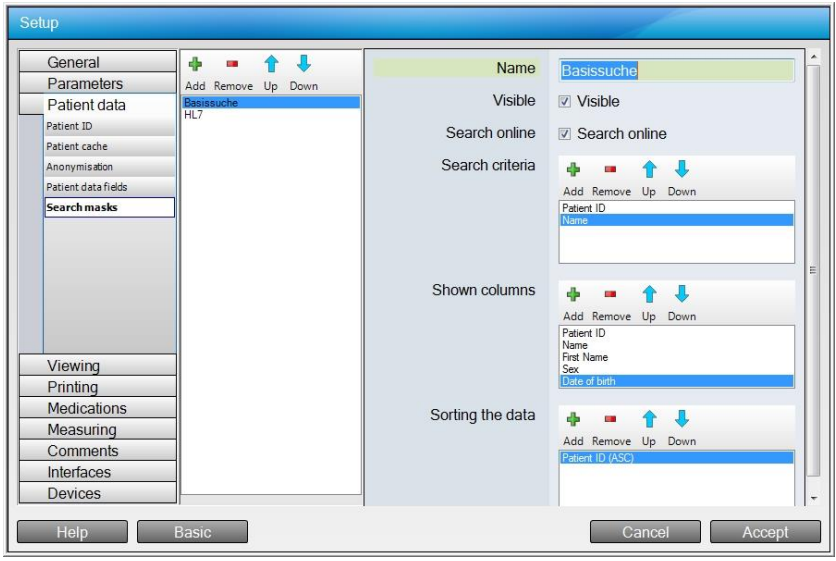

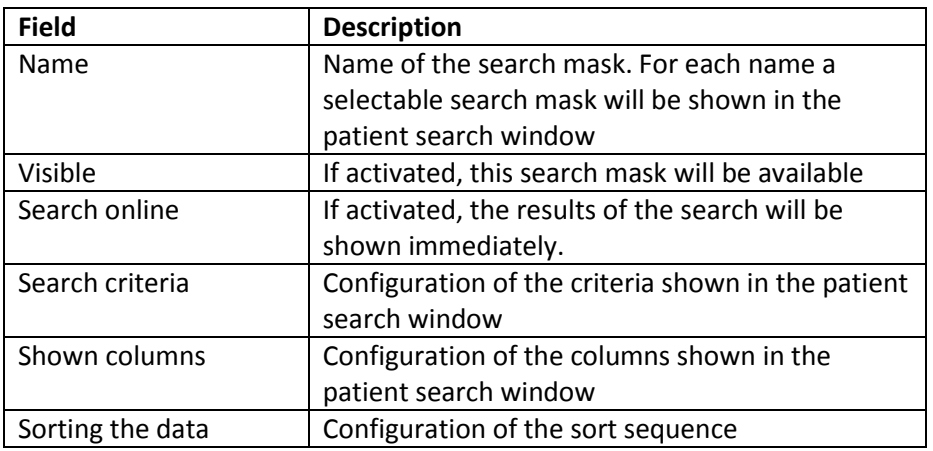

# **Geratherm** Respiratory

#### 3.4 Viewing

The viewing setup allows the configuration of the left selection area, the header and footer as well as the parameter tables and measurement options.

#### 3.4.1 Viewing – Pages

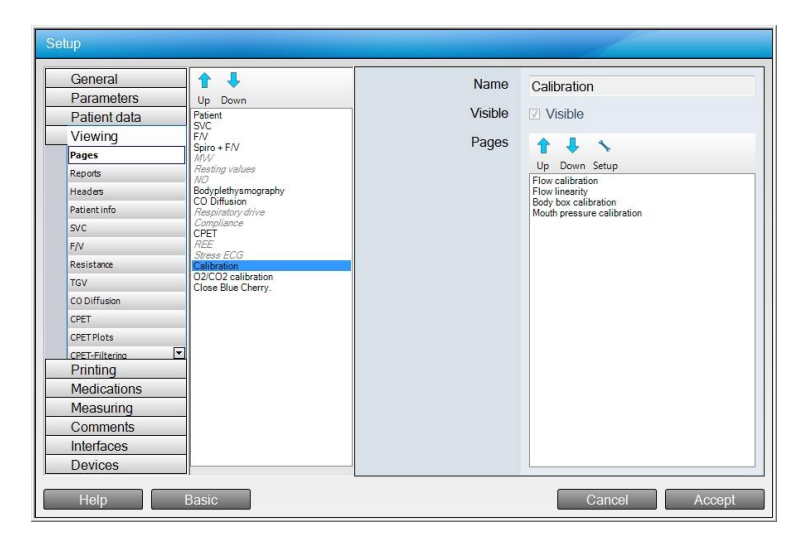

In

In the selection area there is a list of available buttons shown on the left side of Blue Cherry. By using the **Up** and **Down** button their position can be changed.

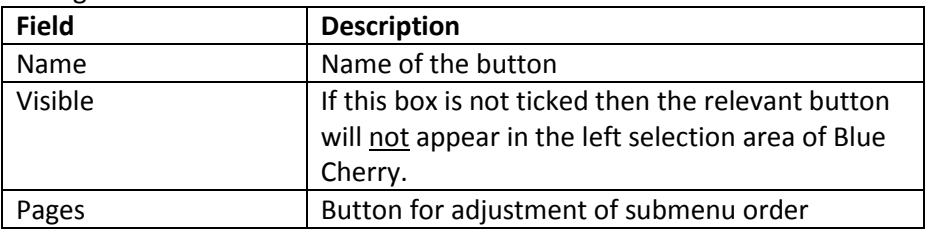

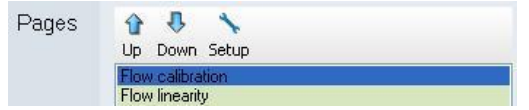

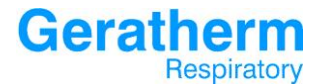

Using the **Up** and **Down** buttons it is possible to change the order of the sub menu. The button **Setup** opens a new configuration window where the selected sub menu can be made visible or invisible.

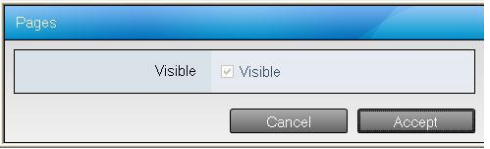

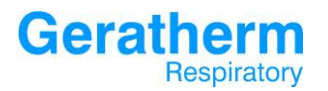

# 3.4.2 Viewing – Reports

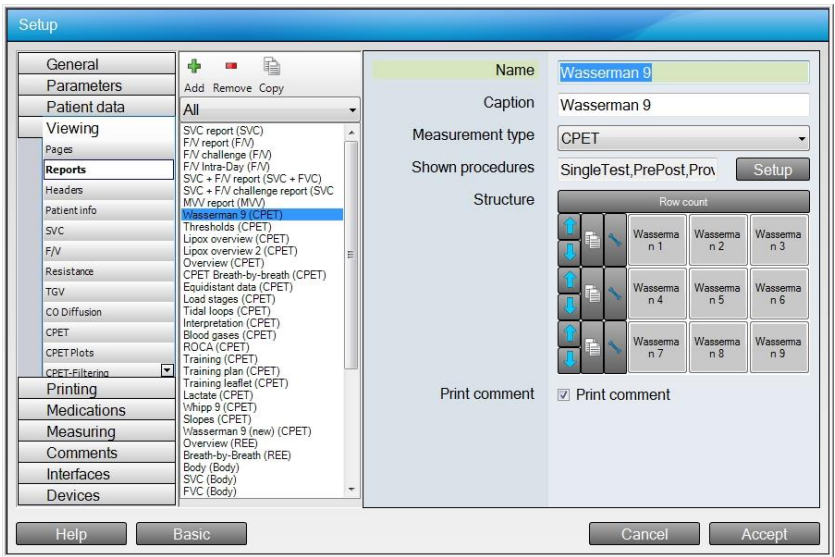

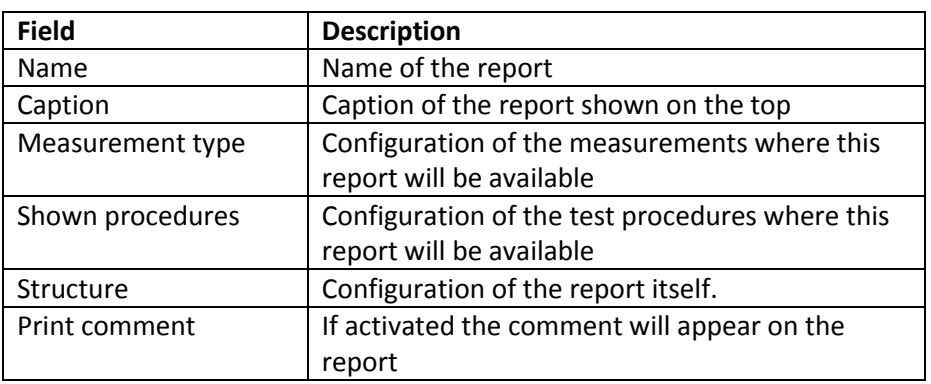

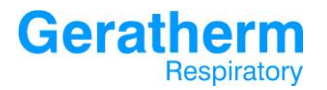

## 3.4.3 Viewing – Headers

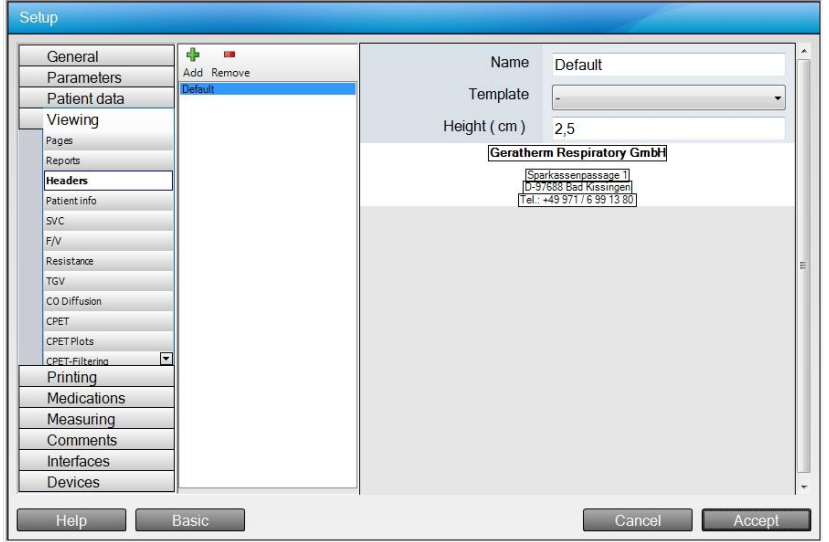

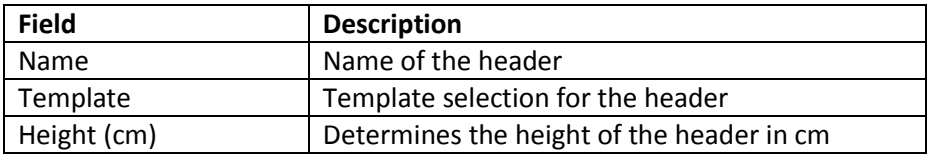

# **Geratherm**<br>Respiratory

The text fields displayed in the header file can be individually selected for editing, the following window will open:

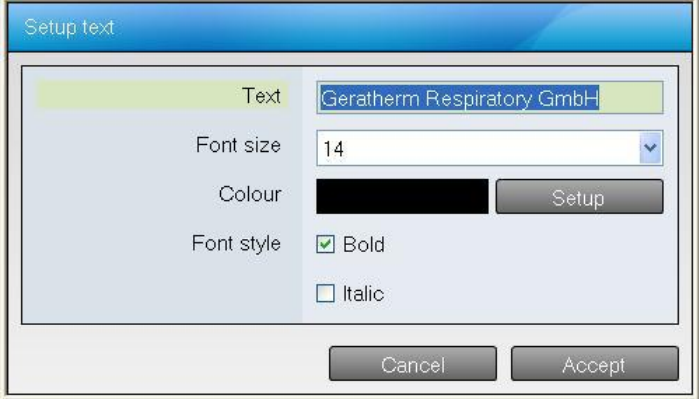

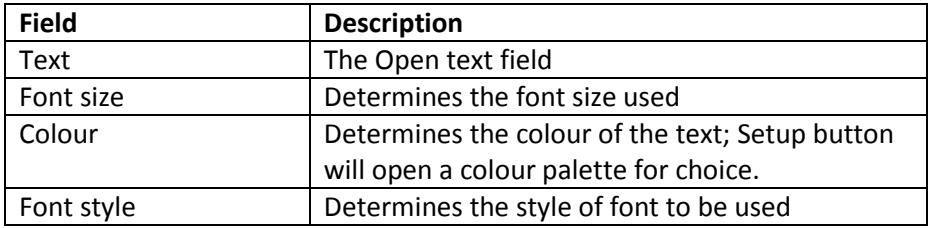

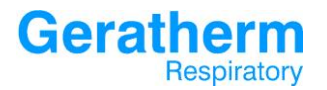

#### 3.4.4 Viewing – Patient Info

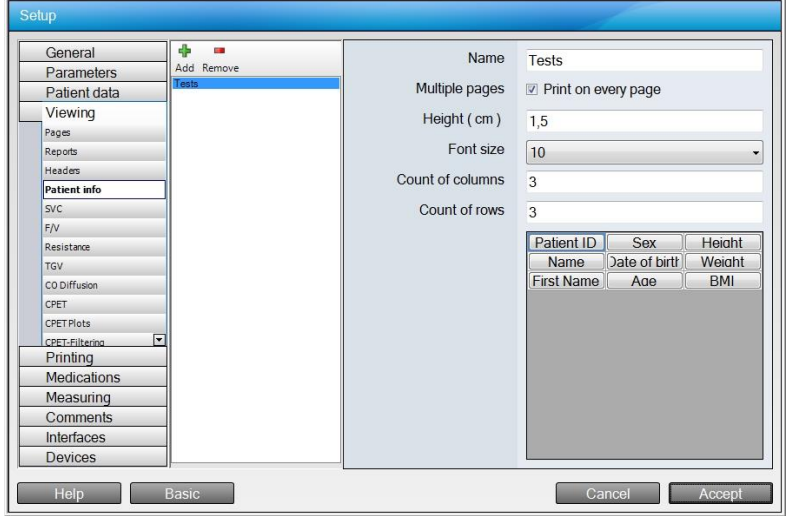

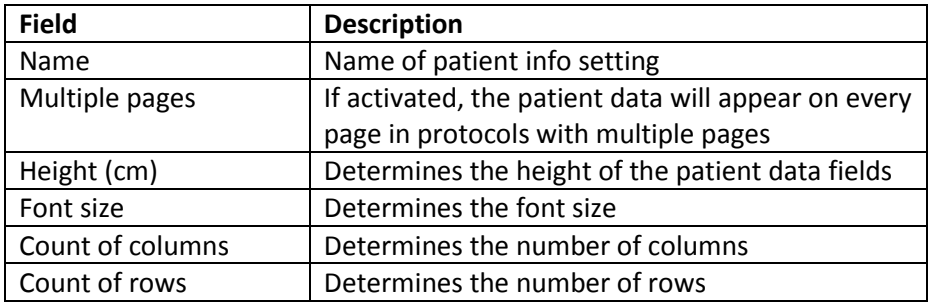

# **Geratherm** Respiratory

# **User Manual Blue Cherry**

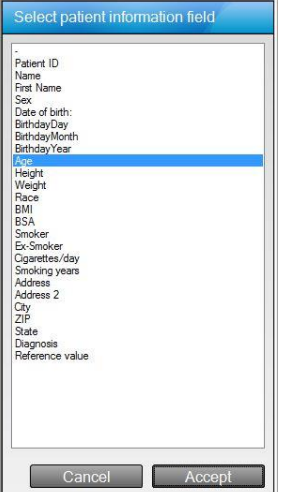

When a field is selected a short selection menu is opened to allow the user to determine the contents of the selected field, thus configure the order of the patient data to the desired view.

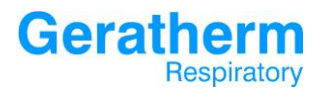

## 3.4.5 Viewing – SVC

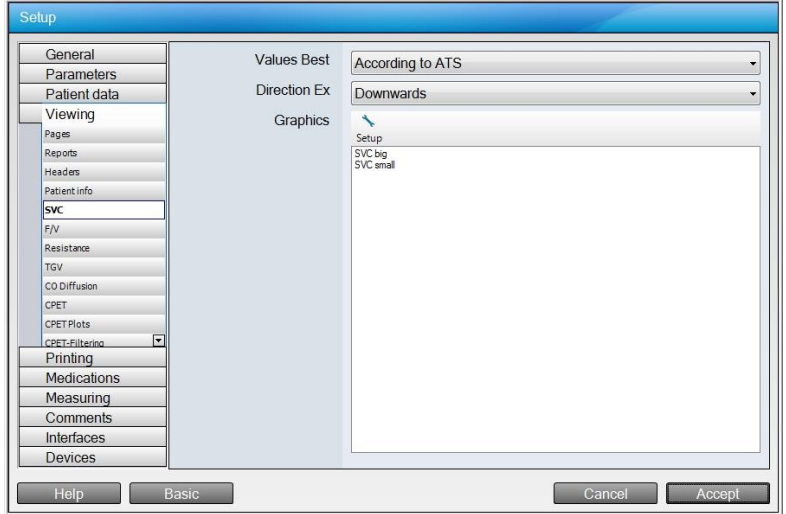

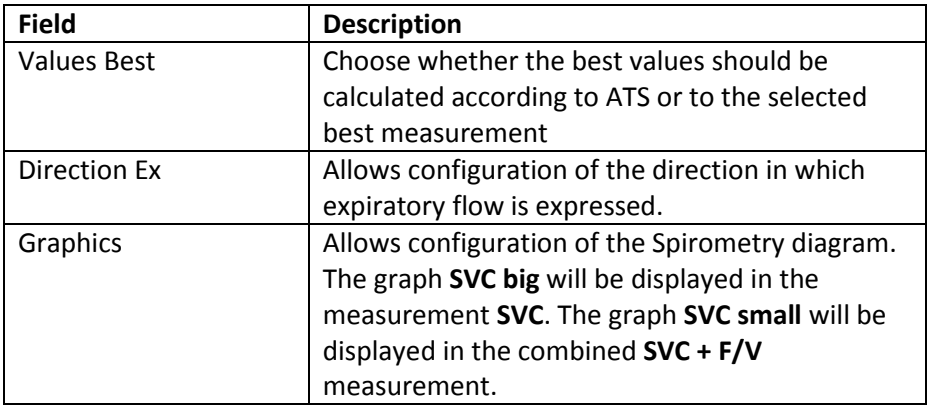

Selecting setup allows configuration of the spirometry diagram with a short menu.

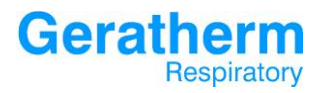

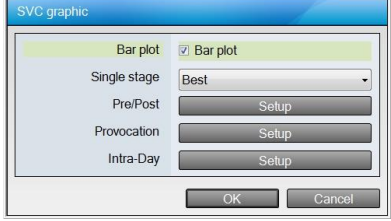

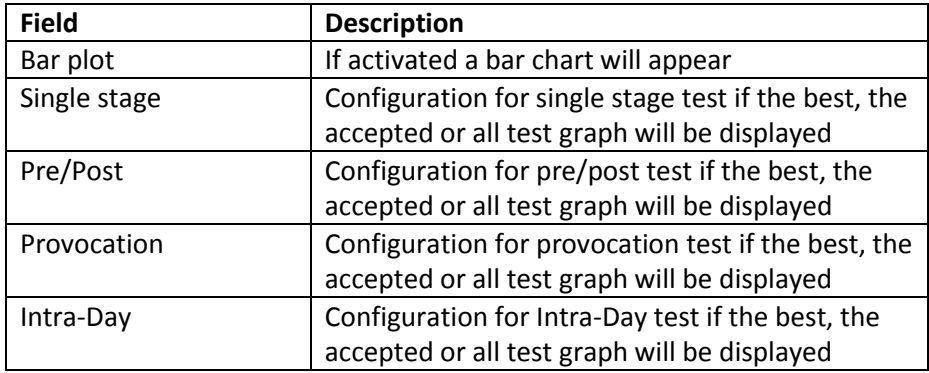

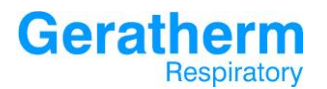

# $3.4.6$  Viewing – F/V

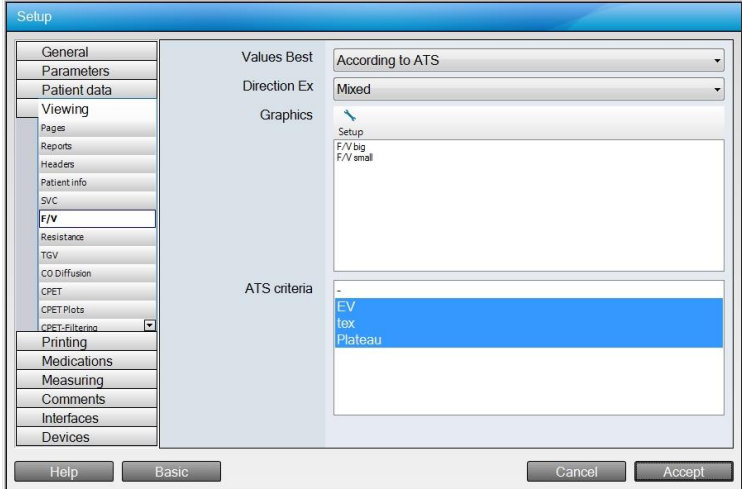

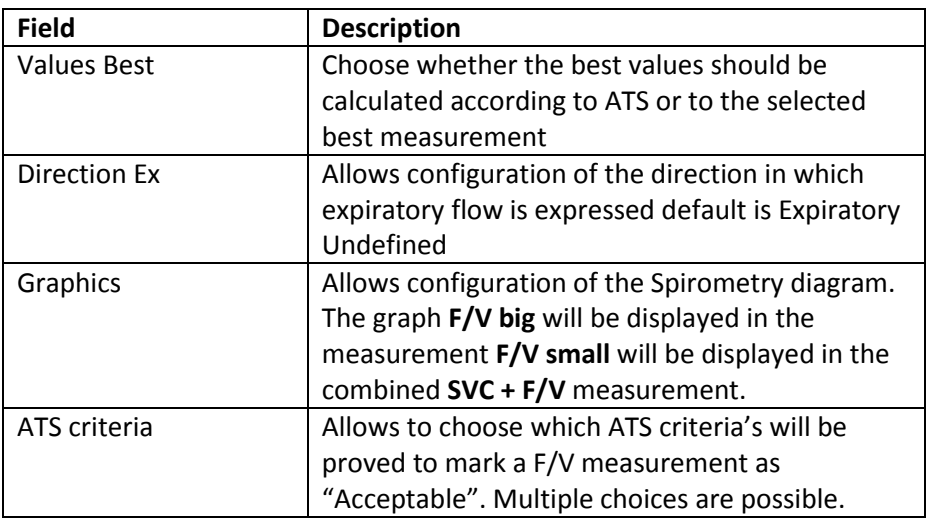

Selecting setup allows configuration of the Flow Volume diagram with a short menu:

**Geratherm**<br>Respiratory

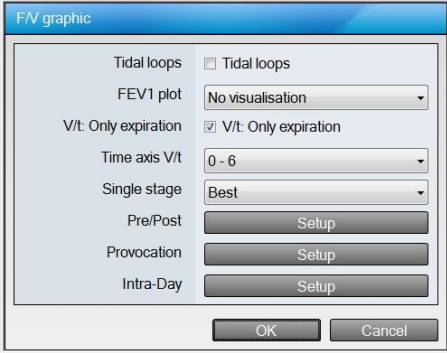

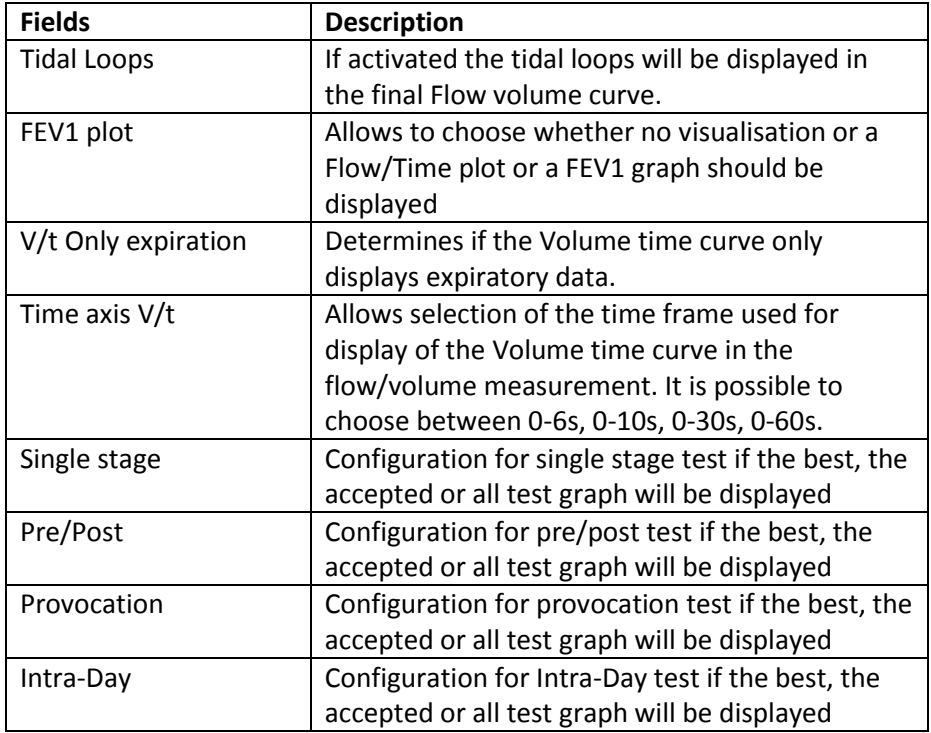

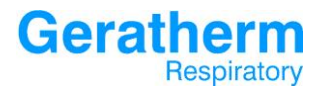

## 3.4.7 Viewing – Resistance

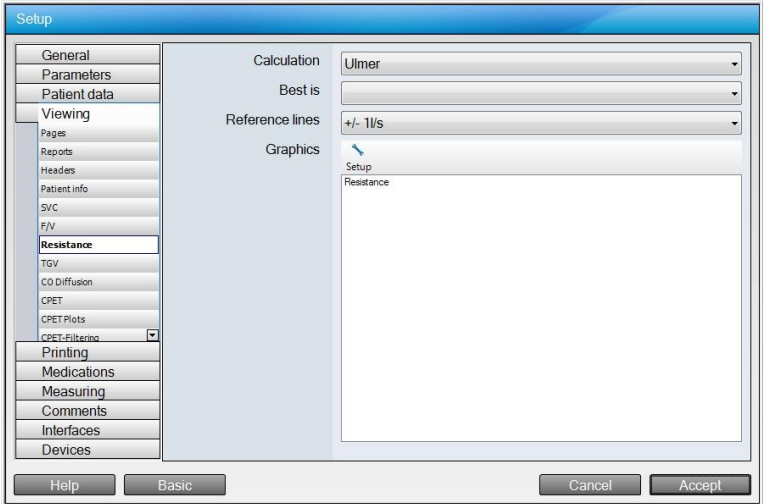

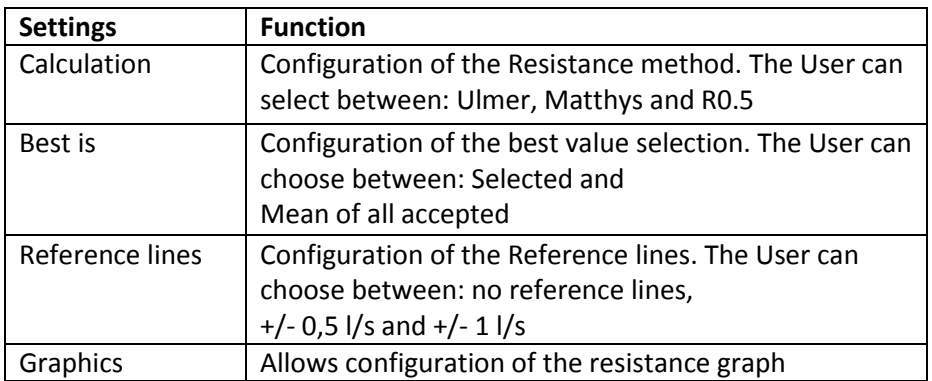

Selecting setup allows configuration of the resistance diagram with a short menu.

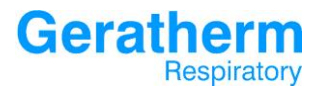

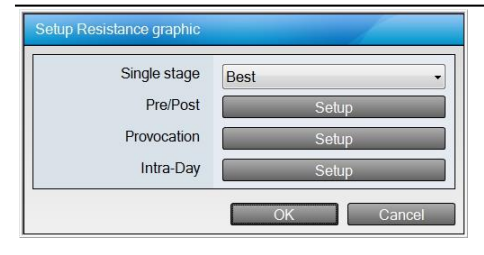

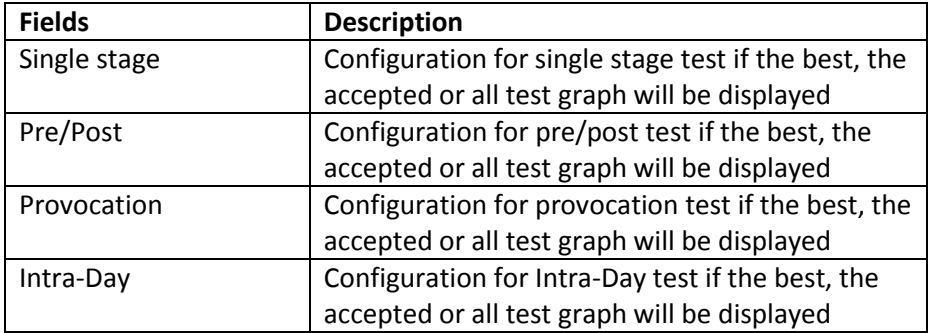

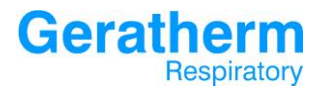

# 3.4.8 Viewing – TGV

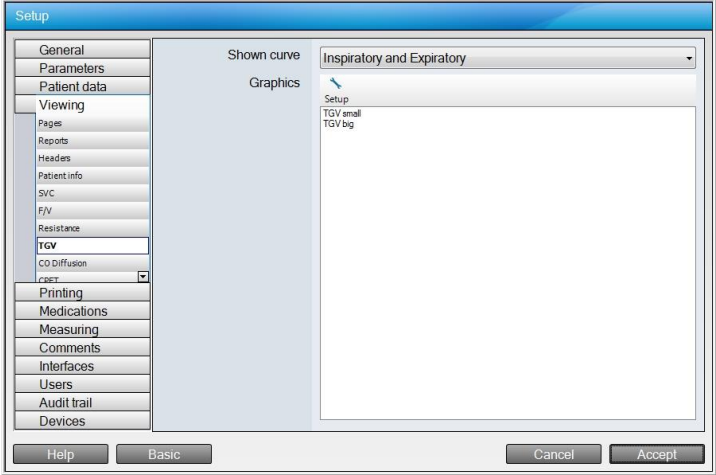

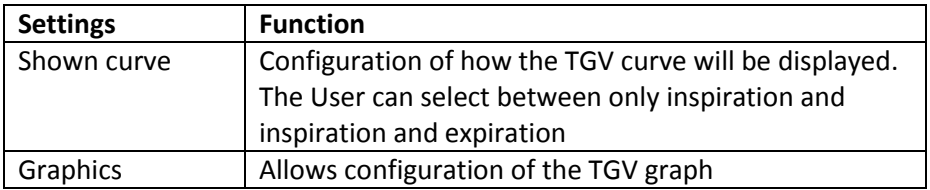

Selecting setup allows configuration of the TGV diagram with a short menu.

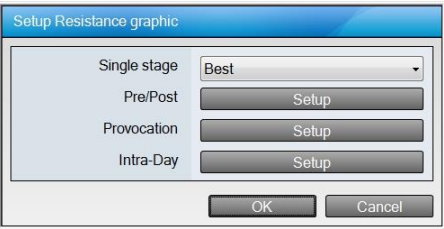

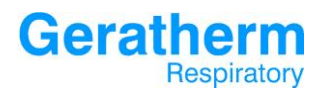

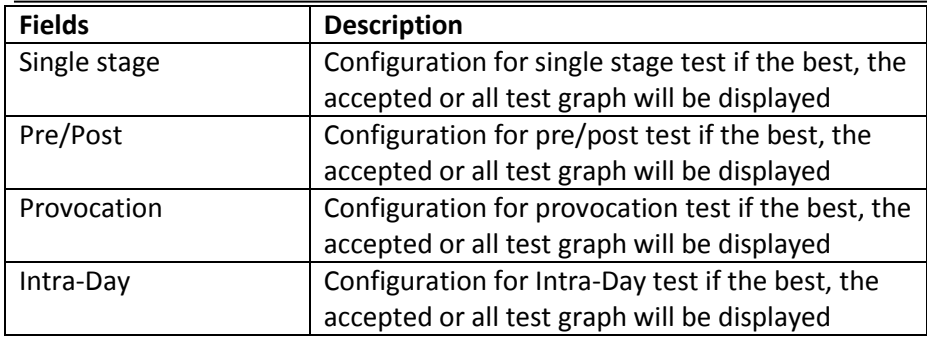

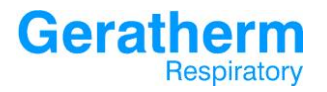

# 3.4.9 Viewing – CO Diffusion

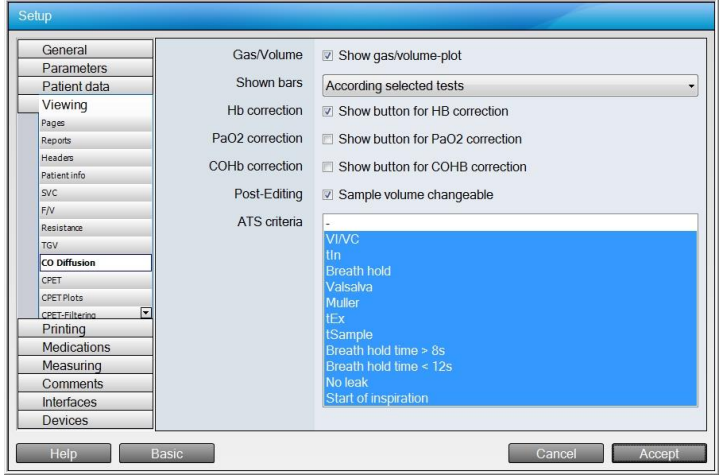

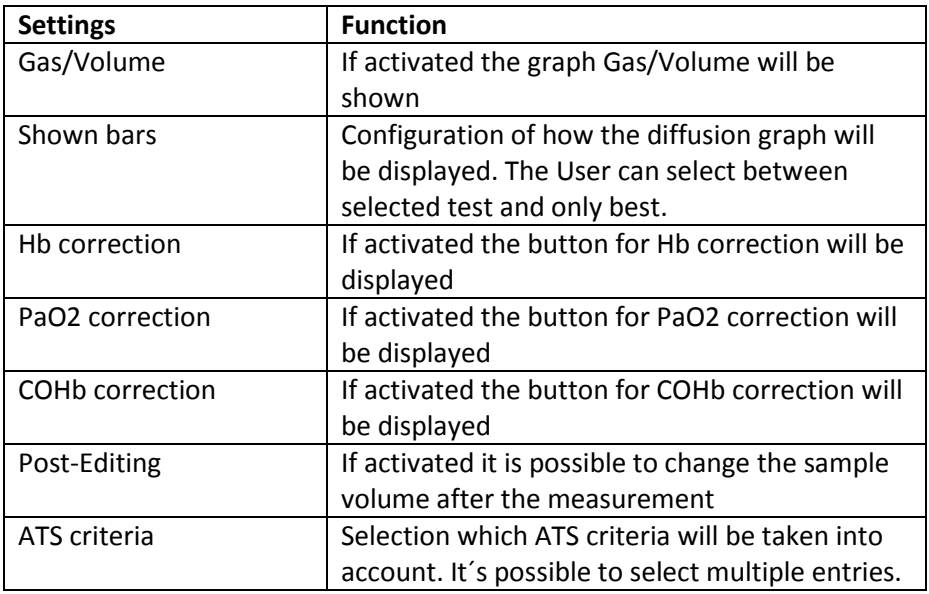

# **Geratherm**<br>Respiratory

# 3.4.10 Viewing – CPET

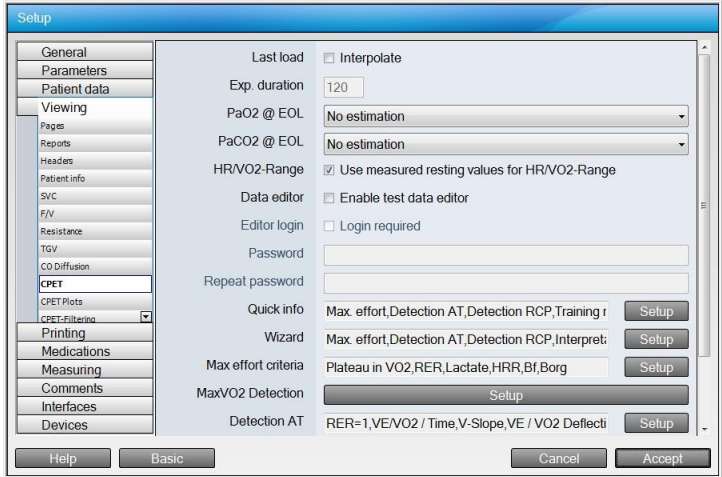

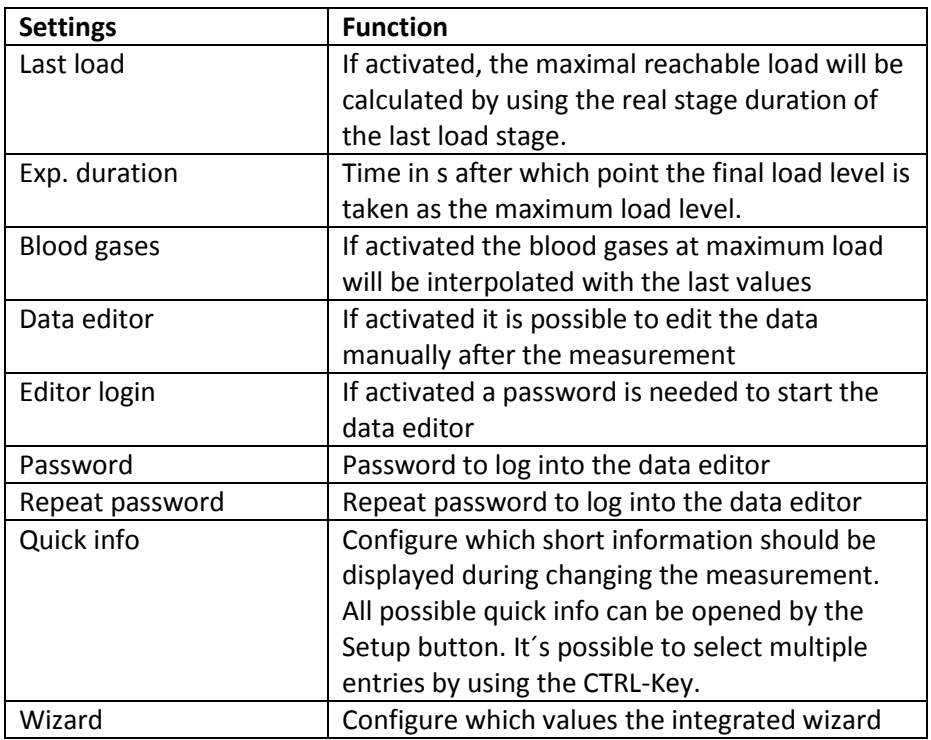

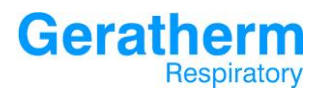

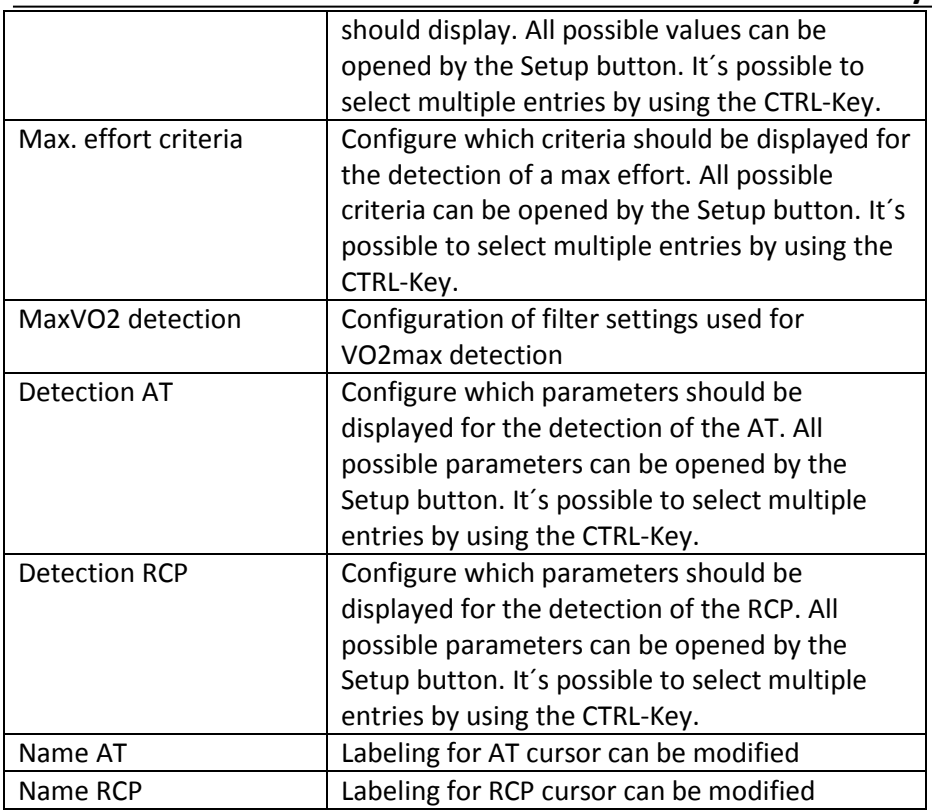
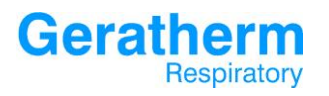

## 3.4.11 Viewing – CPET Plots

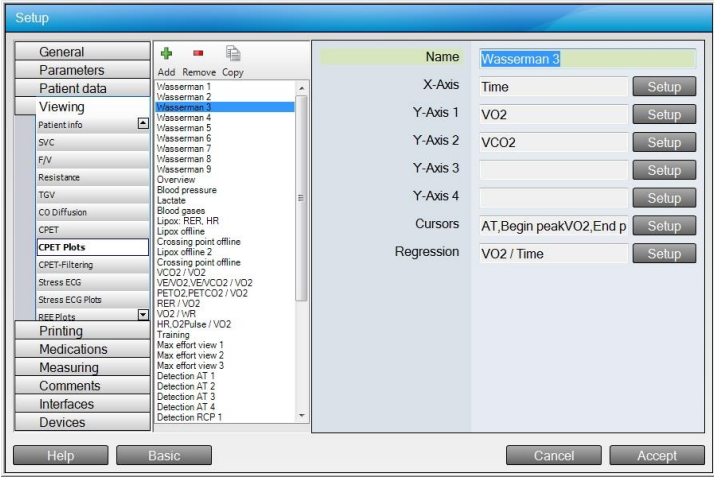

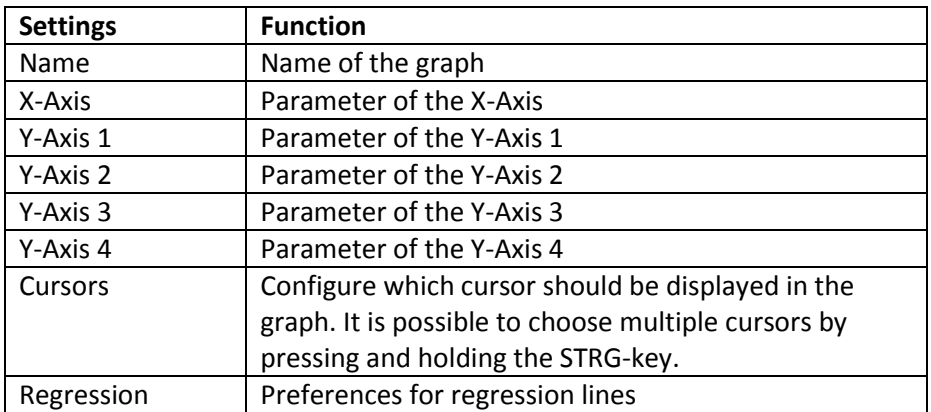

After clicking the **Setup** button for the X-Axis, the following settings could be done:

# **Geratherm**<br>Respiratory

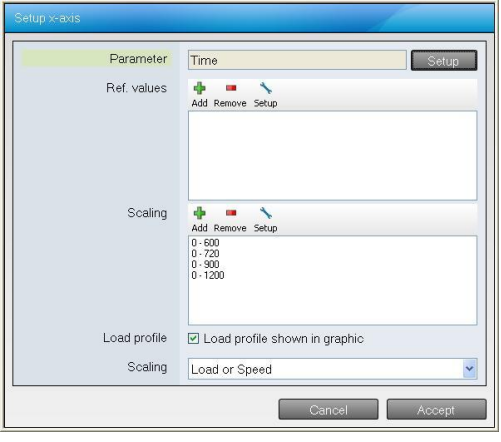

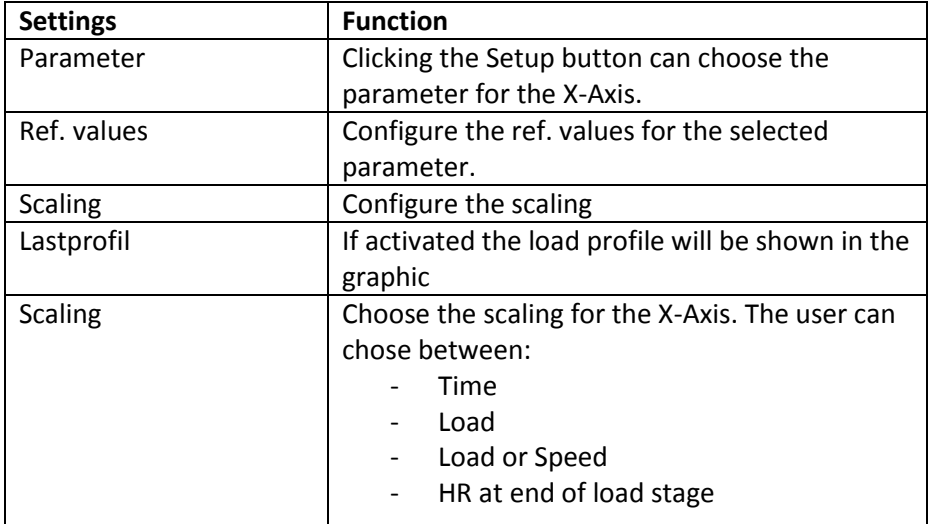

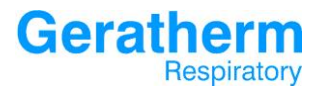

After clicking the **Setup** button in of the lines of the Y-Axis the following settings can be made:

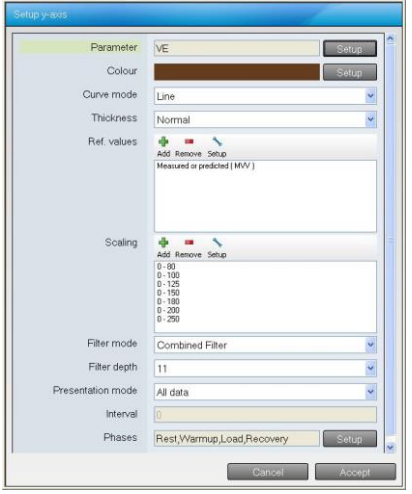

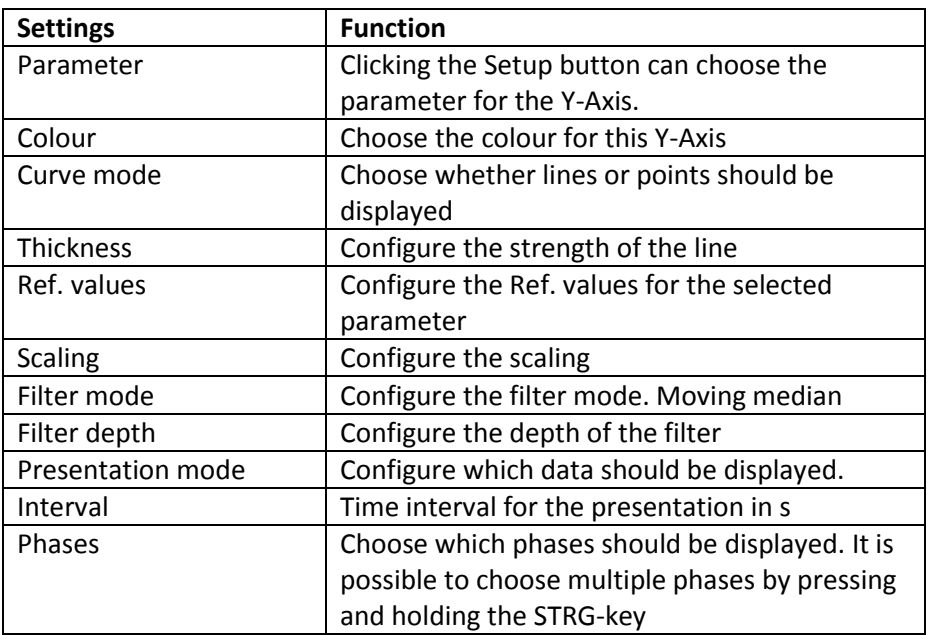

After clicking the pull-down menu in the row filter mode one of the following points can be selected:

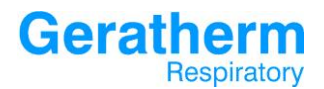

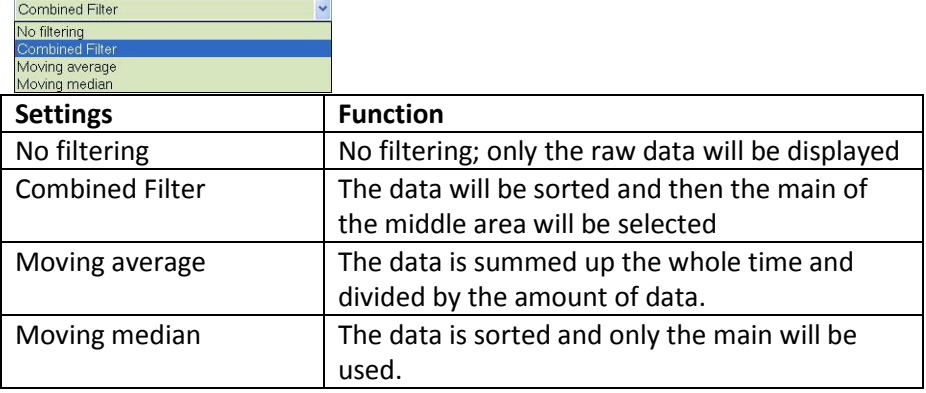

After clicking the pull-down menu in the row of presentation the following will be displayed:

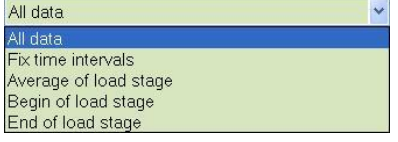

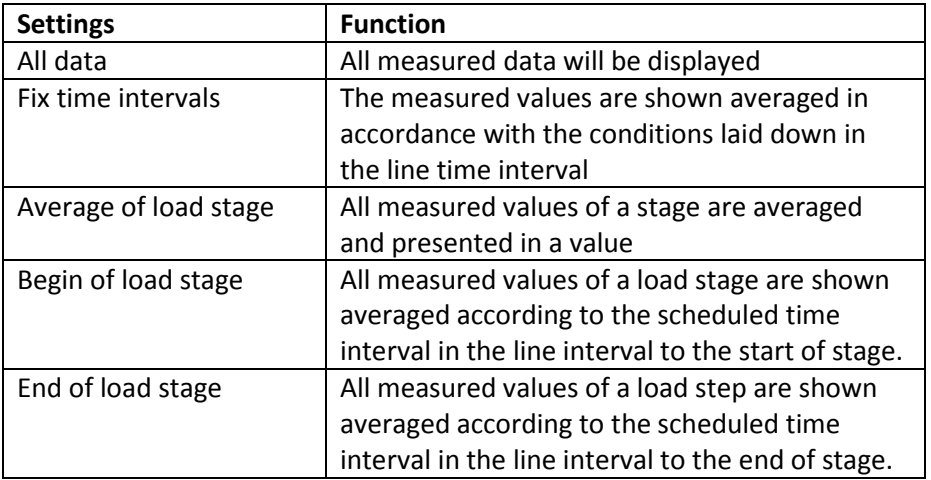

After clicking the **Setup** button in the phase line, the following settings could be done:

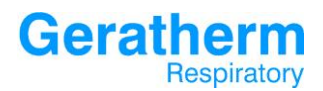

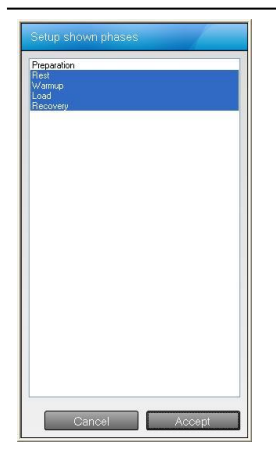

Choose which phases should be shown. It is possible to select multiple choices by pressing and holding the STRG-key

After clicking the **Setup** button in the cursor line of the CPET plot screen, the following settings could be done:

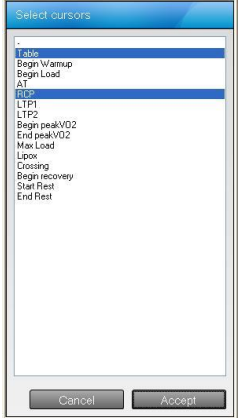

Choose which cursors should be shown. It is possible to select multiple choices by pressing and holding the STRG-key

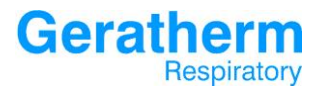

After clicking the **Setup** button in the regression line, the following settings could be done:

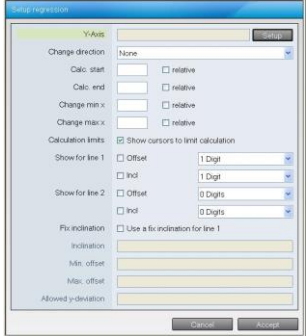

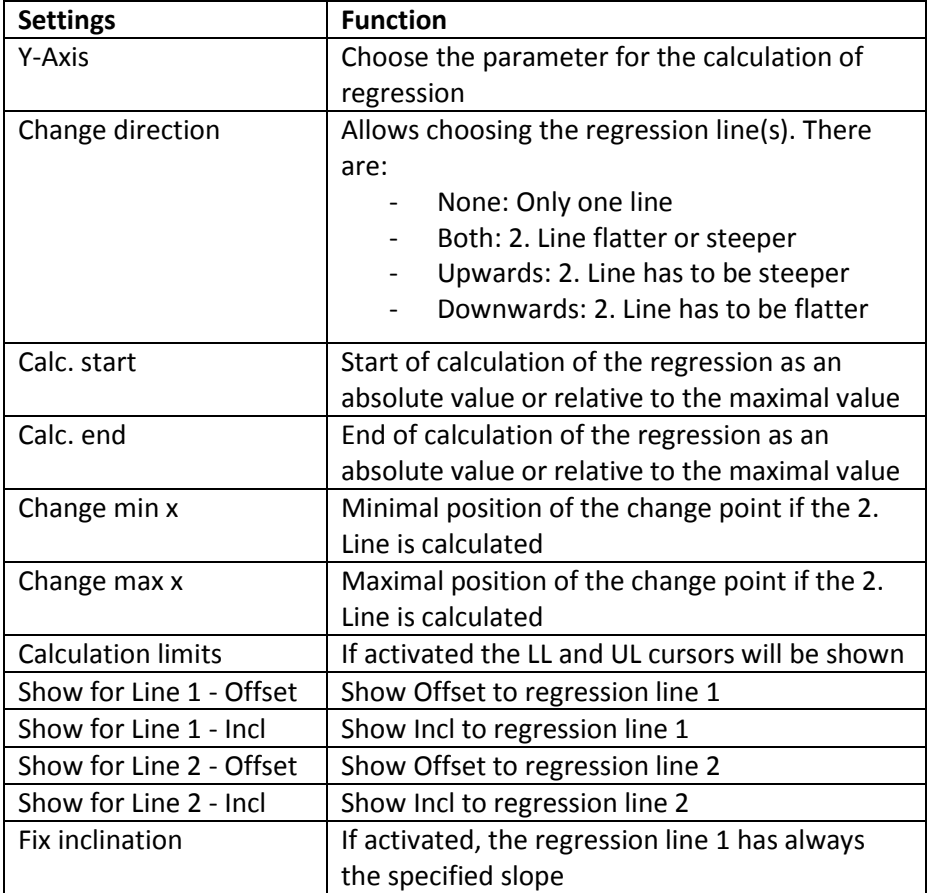

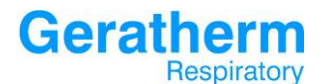

# **User Manual Blue Cherry**

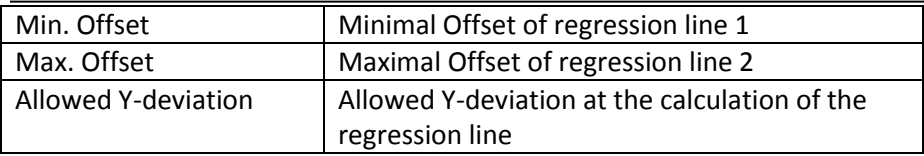

#### 3.4.12 Viewing – CPET filtering

The filter settings can be changed for each graphic separately as shown in the previous chapter or like explained in the following for all graphics globally, for all time-based graphics or for all not time-based graphics.

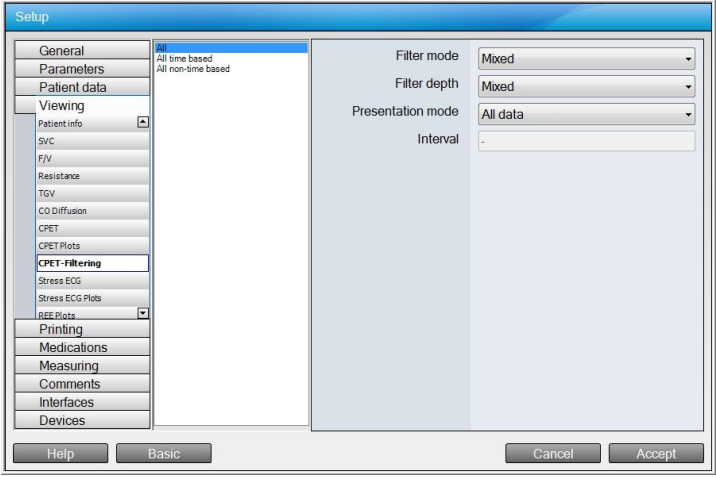

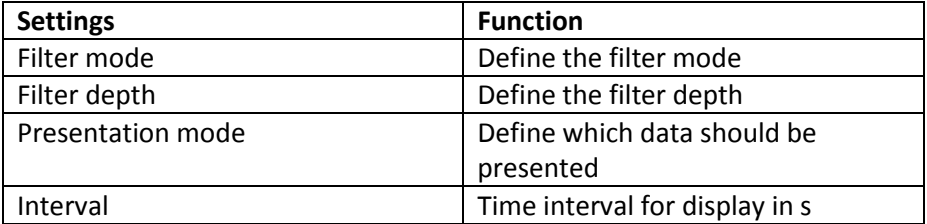

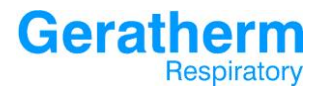

## 3.4.13 Viewing – Stress ECG

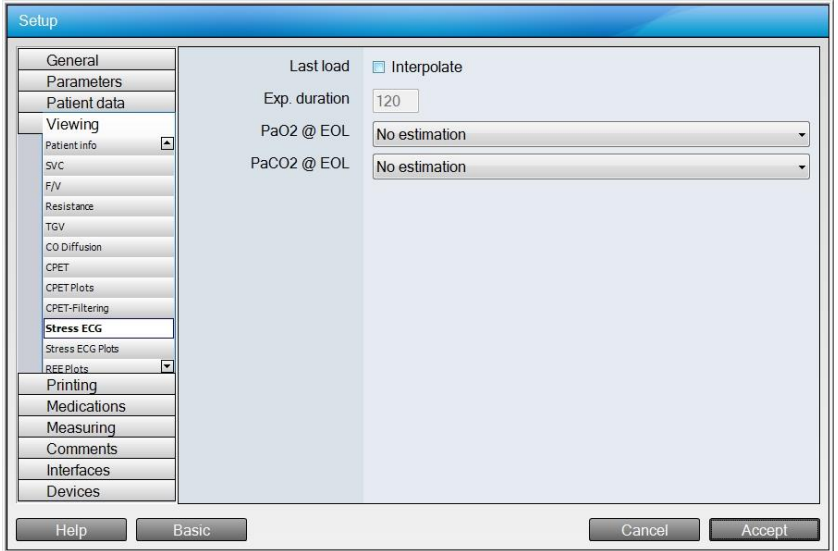

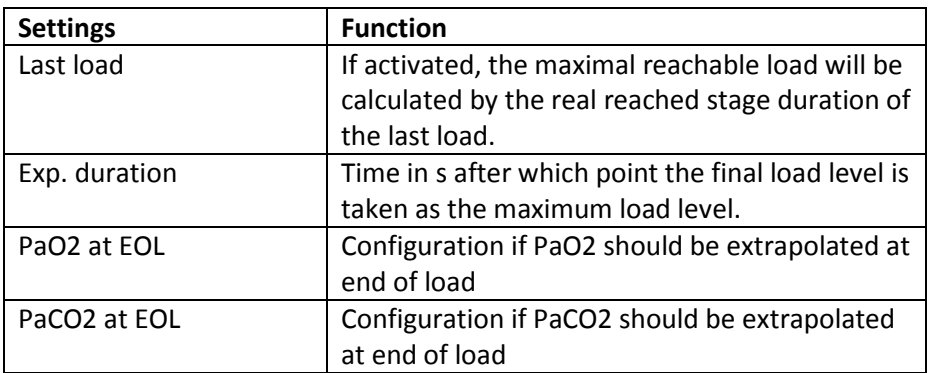

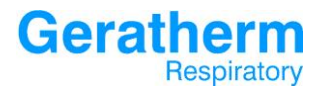

## 3.4.14 Viewing – Stress ECG Plots

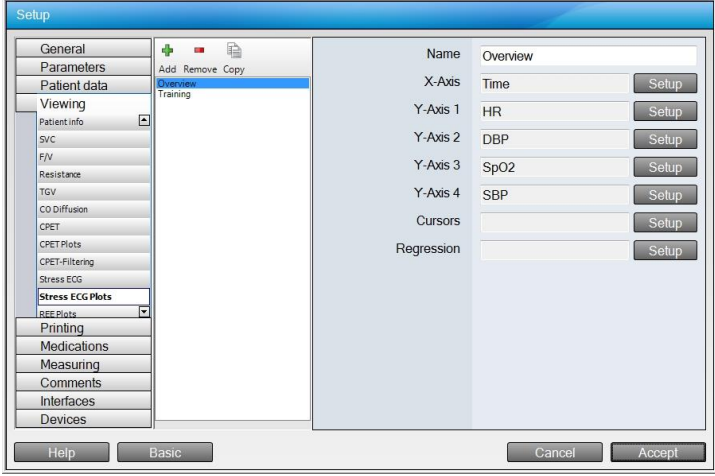

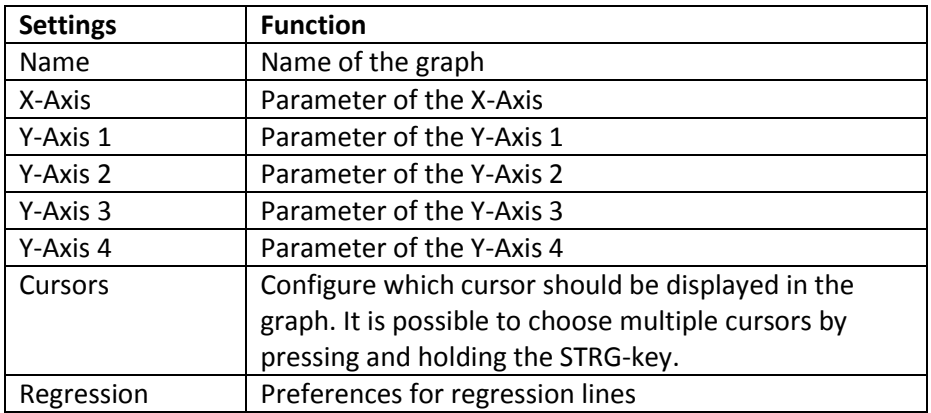

The detailed possibility for settings has been described already in the chapter CPET.

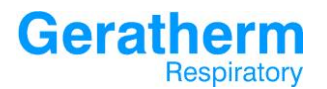

## 3.4.15 Viewing – REE Plots

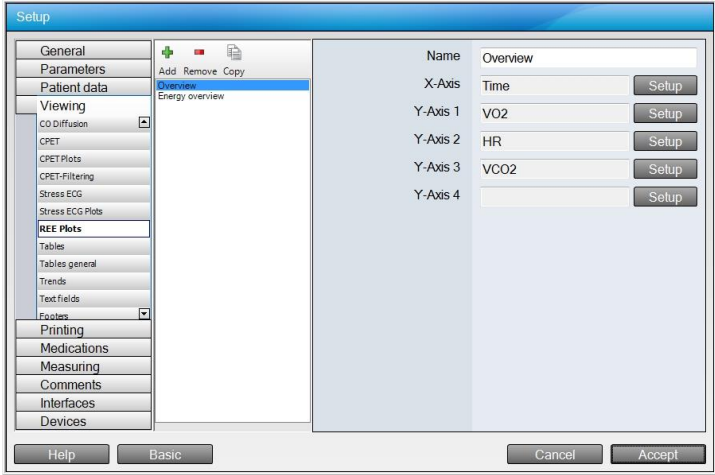

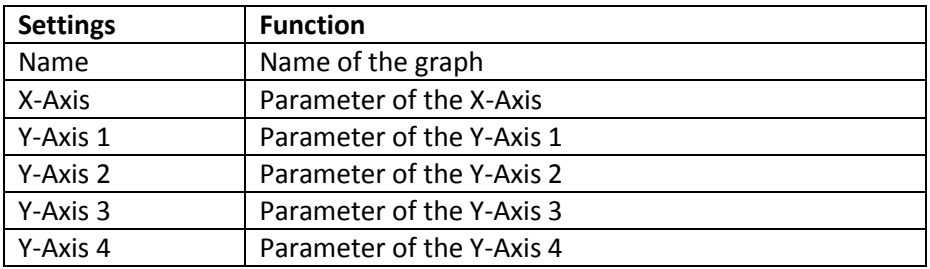

The detailed possibility for settings has been described already in the chapter CPET.

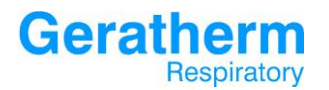

## 3.4.16 Viewing - Tables

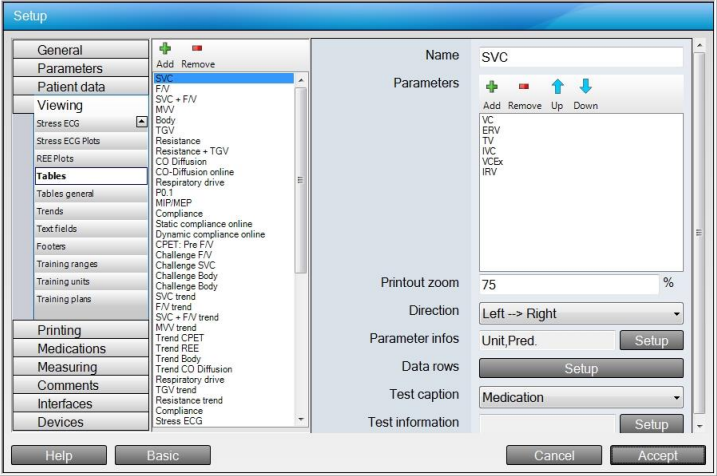

For each table of Blue Cherry there is an entry in the selection area available. The following settings can be done in the configuration area:

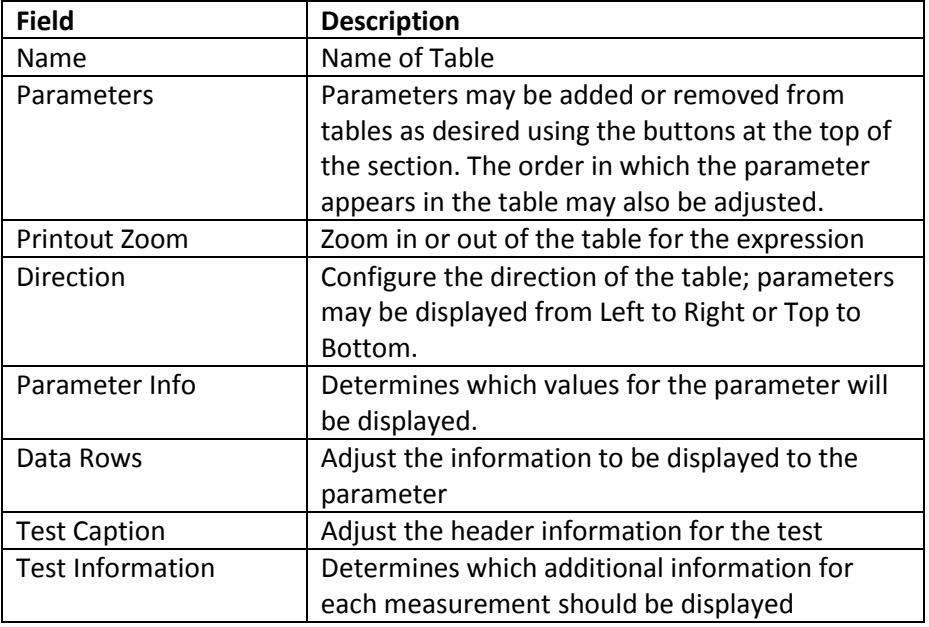

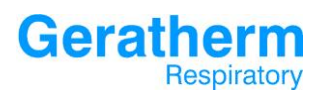

Clicking the **Add** button will open a selection window for adding parameters to the selected table.

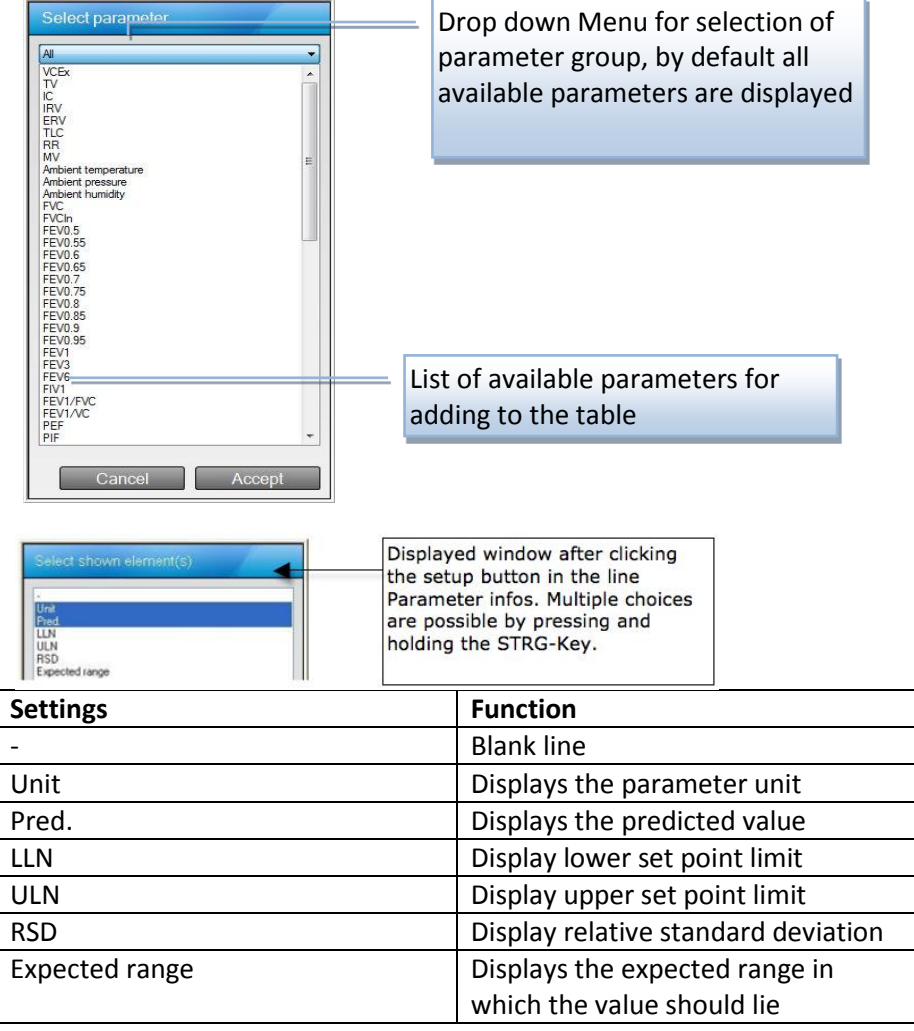

Respiratory

**Geratherm** 

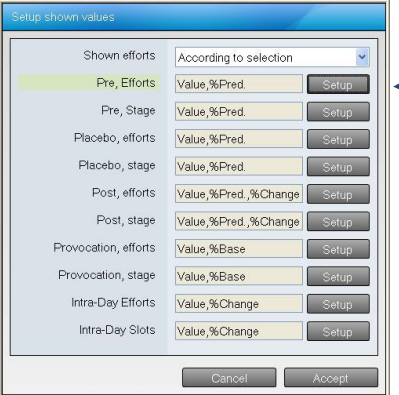

Display after clicking the setup button of the line data rows.

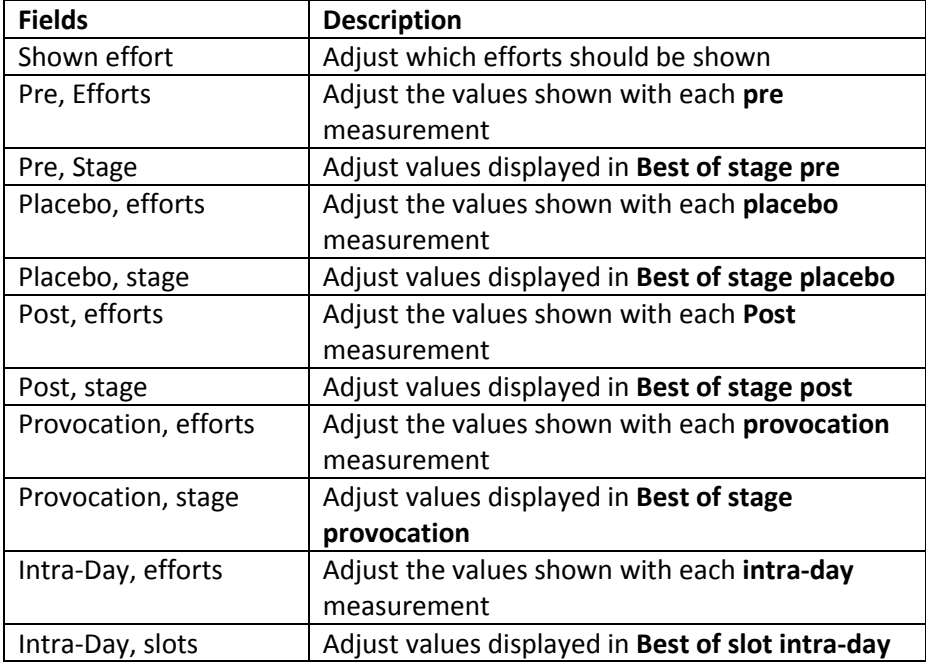

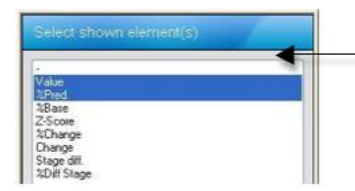

Clicking the setup button in each line opens this selection menu. It is possible to select multiple elements by pressing and holding the STRG-Key.

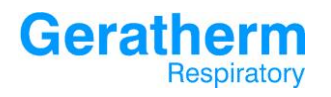

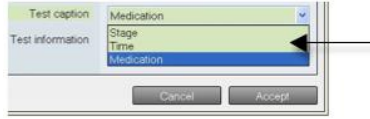

Display after clicking the pulldown menu in the line test caption.

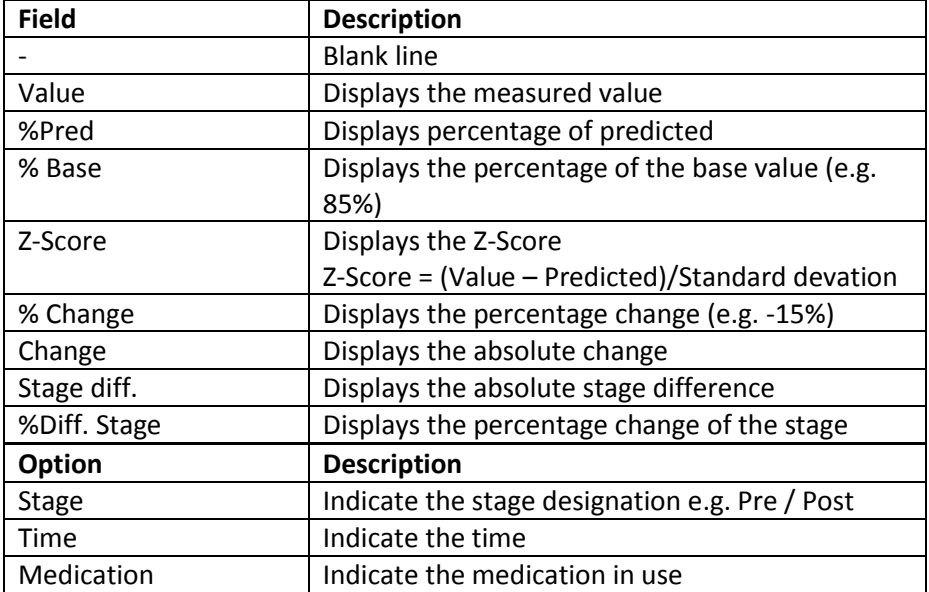

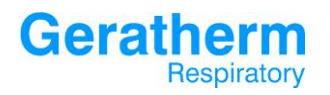

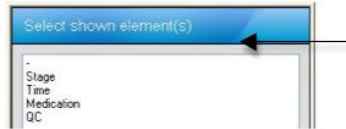

Display after clicking the Setup button in the line Test infos. Multiple choices can be made by pressing and holding the STRG-Key or Mouse.

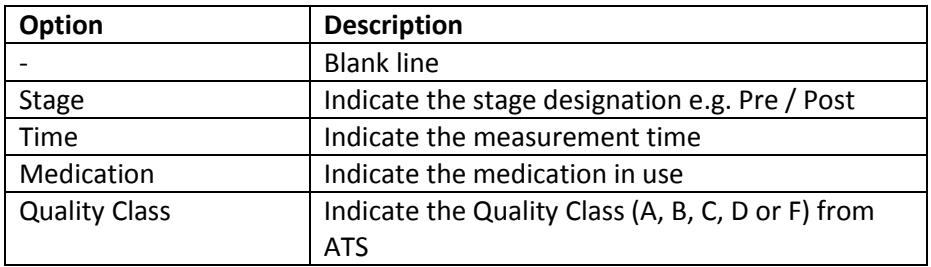

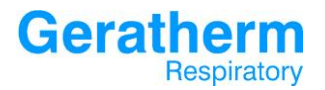

## 3.4.17 Viewing – Tables general

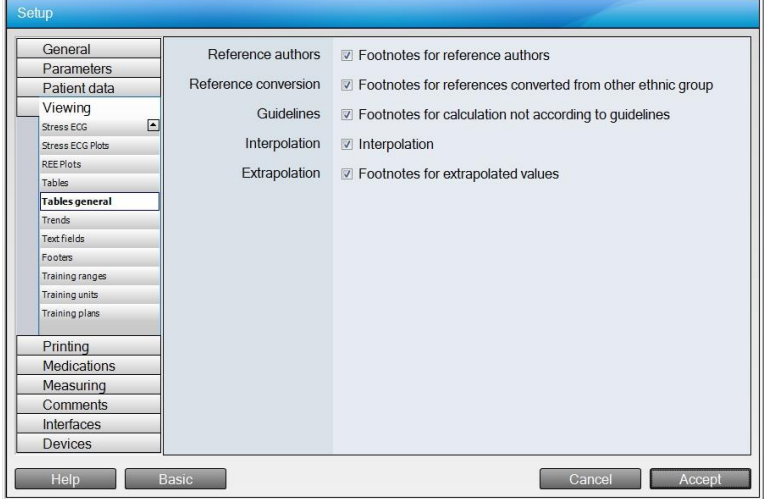

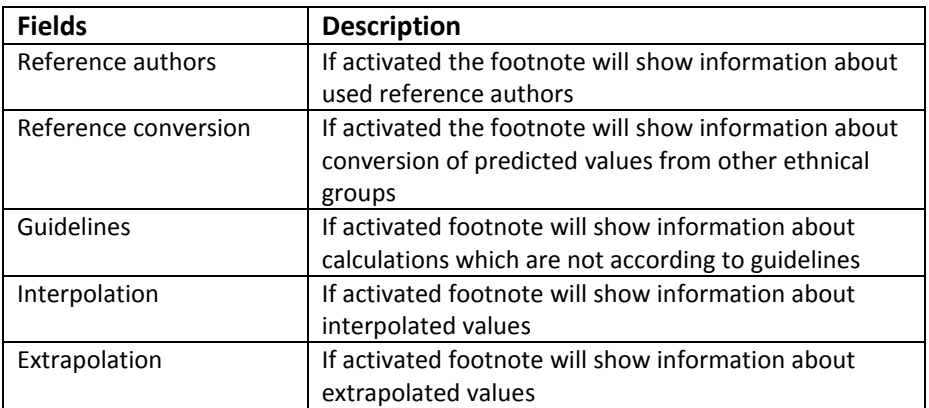

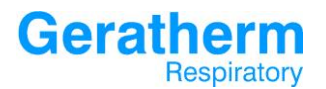

#### 3.4.18 Viewing – Trends

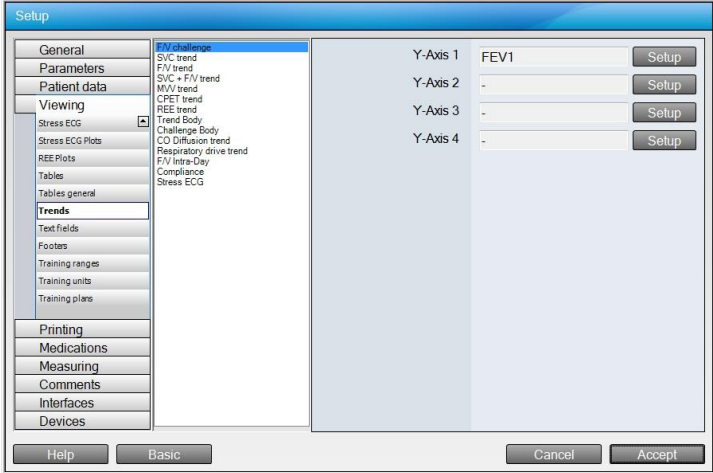

For every trend in Blue Cherry exists an entry in the selection area. Up to 4 trend parameters (Y-Axis 1 to Y-Axis 4) can be defined in the configuration area. After clicking the **Setup** button in one of these lines the following configuration window will be displayed:

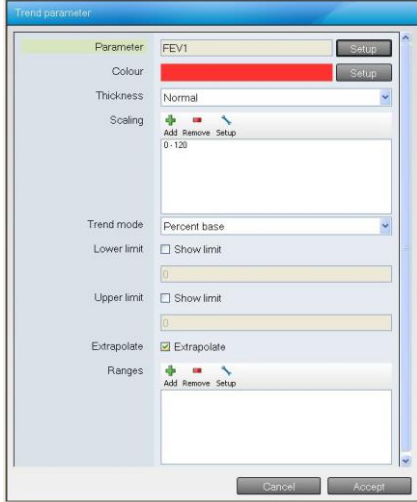

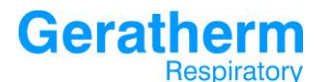

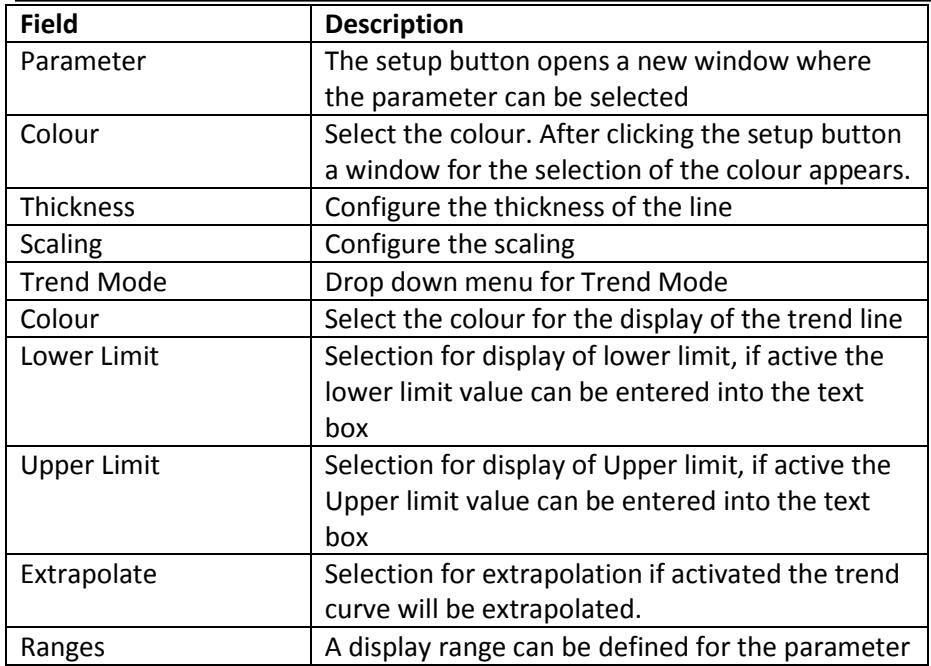

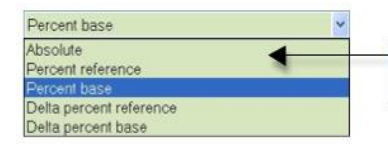

Display after clicking the drop down menu of the trend mode.

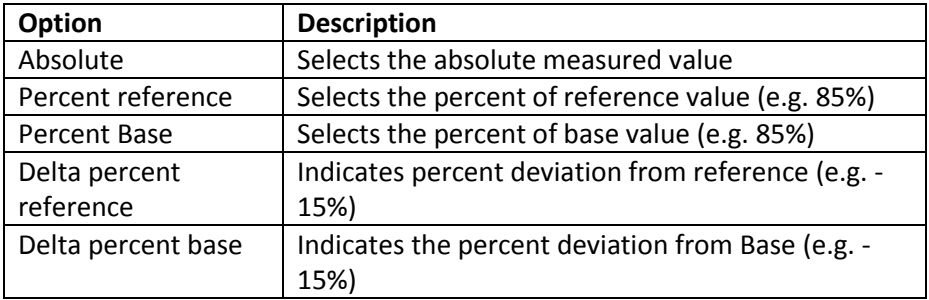

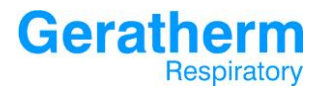

#### 3.4.19 Viewing – Text fields

Using the function text fields, which is described below, a very powerful tool is available to create custom reports.

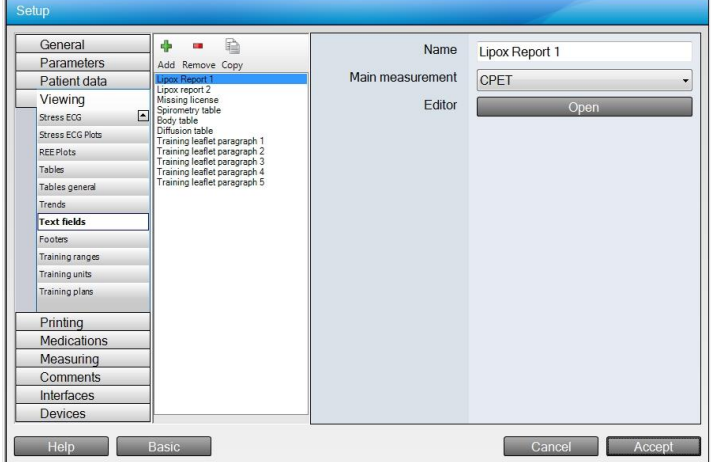

For every text field exists an entry in the selection area. The following settings can be made in the configuration area:

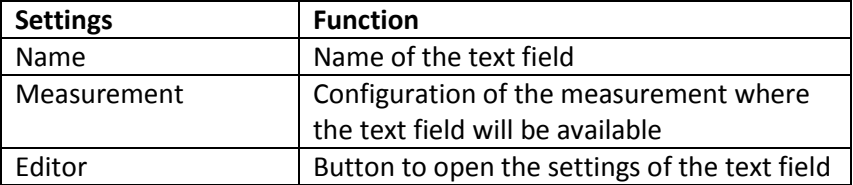

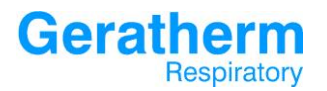

After clicking the **Open** button the settings of the selected text field will be displayed.

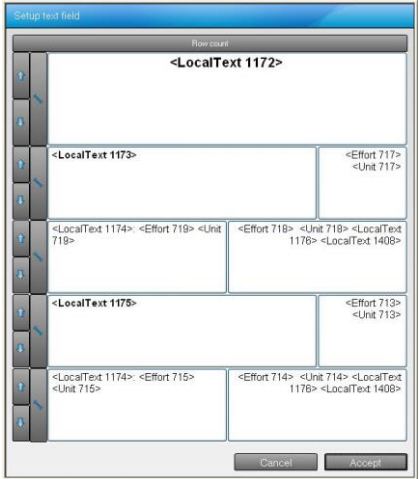

By clicking the **Row count** button the number of rows for each row could be changed. By clicking  $\Box$  on the left side the number of columns can be changed. And by pressing the arrow keys  $\frac{1}{2}$  it is possible to change the order of the rows.

Clicking one of the text fields opens the following window:

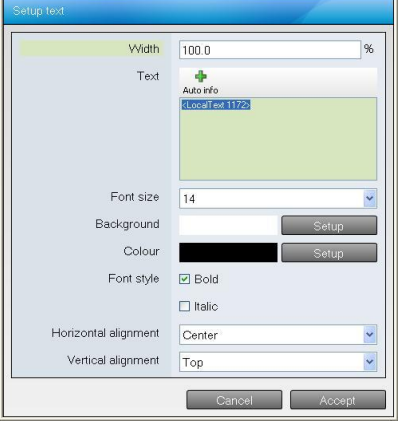

**Geratherm** Respiratory

**User Manual Blue Cherry**

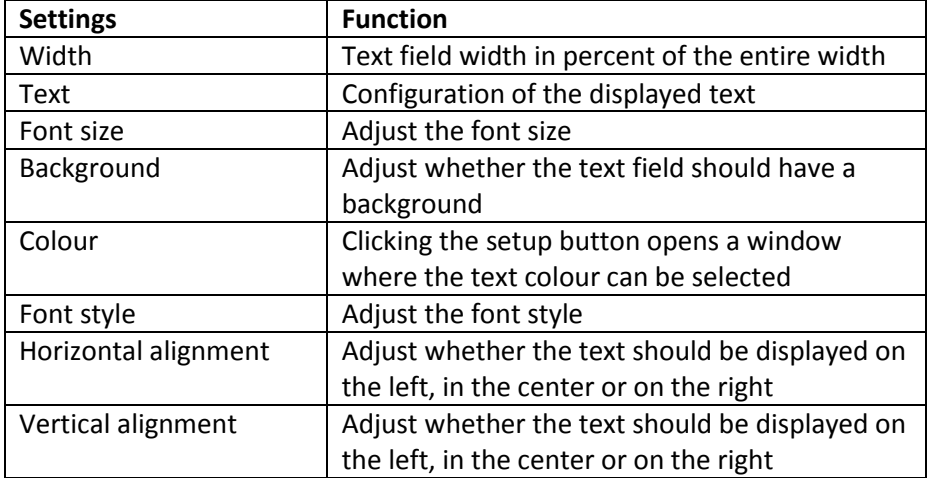

It is possible to display text as well as Auto Information within the text fields. Auto Informations can include patient data, measurement results, user-defined selection areas as well as other information's on the performed measurements. The following displays the possible Auto Information types:

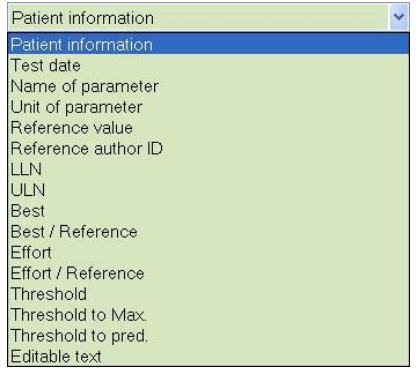

Depending on the selected information type, different choices are available in the field **Parameter**.

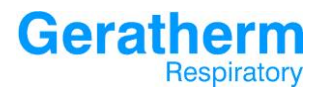

#### 3.4.20 Viewing – Footers

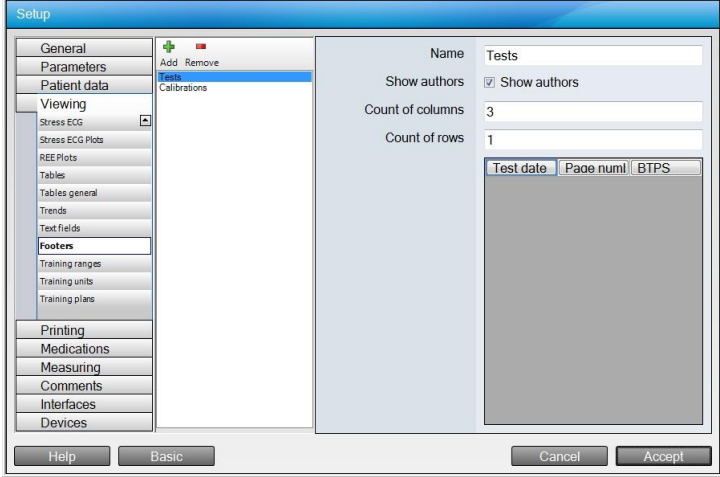

Blue Cherry allows the configuration of footers for the bottom of the printed report these can be configured under the menu Viewing – Footers.

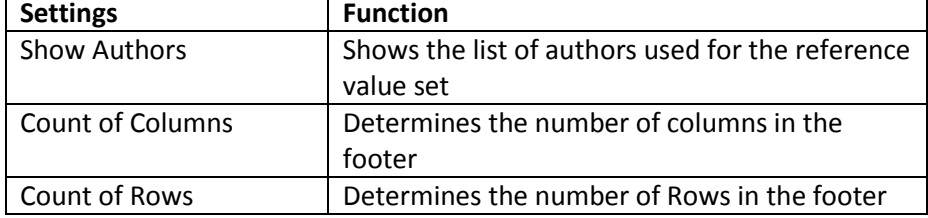

After clicking a footer element a selection windows opens. Here it is possible to select an element and by clicking the **Accept** button it is possible to include the selected element into the footer.

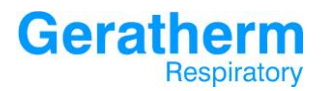

### 3.4.21 Viewing – Training ranges

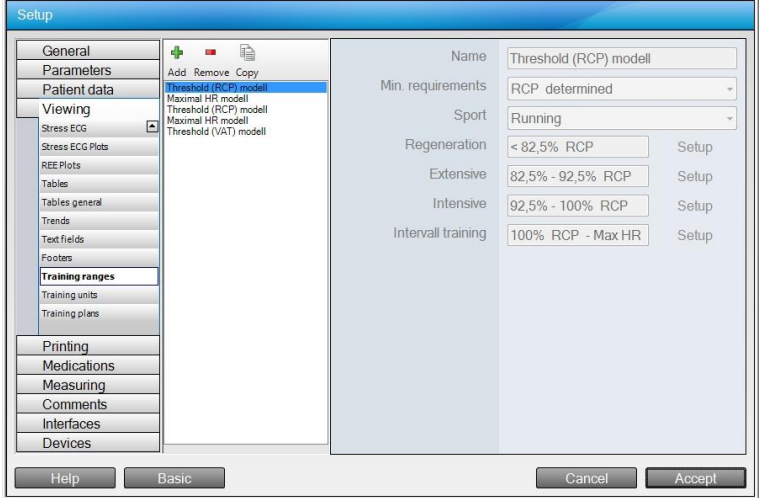

For every training range there is an entry in the selection area. For every additional added training range the following settings can be made:

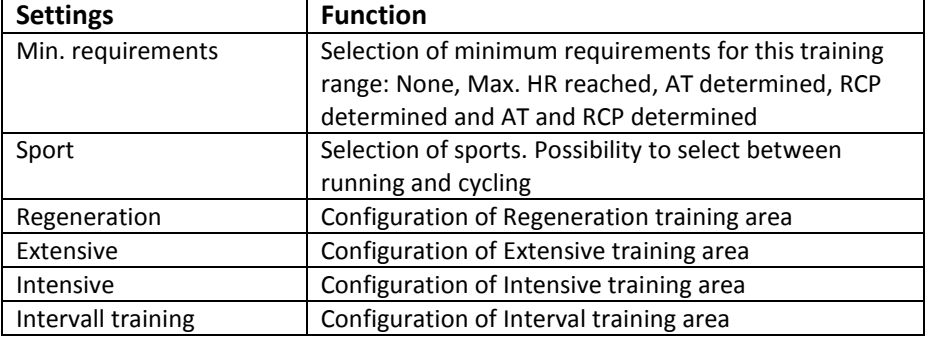

After selecting setup the following screen appear:

## **Geratherm** Respiratory

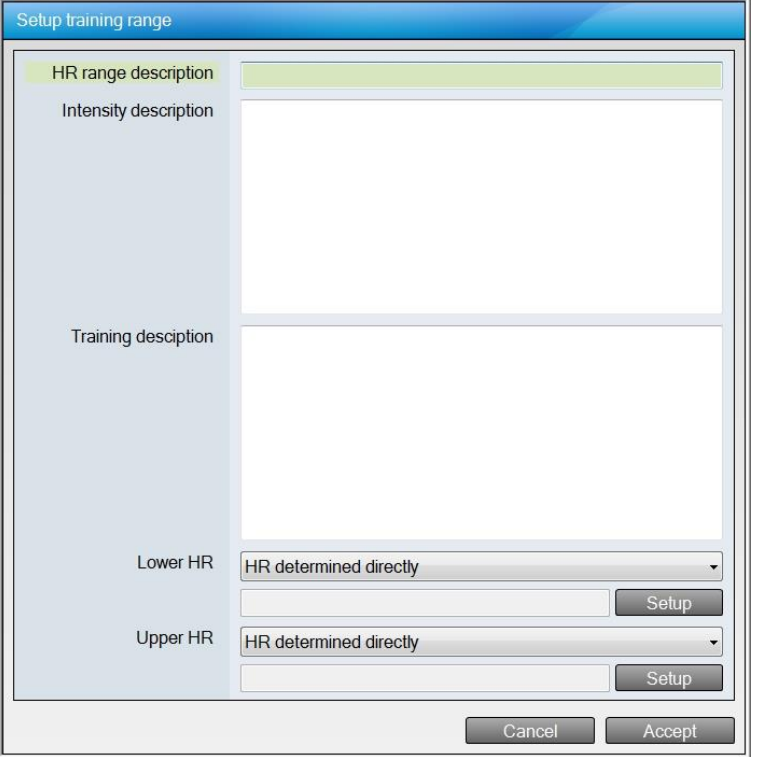

It´s possible to enter description for HR range, Intensity, Training description, lower and upper HR. After selecting the "Setup" button, a formula editor appear which allow to enter the calculation method.

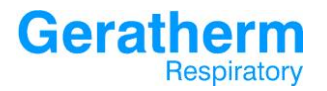

## 3.4.22 Viewing – Training units

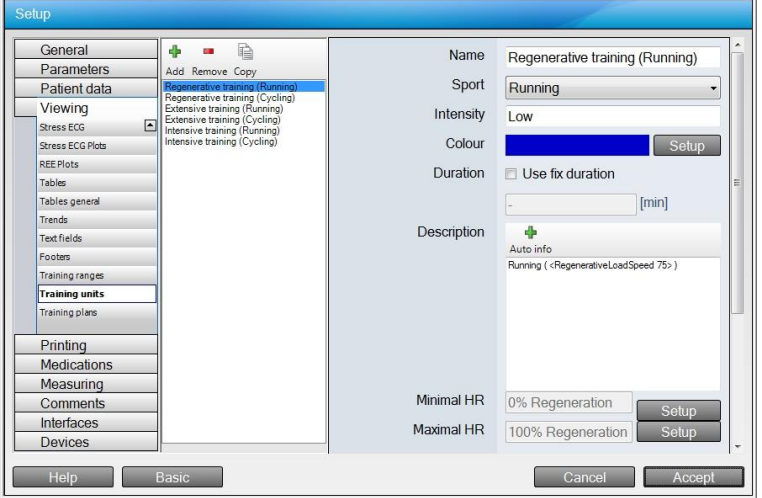

For every training unit there is an entry in the selection area. For every training unit the following settings can be made:

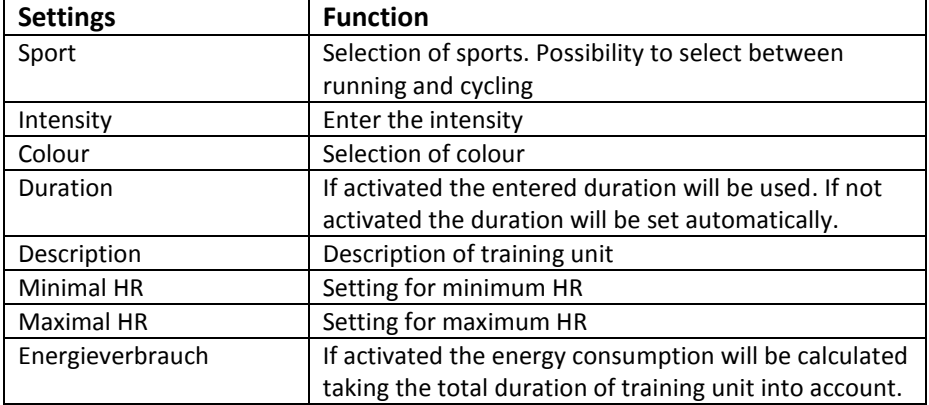

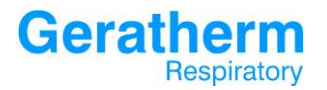

## 3.4.23 Viewing – Trainings plans

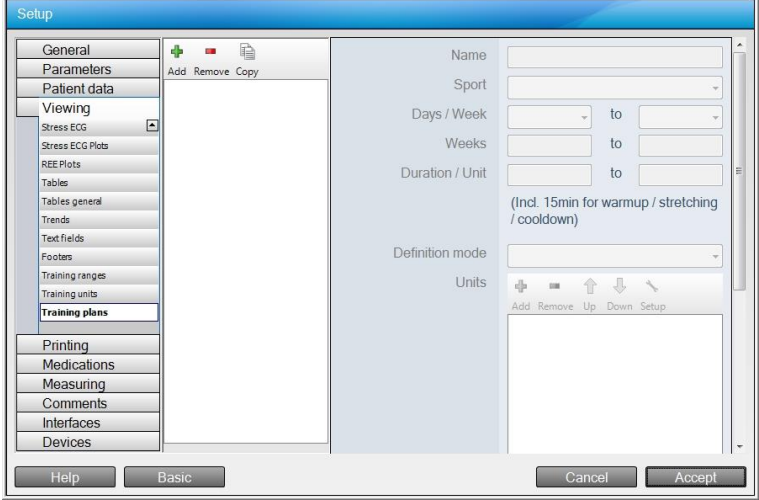

For every training plan there is an entry in the selection area. For every training plan the following settings can be made:

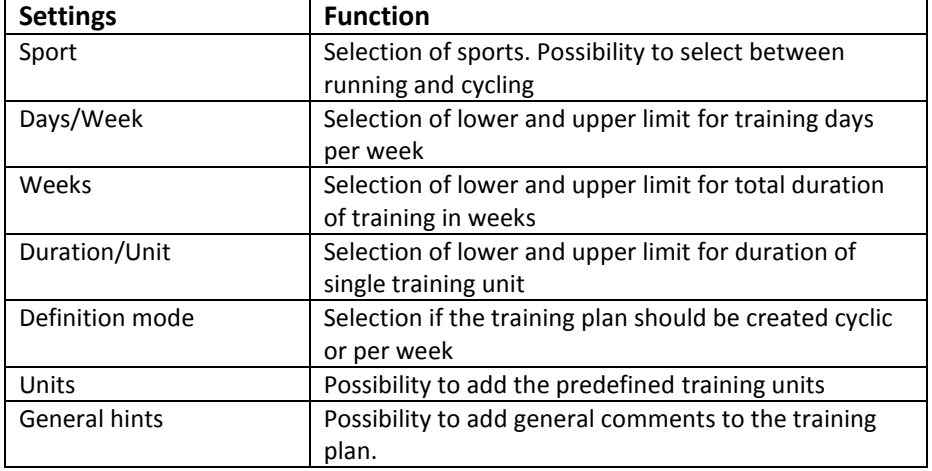

# **Geratherm** Respiratory

## 3.5 Printing

The Printing section allows configuring the printer as well as smart report templates for summary reports.

## 3.5.1 Printing – General

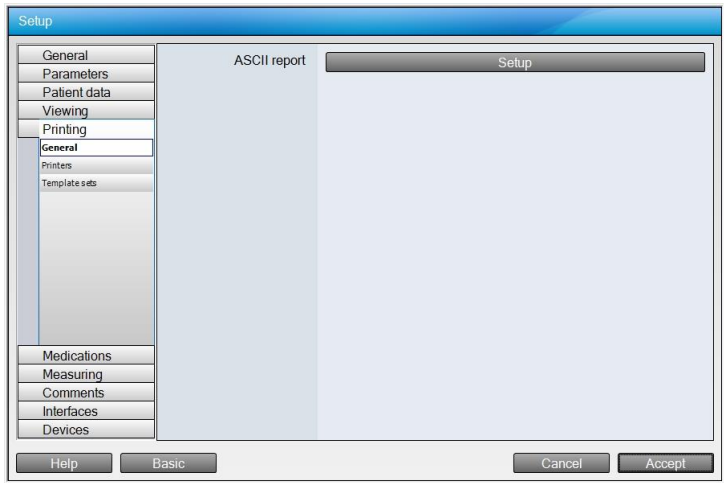

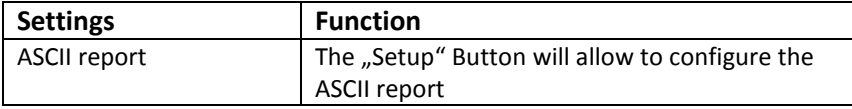

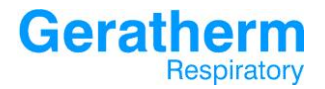

The following settings are possible:

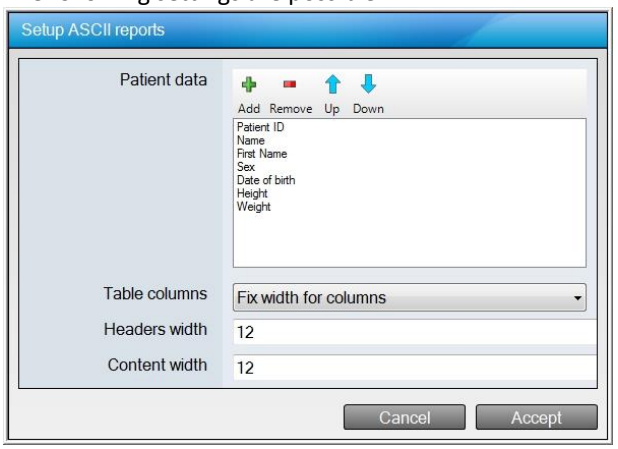

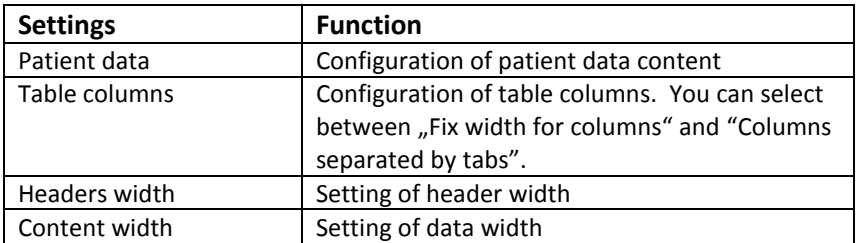

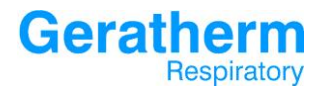

## 3.5.2 Printing – Printers

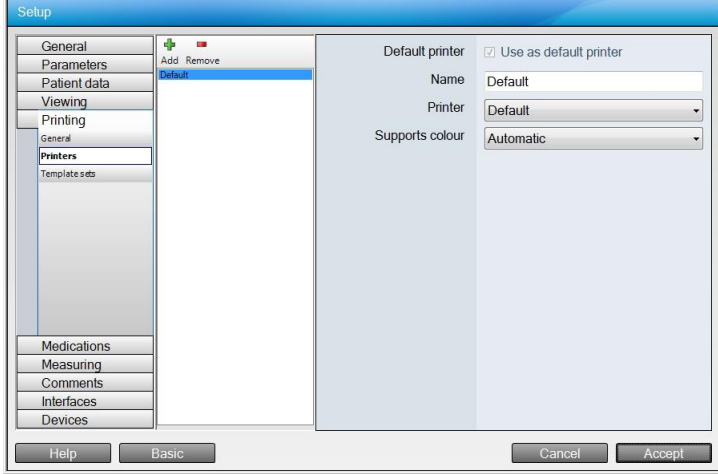

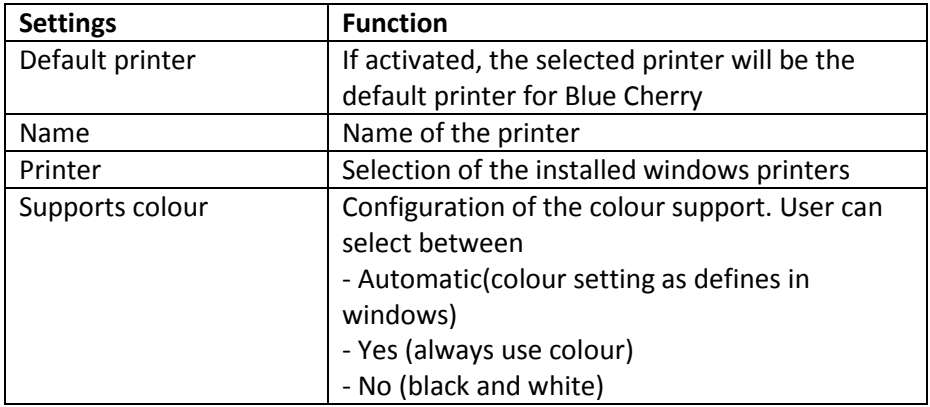

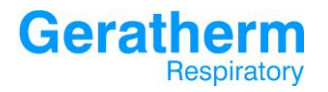

## 3.5.3 Printing – Template Sets

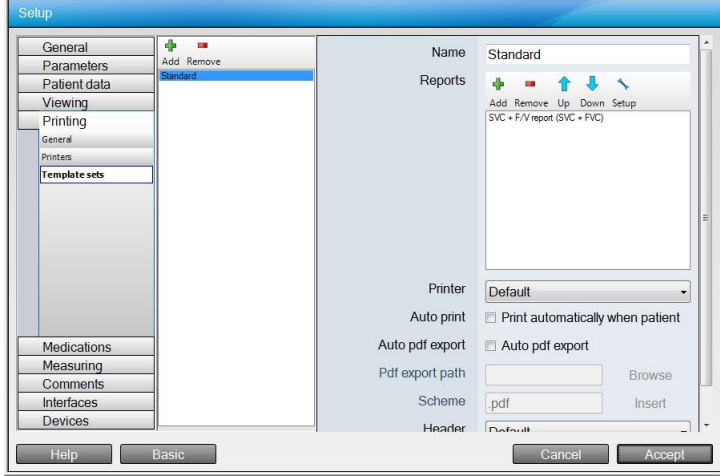

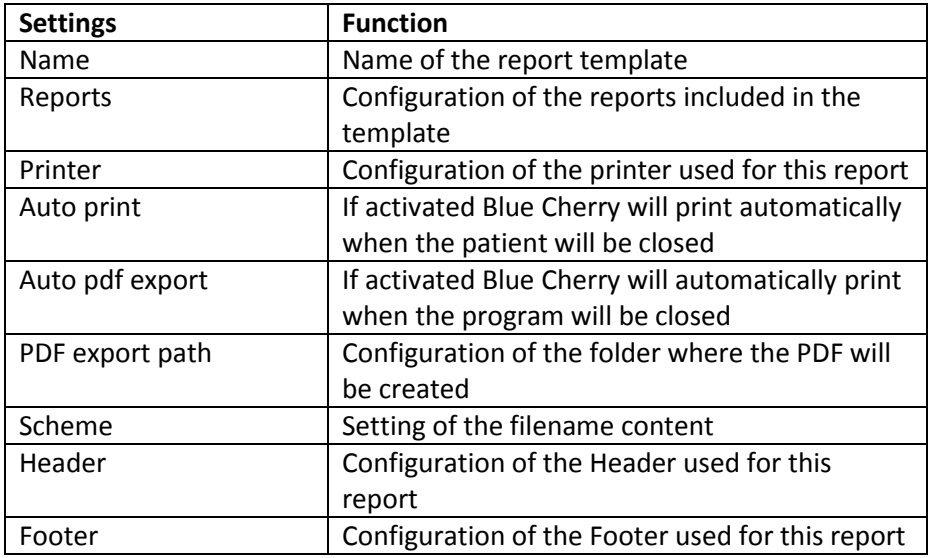

## **Geratherm** Respiratory

### 3.6 Medications

The Medications section allows configuration of any medication or provocation agent that may be used during testing

#### 3.6.1 Medications – Brochodilators

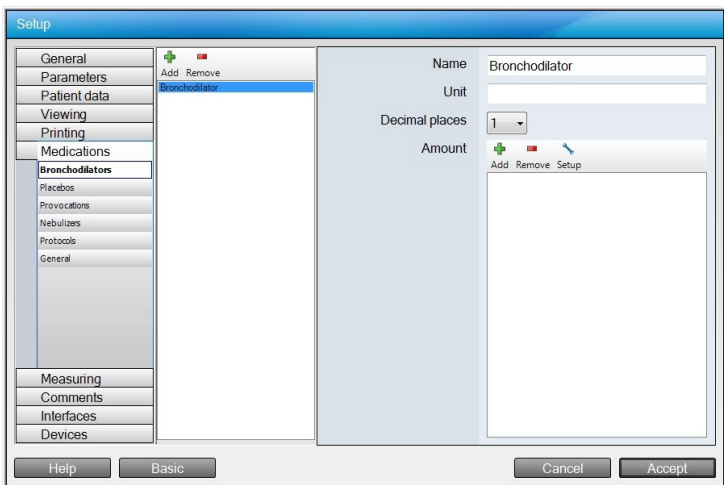

For every Bronchodilator in Blue Cherry there is an entry in the selection area. By using the buttons at the top of the selection area it is possible to add or delete bronchodilators. The following settings are displayed in the configuration area:

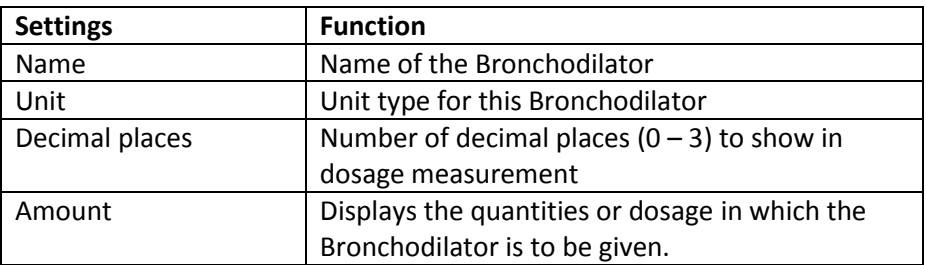

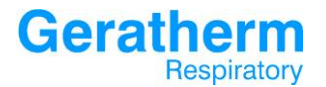

Selecting the **Add** button will open the following window to allow the input of new dosage values.

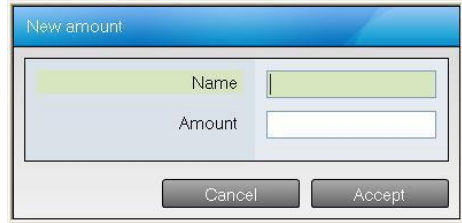

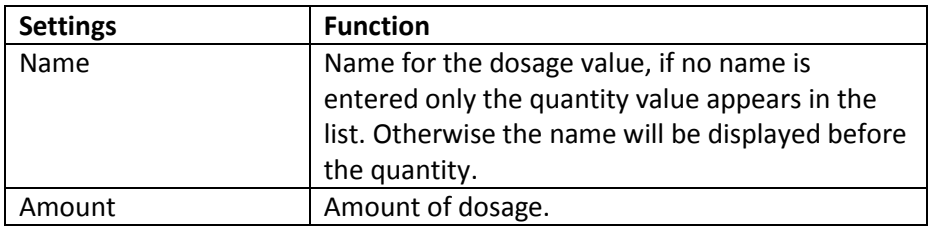

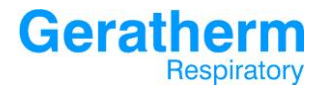

## 3.6.2 Medications – Placebos

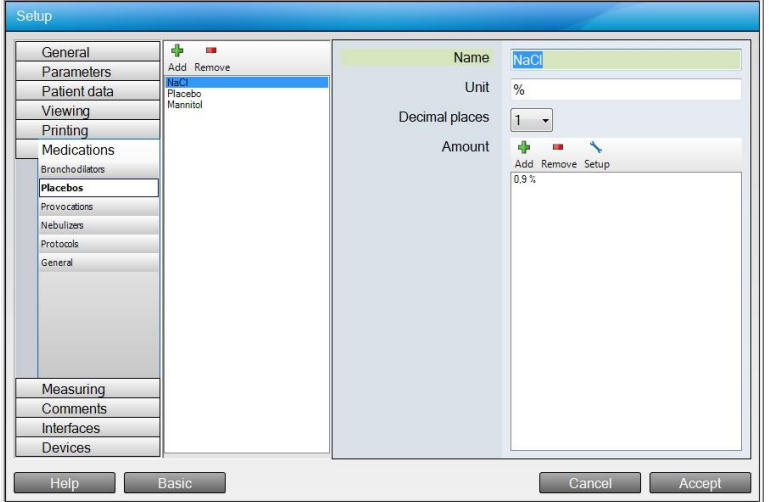

For every Placebo in Blue Cherry there is an entry in the selection area. By using the buttons at the top of the selection area it is possible to add or delete placebos. The following settings are displayed in the configuration area:

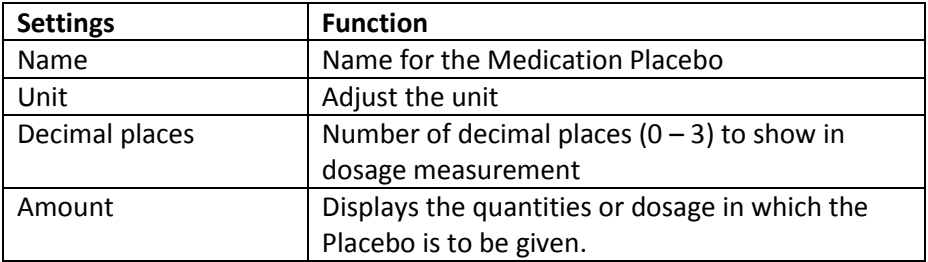

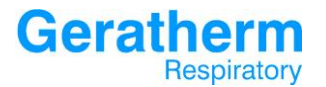

Selecting the **Add** button will open the window as illustrated to allow input of new dosage values:

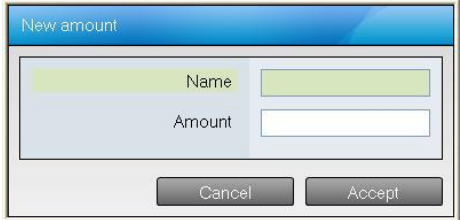

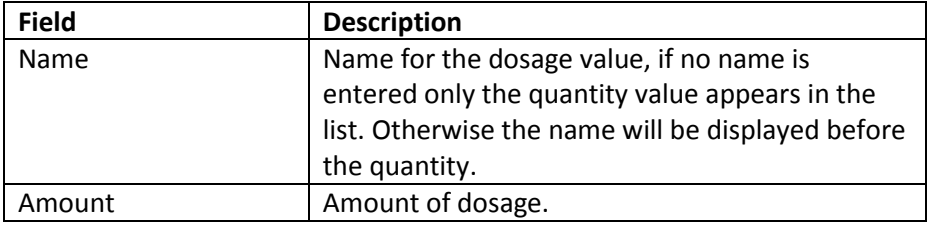

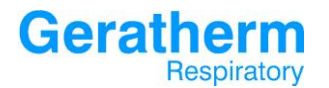

## 3.6.3 Medications – Provocation

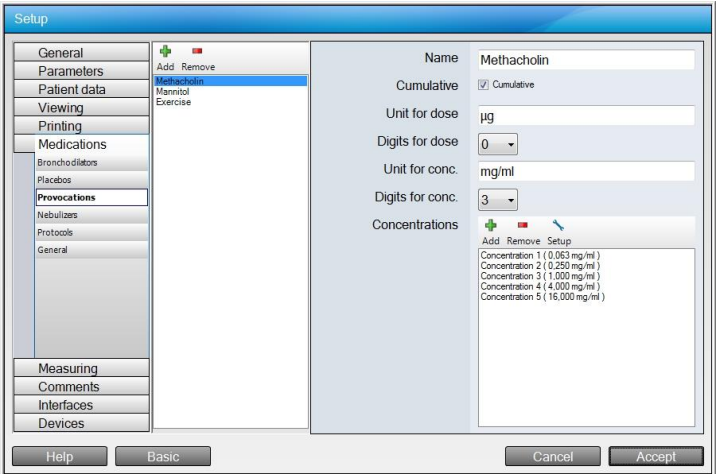

For every Provocation in Blue Cherry there is an entry in the selection area. By using the buttons at the top of the selection area it is possible to add or delete provocations. The following settings are displayed in the configuration area:

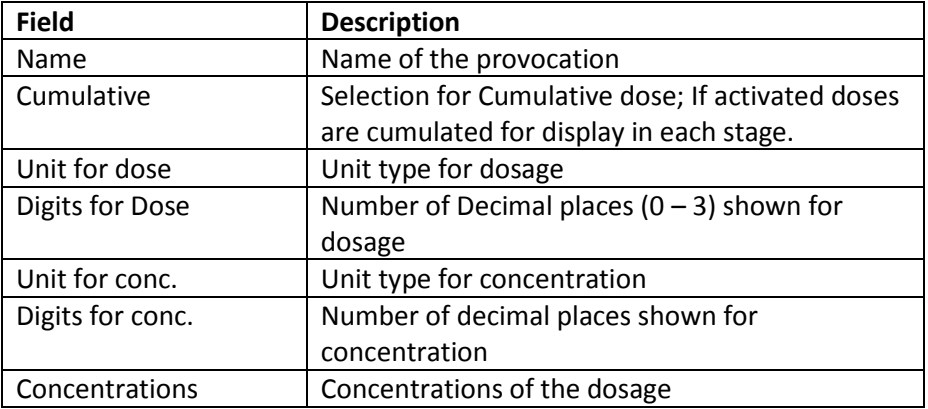

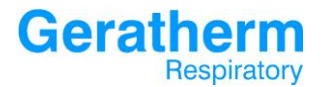

Selecting the **Add** button will open the window as illustrated to allow input of new dosage values:

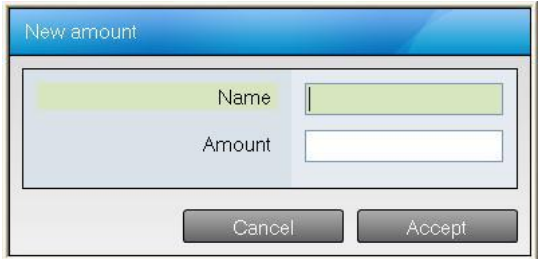

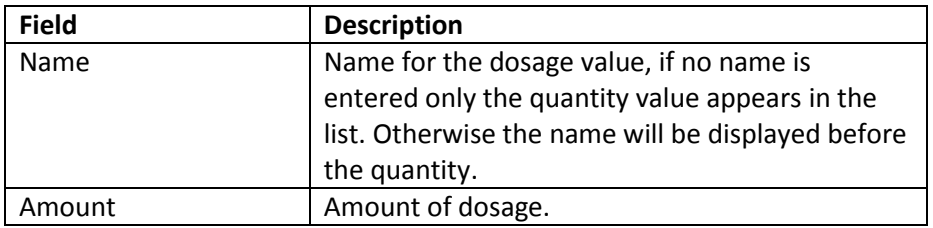
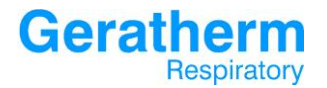

#### 3.6.4 Medications – Nebulisers

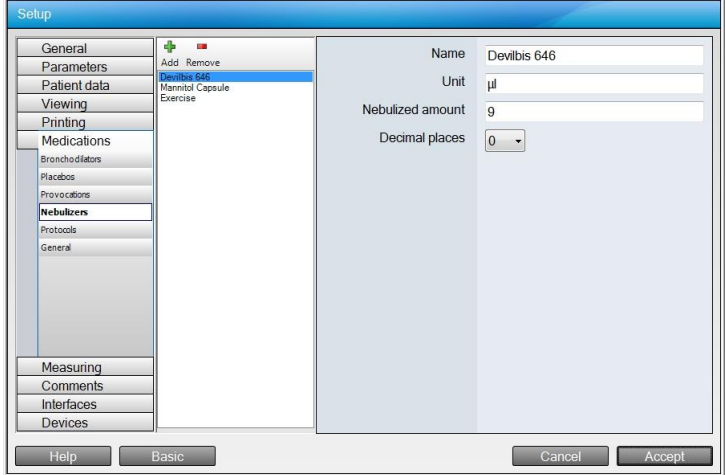

For every Nebulizer in Blue Cherry there is an entry in the selection area. By using the buttons at the top of the selection area it is possible to add or delete nebulizers. The following settings are displayed in the configuration area:

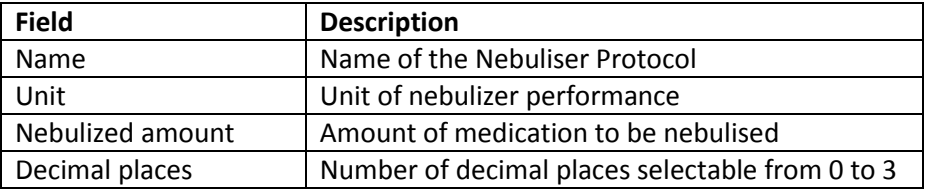

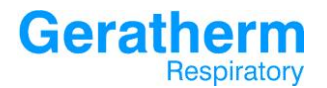

### 3.6.5 Medications – Protocols

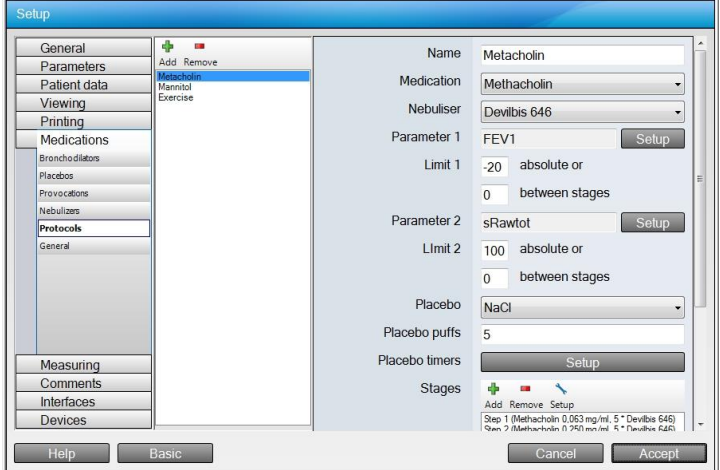

For every Protocol in Blue Cherry there is an entry in the selection area. By using the buttons at the top of the selection area it is possible to add or delete protocols. The following settings are displayed in the configuration area:

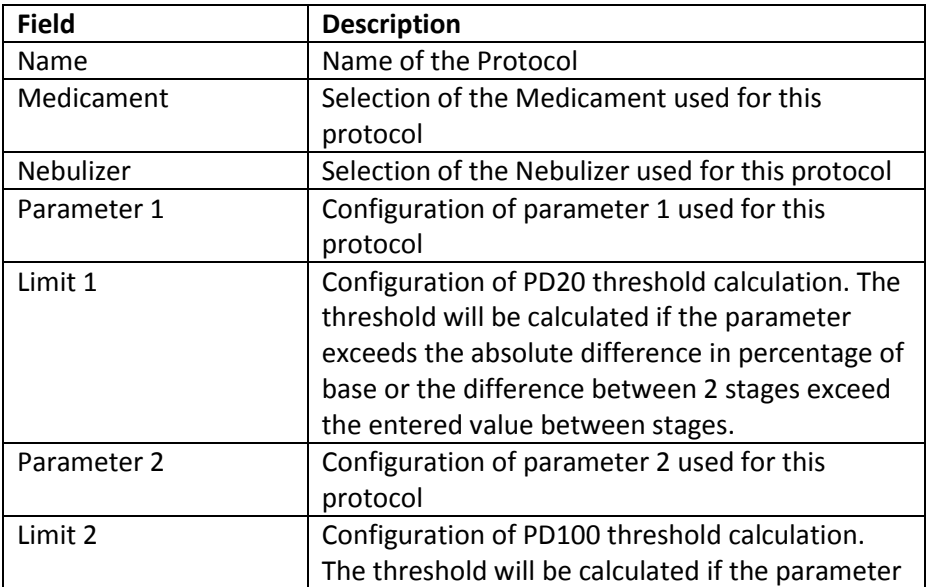

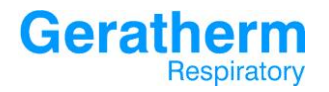

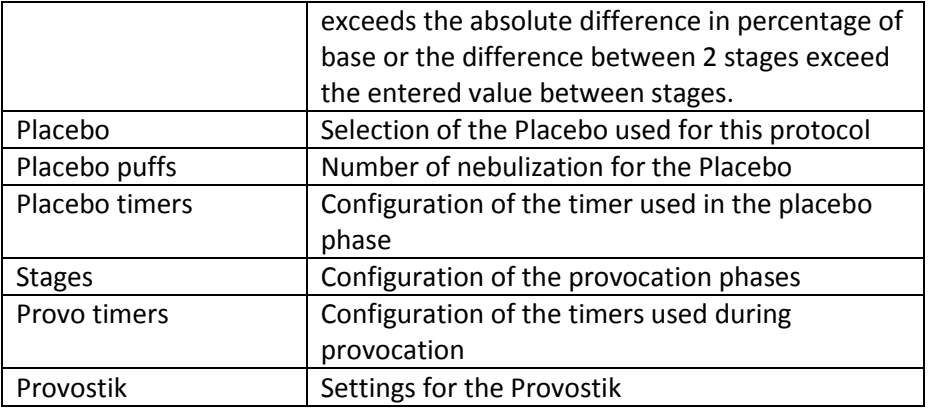

# **Geratherm**<br>Respiratory

Clicking the add button in the section phases will open a menu to configure a new stage of the provocation test.

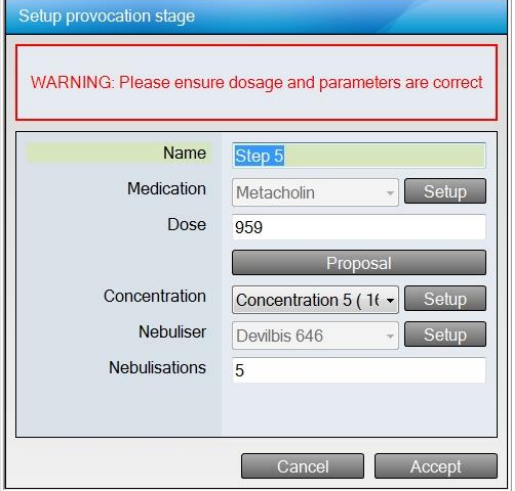

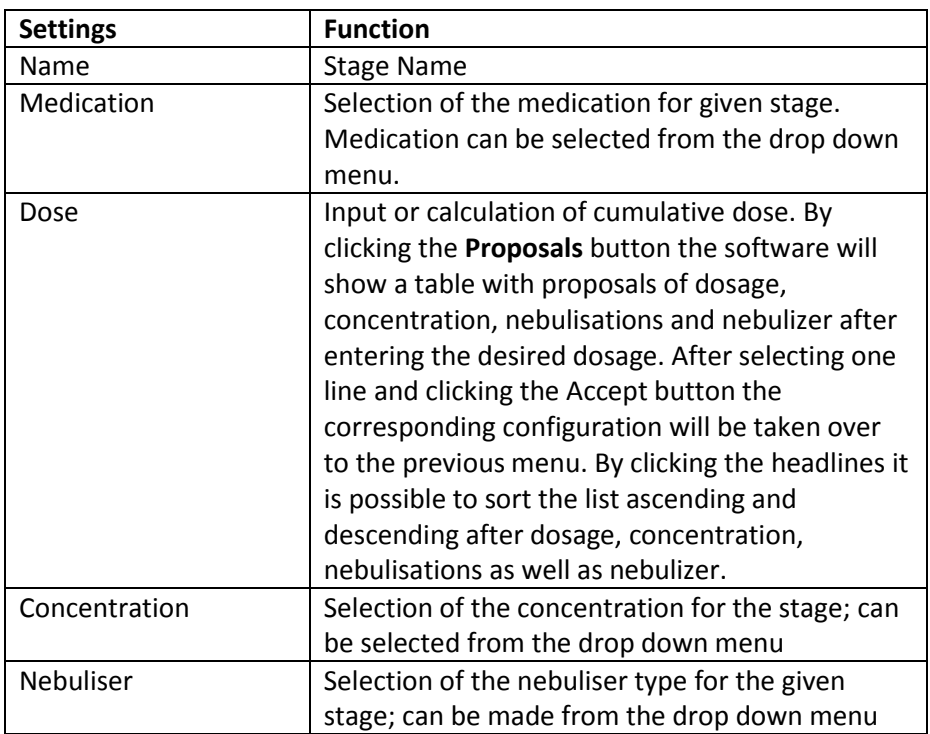

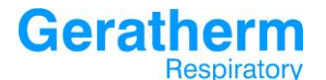

## **User Manual Blue Cherry**

Nebulisations Configure the number of nebulisations for the given stage

Clicking the Provostik button will open a menu to configure the Provostik device. Prior to the configuration menu a warning screen will appear.

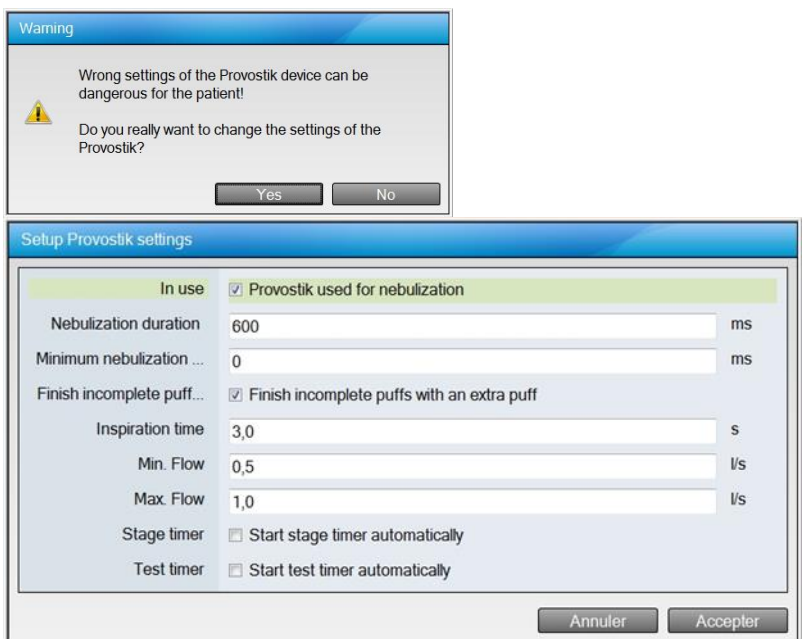

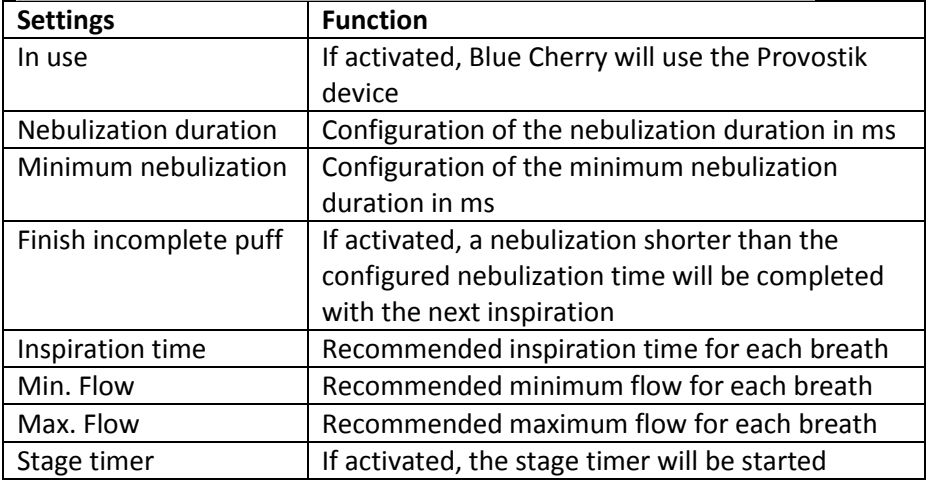

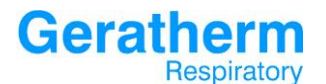

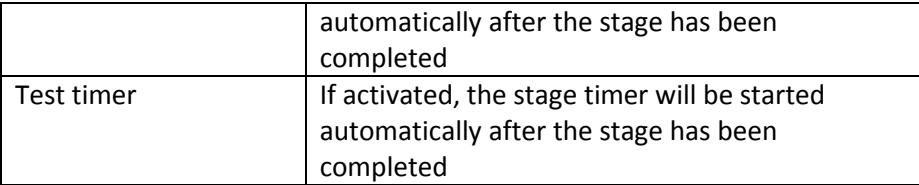

Please see the following table giving important information with regards to stage and test timer according to the ERS recommendation.

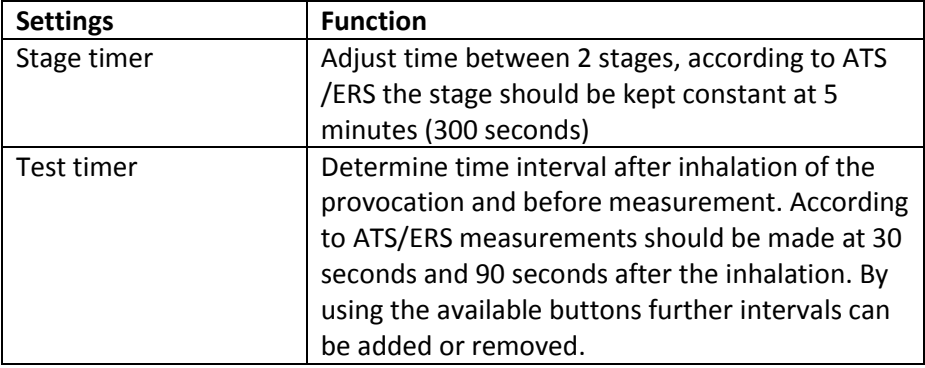

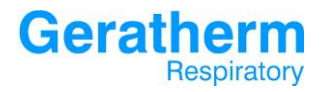

#### 3.6.6 Medications – General

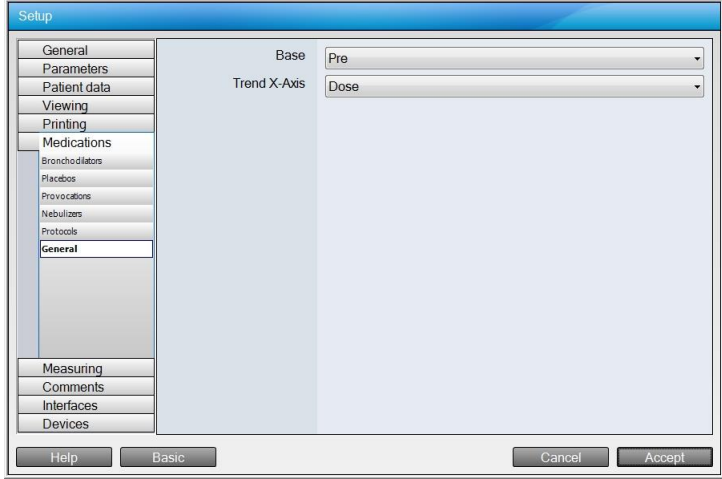

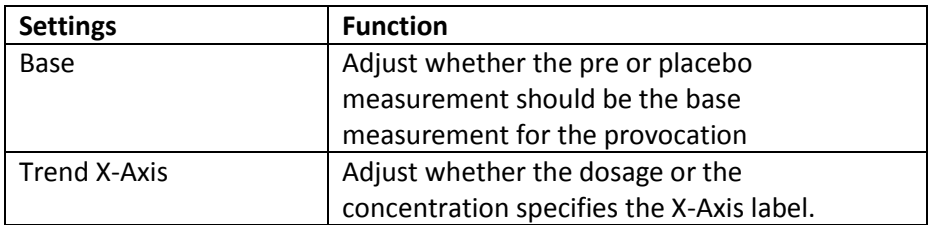

## **Geratherm** Respiratory

## 3.7 Measuring

The Measuring section allows the configuration of the measurements within Blue Cherry.

#### 3.7.1 Measuring – General

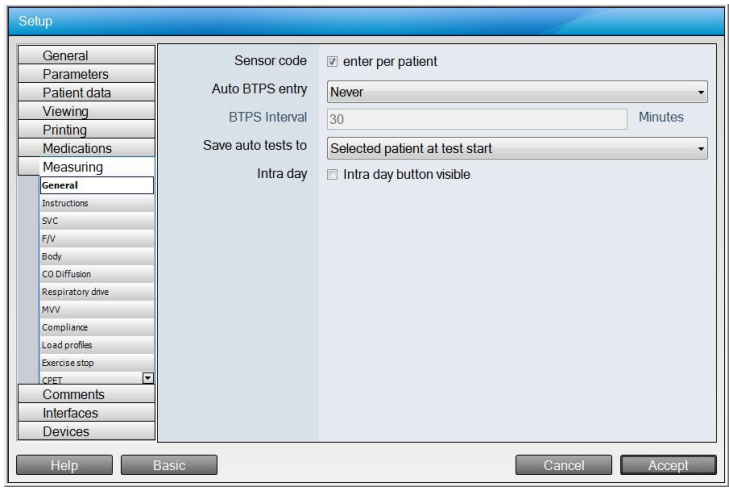

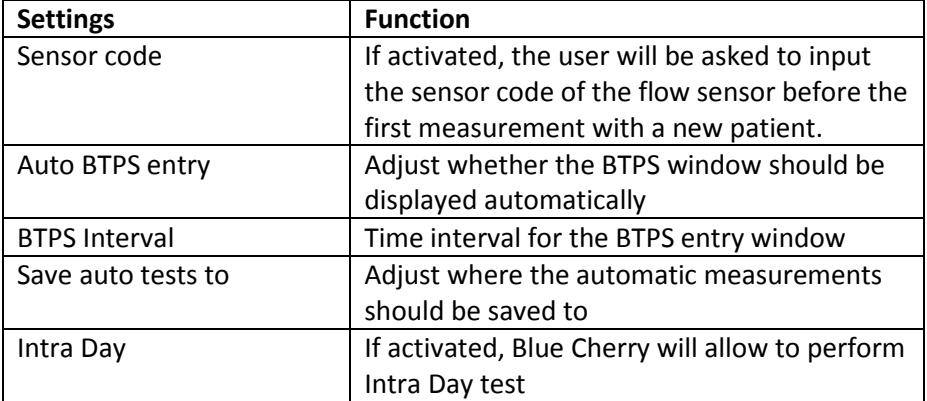

In the line Auto-BTPS the following selections are available:

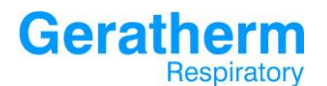

Never

Never For every patient Fix interval

Before first test of day

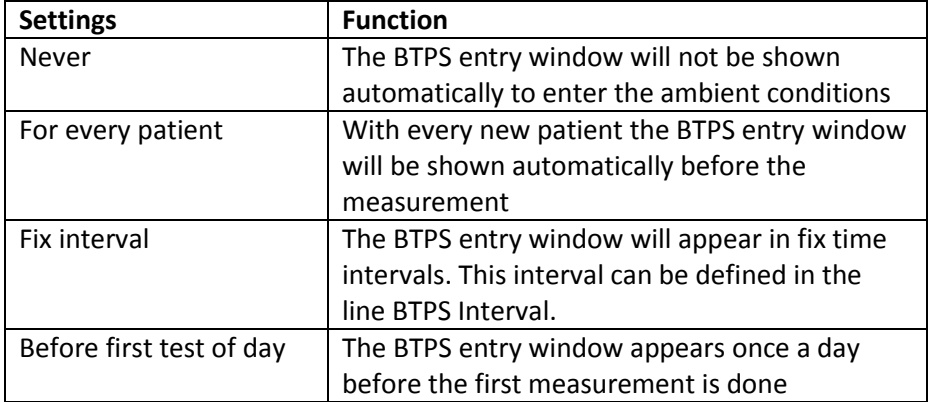

 $\ddot{\phantom{1}}$ 

#### In the line save auto tests to the following settings can be done:

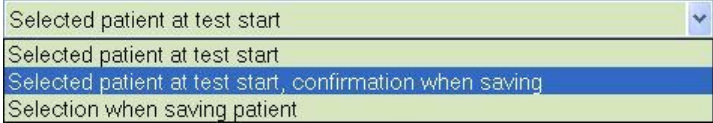

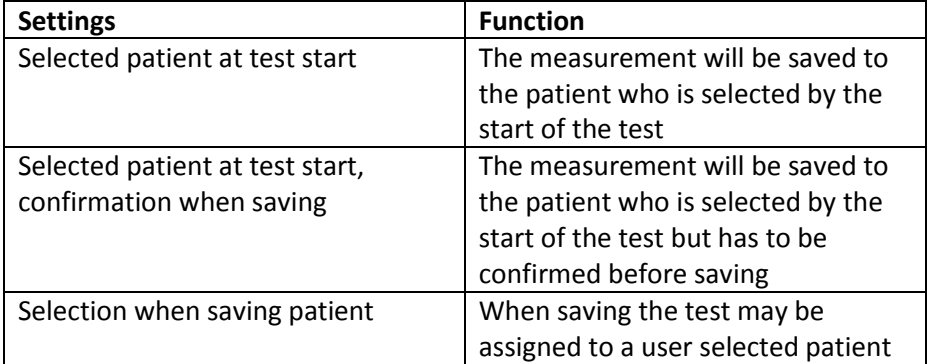

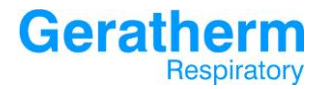

## 3.7.2 Measuring – Instructions

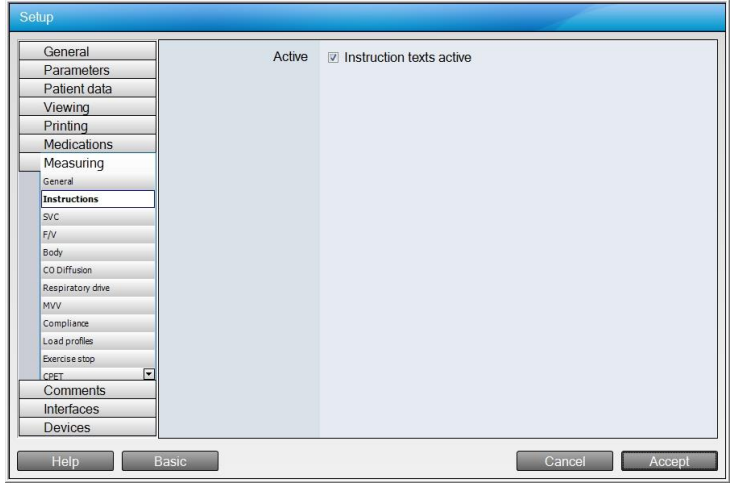

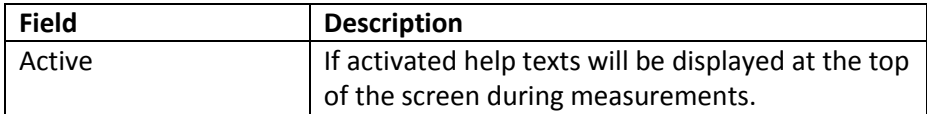

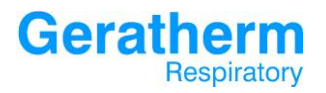

## 3.7.3 Measuring – SVC

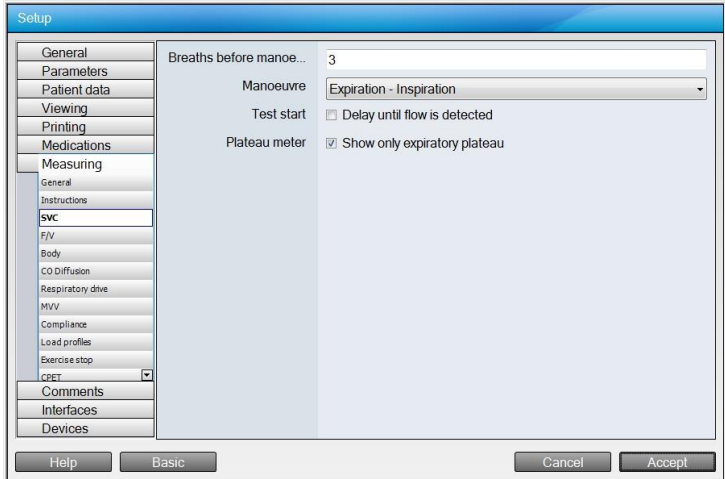

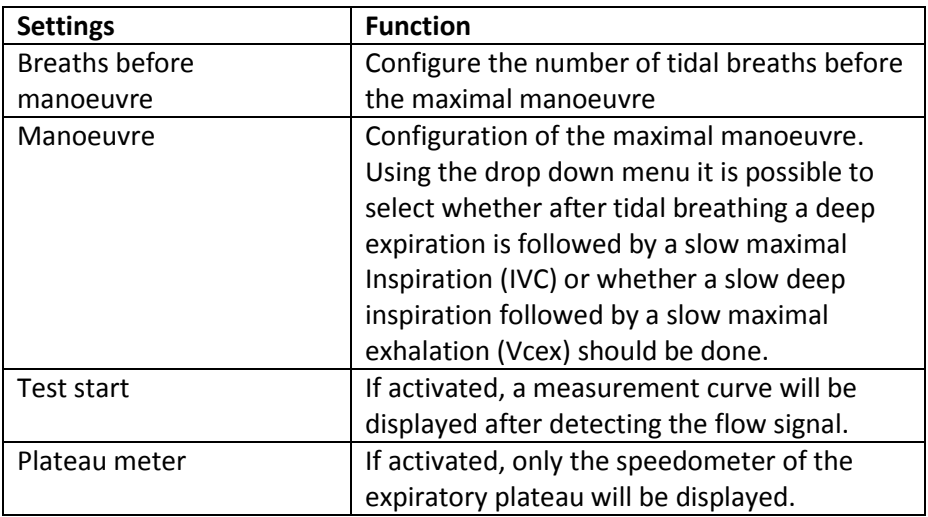

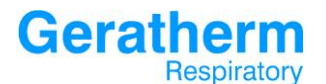

## 3.7.4 Measuring – F/V

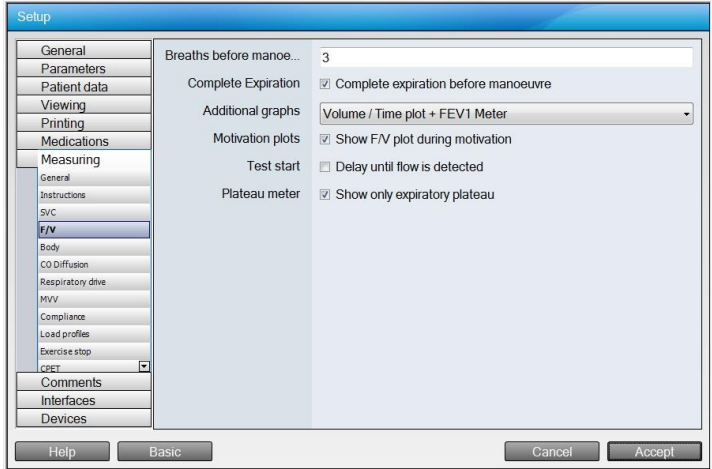

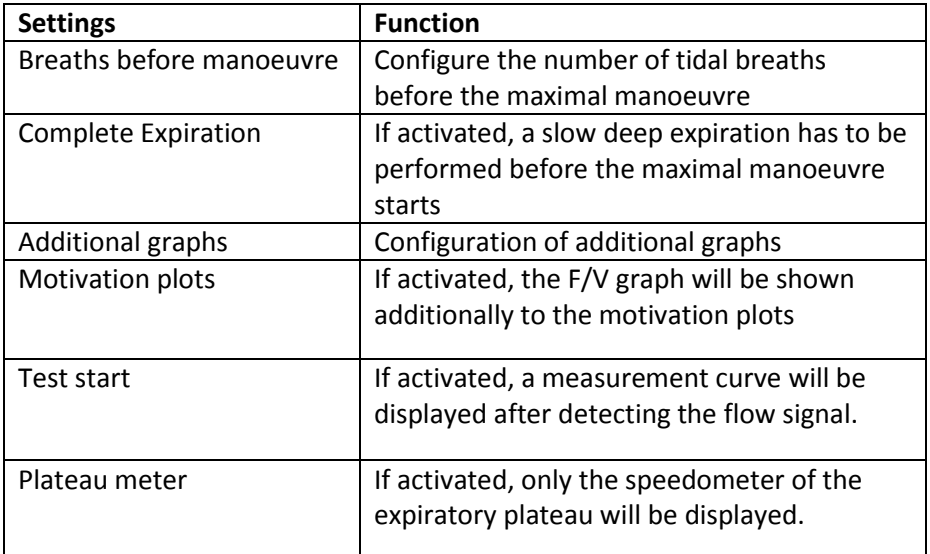

The following selections can be made in the line additional graphs:

 $\ddot{\phantom{0}}$ 

Volume / Time plot + FEV1 Meter Volume / Time plot FEV1 Meter Volume / Time plot + FEV1 Meter

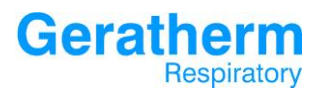

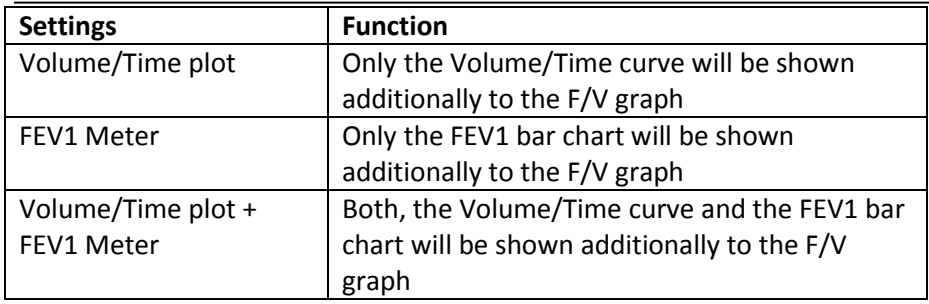

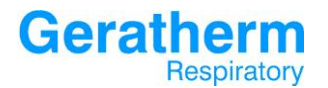

## 3.7.5 Measuring – Body

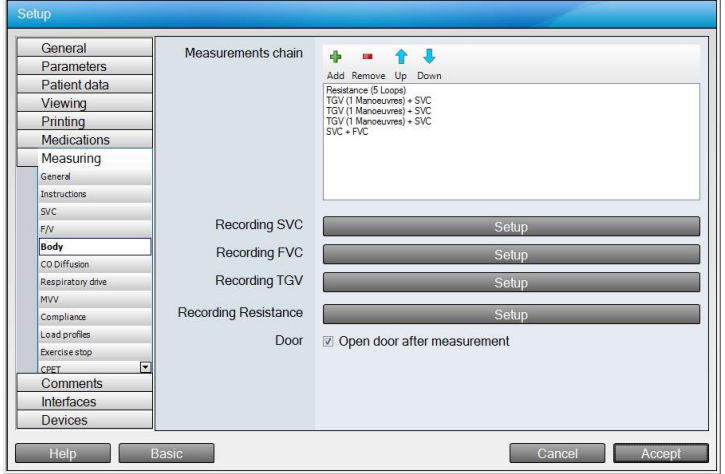

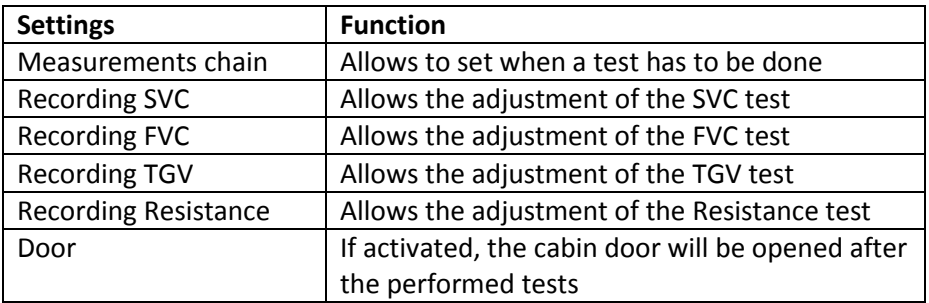

After clicking the **Setup** button in the SVC line the following window will appear:

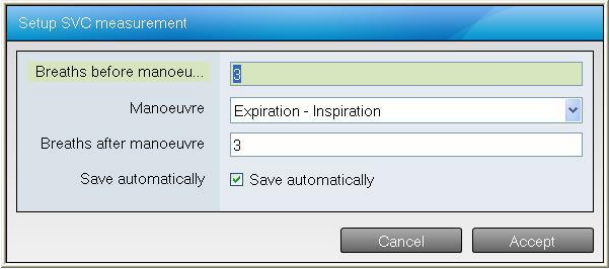

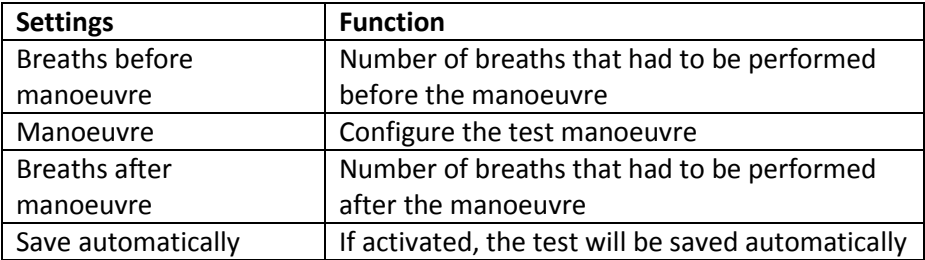

After clicking the **Setup** button in the FVC line the following window will appear:

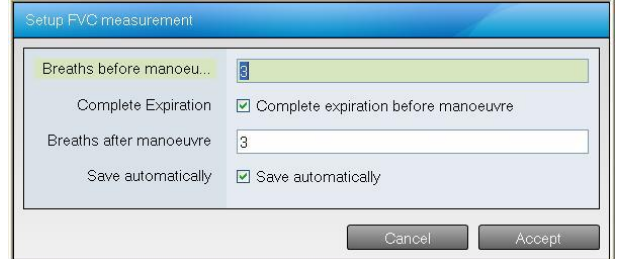

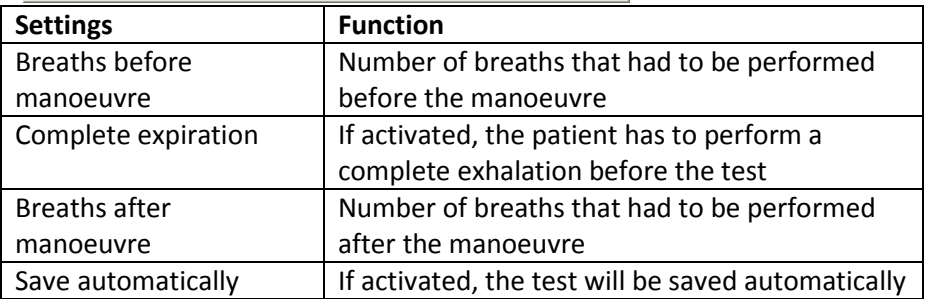

After clicking the **Setup** button in the TGV line the following window will appear:

# **Geratherm**<br>Respiratory

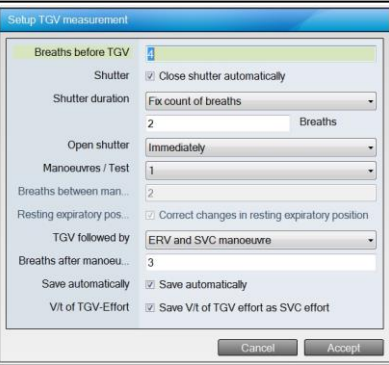

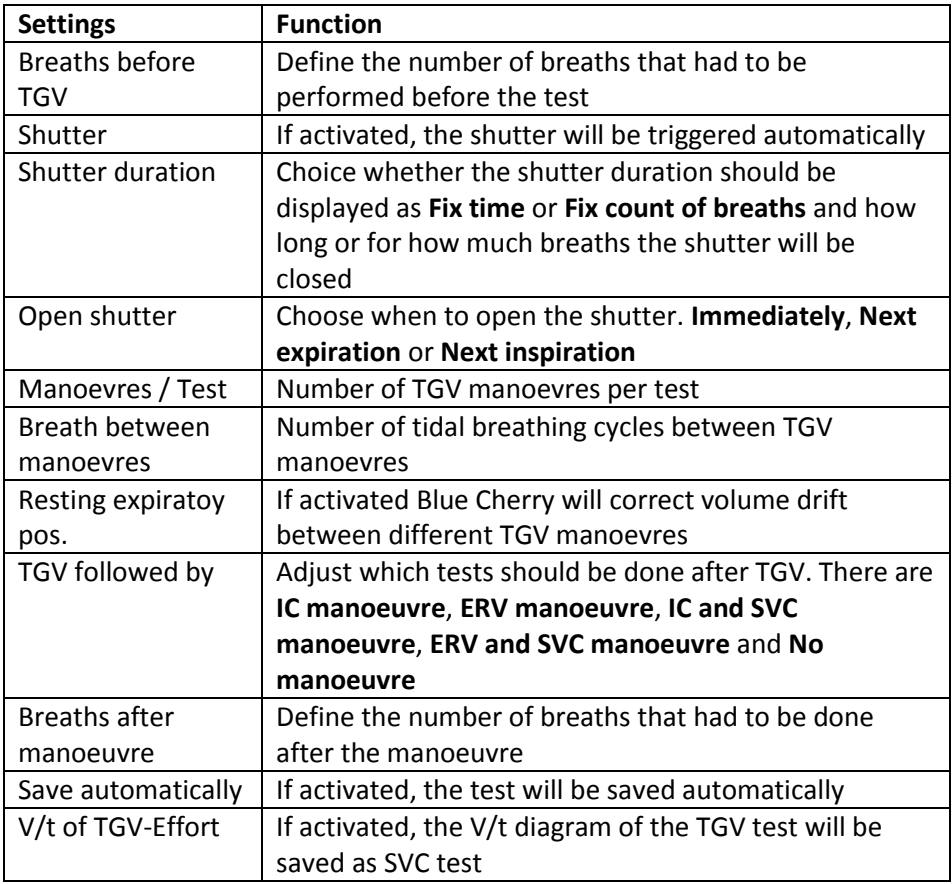

# **Geratherm**<br>Respiratory

#### After clicking the **Setup** button in the Resistance line the following window will appear:

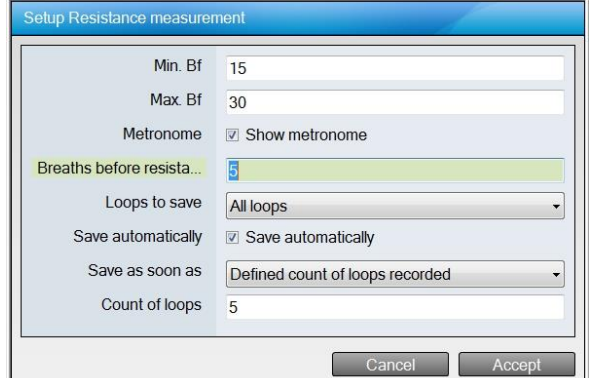

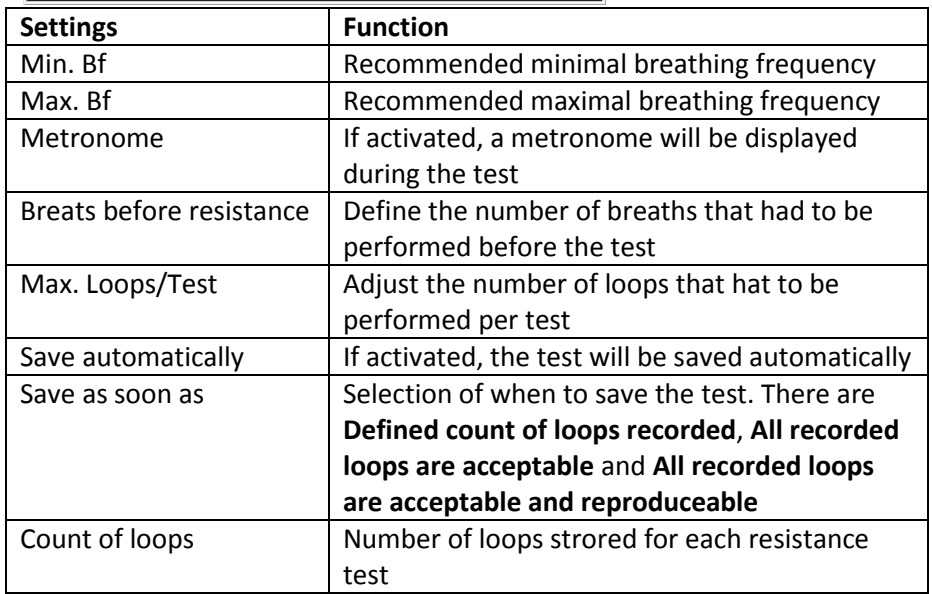

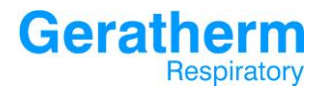

## 3.7.6 Measuring – CO Diffusion

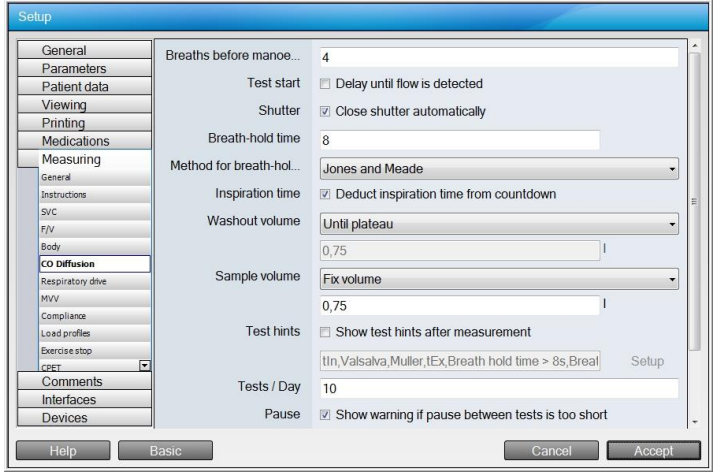

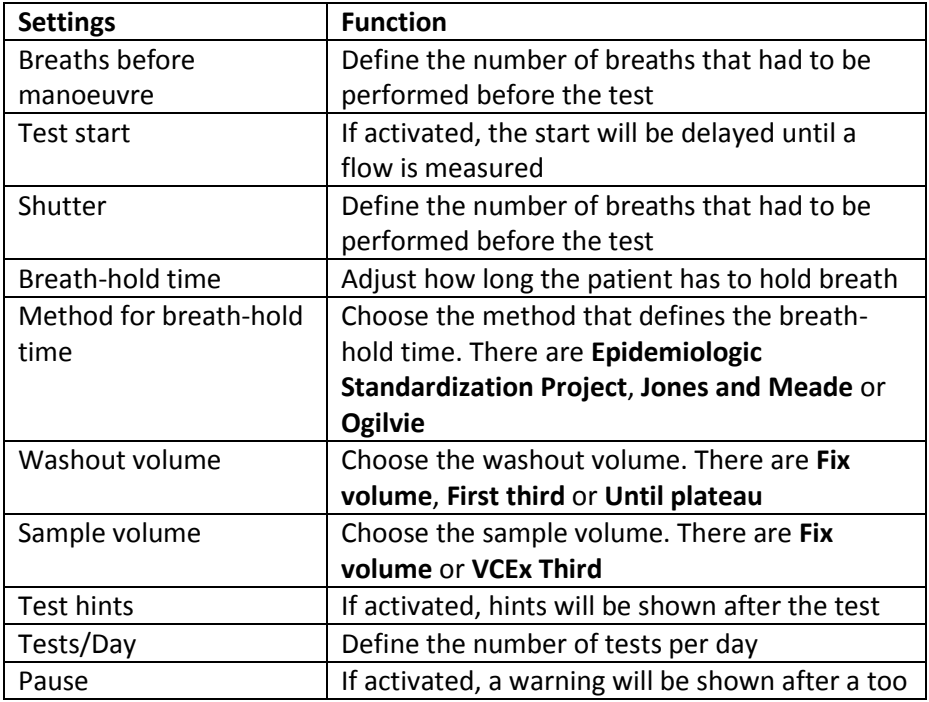

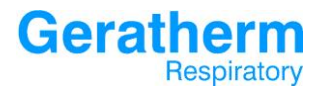

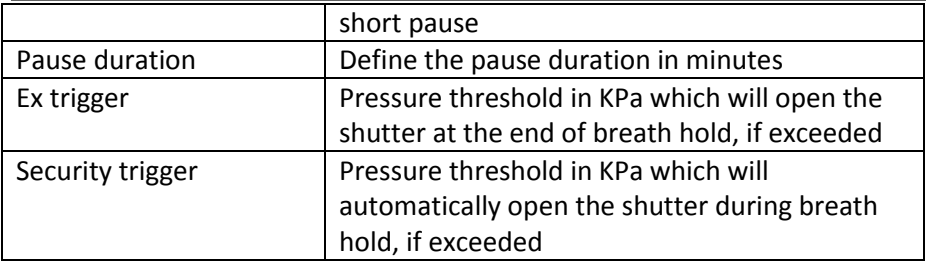

After clicking the **Setup** button in the line test hints, the following window will appear:

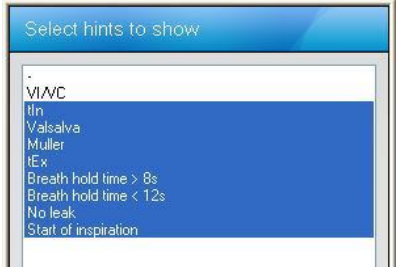

By pressing and holding the CTRL-Key, multiple points can be selected.

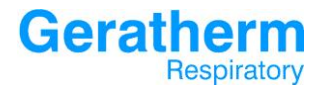

## 3.7.7 Measuring – Respiratory Drive

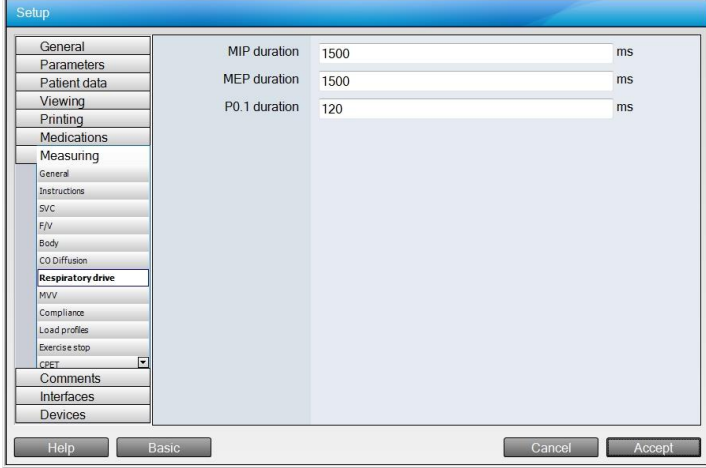

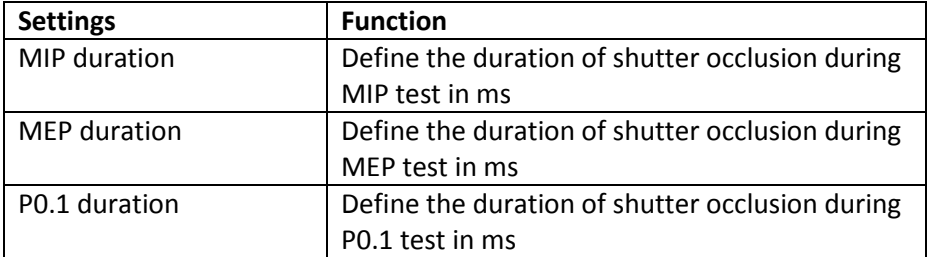

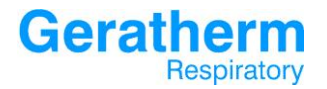

## 3.7.8 Measuring – MVV

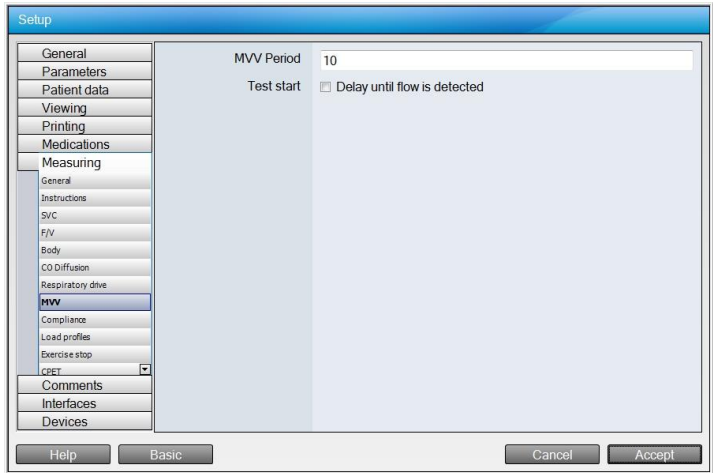

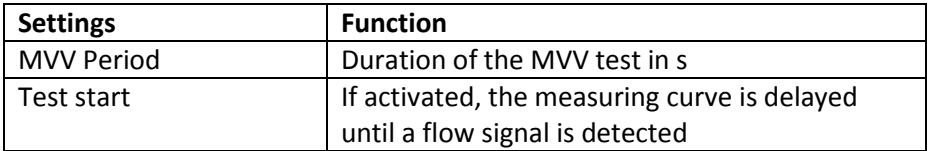

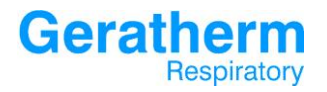

## 3.7.9 Measuring – Compliance

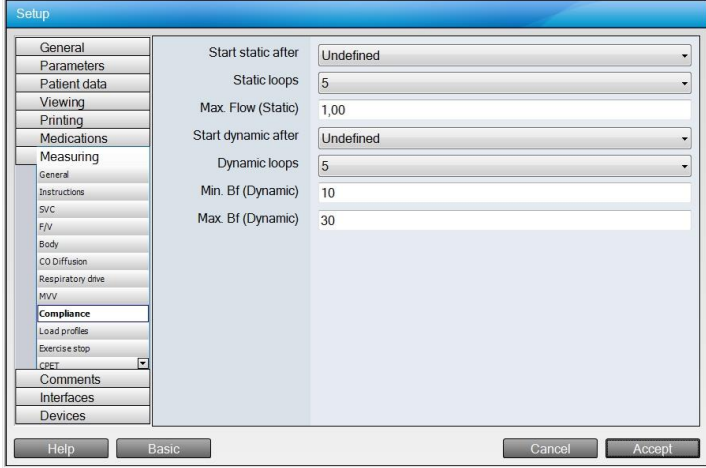

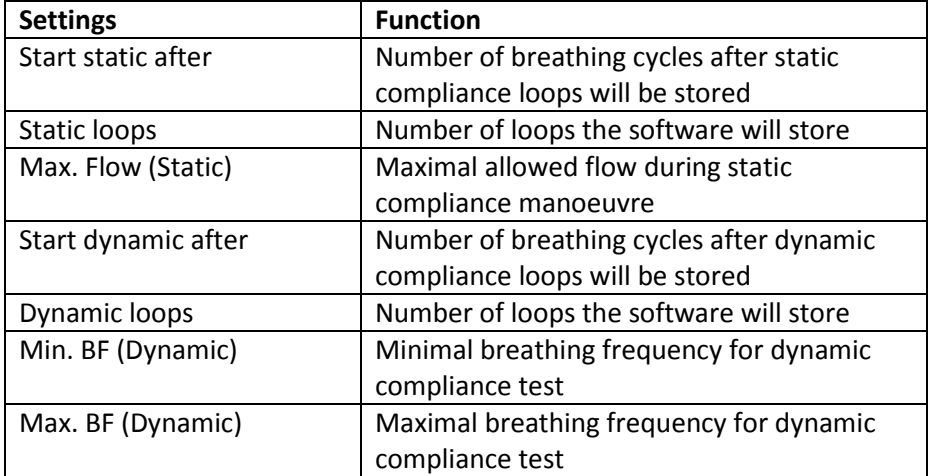

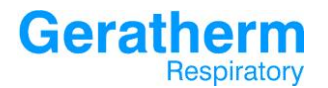

#### 3.7.10 Measuring - Load Profiles

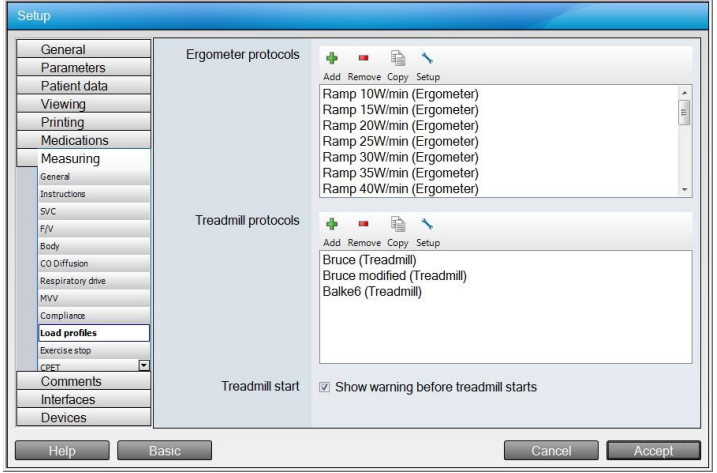

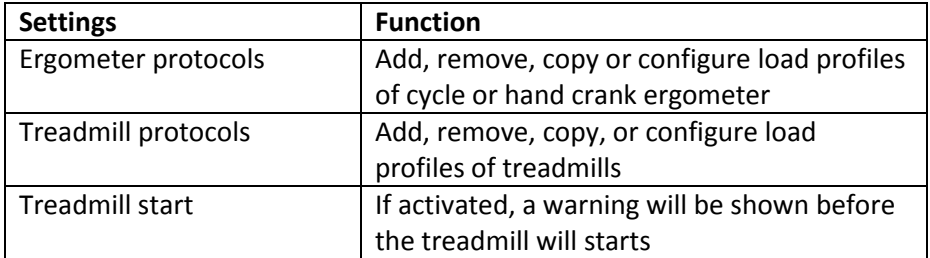

By clicking the available buttons it is possible to add, remove, copy or change profiles.

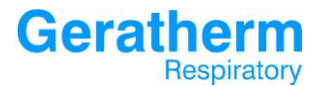

Clicking the Add button in the Ergometer protocol area, a new load profile can be generated. This window will appear:

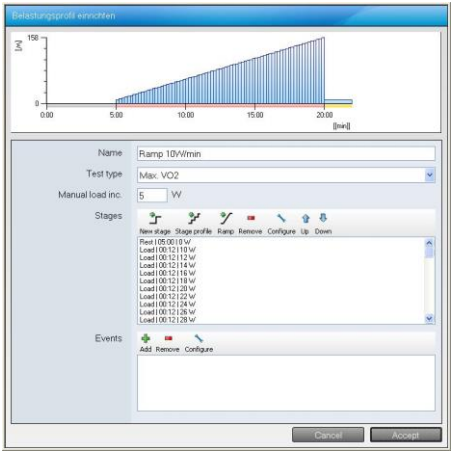

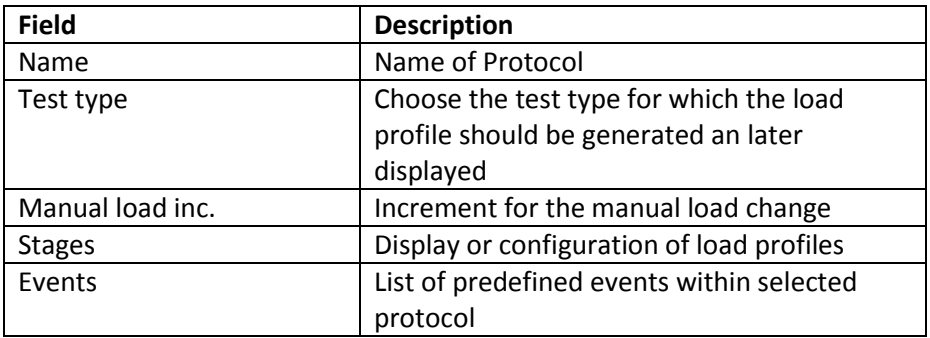

Clicking 'New stage' from the top of the stages list opens a stage input window; this window allows the user to create a single new stage within the existing protocol:

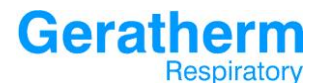

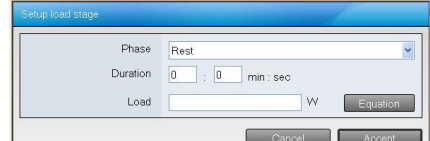

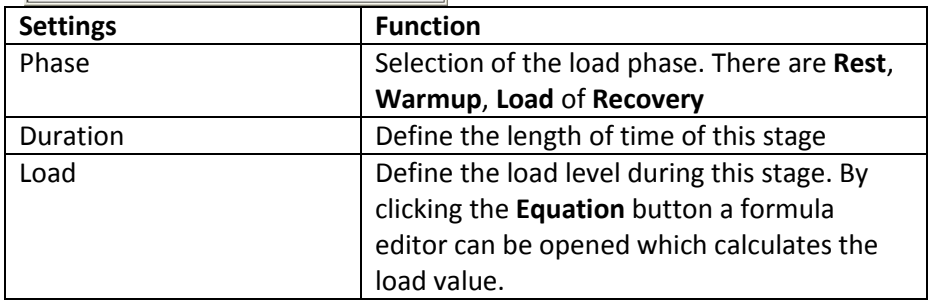

Clicking the **Stage profile** button opens the stage configuration window. This allows configuration of multiple stages within a set phase of exercise:

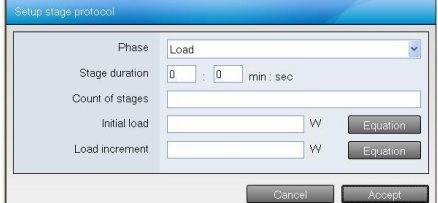

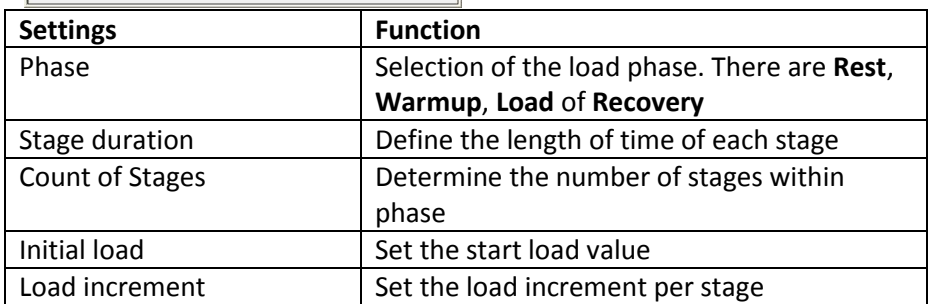

Clicking the **Ramp** button opens the ramp configuration window. This allows the configuration of a ramp protocol:

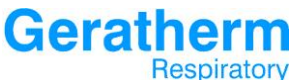

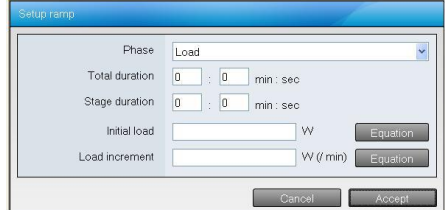

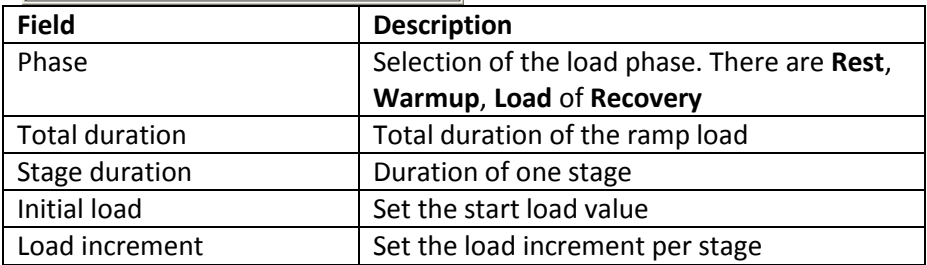

Clicking the **Remove** button will remove the selected stage out of the profile. The button **Configure** allows to change the settings of a selected stage and by clicking the up or down button the order of the list can be changed.

The area Events allows configuring events for the load profile. Events are for example enter or measure blood pressure, record tidal loops or mark or entry blood gases. With the available buttons it is possible to add, remove of change events.

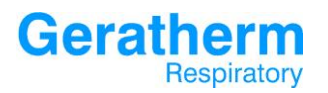

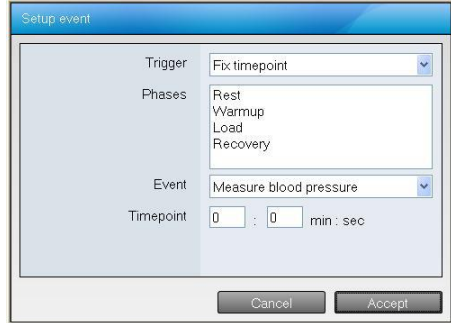

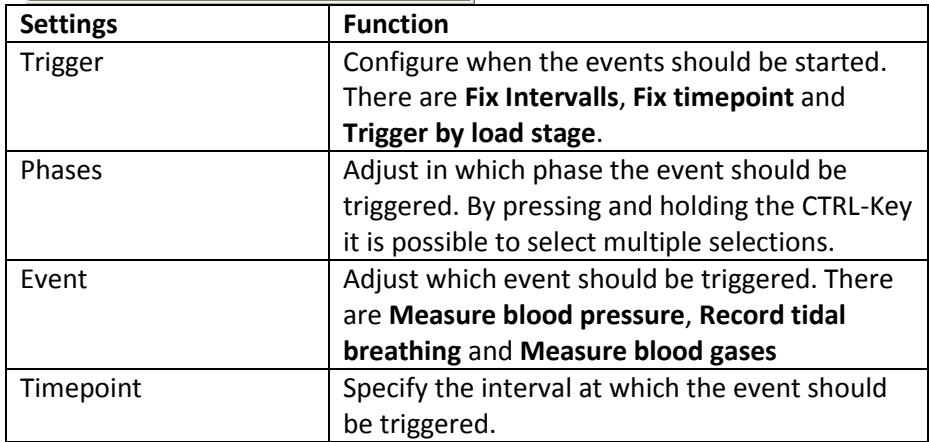

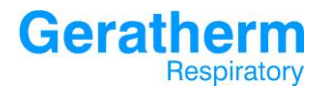

### 3.7.11 Measuring - Exercise stop

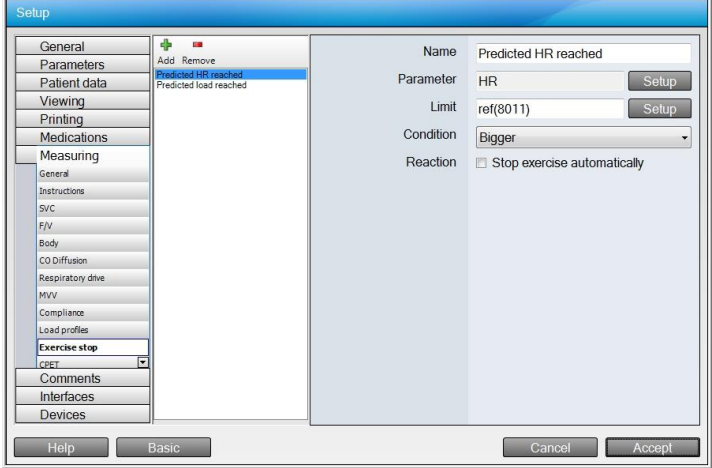

In the selection area it is possible to add or remove exercise stop reasons. The following settings are available:

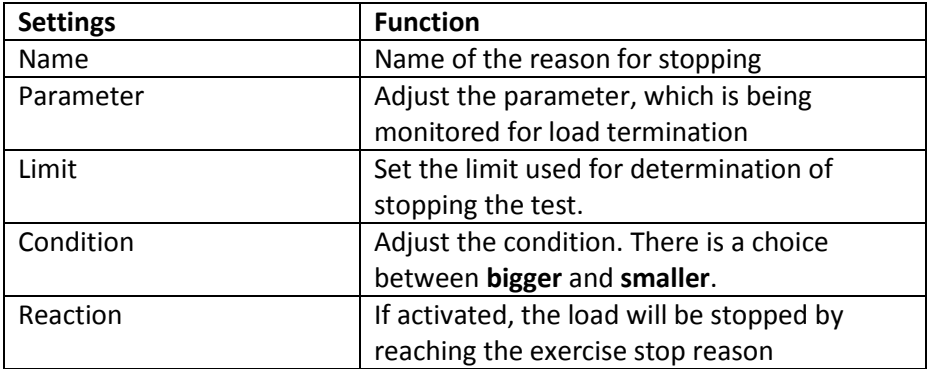

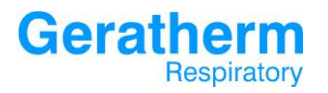

## 3.7.12 Measuring - CPET

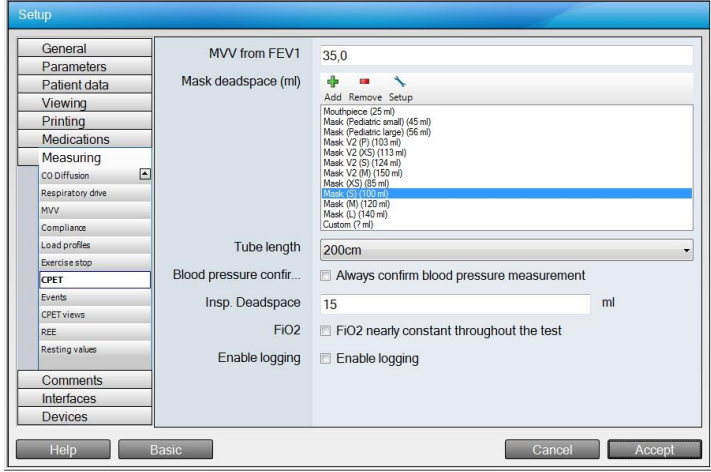

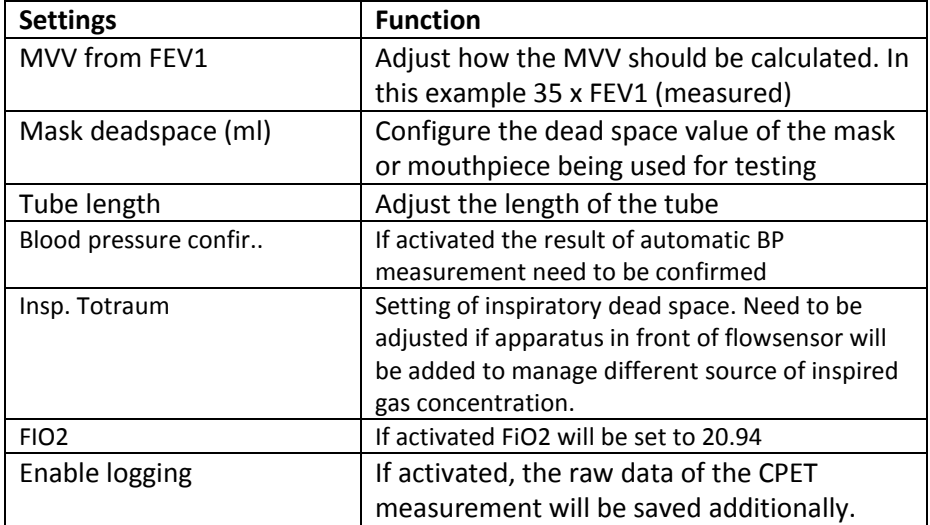

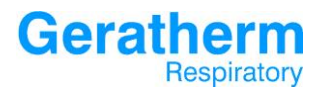

#### 3.7.13 Measuring - Events

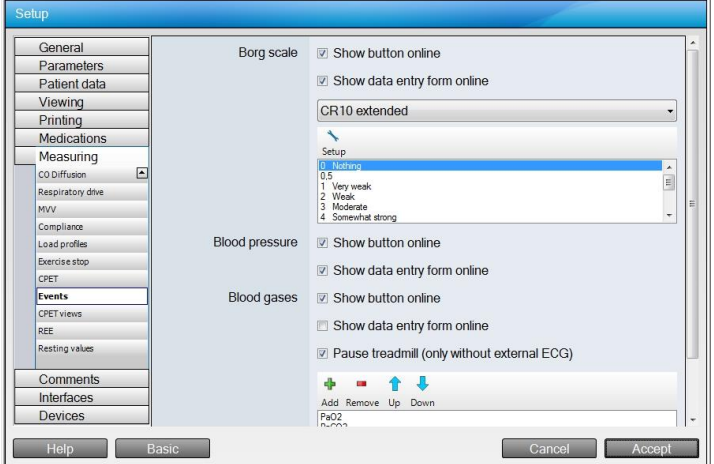

Here it is possible to adjust how the events Borg input, blood pressure and blood gases should be treated during the test. It is possible to create and enter all the events after the test.

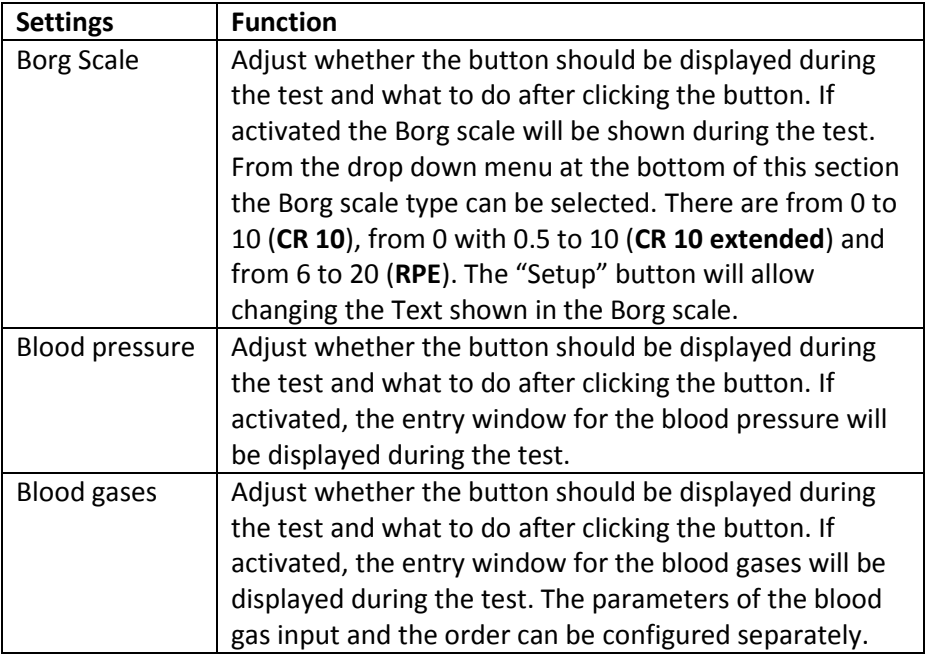

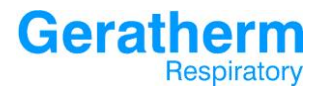

#### 3.7.14 Measuring - CPET views

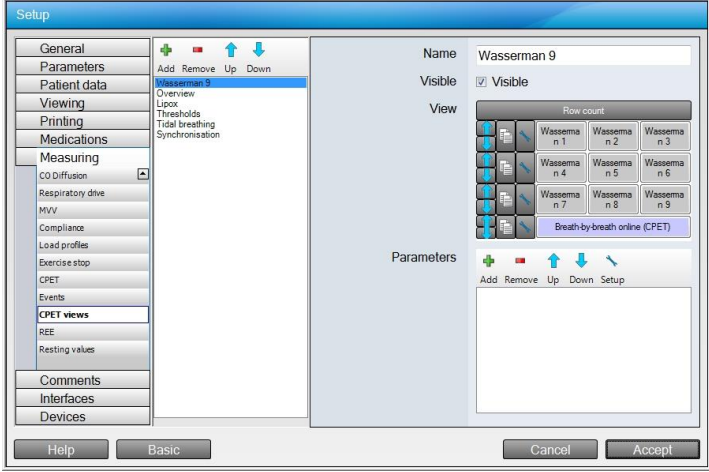

In the selection area it is possible to add or remove CPET views as well as changing their order. The following settings are available:

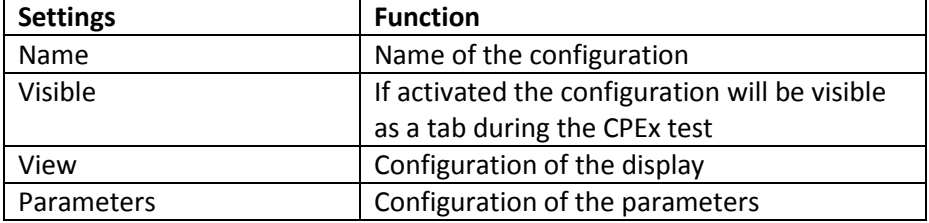

In the view section it is possible to change the number as well as the type of the displayed elements. By clicking the Row count button it is possible to define the number of the displayed rows. The button on the left of every row allows changing the number of elements per row as well as to define the height of the row in percent of the overall height. After clicking one element the following settings are available:

**Geratherm** Respiratory

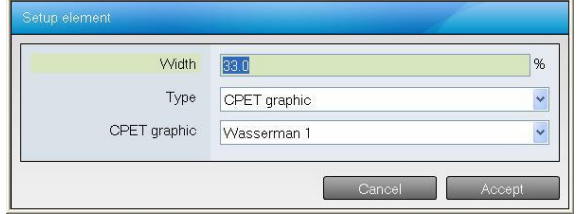

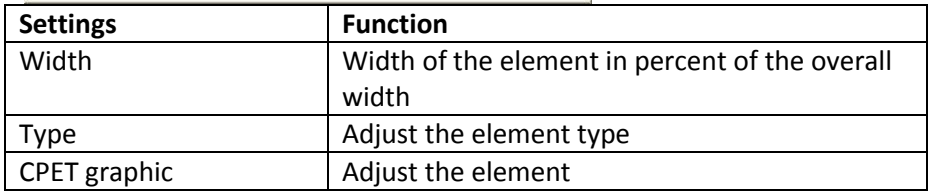

The following element types are available:

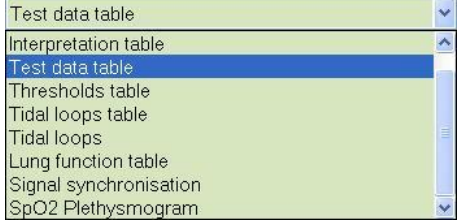

Depending on the chosen element type several elements are available in the CPET graphics line. The following picture shows the choices for the element type test table data:

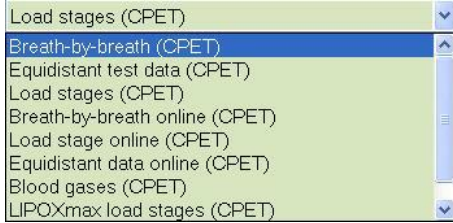

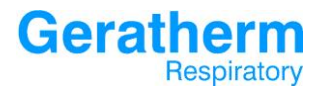

## 3.7.15 Measuring REE

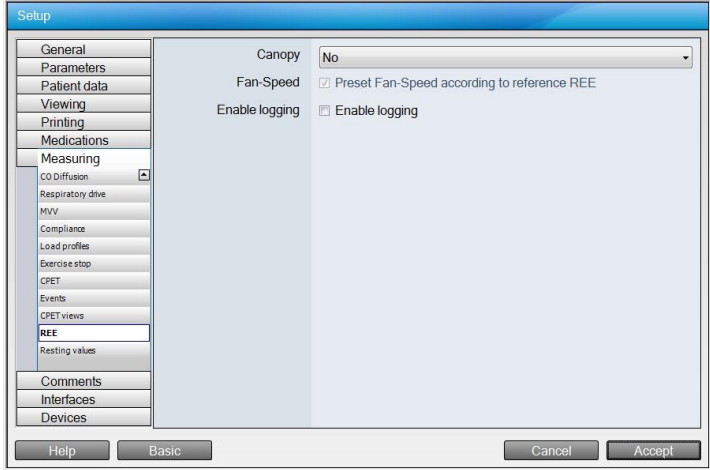

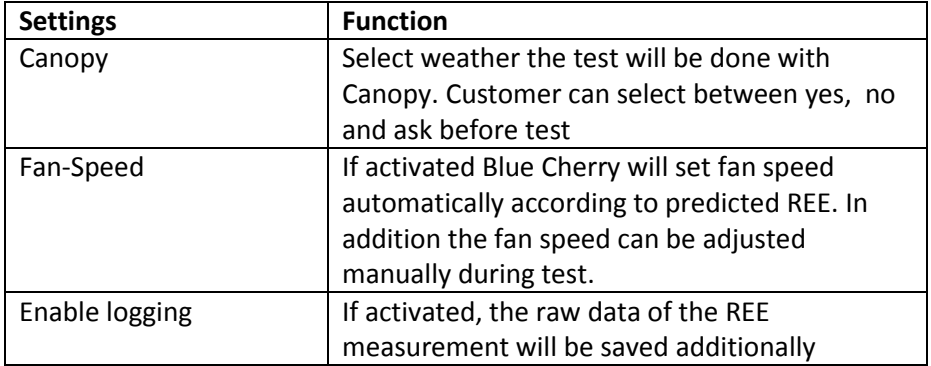

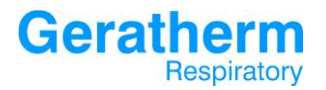

### 3.7.16 Measuring – Resting values

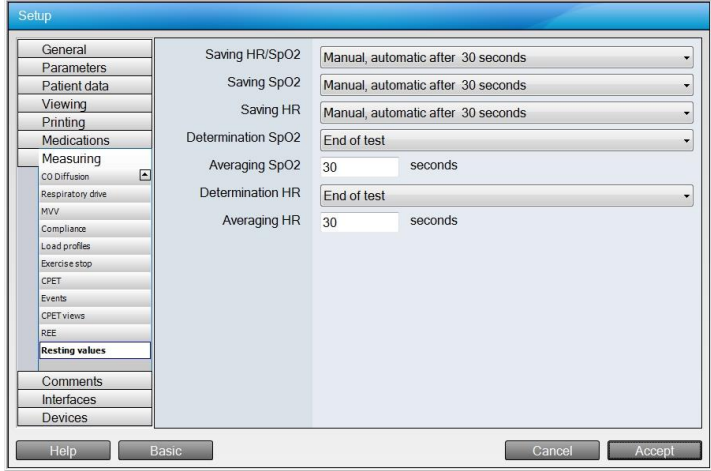

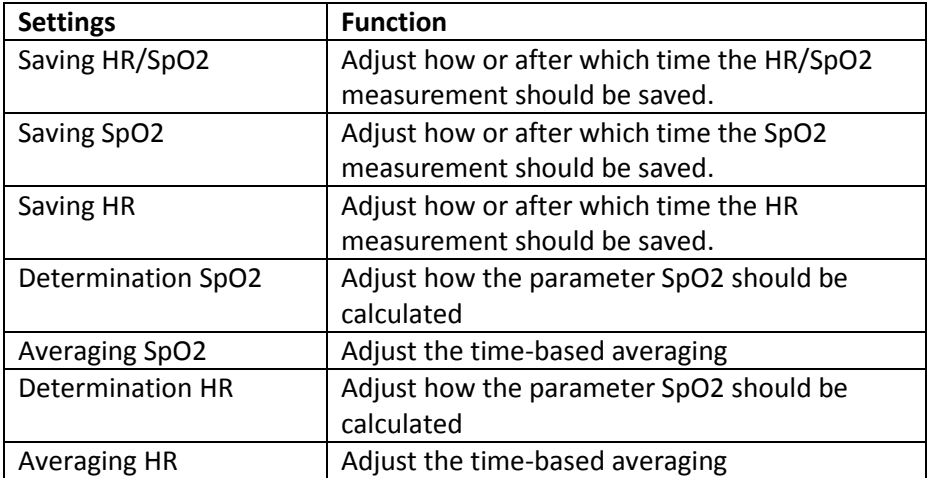

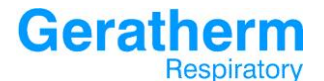

In the lines **Saving HR/SpO2**, **Saving SpO2** and **Saving HR** there are the

#### following choices available:

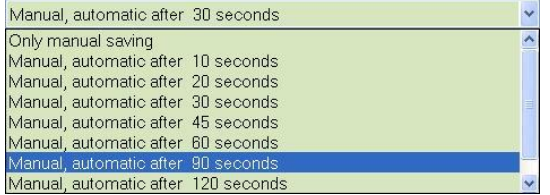

Here it is possible to choose whether the measurement should be saved manually or automatically after a set time.

#### In the lines **Determination SpO2** and **Determination HR** there are the

following choices available:

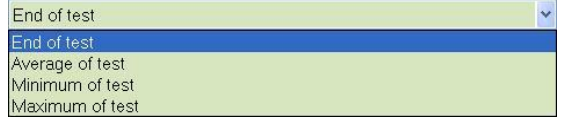

Here it is possible to define how the corresponding parameter should be calculated.

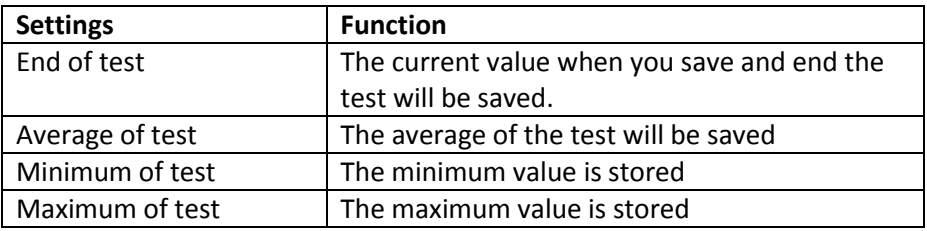

## **Geratherm** Respiratory

### 3.8 Comments

The comments section allows the configuration of the comments and interpretation sections of the software.

#### 3.8.1 Comments - General

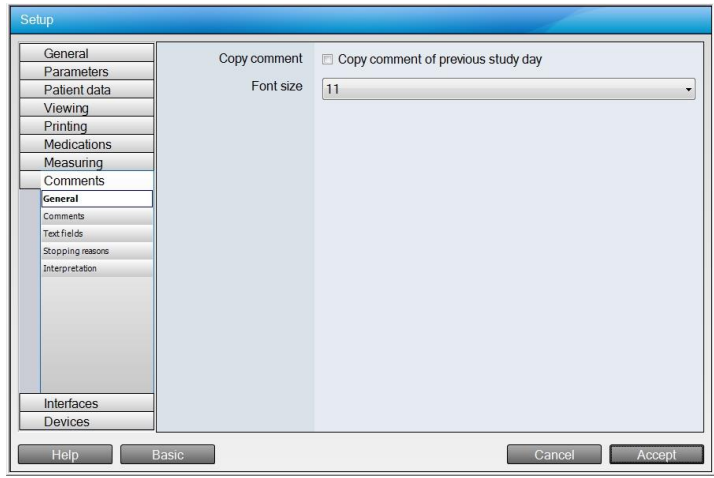

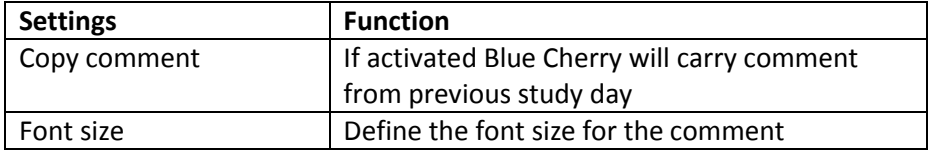
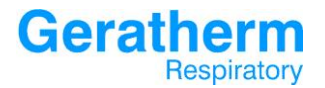

#### 3.8.2 Comments - Comments

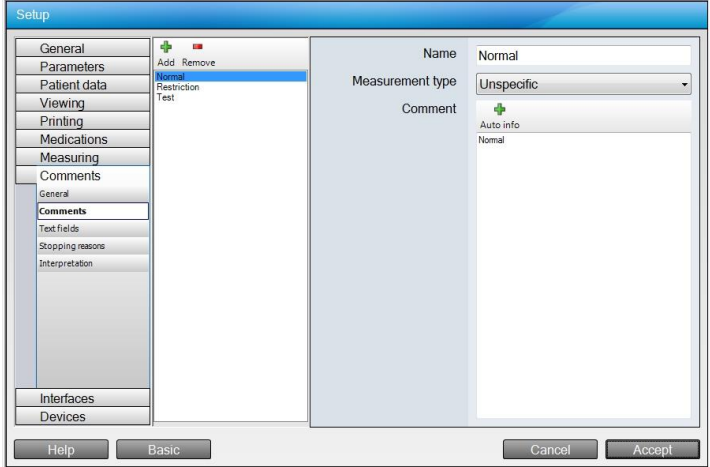

For every comment there is an entry in the selection area where it is possible to add or remove comments. The following settings are available in the configuration area:

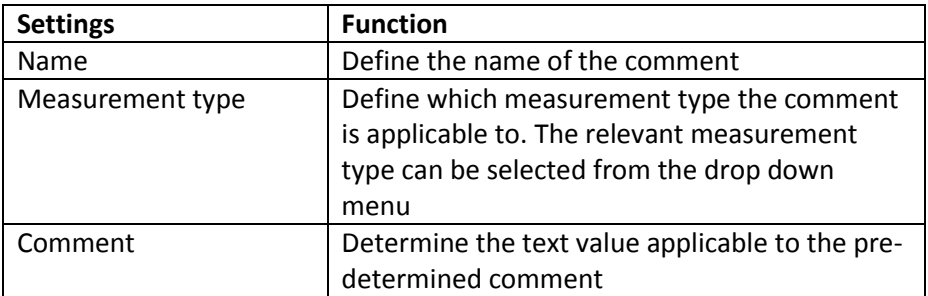

In the comment text box it is possible to enter both text as well as Auto Info by clicking the identical button. Auto Info can include patient data, test results, user-defined selection areas and other information of performed tests.

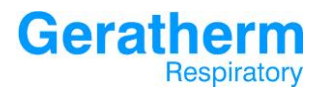

#### 3.8.3 Comments – Text fields

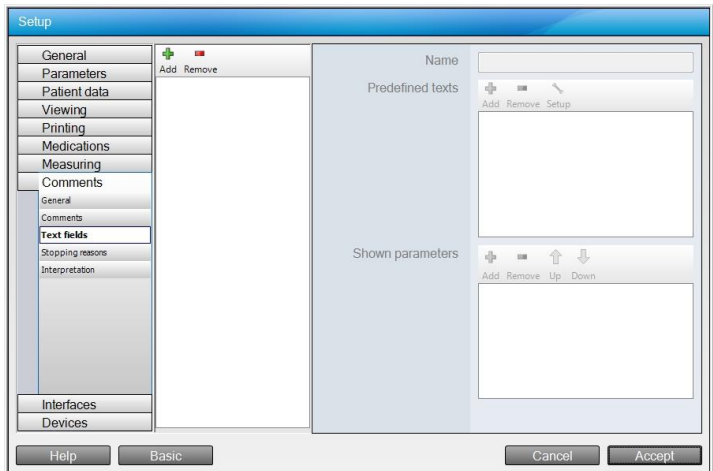

For every text field there is an entry in the selection area where it is possible to add or remove comments. The following settings are available in the configuration area:

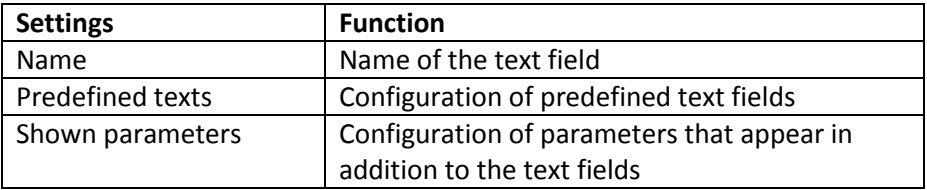

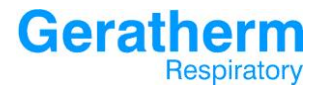

#### 3.8.4 Comments – Stopping reasons

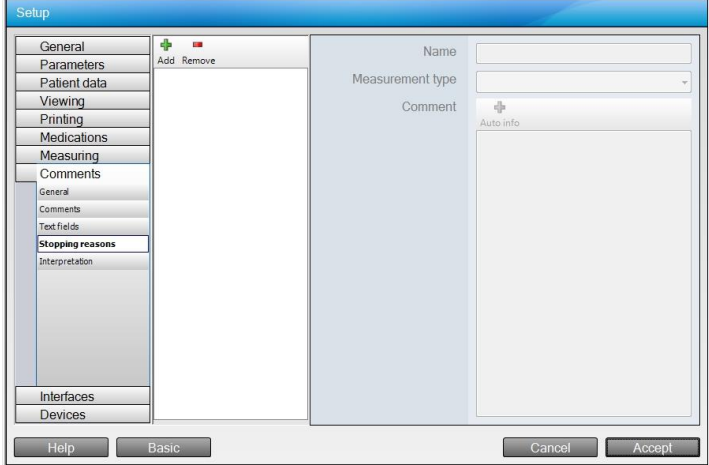

For every stopping reason there is an entry in the selection area where it is possible to add or remove comments. The following settings are available in the configuration area:

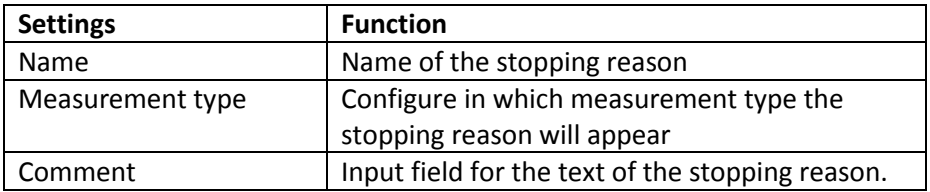

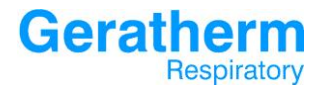

#### 3.8.5 Comments - Interpretation

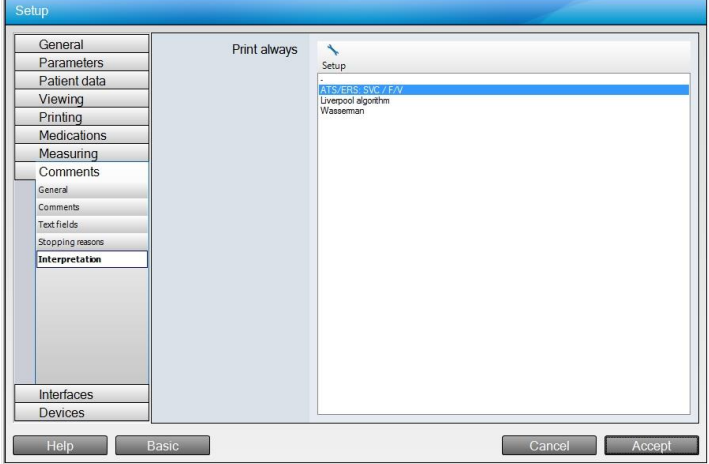

Here the automatic interpretation can be edited. In the configuration area it is possible to choose one of the available interpretation algorithms or no automatic interpretation. The resulting interpretation text is inserted automatically into the comment field of Blue Cherry, but can be deselected there. The following table shows the possible interpretation texts of the Liverpool algorithm:

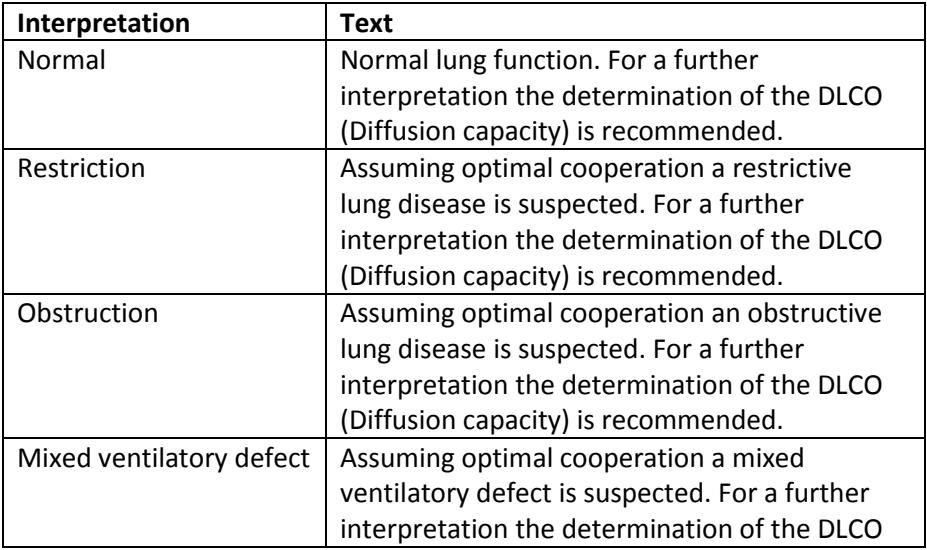

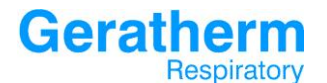

(Diffusion capacity) is recommended.

The following diagram shows the interpretation algorithm from the ATS/ERS European Respiratory Journal 2005; 26: 948–968:

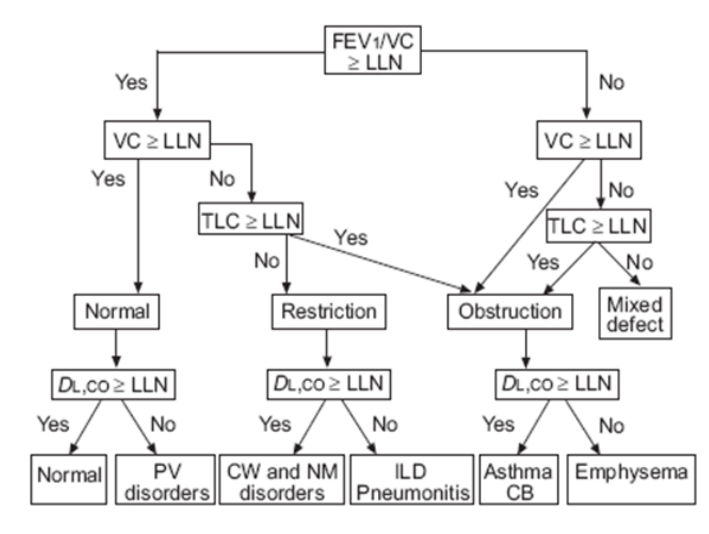

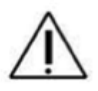

The interpretation text is only an interpretation suggestion and must always be confirmed by a physician or physiologist.

#### 3.9 Interfaces

**Geratherm**<br>Respiratory

In this section it is possible to configure the different Blue Cherry Interfaces.

#### 3.9.1 Interfaces – GDT- Interface

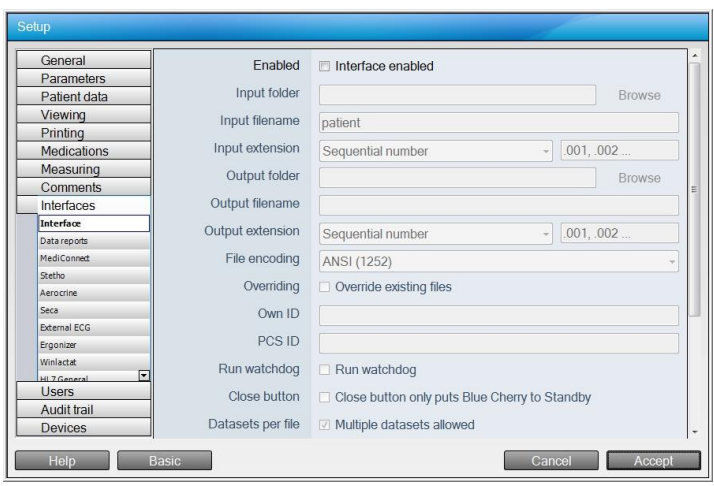

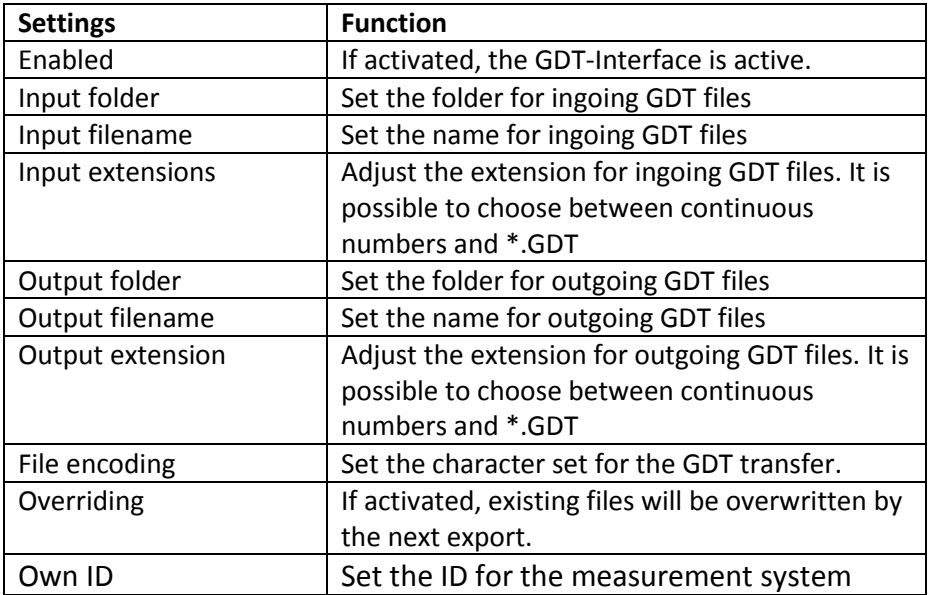

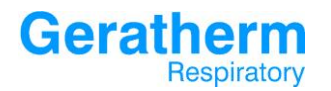

# **User Manual Blue Cherry**

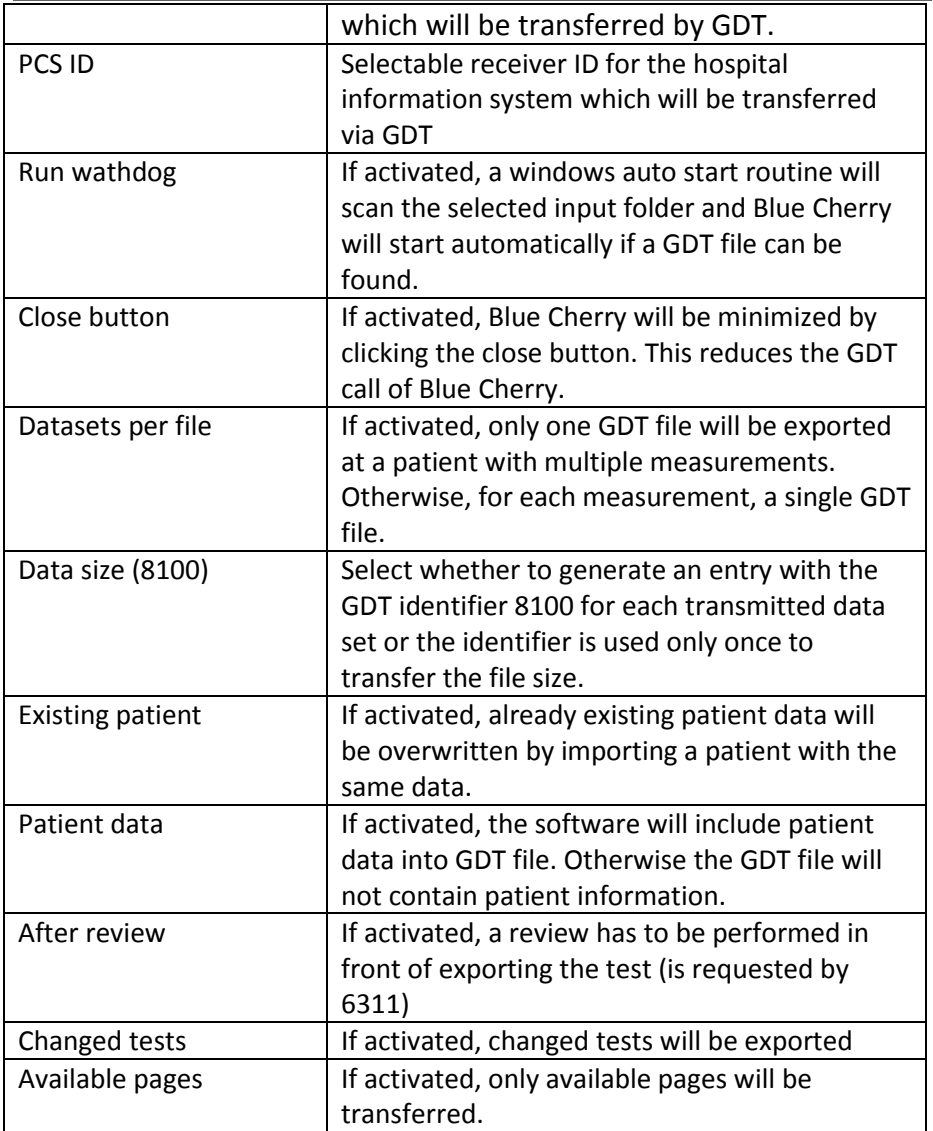

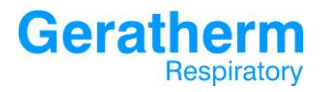

#### 3.9.2 Interfaces – Data Reports

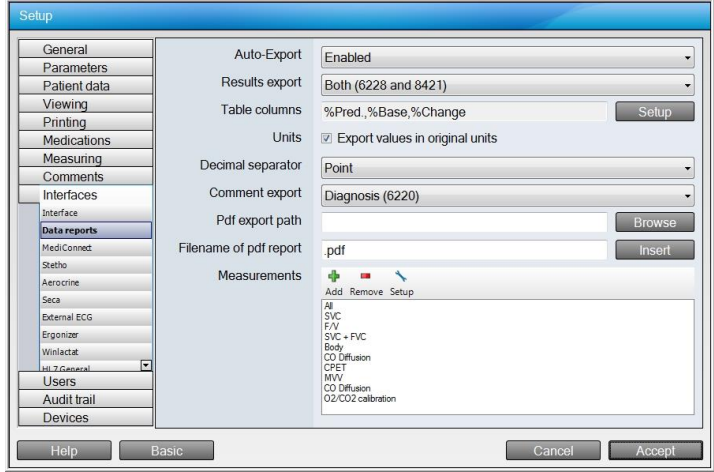

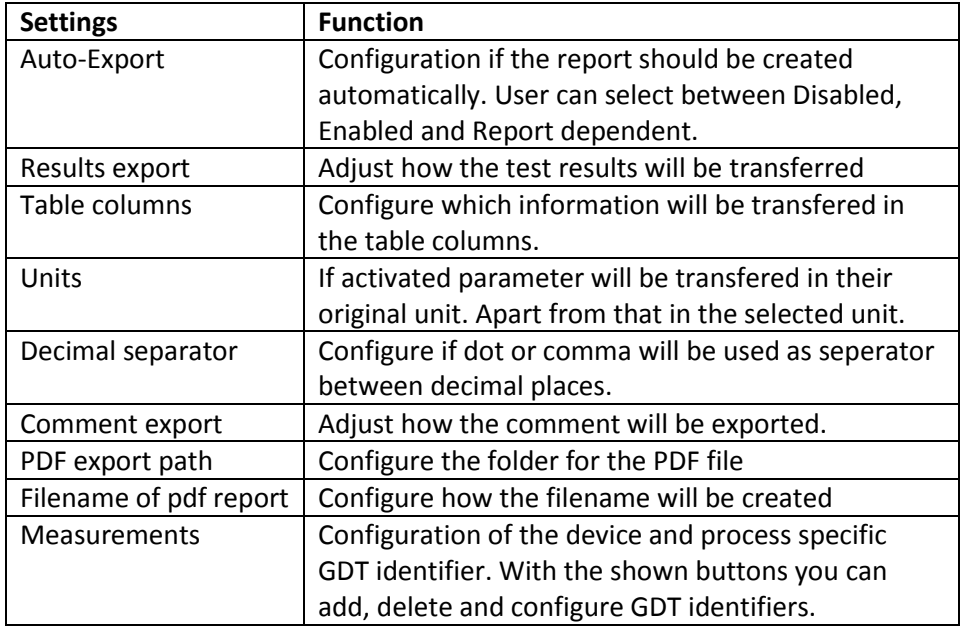

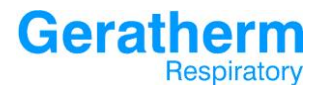

After selecting the drop down menu in the line Results export the following selections will be available:

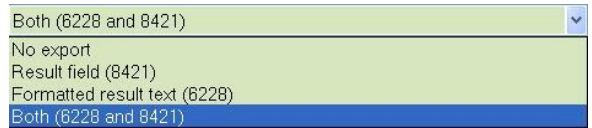

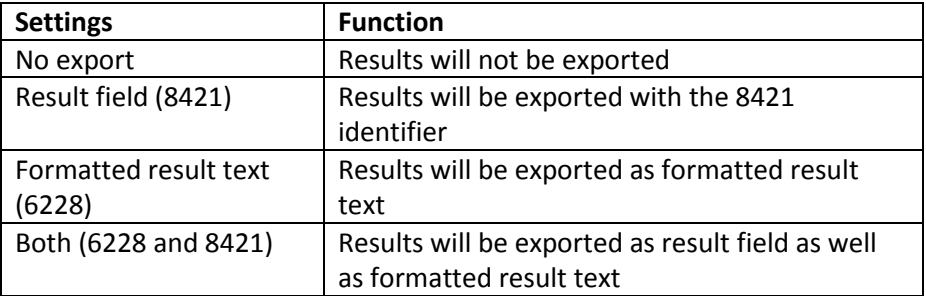

After selecting the drop down menu in the line Comment export the following selections will be available:

Diagnosis (6220) No export Comment field (6227) Diagnosis (6220)

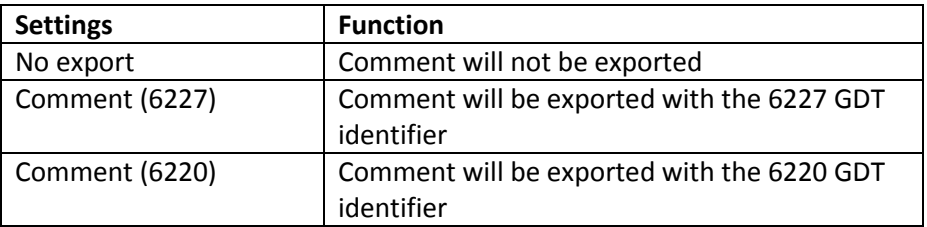

Clicking the setup button at the top of the measurements section opens the following configuration menu.

# **Geratherm**<br>Respiratory

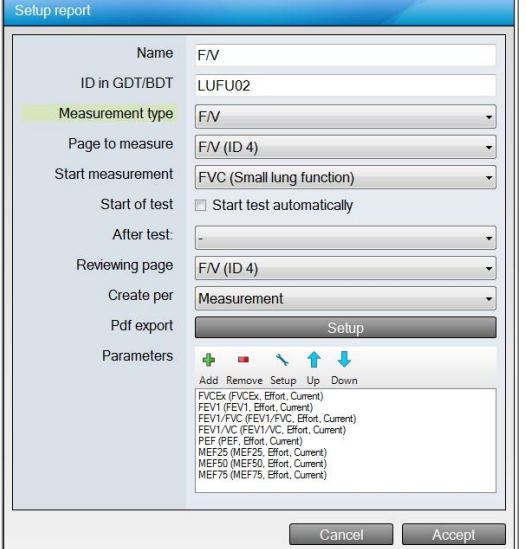

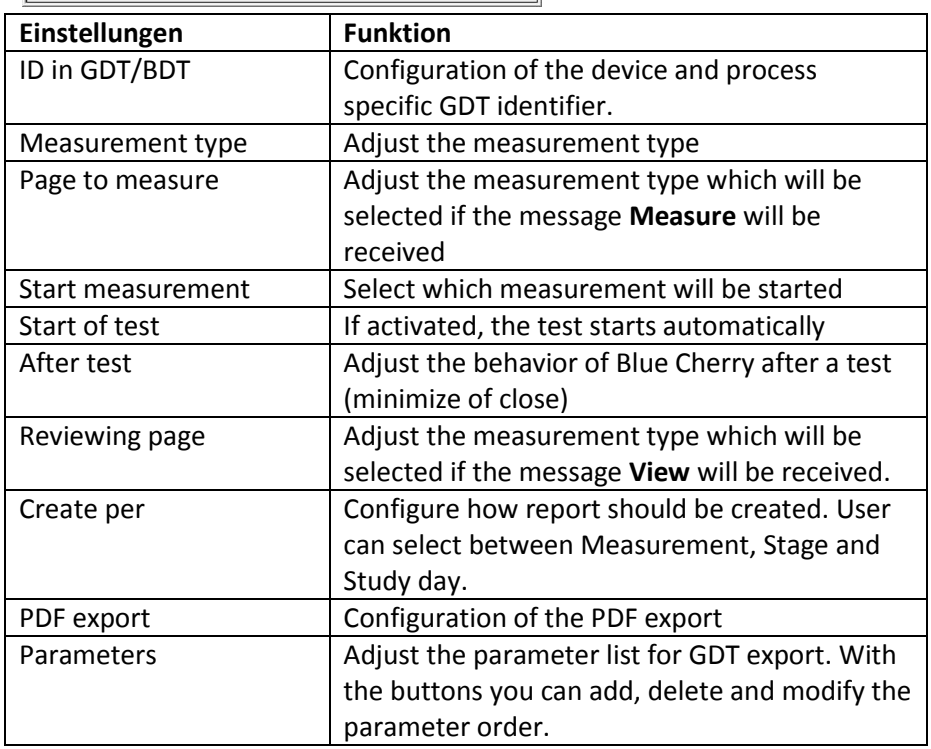

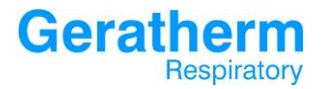

#### 3.9.3 Interfaces – MediConnect

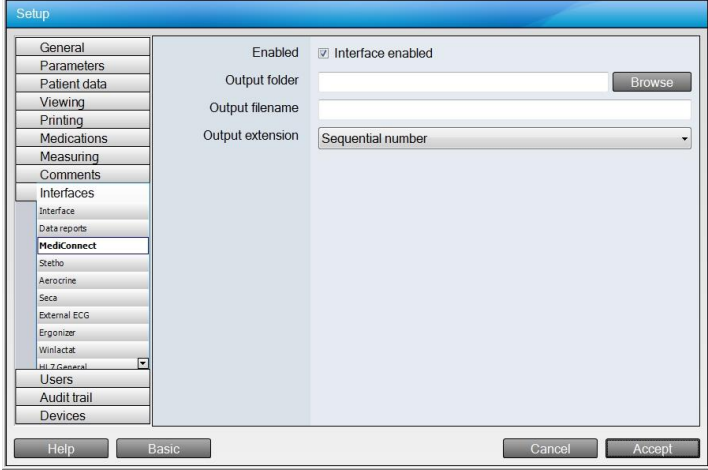

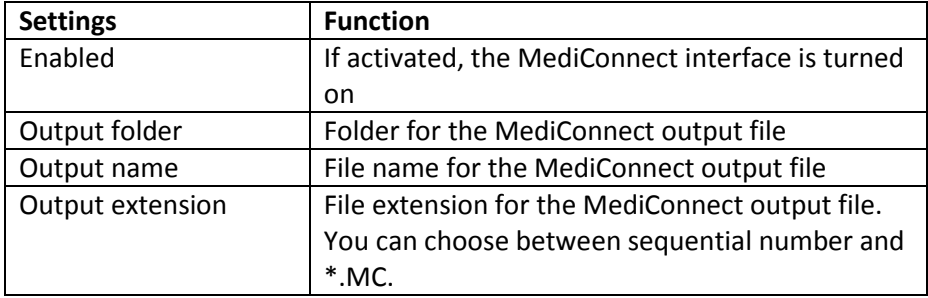

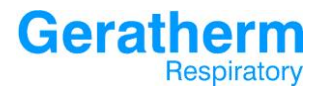

## 3.9.4 Interfaces – Stetho

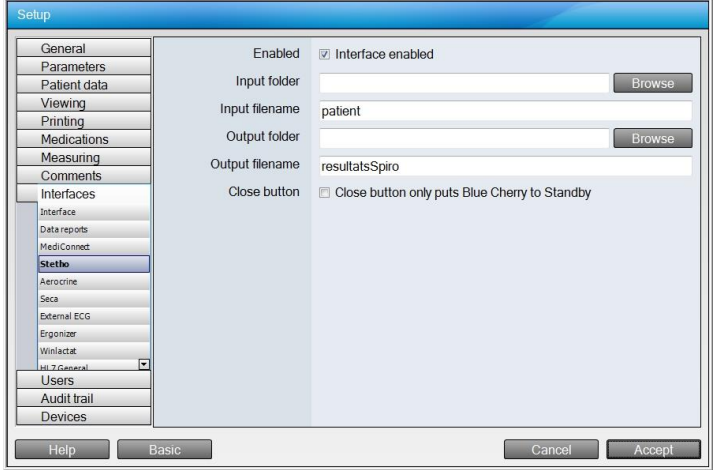

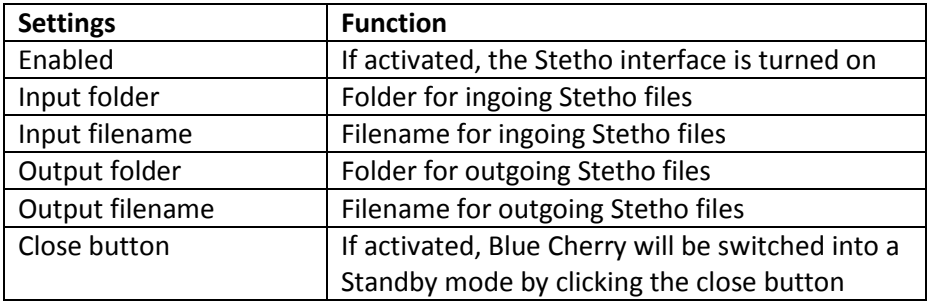

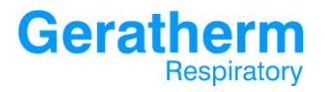

#### 3.9.5 Interfaces – Aerocrine

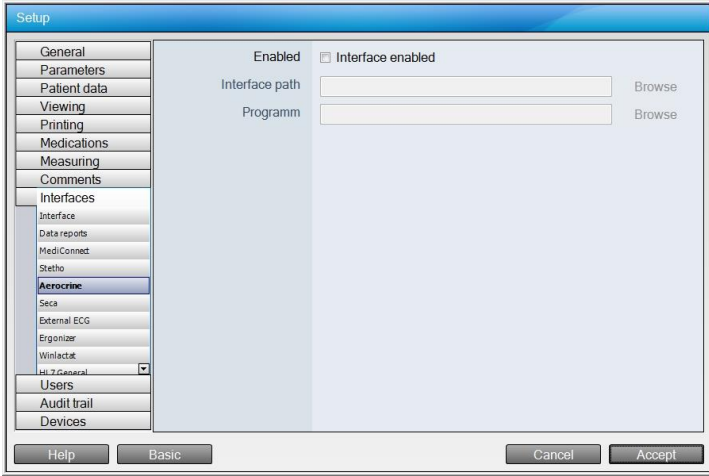

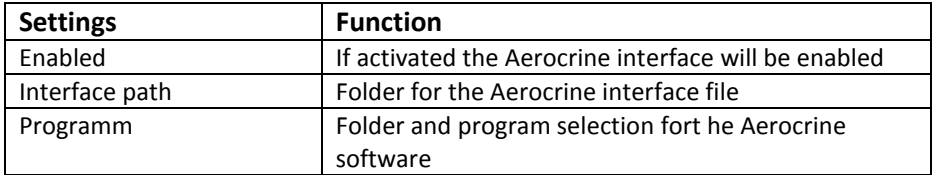

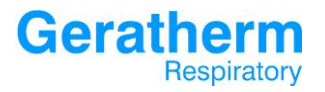

## 3.9.6 Interfaces – Seca

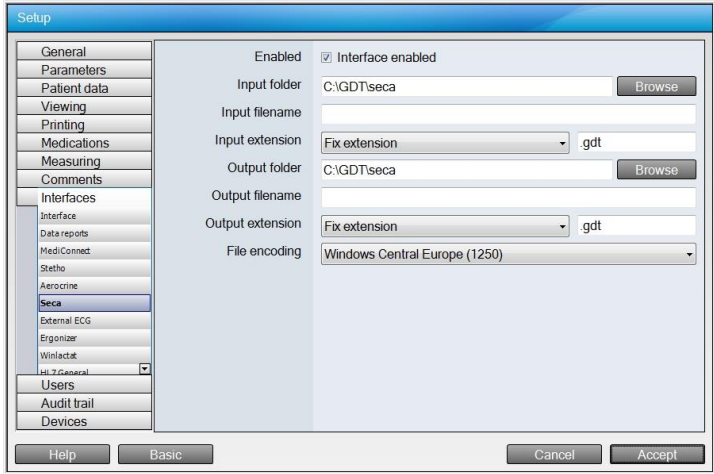

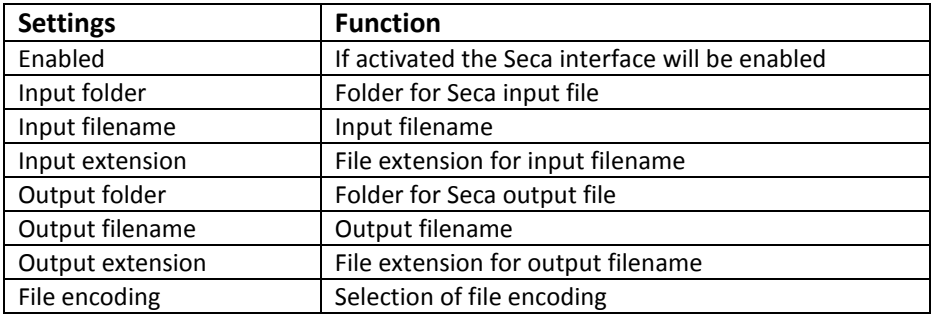

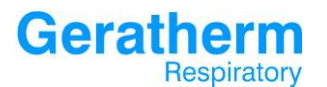

#### 3.9.7 Interfaces – External ECG

Blue Cherry can connect to different ECG systems. The following description will show the interface configuration for Amedtec ECG.

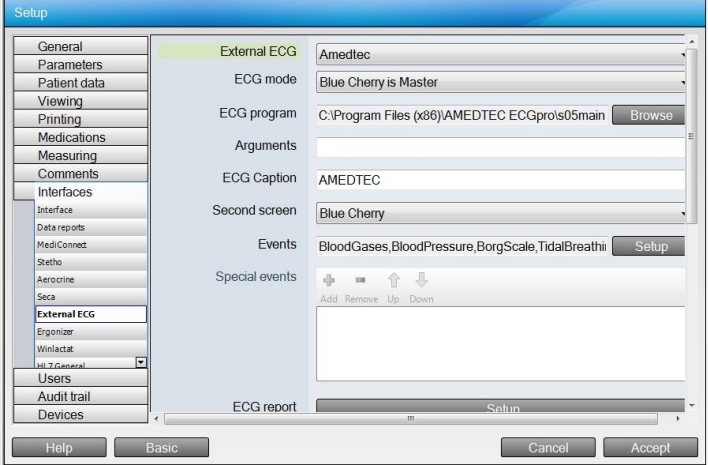

Depending on the chosen External ECG in the corresponding line the underlying fields will change. In the following only the fields which are always available will be explained:

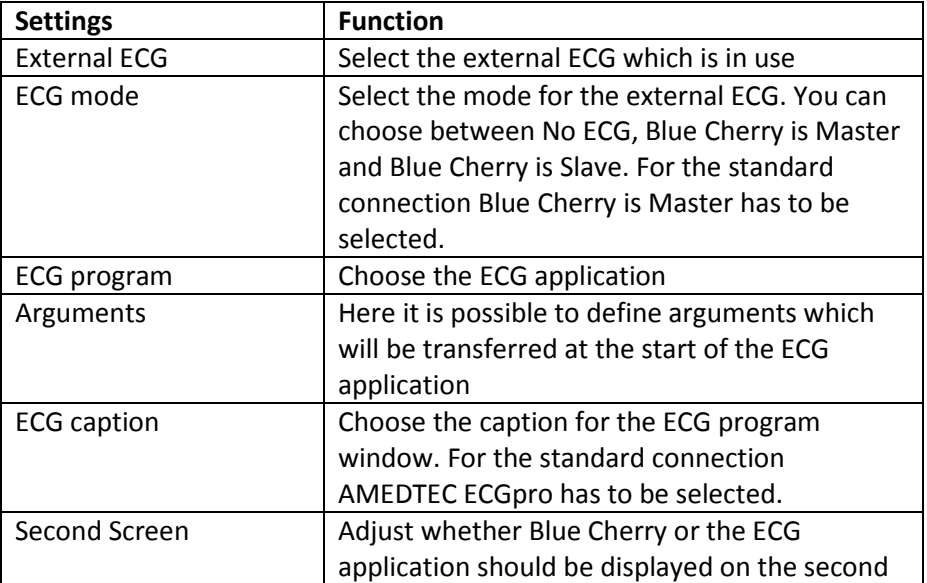

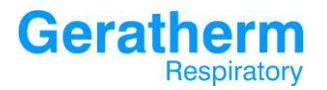

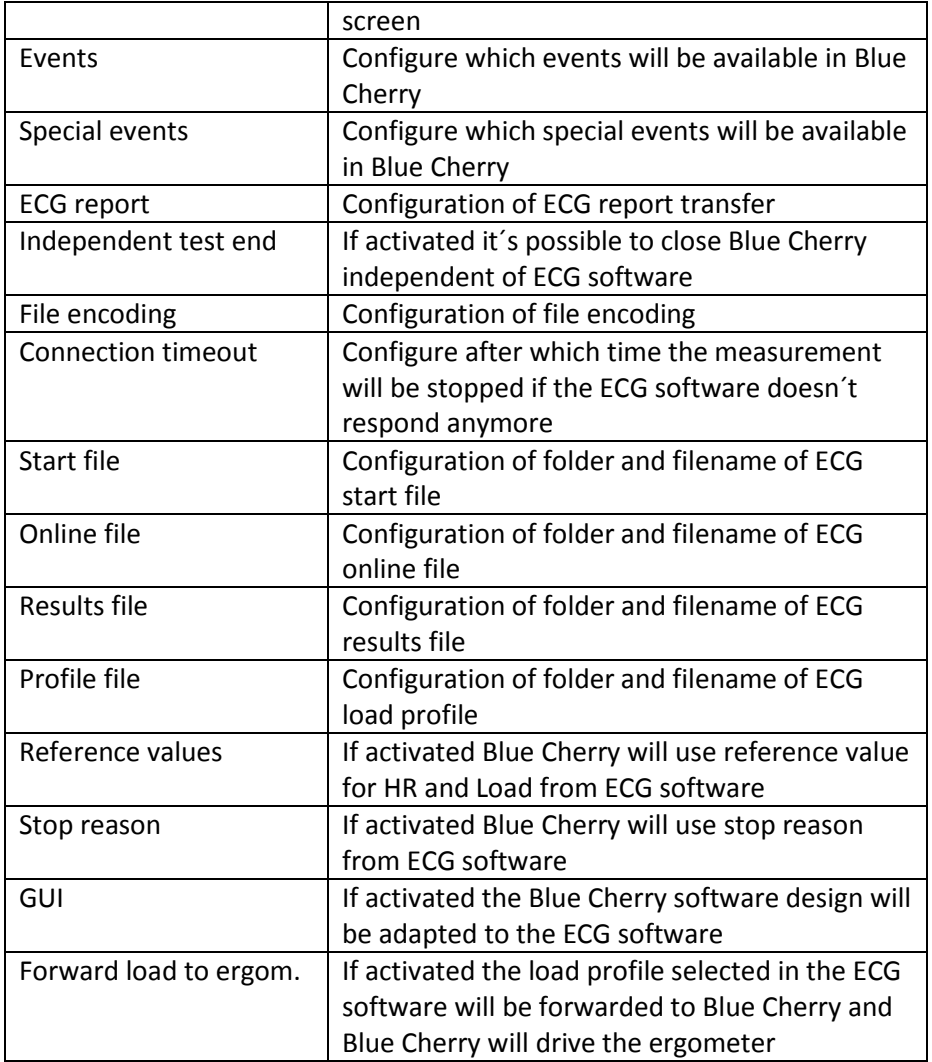

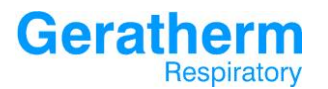

After selecting the Setup button in the line ECG report the following screen appear:

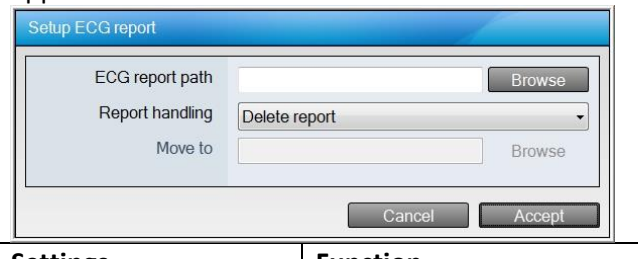

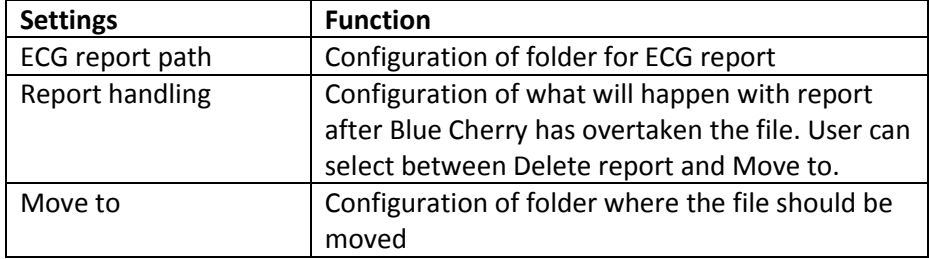

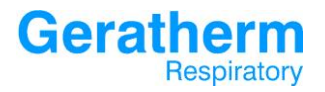

### 3.9.8 Interfaces – Ergonizer

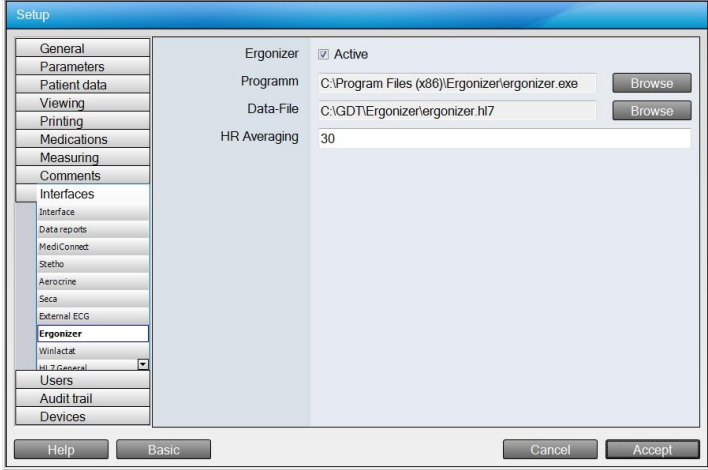

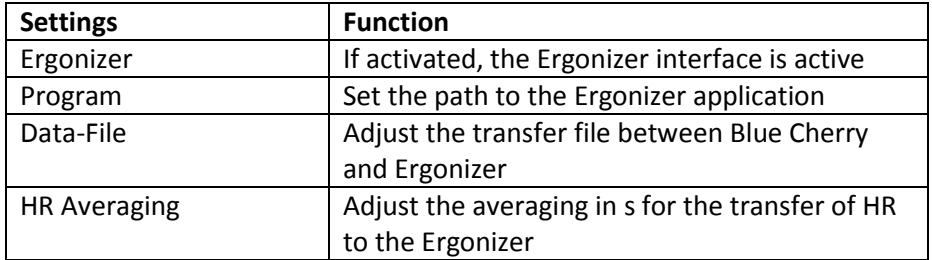

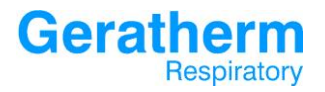

## 3.9.9 Interfaces – Winlactat

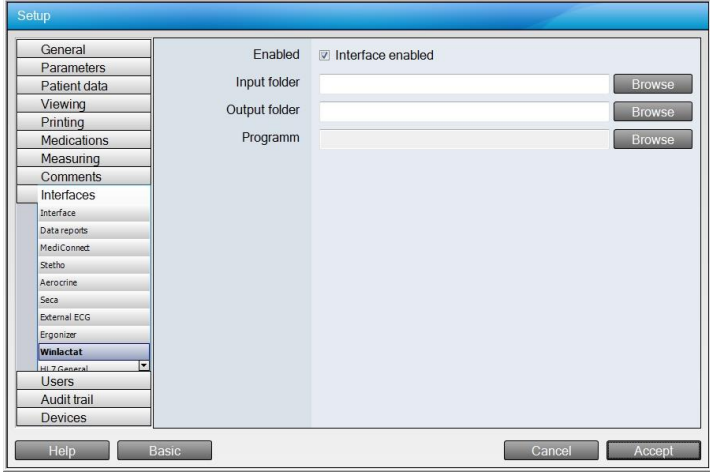

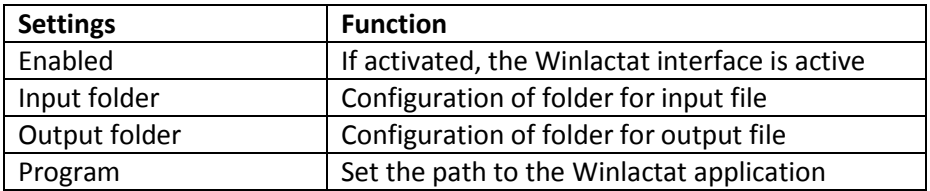

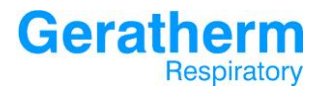

## 3.9.10 Interfaces – HL7 General

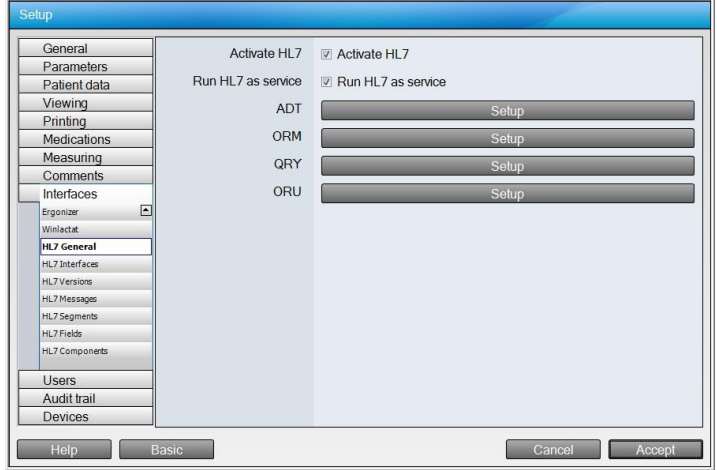

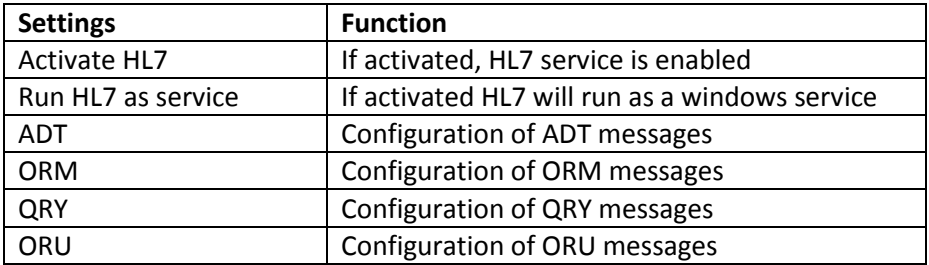

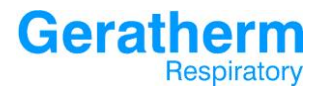

After selecting the Setup button in line ADT the following window will

#### appear:

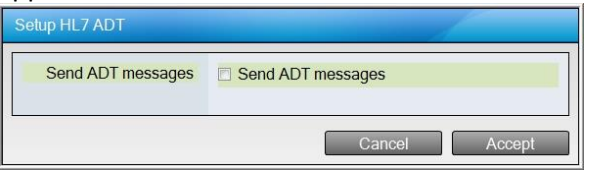

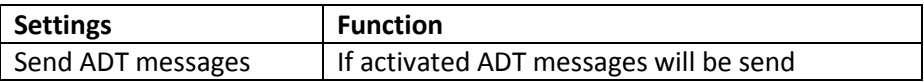

After selecting the Setup button in line ORM the following window will appear:

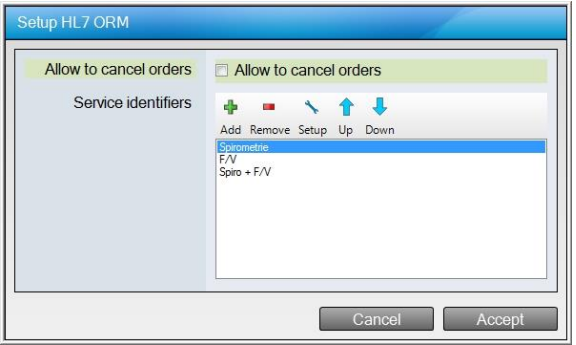

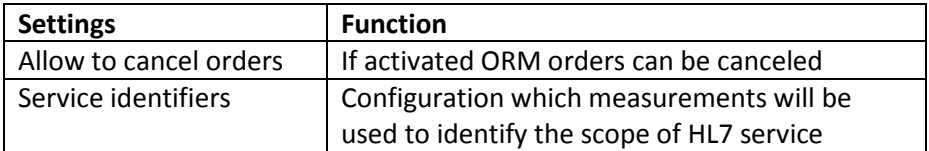

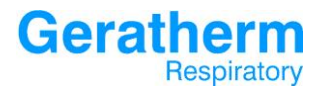

After selecting the Setup button in line ORY the following window will

#### appear:

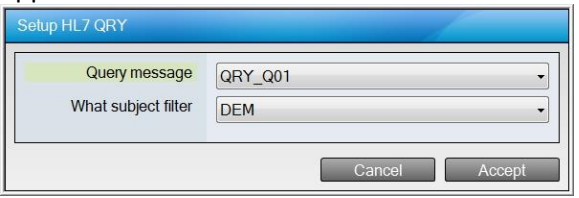

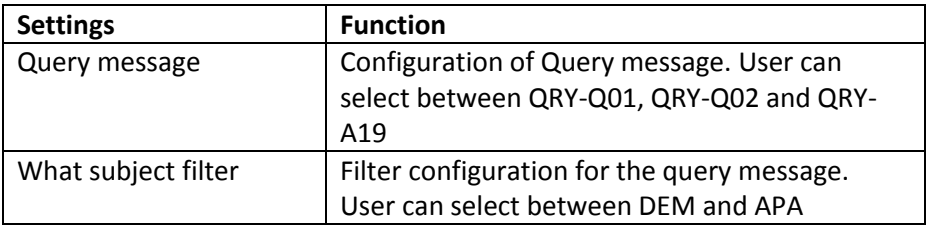

After selecting the Setup button in line ORU the following window will appear:

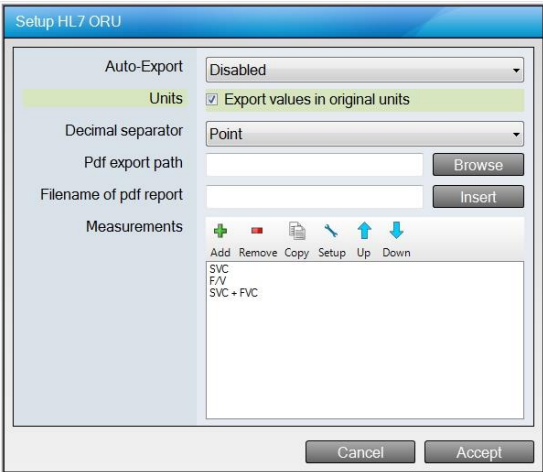

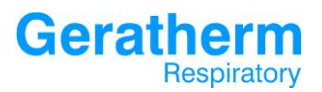

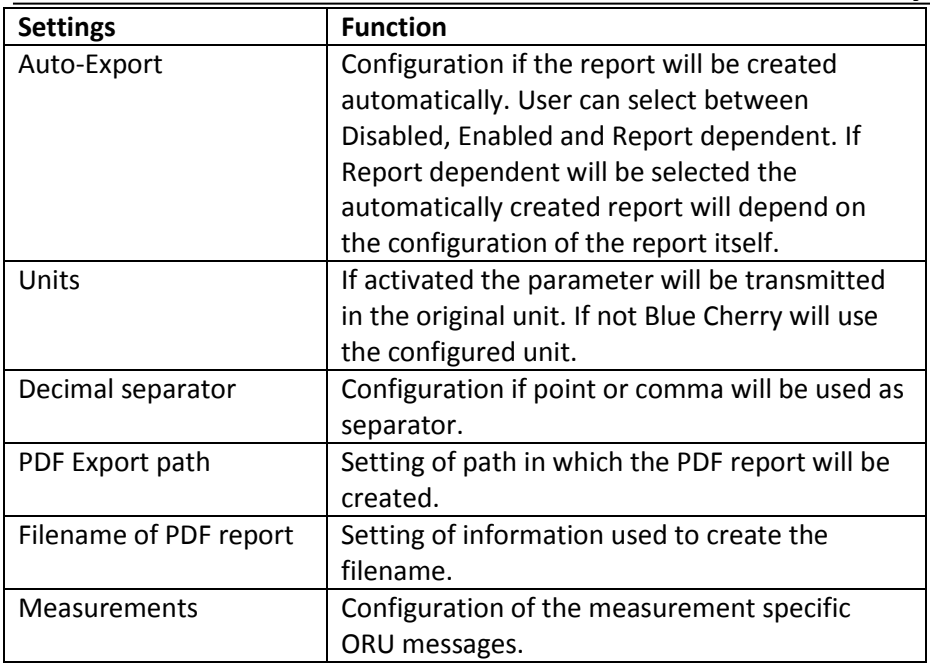

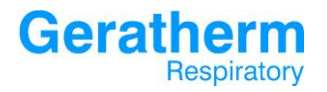

## 3.9.11 Interfaces – HL7 Interfaces

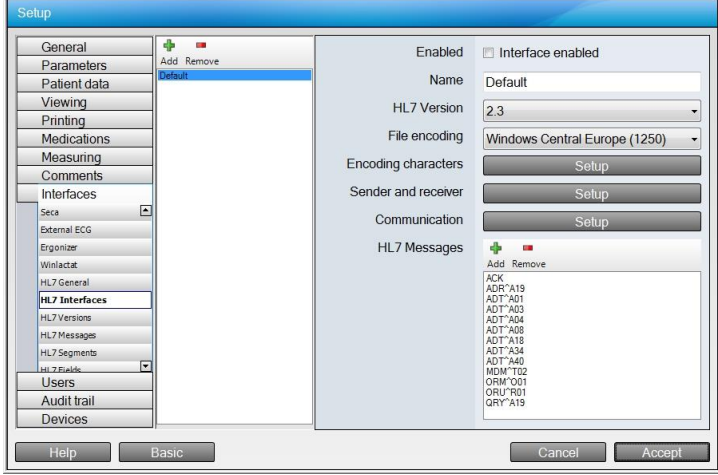

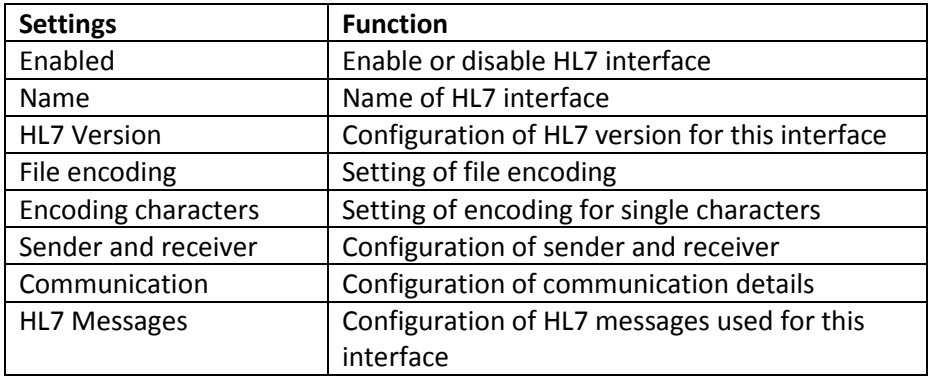

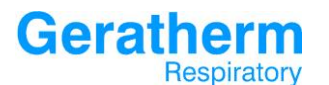

**User Manual Blue Cherry**

After selecting the Setup button in line Sender and receiver the following window will appear:

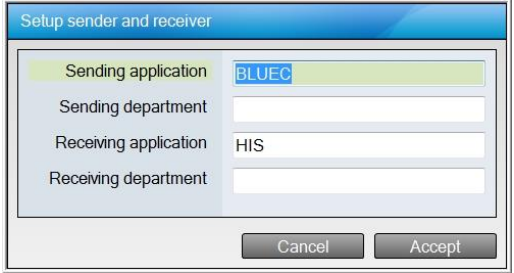

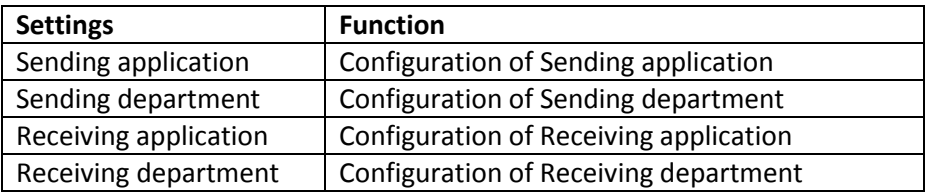

After selecting the Setup button in line Communication the following window will appear:

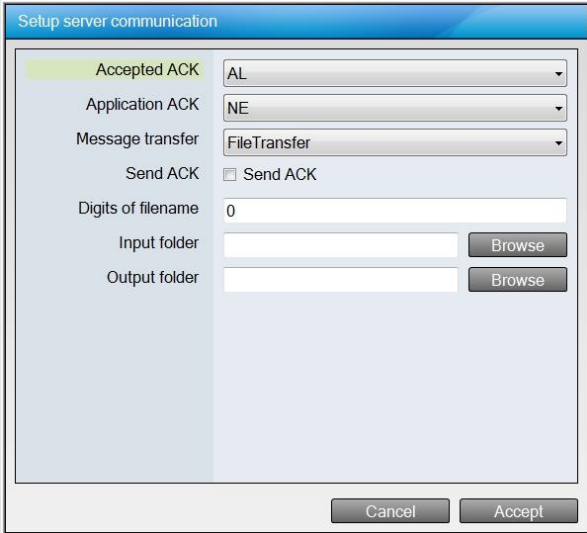

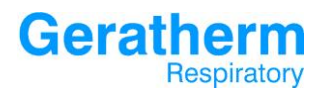

**User Manual Blue Cherry**

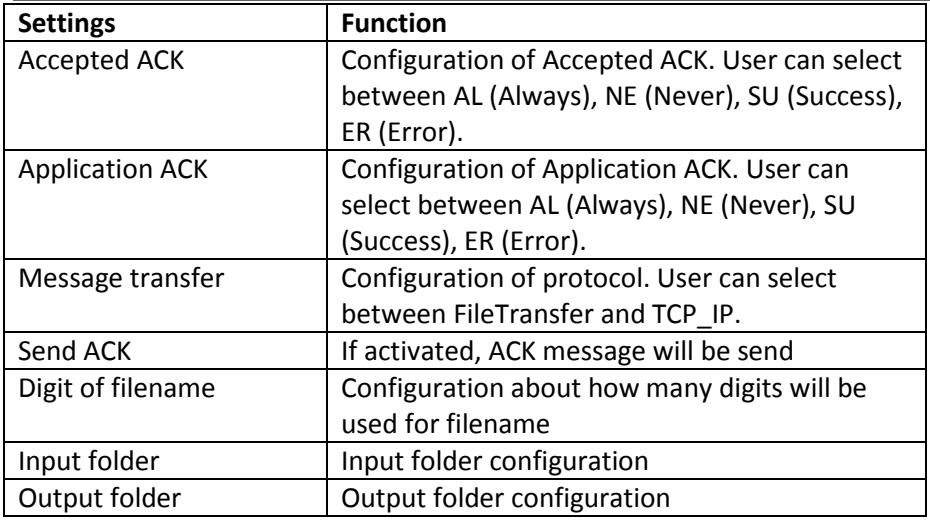

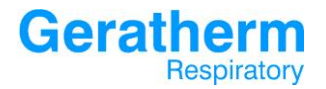

#### 3.9.12 Interfaces – HL7 Versions

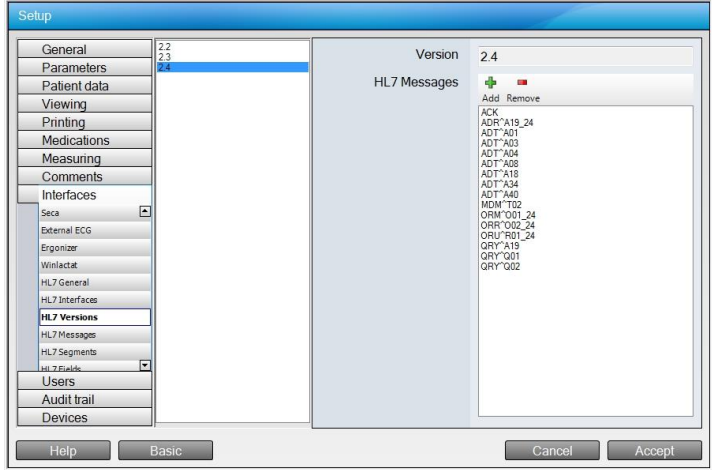

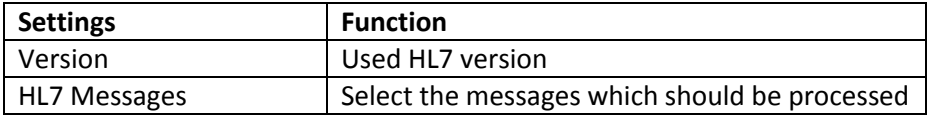

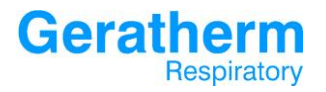

#### 3.9.13 Interfaces – HL7 Messages

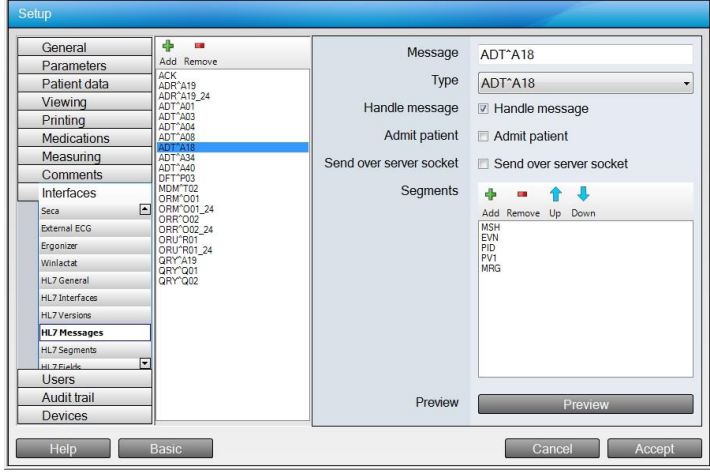

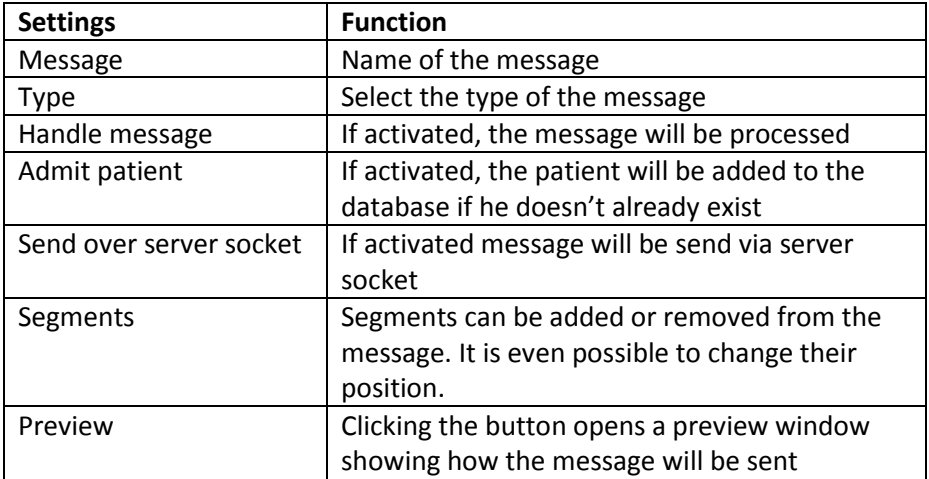

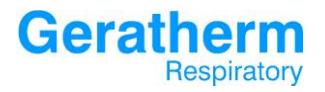

## 3.9.14 Interfaces – HL7 Segments

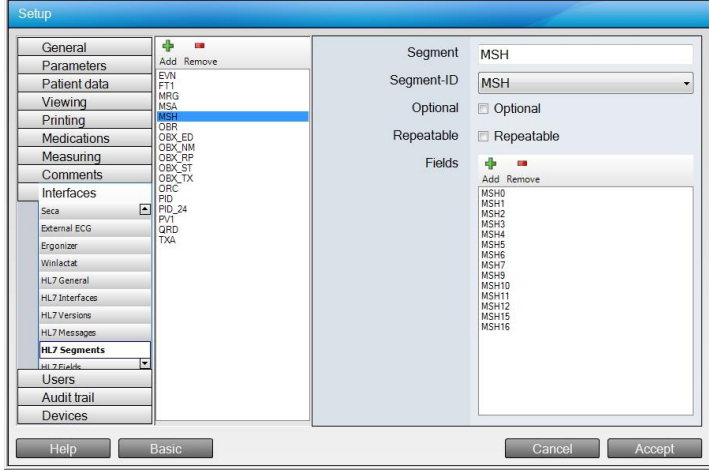

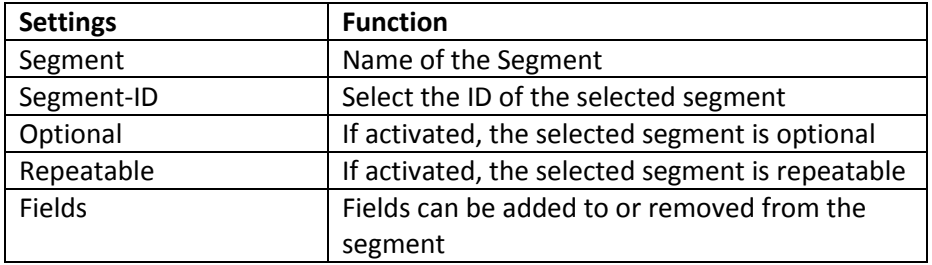

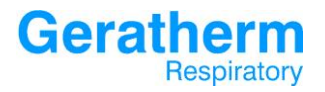

## 3.9.15 Interfaces – HL7 Fields

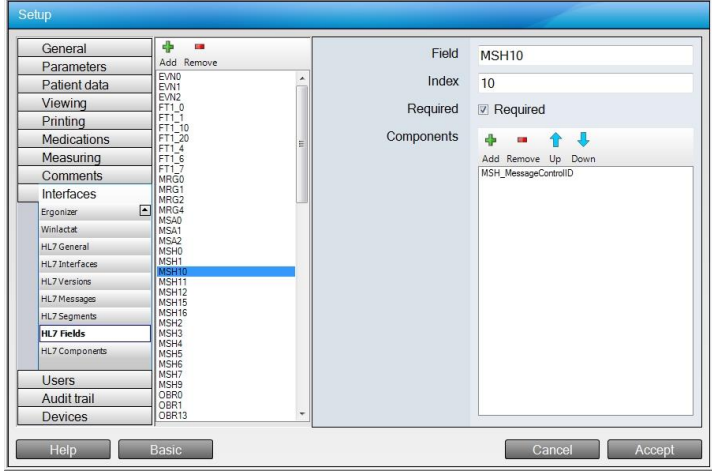

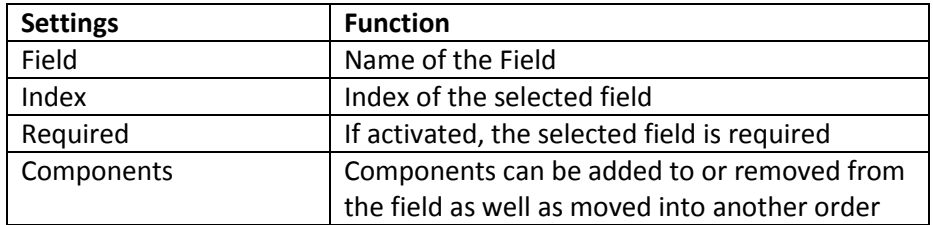

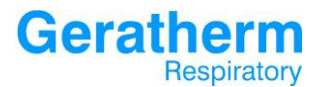

After clicking the Add button in the line components the following window will appear which offers the possibility of adding new components to the selected field:

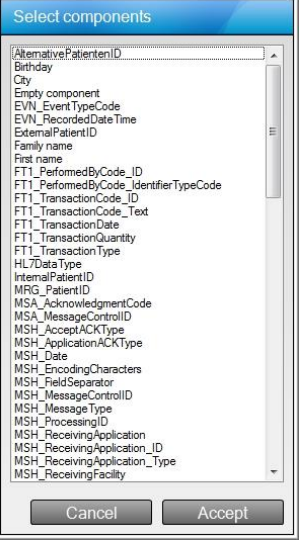

# **Geratherm**<br>Respiratory

## 3.9.16 Interfaces – HL7 Components

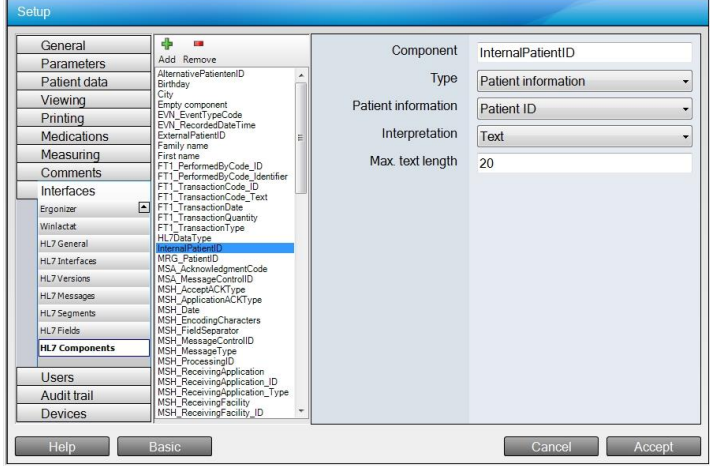

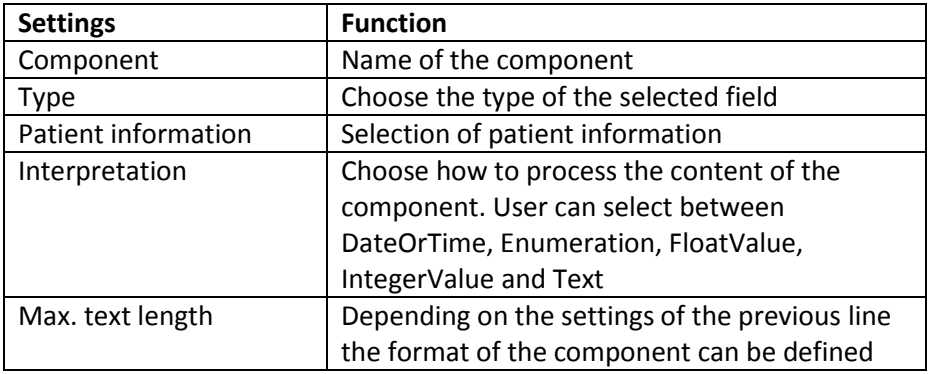

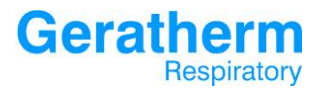

#### 3.10 Users

The following section will allow configuration of users as well as user groups.

#### 3.10.1 Users – General

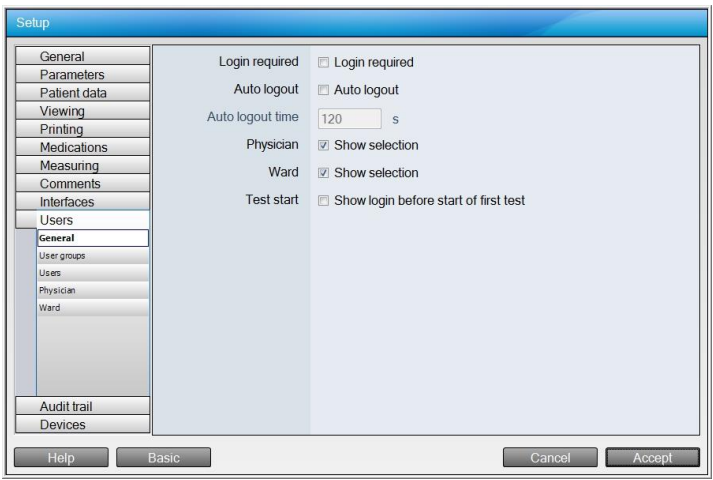

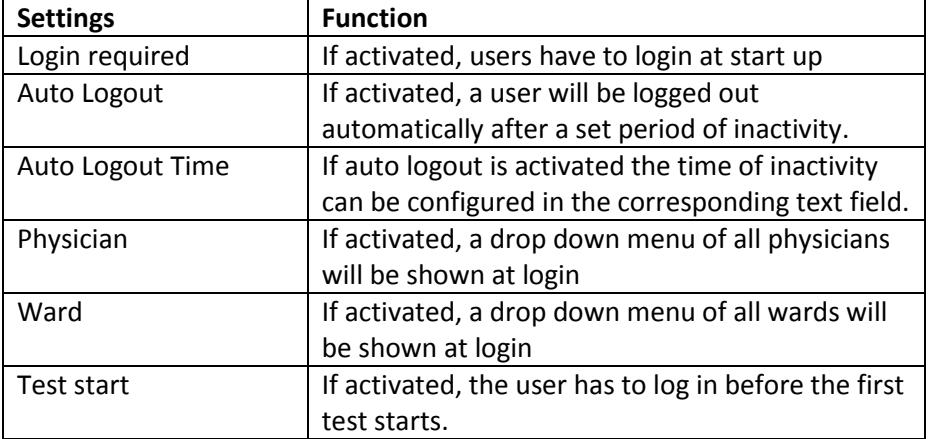

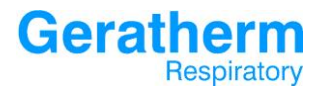

#### 3.10.2 Users – User groups

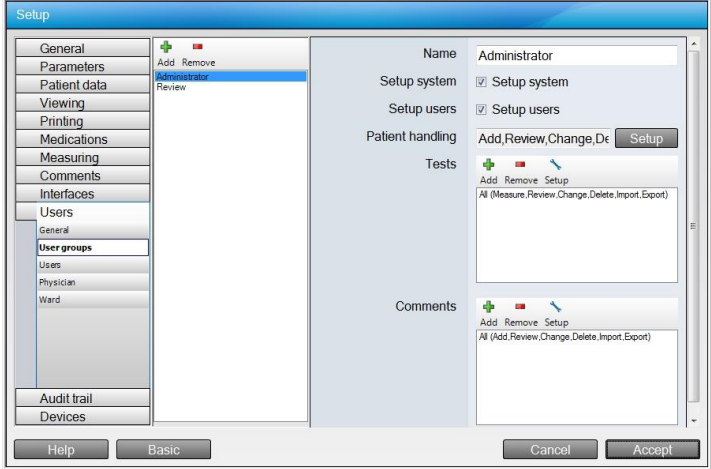

In the selection area user groups can be added or removed. After selecting a group the following settings are available in the configuration area:

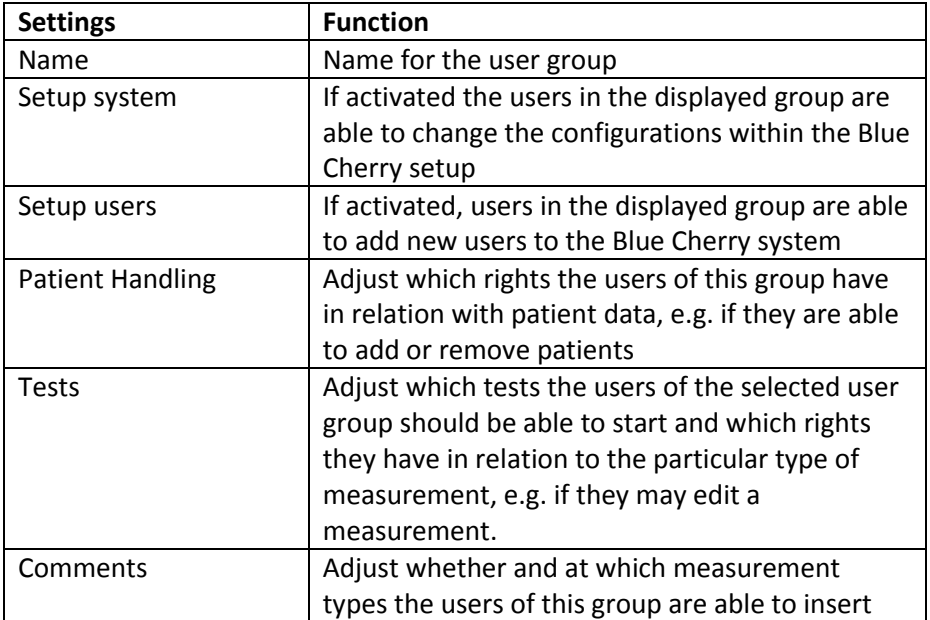

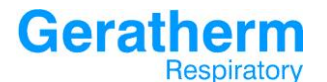

## **User Manual Blue Cherry**

comments and if they are able to change comments.

After clicking the Setup button in the patient handling line the following window will appear:

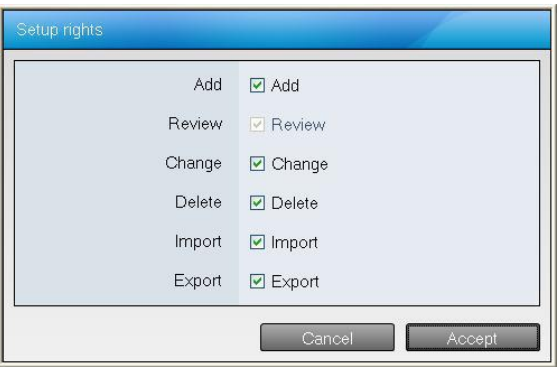

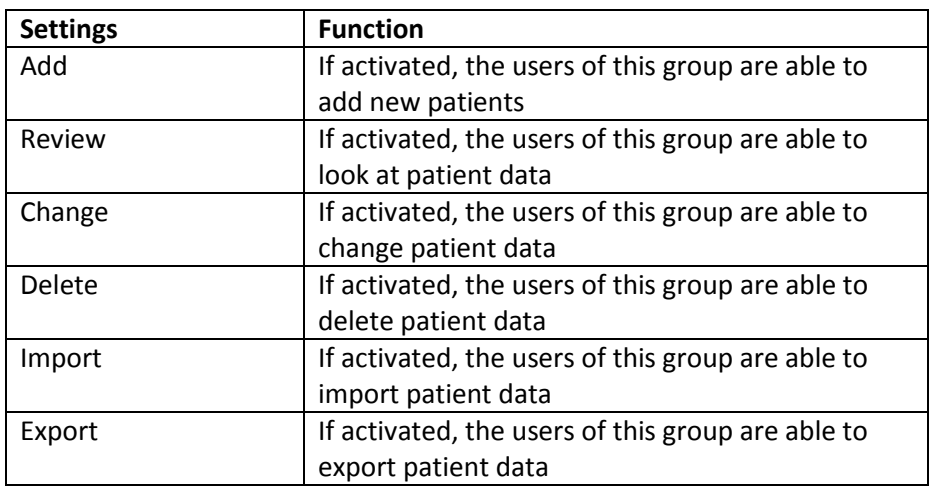

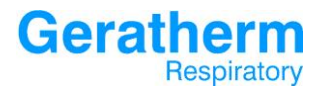

After clicking the **Setup** or **Add** button in the Tests line the following window will be displayed:

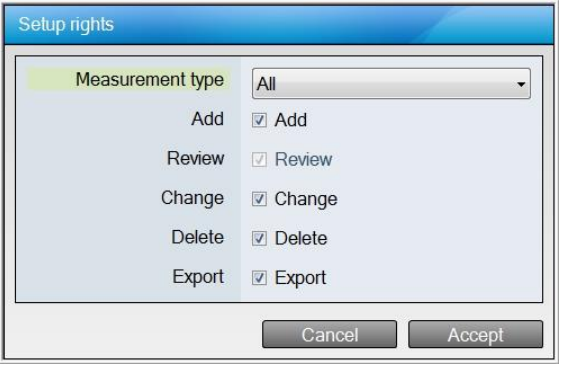

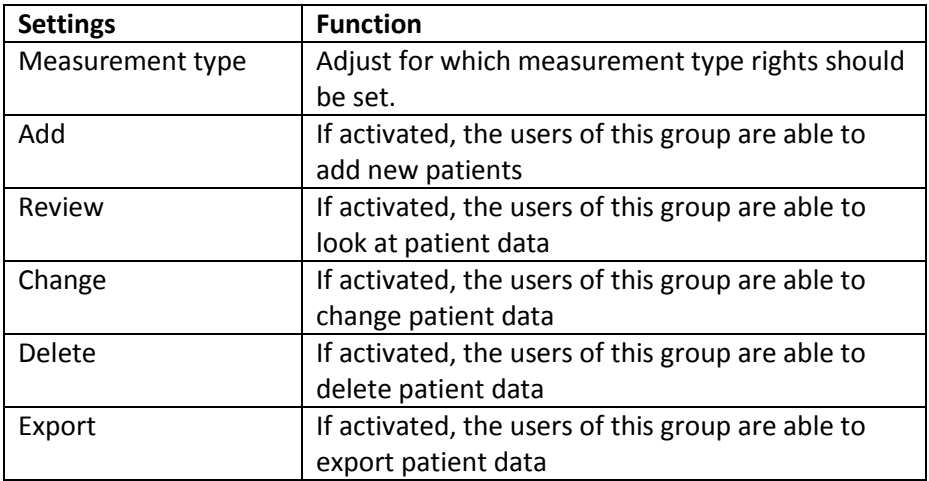
After selecting the Setup or Add button in the comments line the following window will appear:

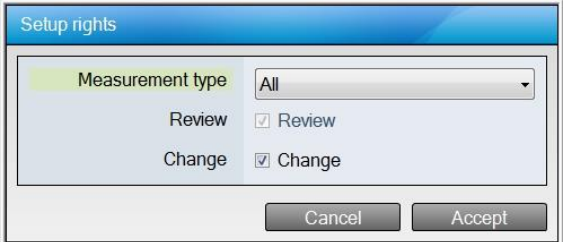

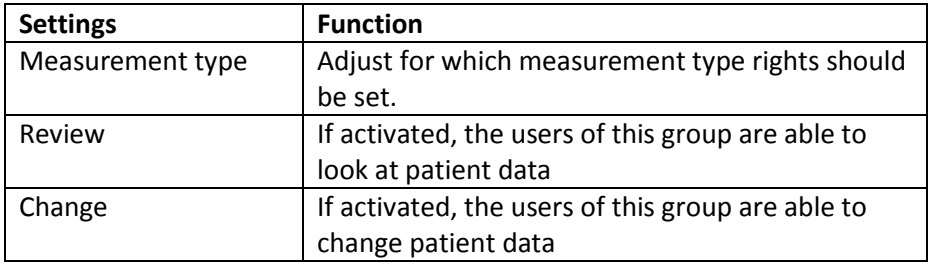

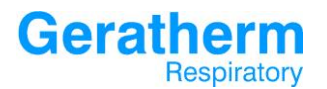

#### 3.10.3 Users - Users

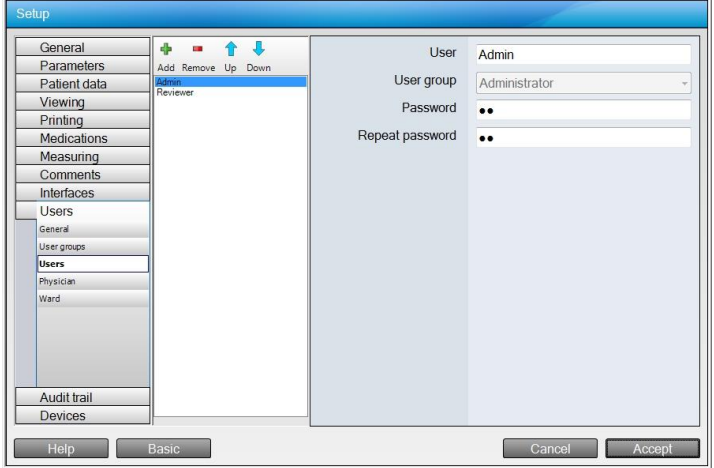

In the selection area users can be added, removed or moved up and down in order to change the order. After selecting a user the following settings are available in the configuration area:

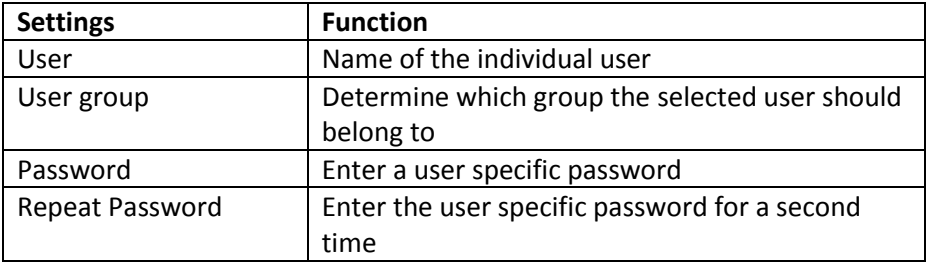

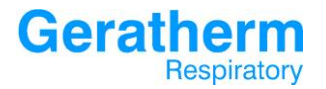

#### 3.10.4 Users – Physician

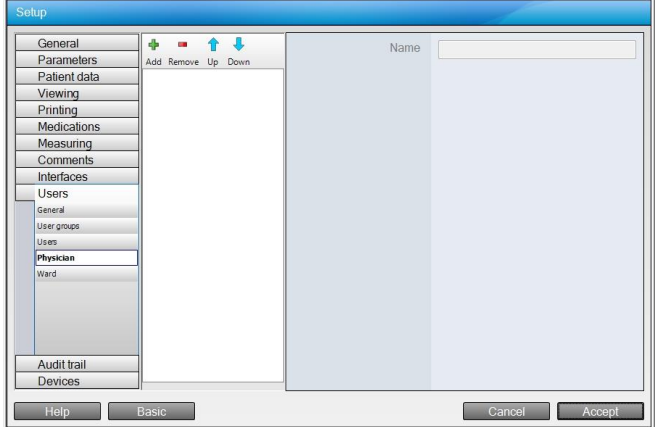

In the selection area physicians can be added, removed or moved up and down in order to change the order. After selecting a physician it is possible to define a name in the configuration on the right side.

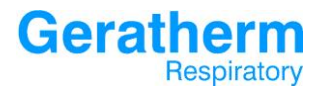

#### 3.10.5 Users – Ward

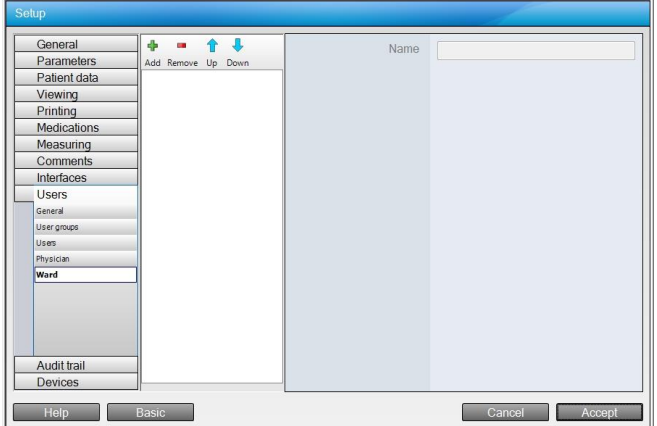

In the selection area wards can be added, removed or moved up and down in order to change the order. After selecting a ward it is possible to define a name in the configuration on the right side.

### 3.11 Audit Trail

In this section changes to Audit Trail can be made.

### 3.11.1 Audit Trail – General

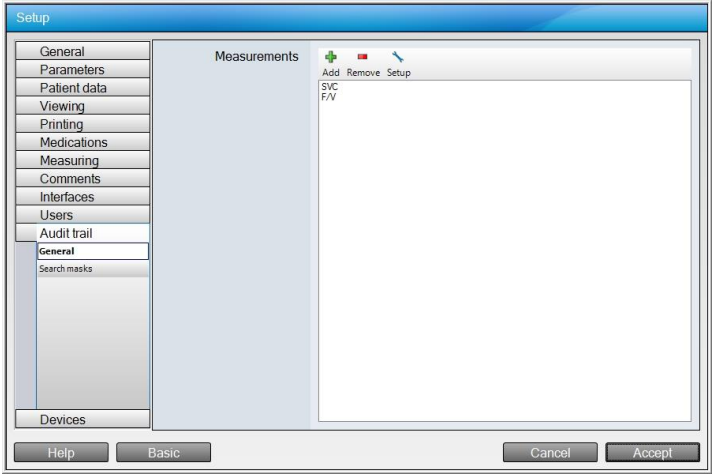

In this section it is possible to define which measurements should be monitored by Audit Trail. It is possible to add or remove measurements as well as setup measurements. After clicking the **Add** or **Setup** button the following window will appear:

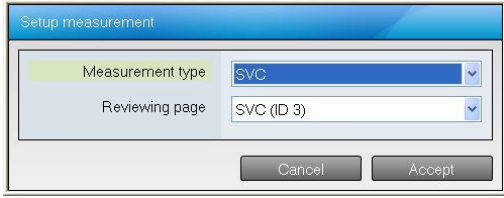

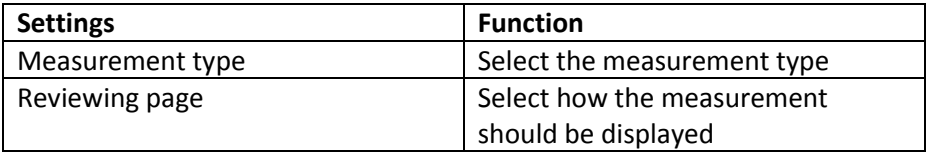

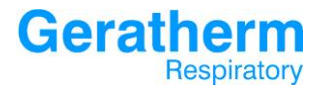

#### 3.11.2 Audit Trail – Search masks

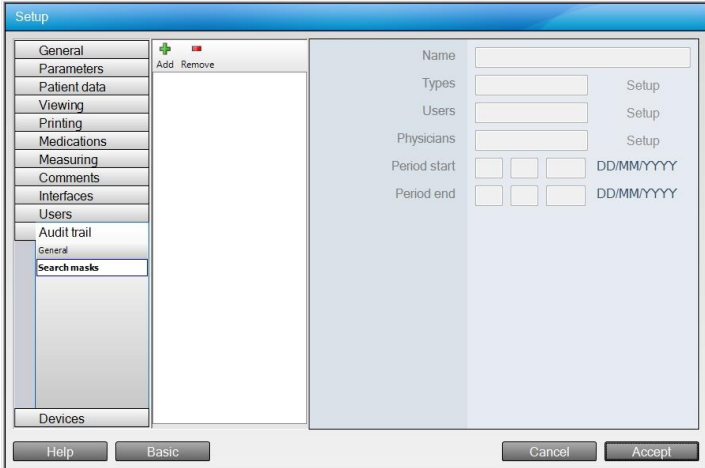

In the selection area it is possible to add or remove search masks. Once a search mask is added and selected the following settings are available in the configuration area:

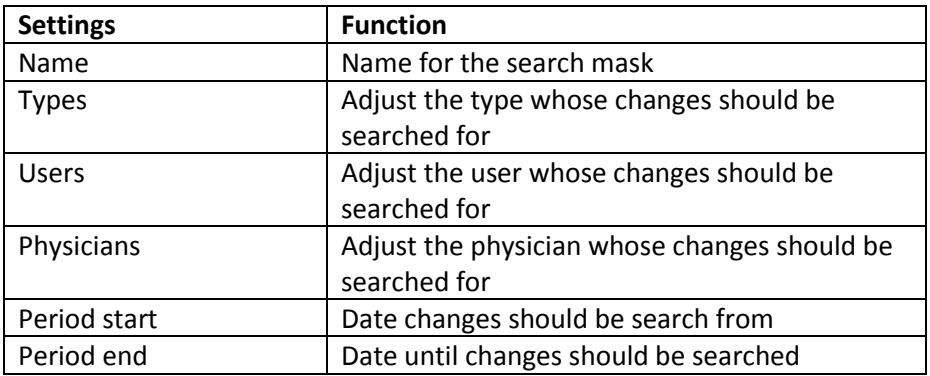

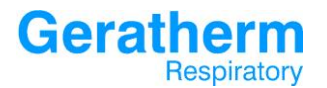

After clicking the **Setup** button in the types line the following window will

#### appear:

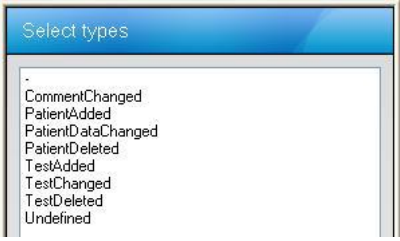

Here it is possible to define the type of change which should be searched for. E.g. it is possible to search for changes in comments of patient data.

After clicking the **Setup** button in the users line the following window will appear:

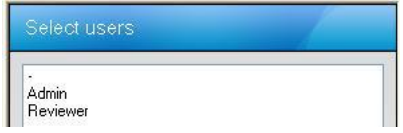

Here it is possible to define the user whose changes should be searched for.

After clicking the **Setup** button in the physician line the following window will appear:

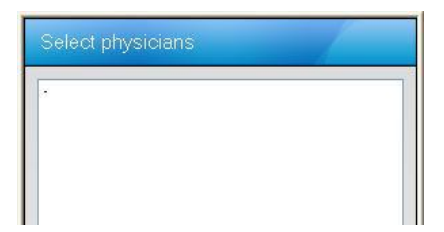

Here it is possible to define the physician whose changes should be searched for.

### 3.12 Devices

This section allow to configure settings for different devices.

#### 3.12.1 Devices – General

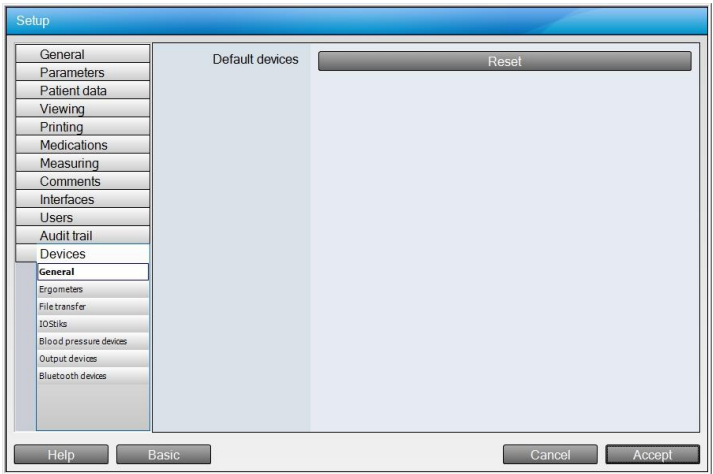

By clicking the **Reset** button it is possible to reset the standard settings for measurements which will be started when the device is connected and recognised by Blue Cherry.

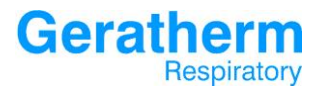

#### 3.12.2 Devices – Ergometers

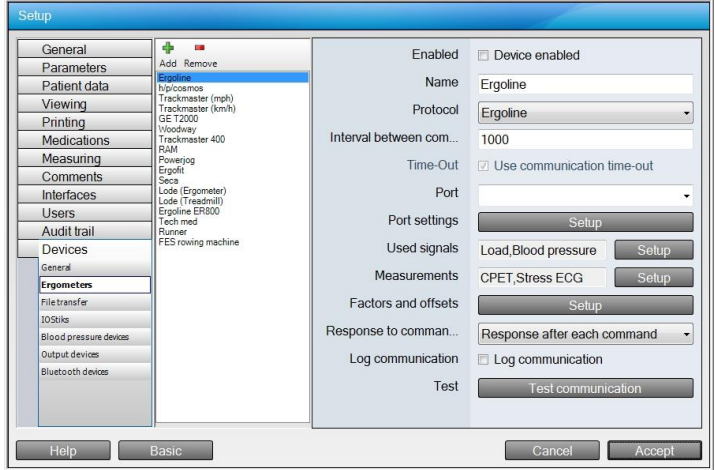

In the selection area it is possible to add or remove ergometer configurations. After clicking one of these the settings will appear in the configuration area.

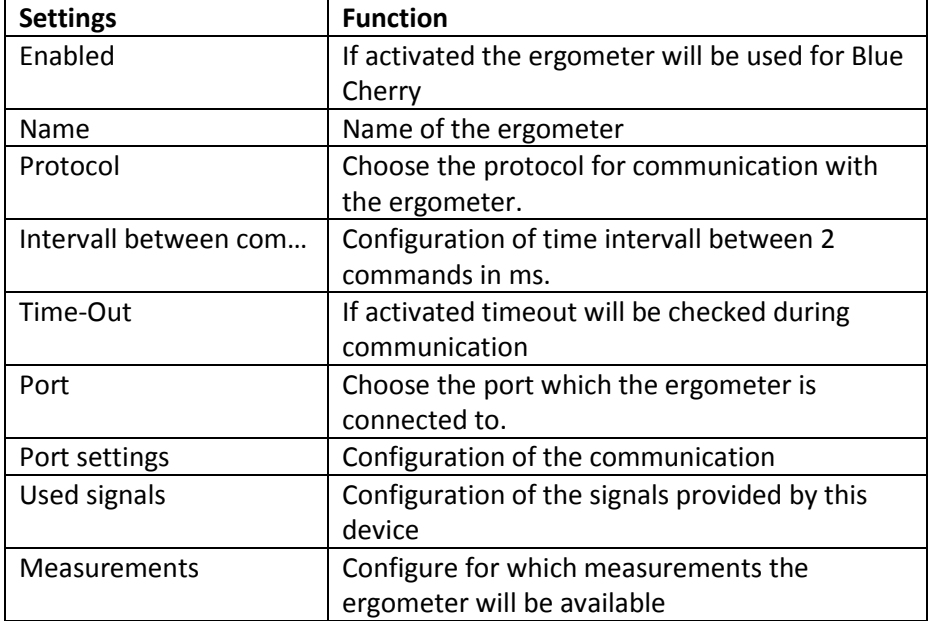

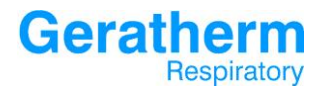

**User Manual Blue Cherry**

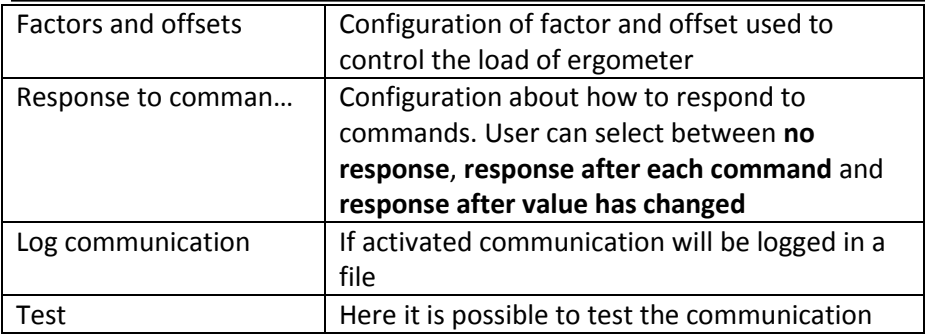

After clicking the **Setup** button in the port settings line the following window will appear:

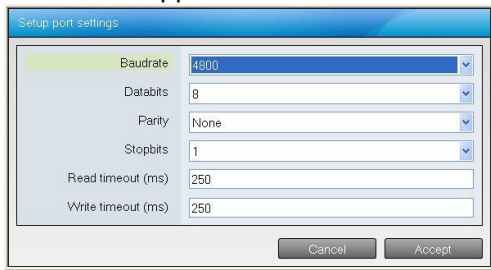

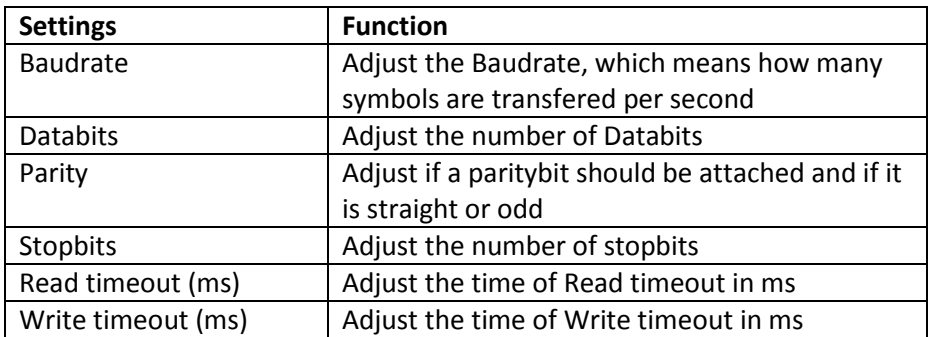

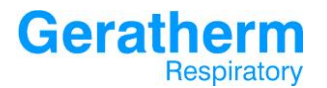

After clicking the Test communication button in the test line the following window appears:

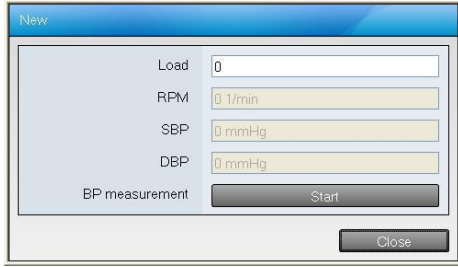

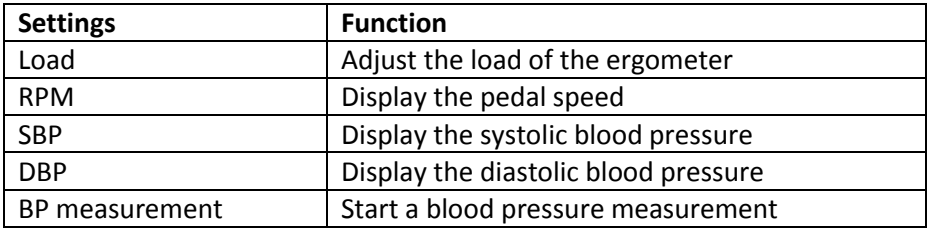

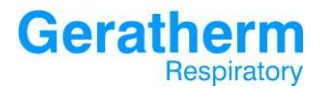

#### 3.12.3 Devices – File transfer

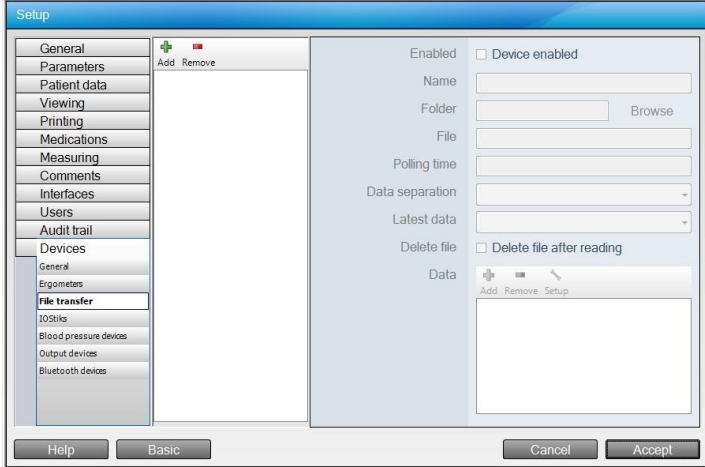

In the selection area it is possible to add or remove file transfer configurations. After clicking one of these the settings will appear in the configuration area:

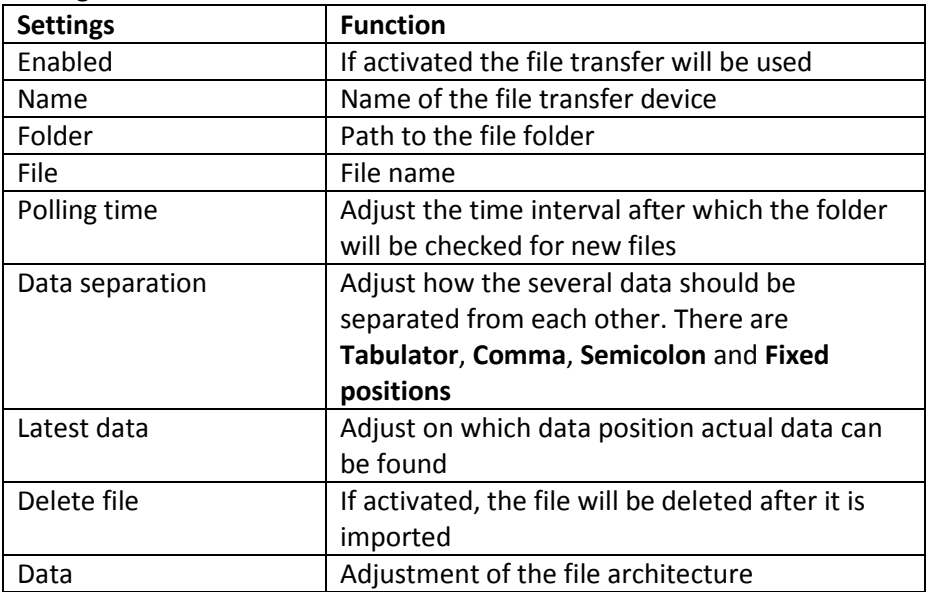

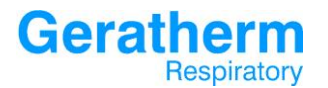

After clicking the **Add** or **Setup** button in the Data line the following window appears:

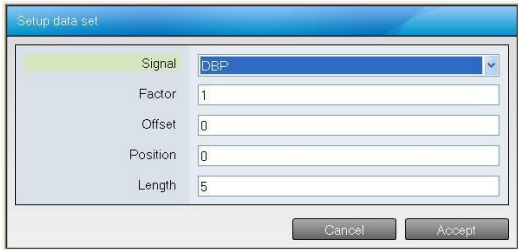

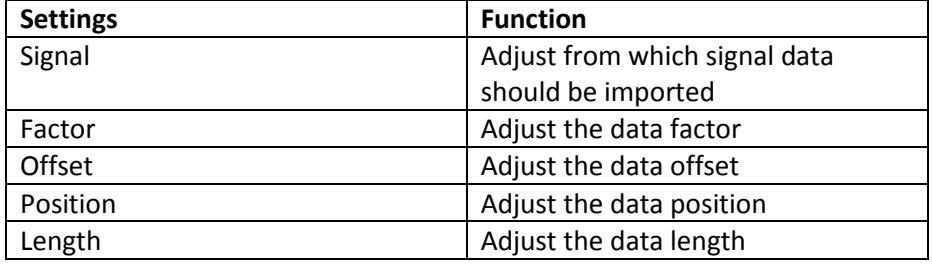

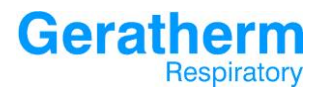

### 3.12.4 Devices – IOStiks

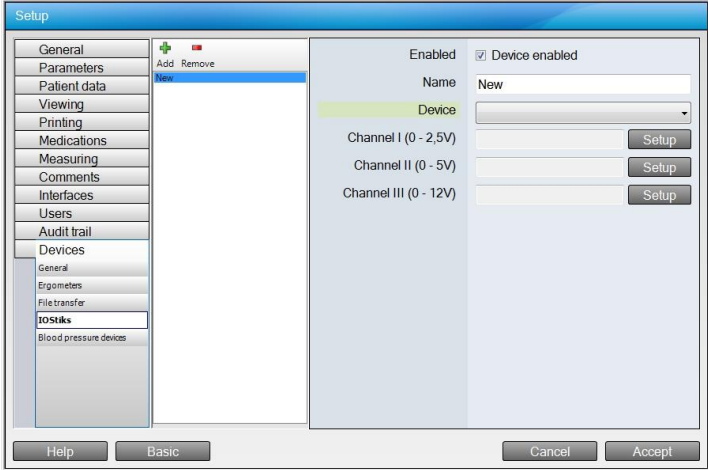

In the selection area it is possible to add or remove stik configurations. After clicking one of these the settings will appear in the configuration area:

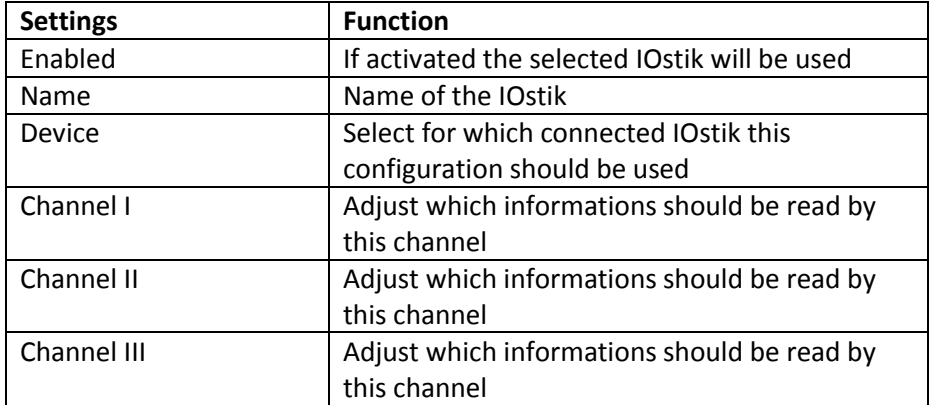

After clicking the Setup button in the lines of Channel I-III the following window appears:

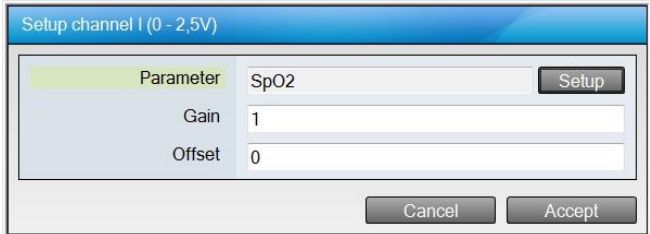

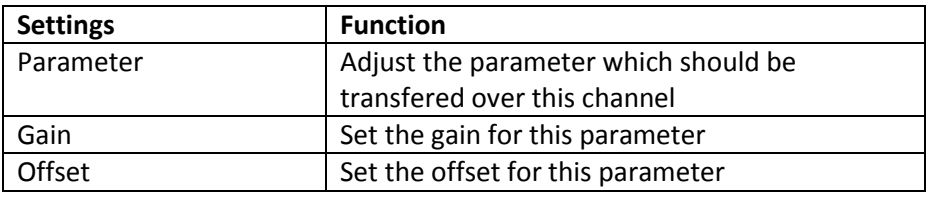

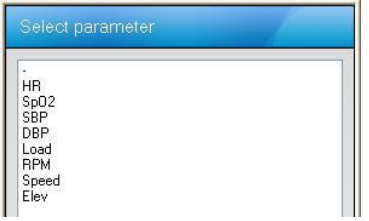

Choose the parameter which should be transferred.

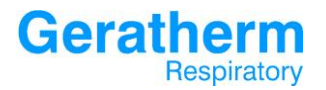

#### 3.12.5 Devices – Blood pressure devices

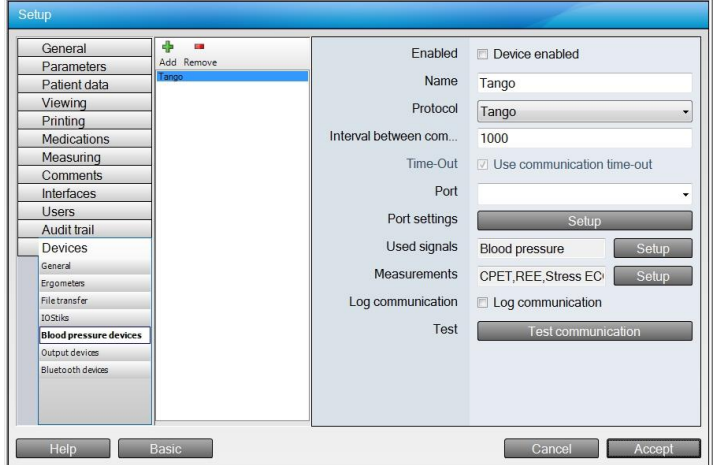

In the selection area it is possible to add or remove blood pressure devices. After selecting a device the following settings will appear in the configuration area:

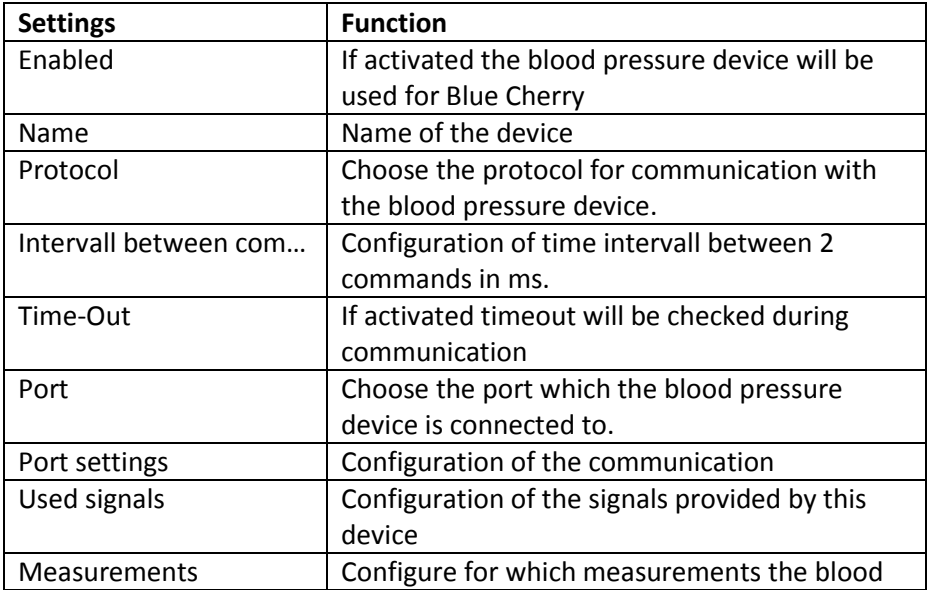

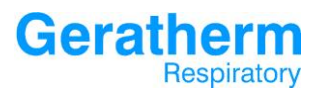

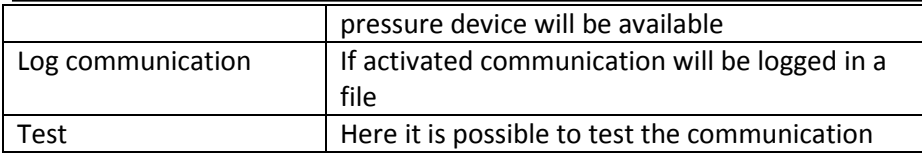

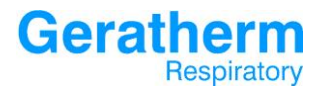

#### 3.12.6 Devices – Output devices

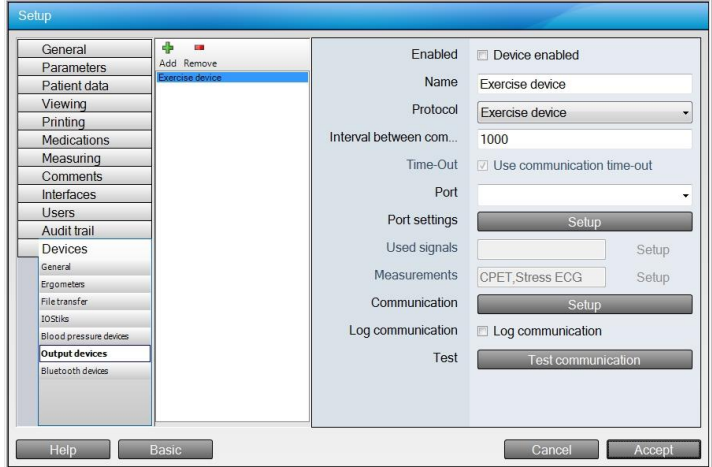

In the selection area it is possible to add or remove Output devices. After selecting a device the following settings will appear in the configuration area:

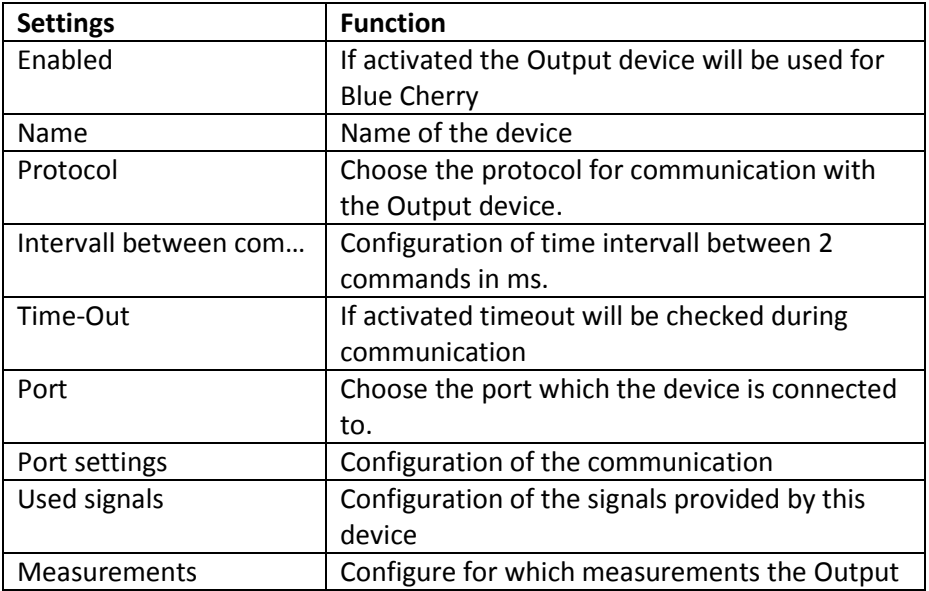

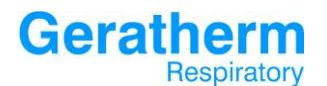

### **User Manual Blue Cherry**

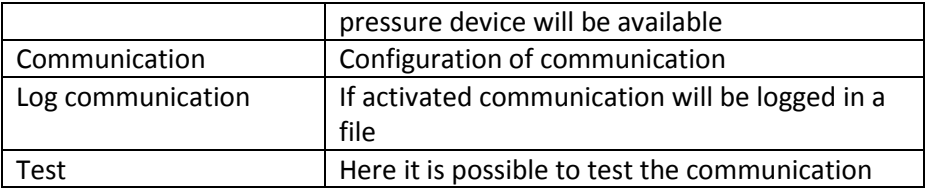

#### 3.12.7 Devices – Bluetooth devices

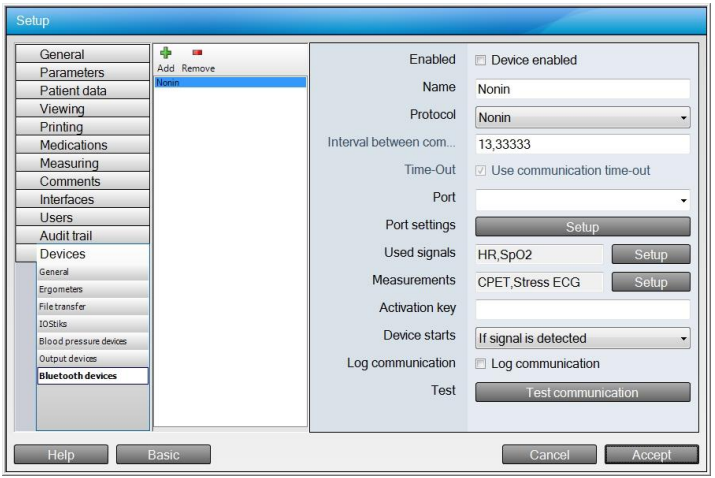

In the selection area it is possible to add or remove Bluetooth devices. After selecting a device the following settings will appear in the configuration area:

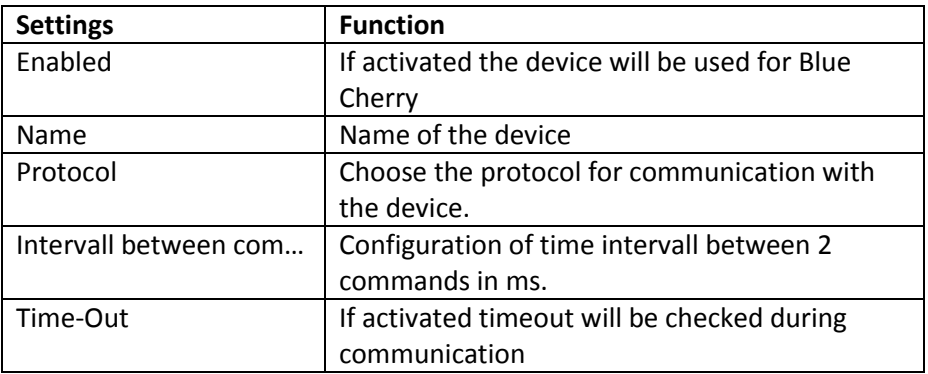

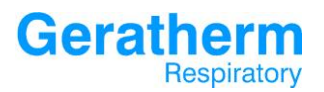

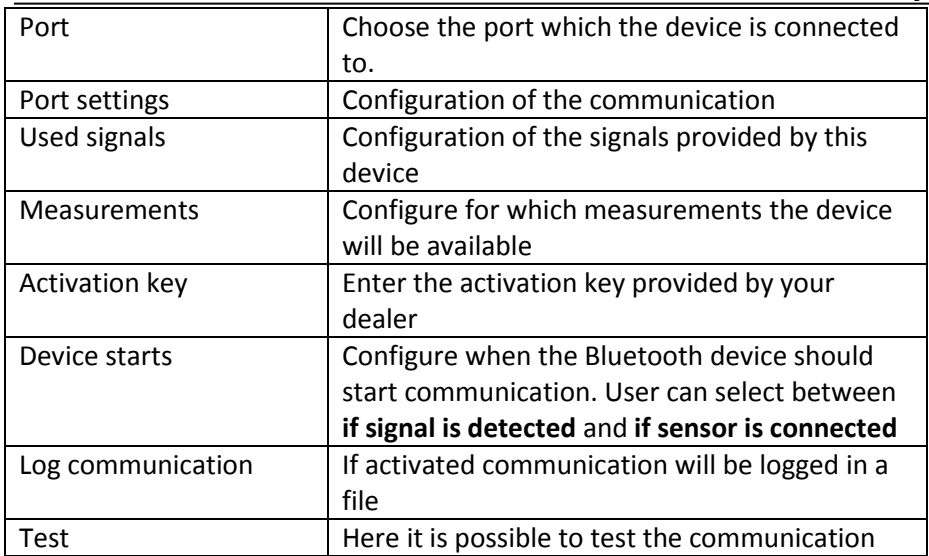

#### 4. Parameter Definitions

The following list will show all available parameters in Blue Cherry in in alphabetic order of measurement type.

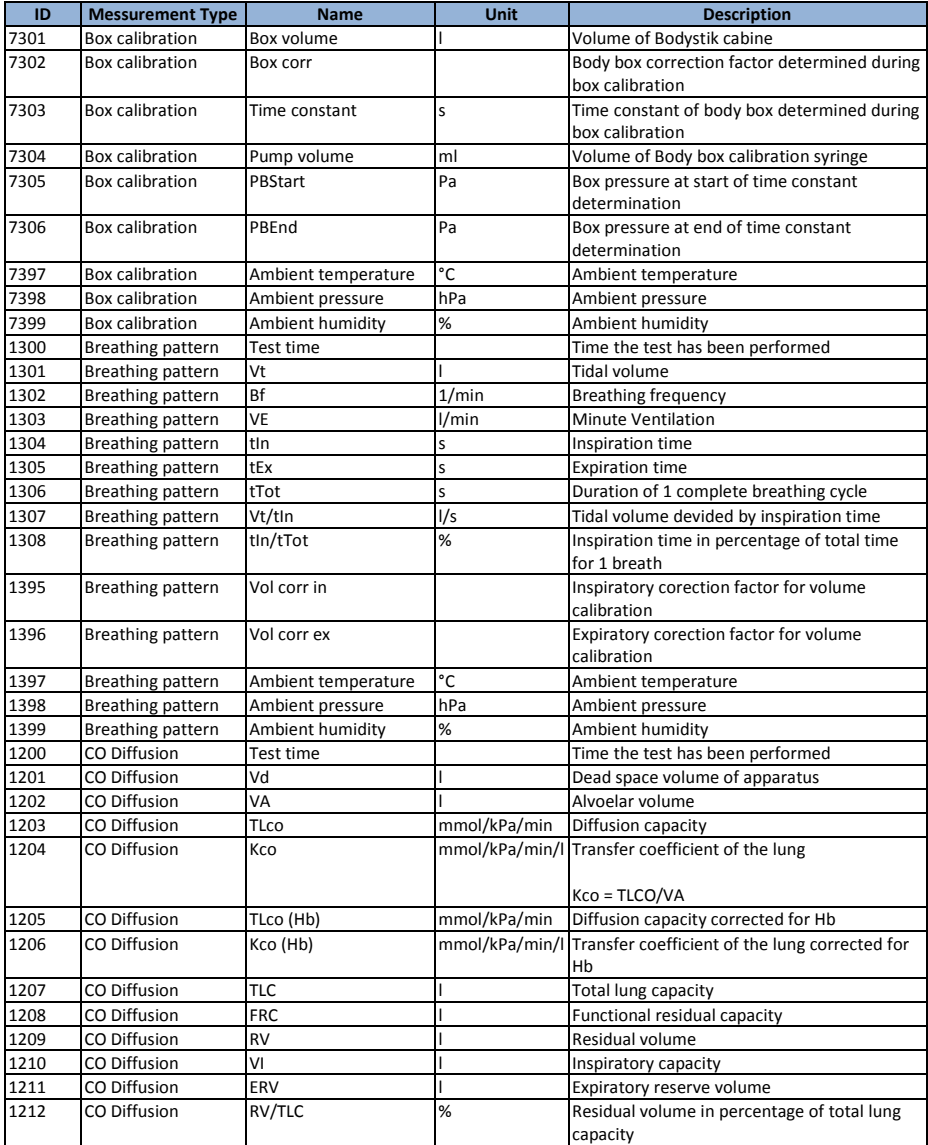

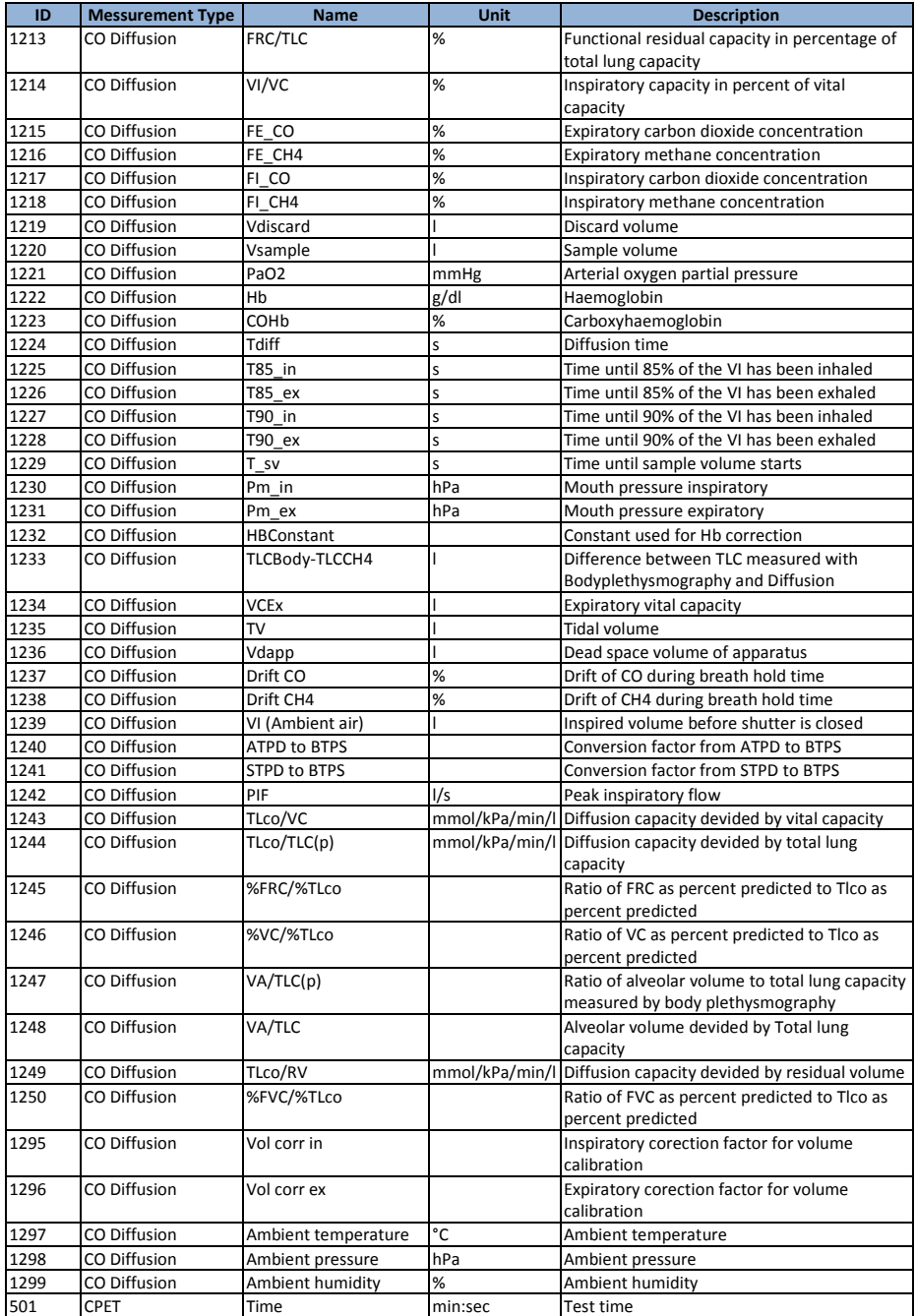

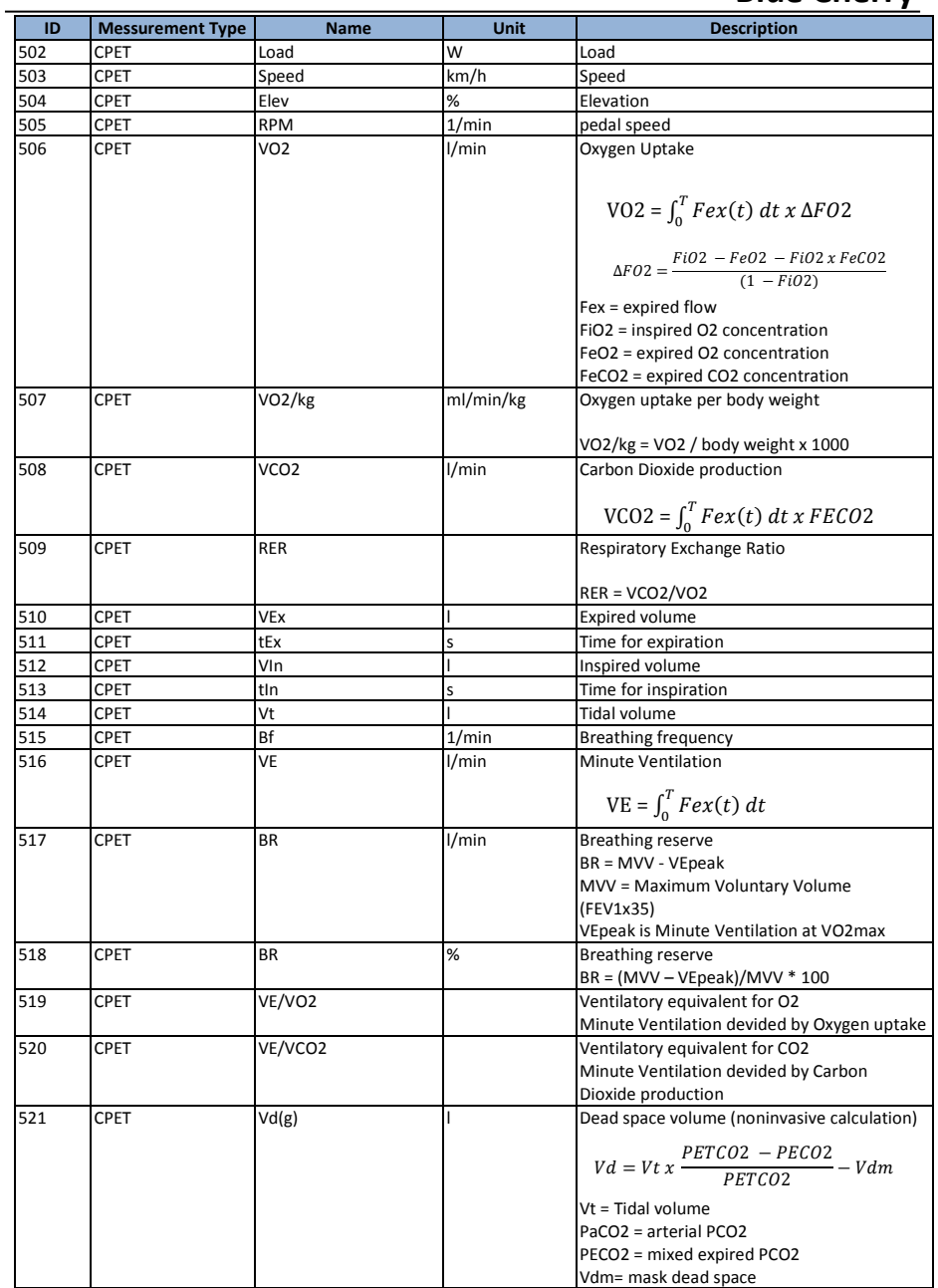

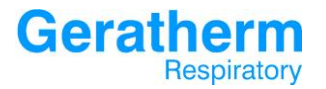

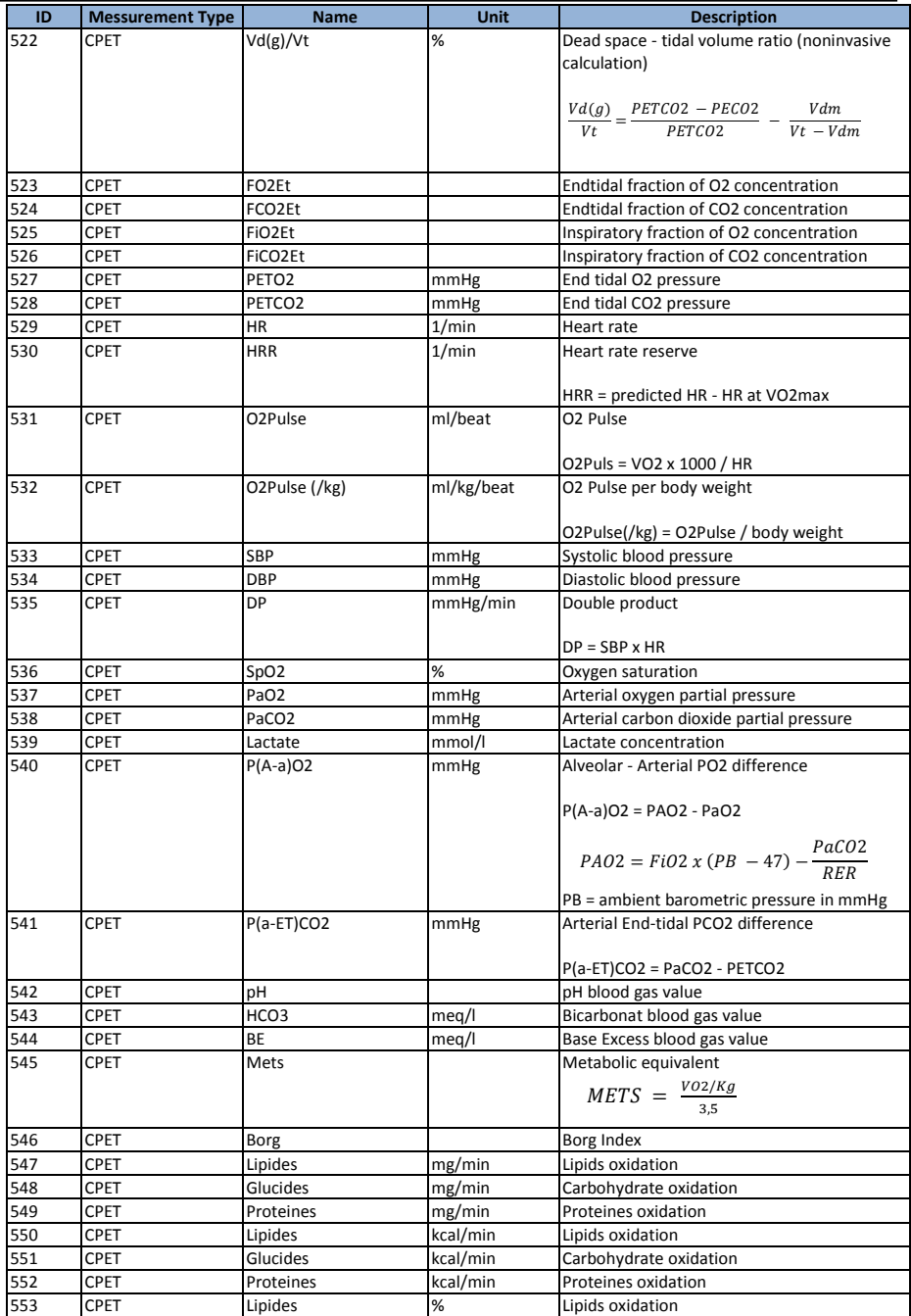

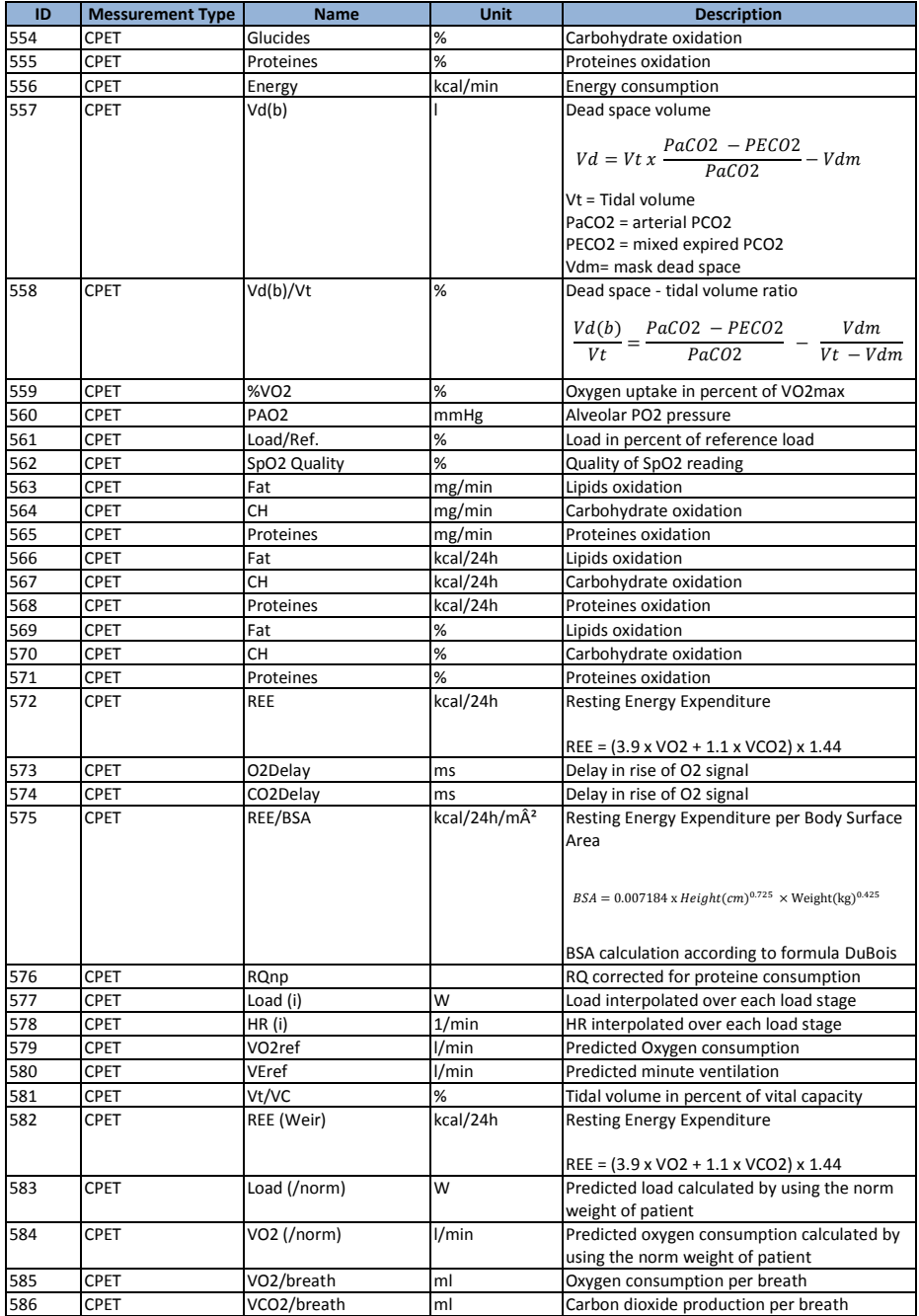

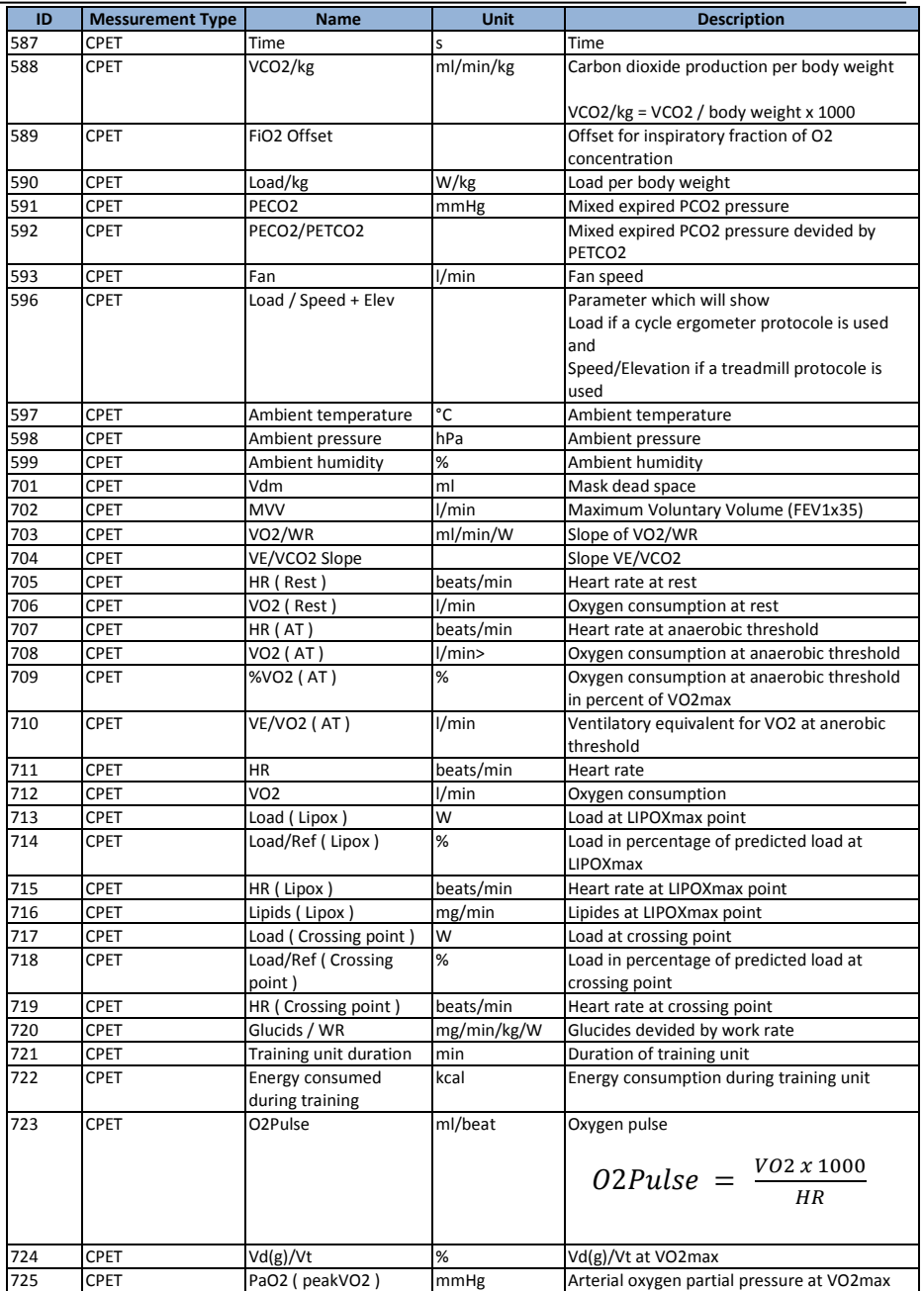

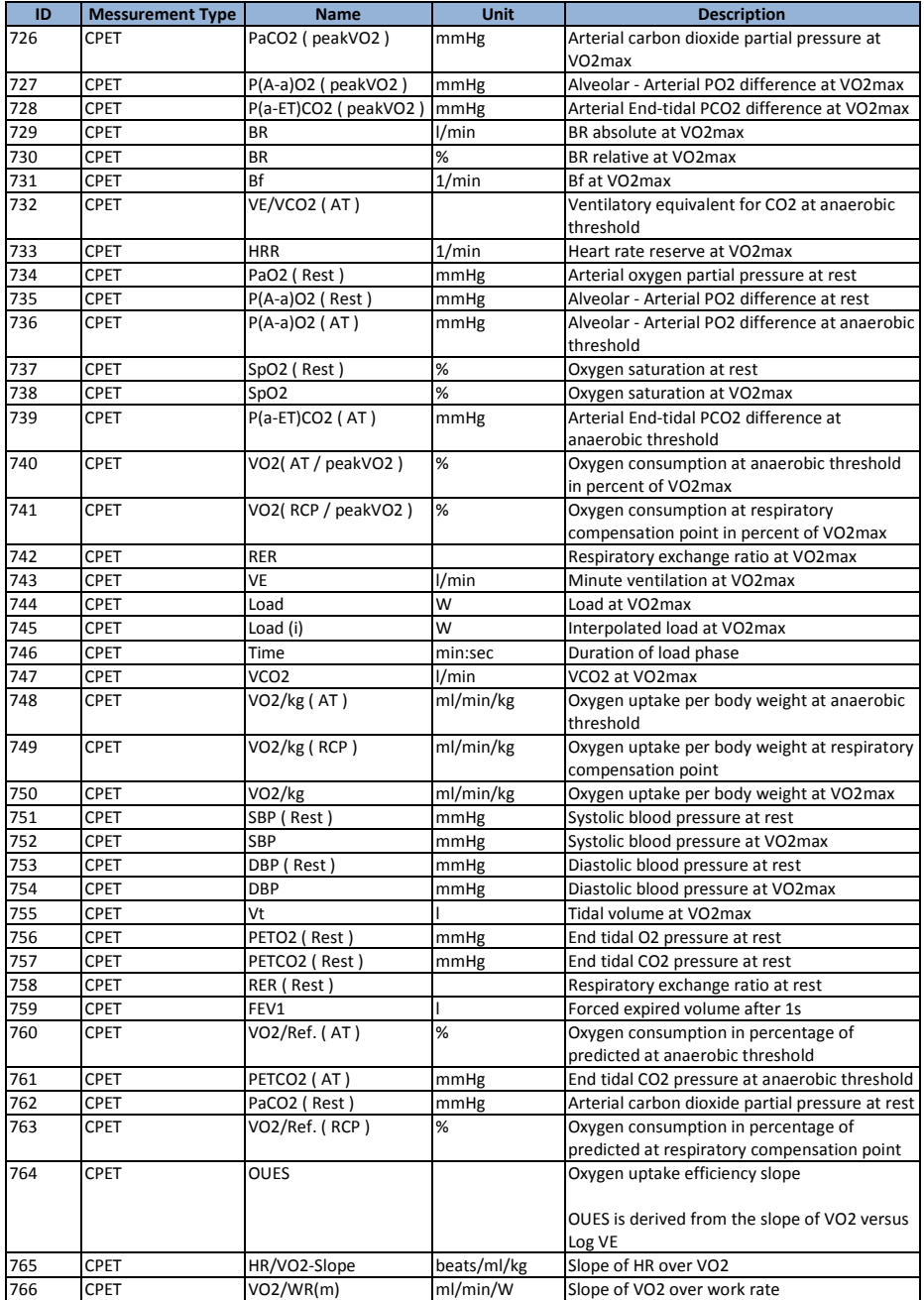

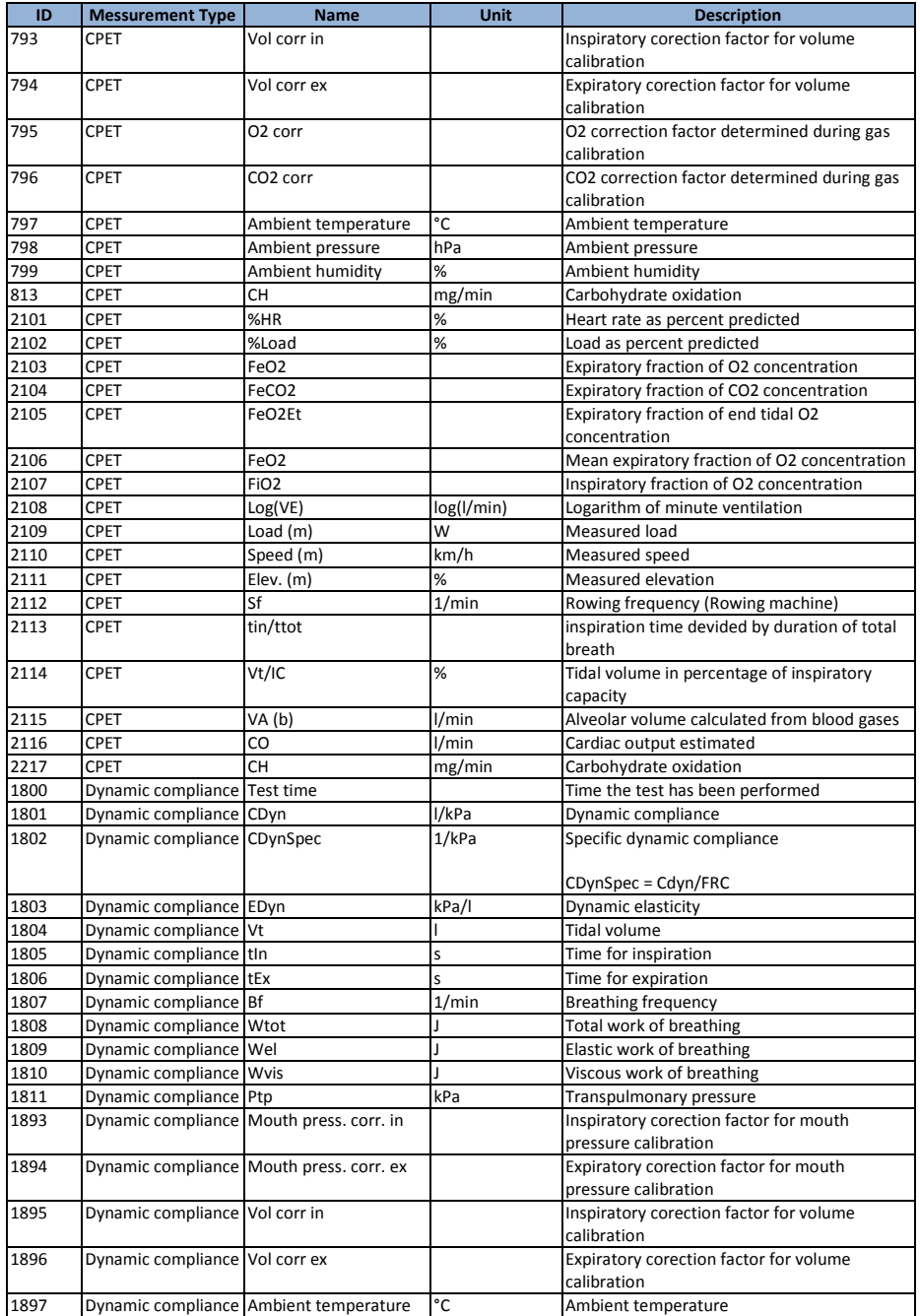

## **Geratherm**

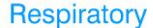

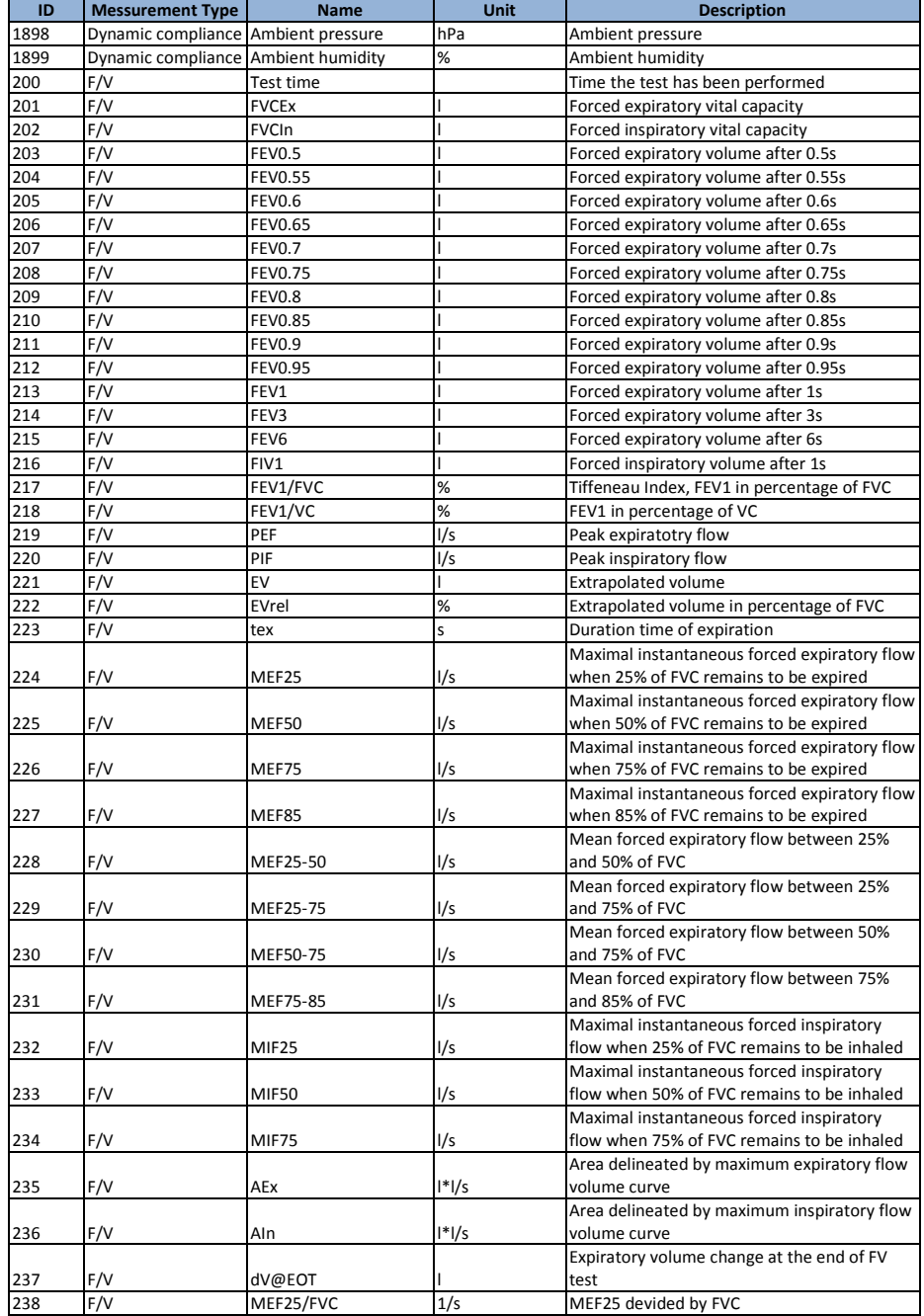

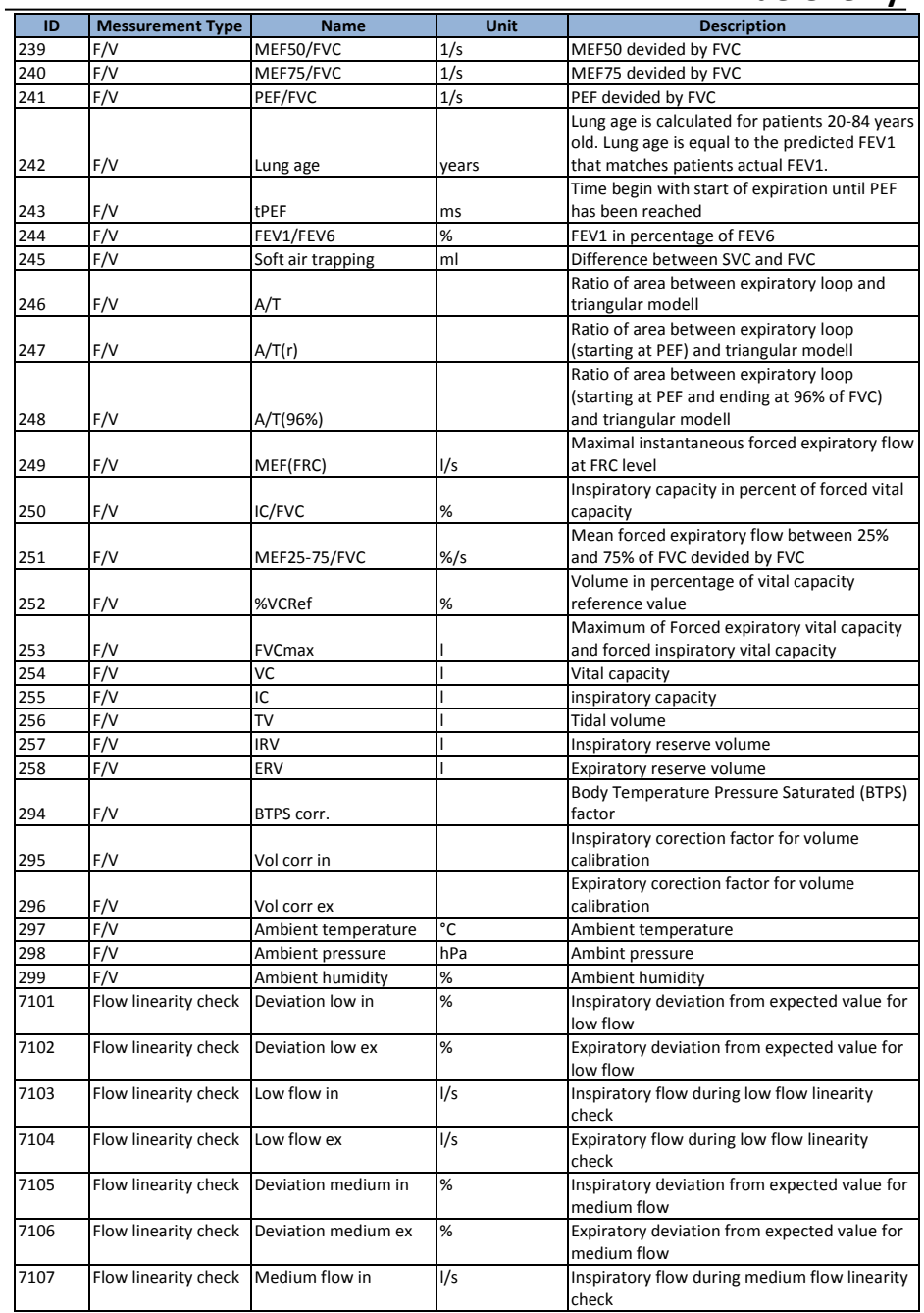

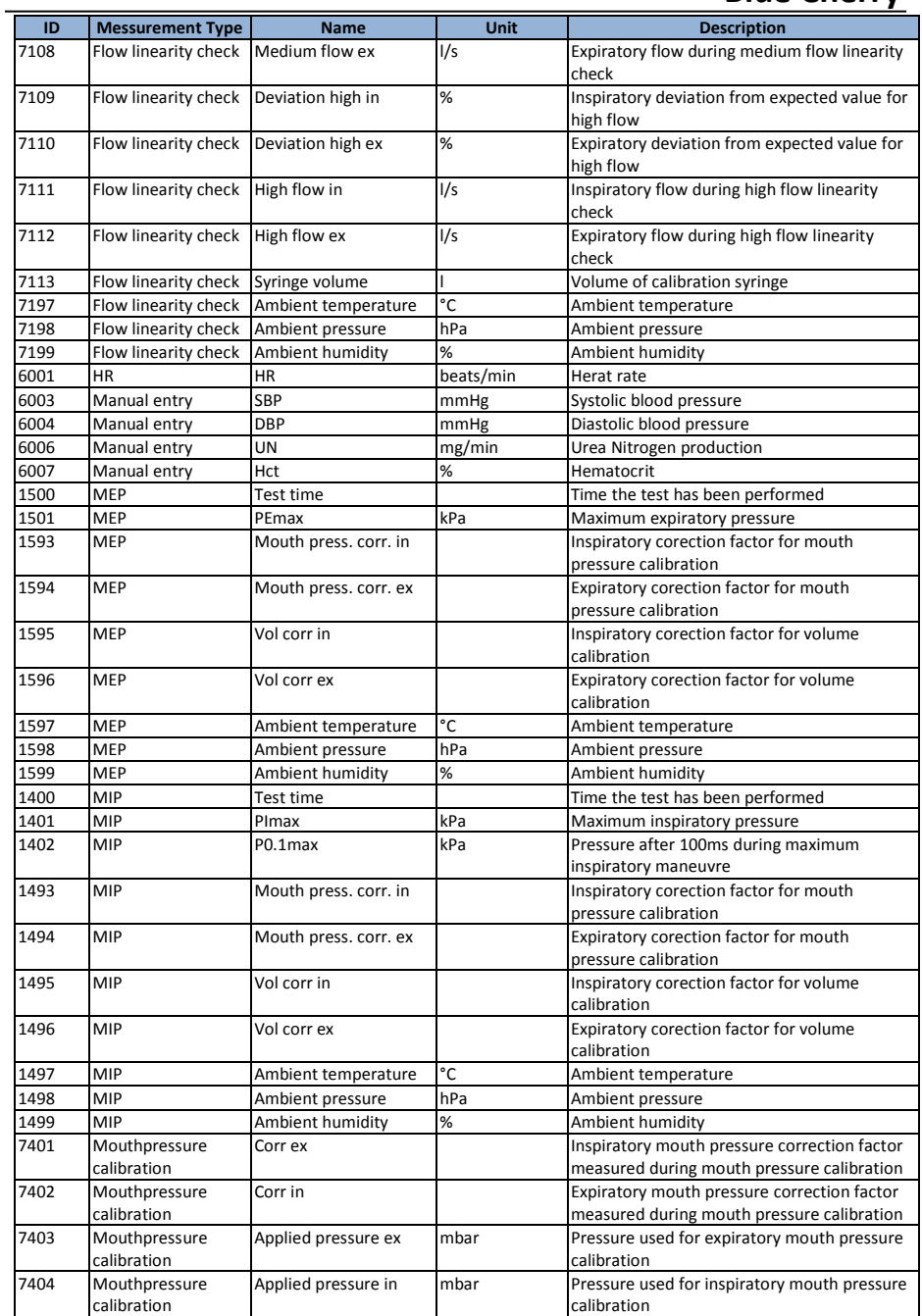

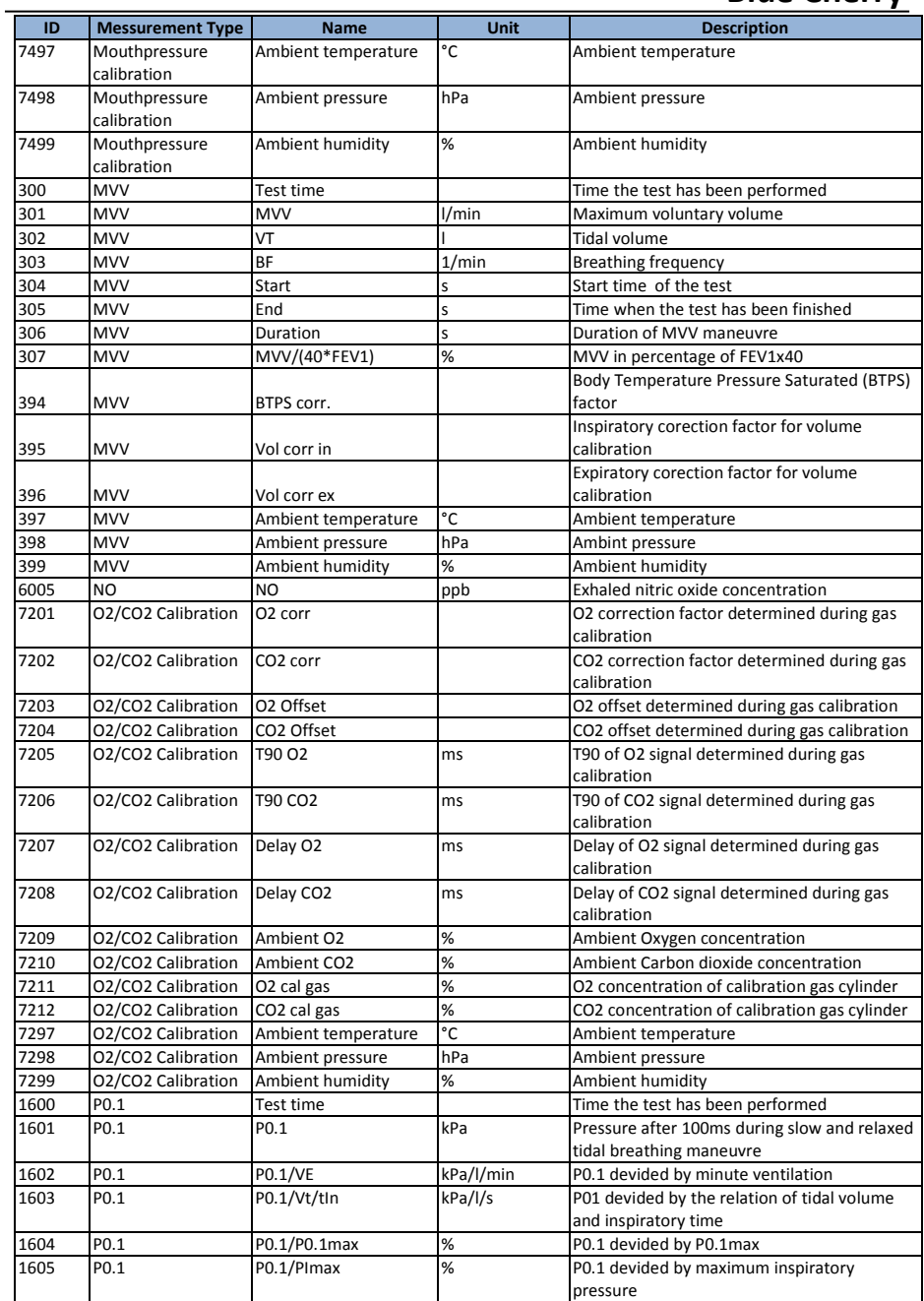

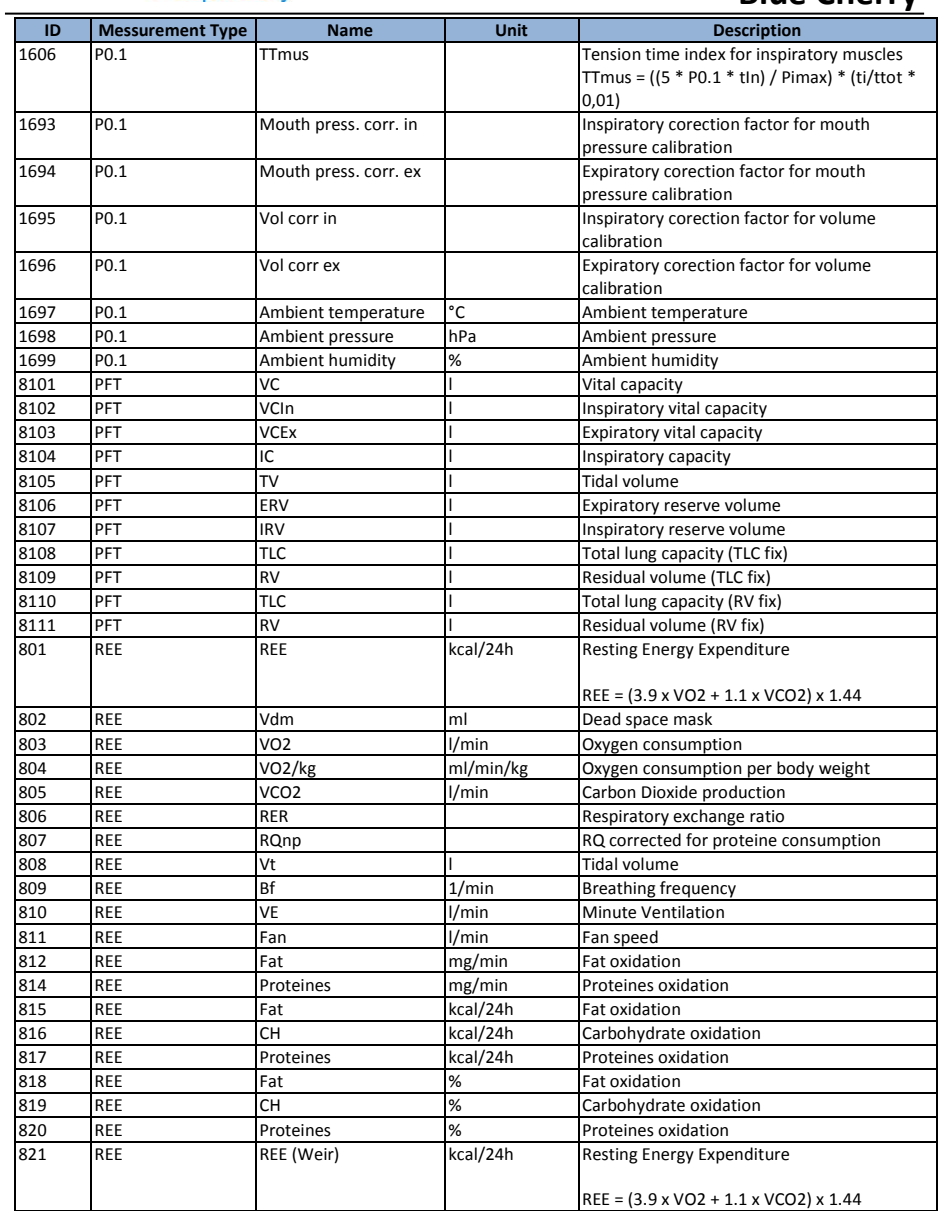

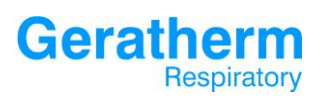

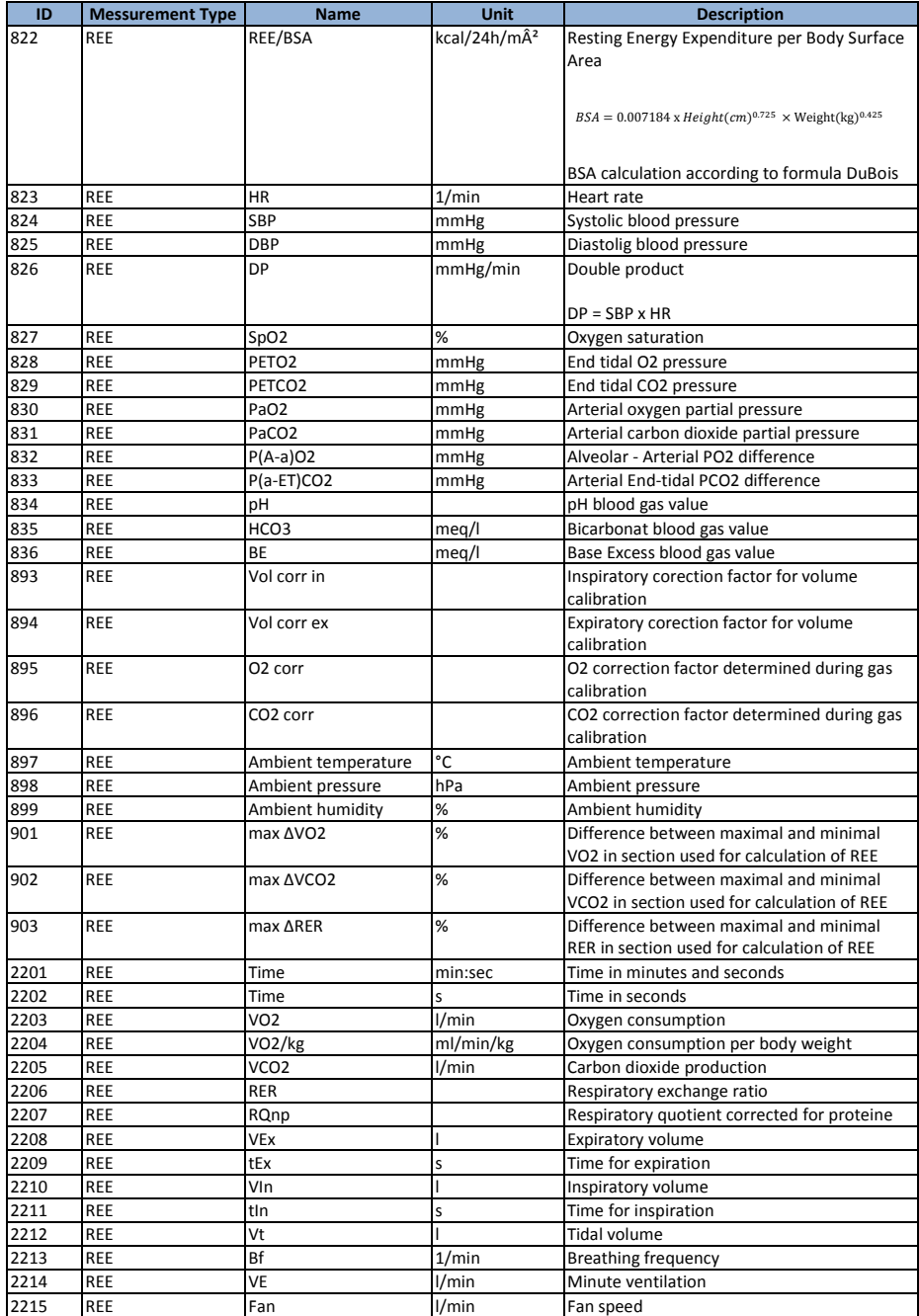

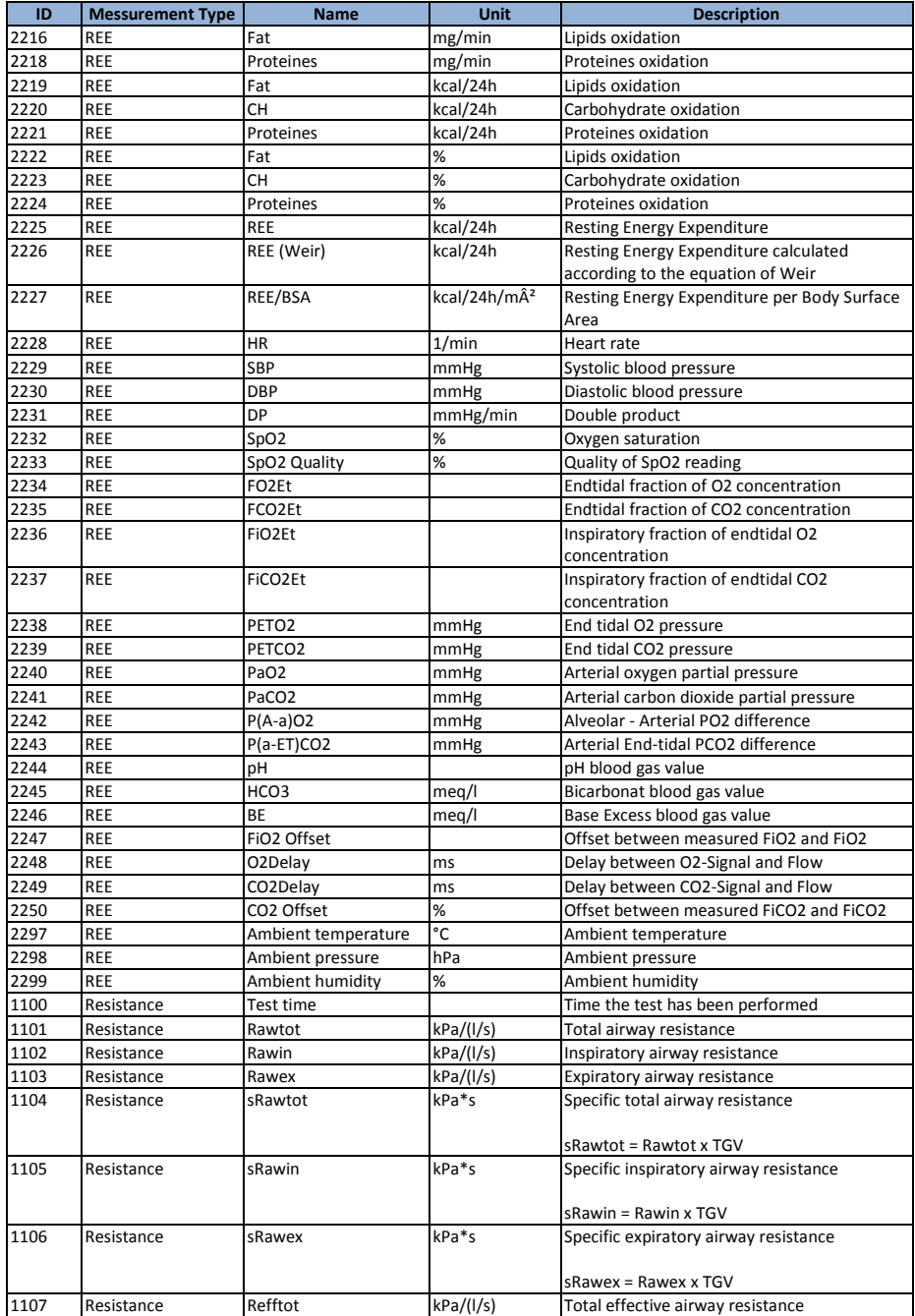

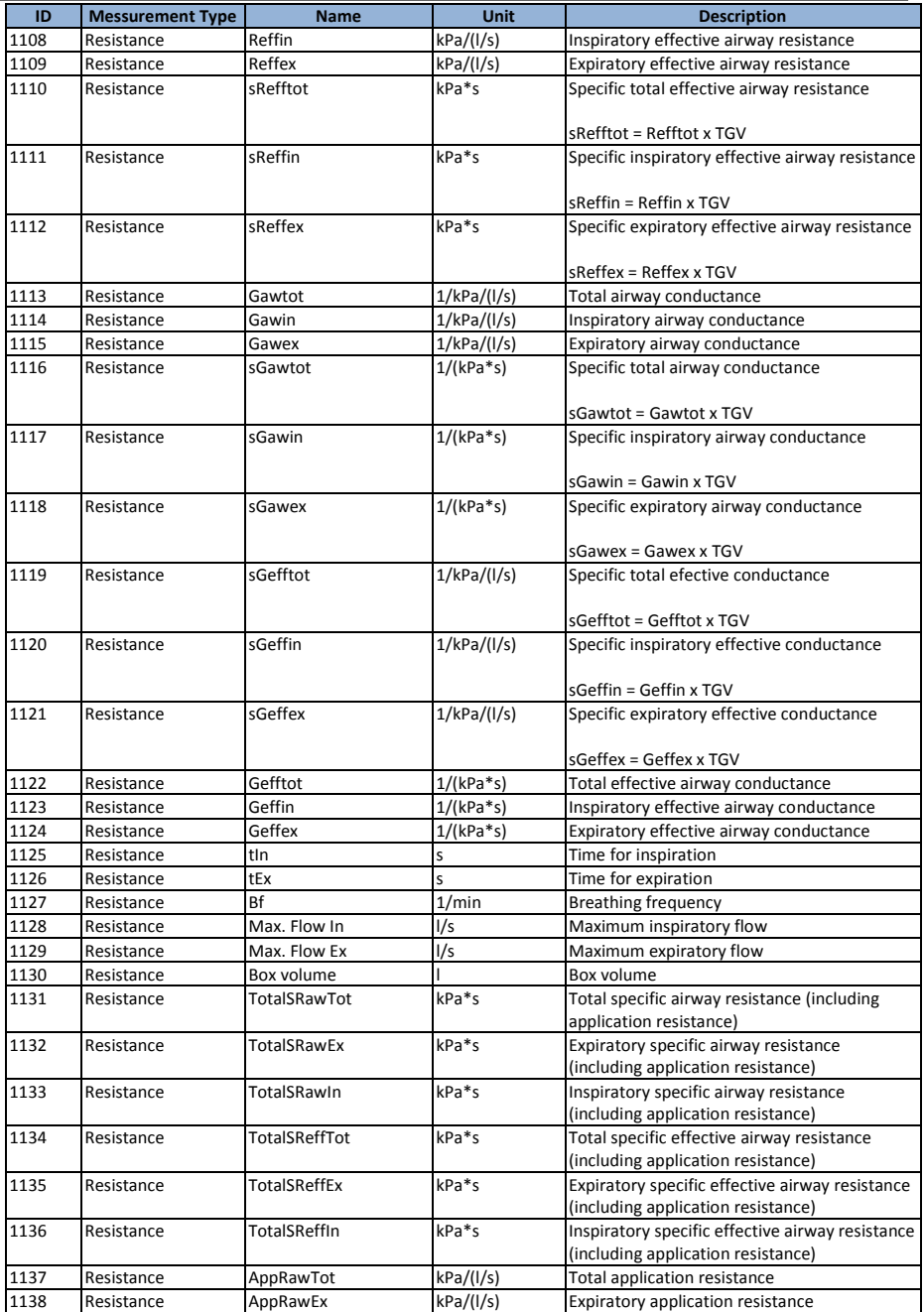
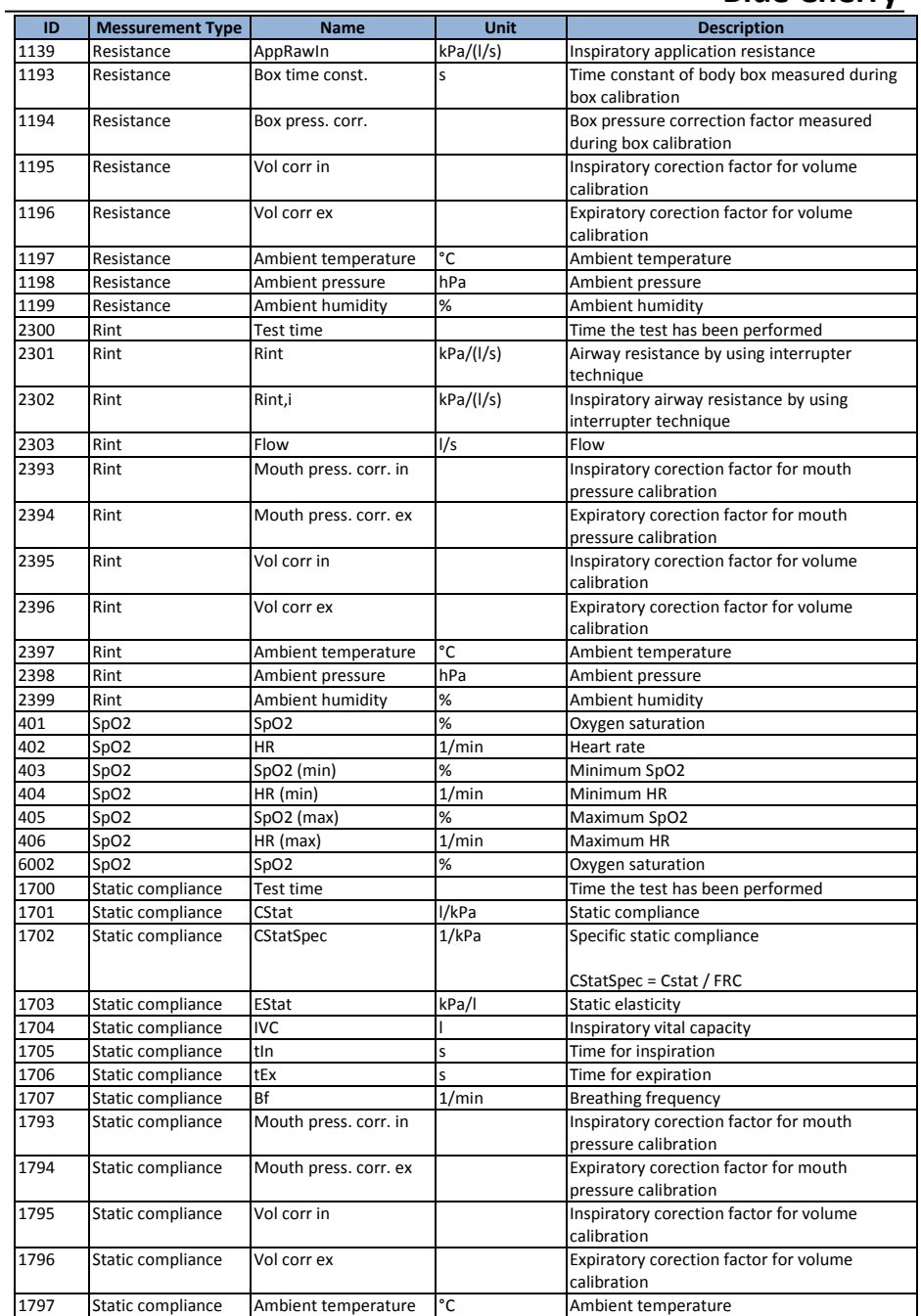

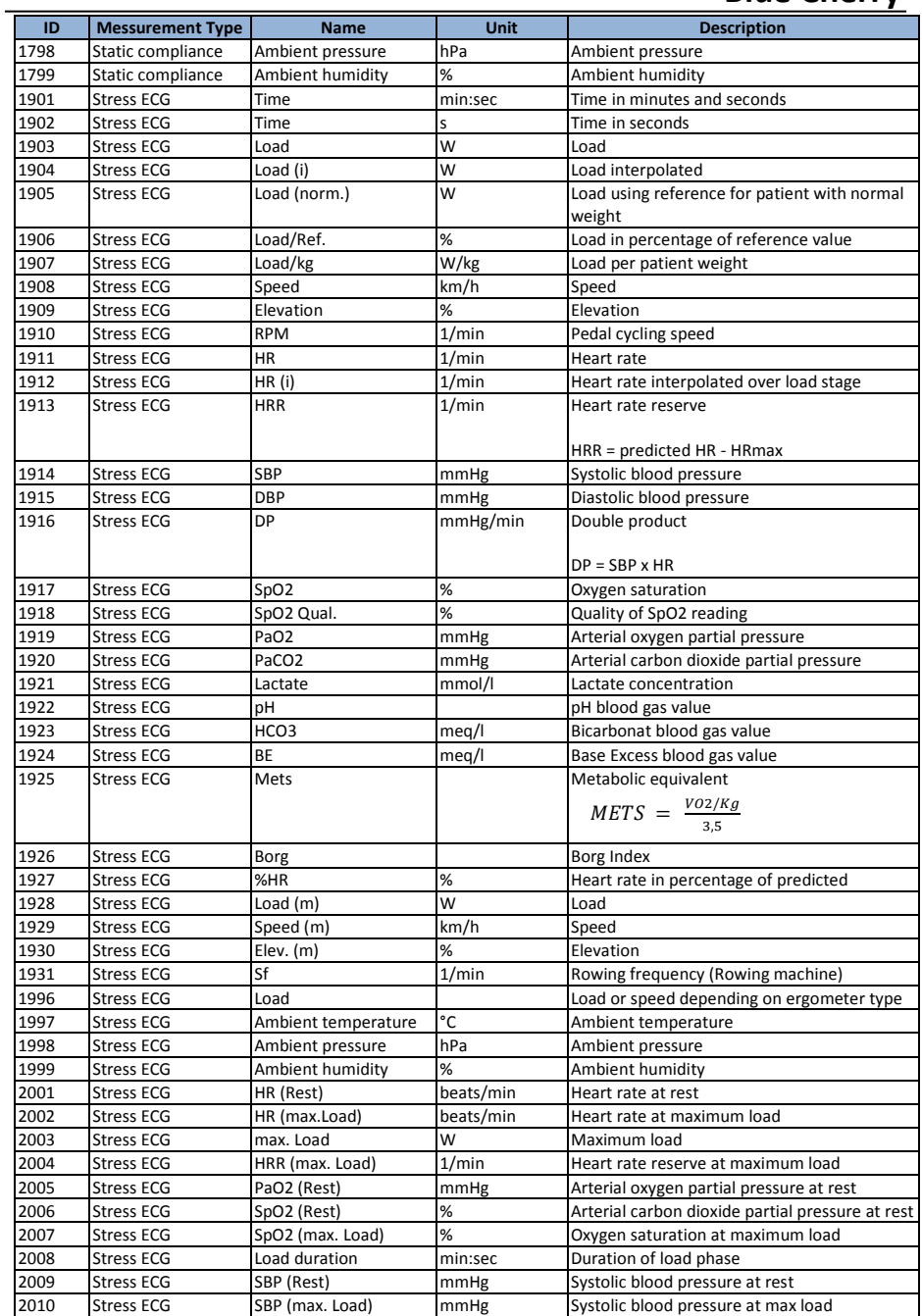

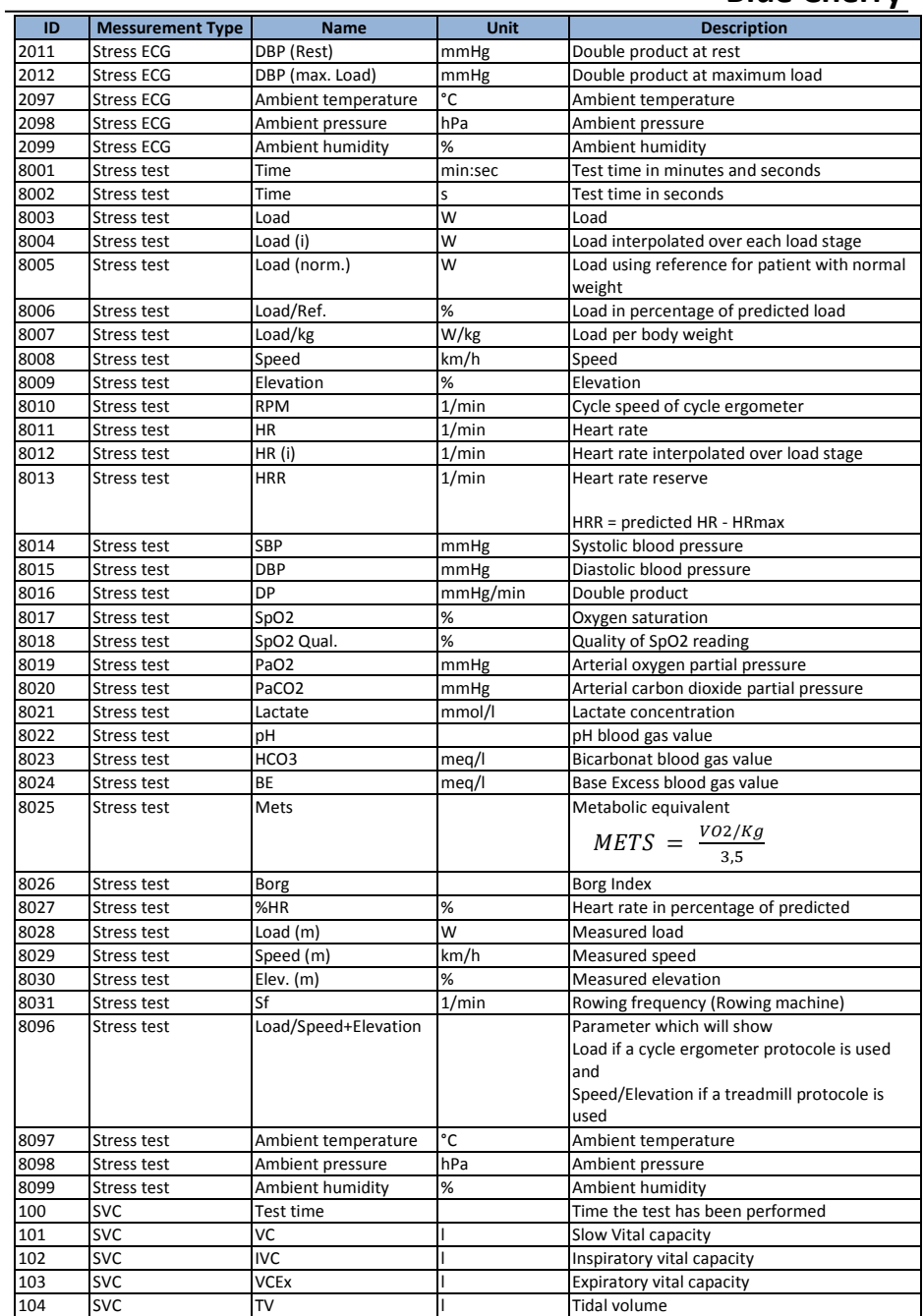

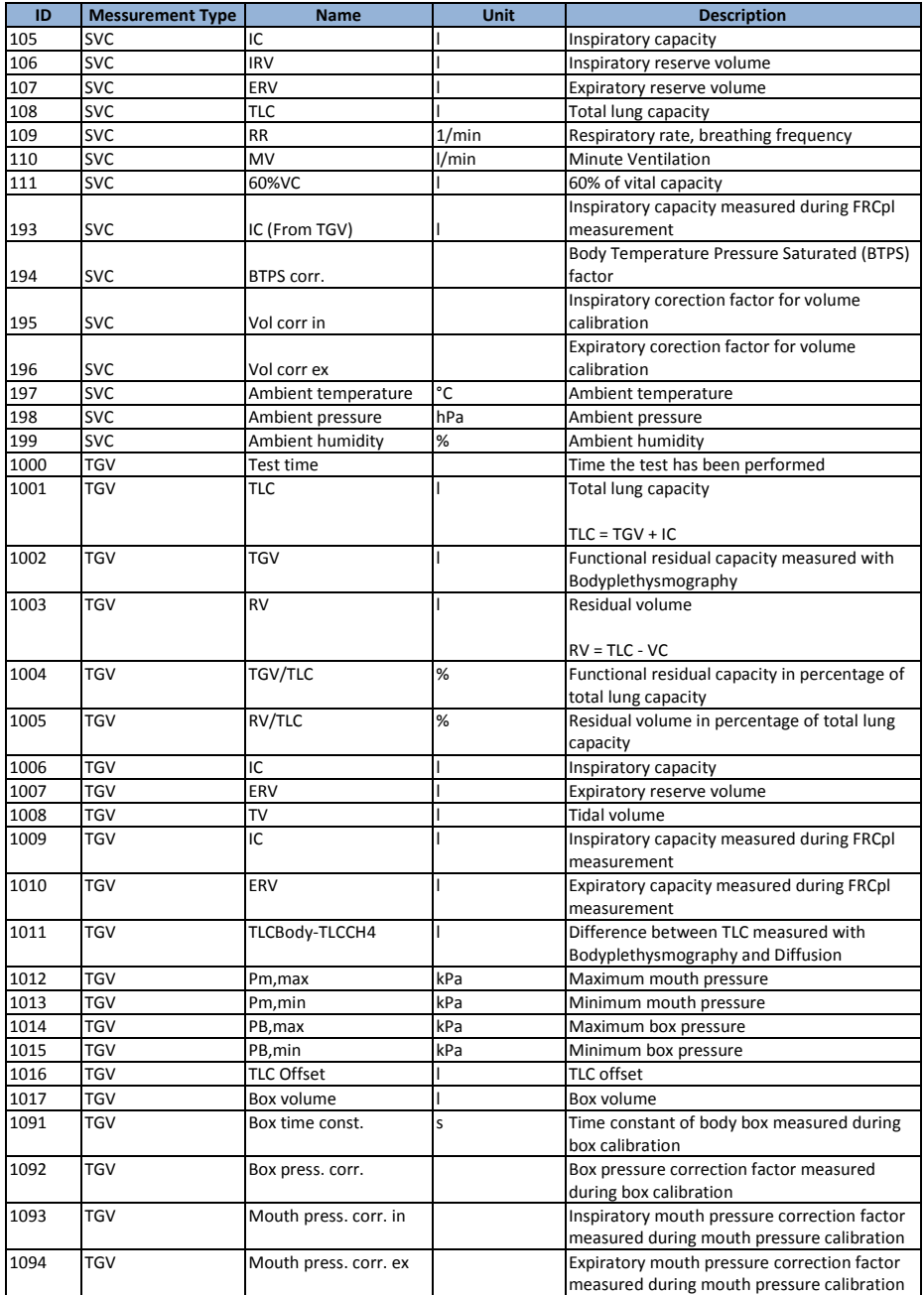

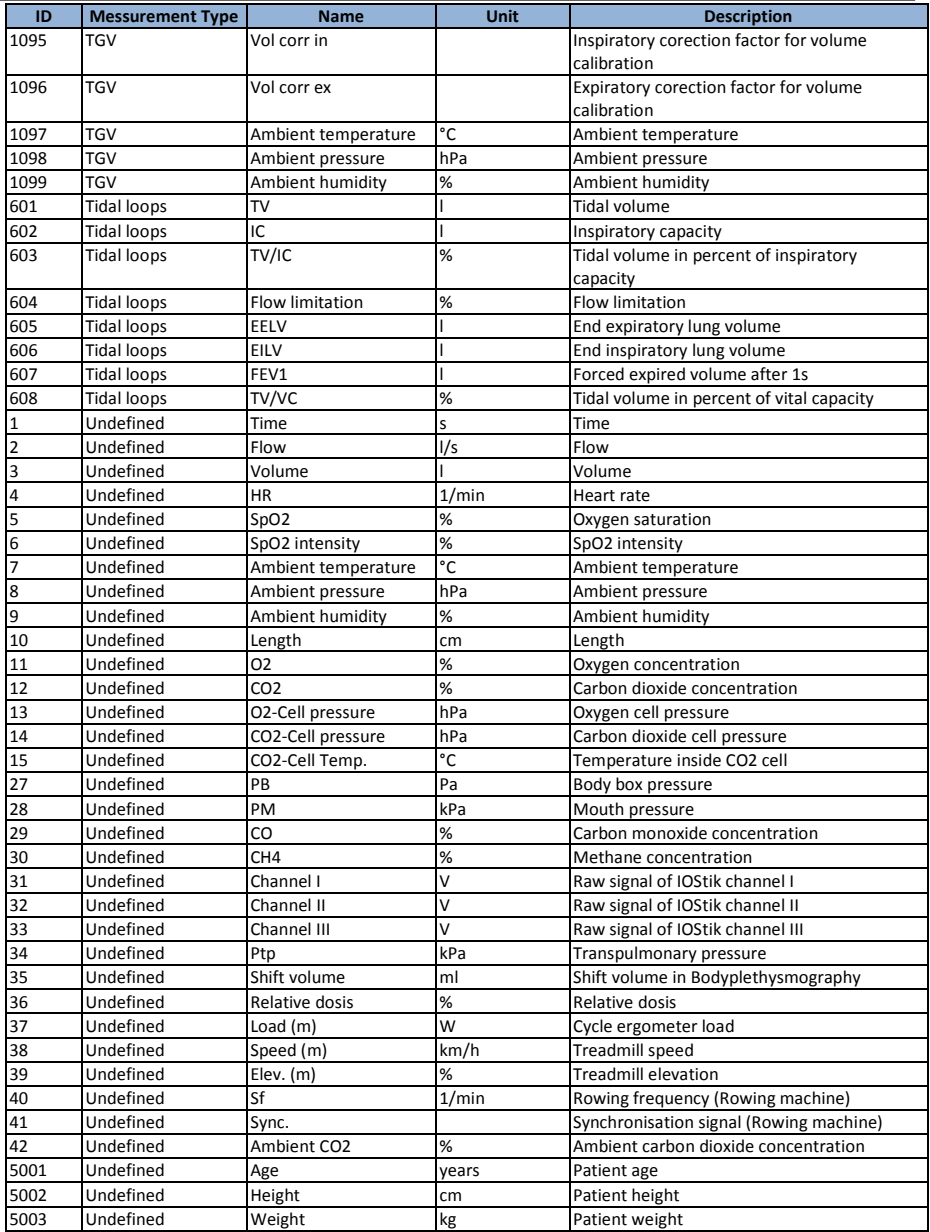

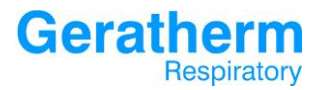

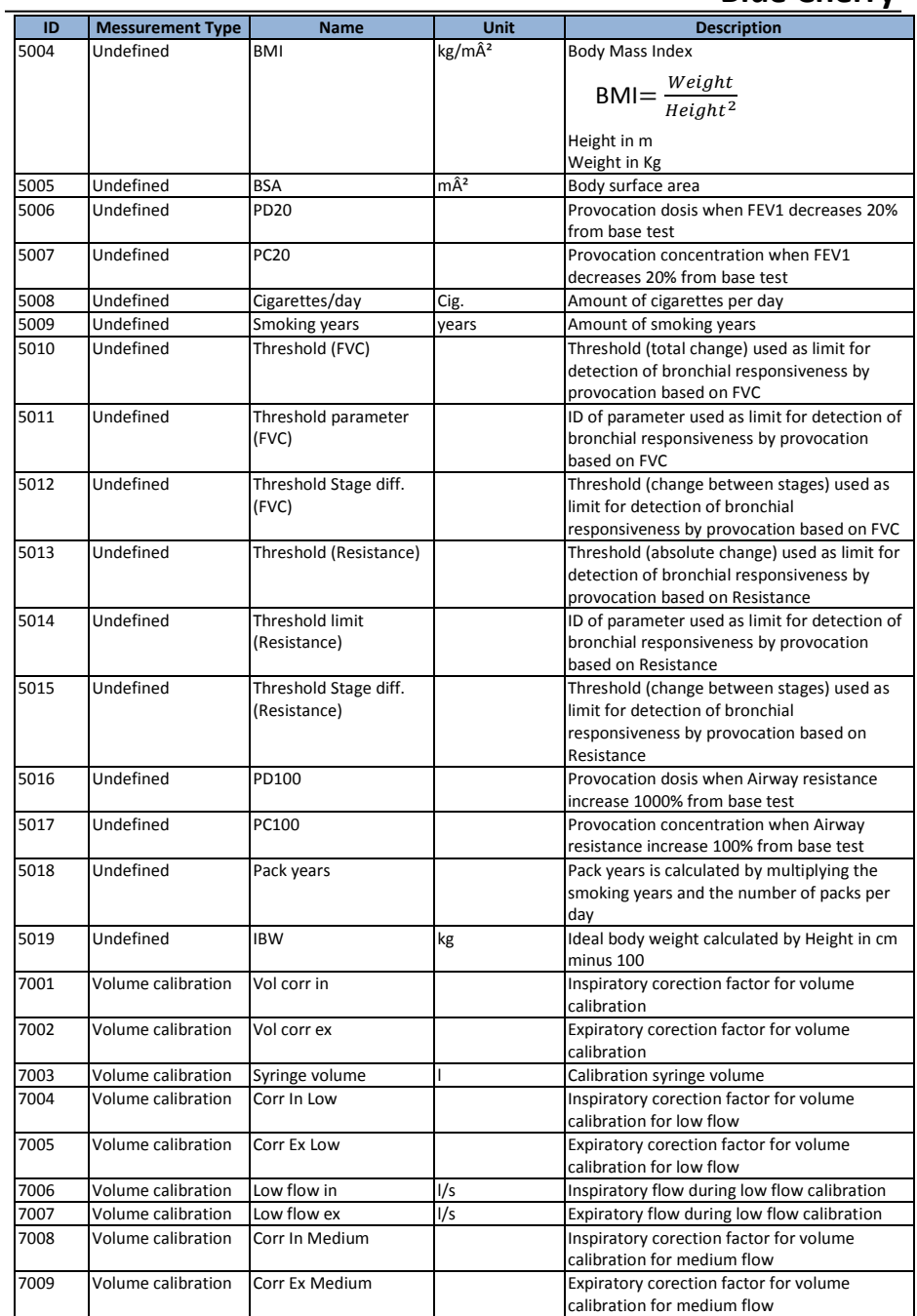

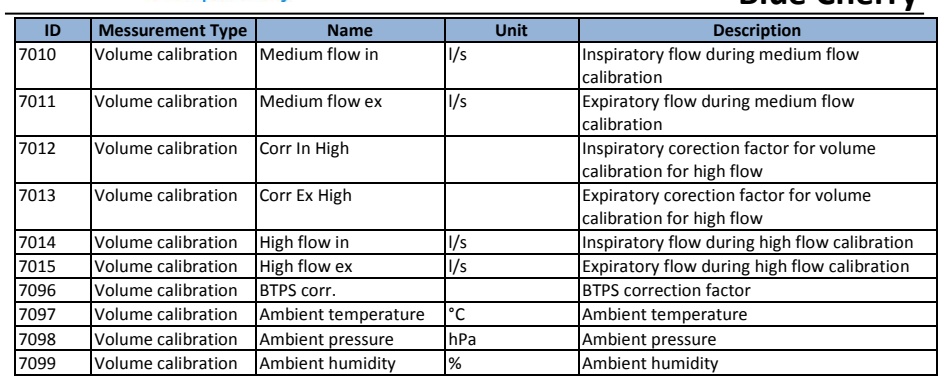